# GeoExplorer II

## **Operation Manual**

Part Number 28801-00 Version 2.11 November 1996

Trimble Navigation Limited Surveying & Mapping Division 645 North Mary Avenue Post Office Box 3642 Sunnyvale, CA 94088-3642 U.S.A.

+1-800-827-8000 in North America +1-408-481-8000 International FAX: +1-408-481-8214 Trimble Navigation Europe Limited Trimble House, Meridian Office Park Osborn Way, Hook Hampshire RG27 9HX ENGLAND +44-1256-760-150 FAX: +44-1256-760-148

Trimble Navigation Singapore PTE Limited 300 Beach Road #34-05, The Concourse Singapore 199555 SINGAPORE +65-296-2700 FAX: +65-296-8033

Trimble Japan K.K. Sumitomo Hamamatsu-cho, Building 10F 1-18-16 Hamamatsu-cho Minato-ku Tokyo 105 JAPAN +81-3-5472-0880 FAX: +81-3-5472-2326

Trimble Navigation New Zealand Limited 11 Birmingham Drive P.O. Box 8729 Riccarton Christchurch NEW ZEALAND +64-3-339-1400 FAX: +64-3-339-1417

#### Copyrights

© 1996 Trimble Navigation Limited. All rights reserved. No part of this manual may be copied, photocopied, reproduced, translated, or reduced to any electronic medium or machine-readable form without prior written consent from Trimble Navigation Limited.

Printed in the United States of America. Printed on recycled paper.

#### **Revision Notice**

This is the November 1996 release (Revision B) of the *GeoExplorer II Operation Manual*, Part Number 28801-00.

#### Trademarks

Asset Surveyor, Pathfinder Office, Phase Processor, GPS Pathfinder, GPS Pathfinder Community Base Station, GPS Pathfinder Pro XL, GPS Pathfinder Pro XR, GPS Pathfinder Basic Plus, GPS Pathfinder Geo*Explorer* II, GIS Surveyor Rover, and GIS Surveyor Base Station are trademarks of Trimble Navigation Limited. IBM is a registered trademark of International Business Machines, Inc. MS-DOS is a trademark of Microsoft Corporation. Intel is a trademark of Intel Corporation. All other brand names are trademarks of their respective holders.

#### **FCC Notice**

**Class A digital device, information to the user -** This equipment has been tested and found to comply with the limits for a Class A digital device, pursuant to part 15 of the FCC Rules. These limits are designed to provide reasonable protection against harmful interference when the equipment is operated in a commercial environment. This equipment generates, uses, and can radiate radio frequency energy and, if not installed and used in accordance with the instruction manual, may cause harmful interference to radio communications. Operation of this equipment in a residential area is likely to cause harmful interference in which case the user will be required to correct the interference at his own expense.

#### **Disclaimer of Warranty**

EXCEPT AS INDICATED IN "LIMITED WARRANTY" HEREIN, TRIMBLE HARDWARE, SOFTWARE, FIRMWARE AND DOCUMENTATION IS PROVIDED "AS IS" AND WITHOUT EXPRESS OR LIMITED WARRANTY OF ANY KIND BY EITHER TRIMBLE OR ANYONE WHO HAS BEEN INVOLVED IN ITS CREATION, PRODUCTION, OR DISTRIBUTION INCLUDING BUT NOT LIMITED TO THE IMPLIED WARRANTIES OF MERCHANTABILITY AND FITNESS FOR A PARTICULAR PURPOSE. THE ENTIRE RISK, AS TO THE QUALITY AND PERFORMANCE OF THE TRIMBLE HARDWARE, SOFTWARE, FIRMWARE AND DOCUMENTATION, IS WITH YOU. SOME STATES DO NOT ALLOW THE EXCLUSION OF IMPLIED WARRANTIES, SO THE ABOVE EXCLUSION MAY NOT APPLY TO YOU.

#### **Limitation of Liability**

IN NO EVENT WILL TRIMBLE OR ANY PERSON INVOLVED IN THE CREATION, PRODUCTION, OR DISTRIBUTION OF THE TRIMBLE SOFTWARE BE LIABLE TO YOU ON ACCOUNT OF ANY CLAIM FOR ANY DAMAGES, INCLUDING ANY LOST PROFITS, LOST SAVINGS, OR OTHER SPECIAL, INCIDENTAL, CONSEQUENTIAL, OR EXEMPLARY DAMAGES, INCLUDING BUT NOT LIMITED TO ANY DAMAGES ASSESSED AGAINST OR PAID BY YOU TO ANY THIRD PARTY, RISING OUT OF THE USE, LIABILITY TO USE, QUALITY OR PERFORMANCE OF SUCH TRIMBLE SOFTWARE AND DOCUMENTATION, EVEN IF TRIMBLE OR ANY SUCH PERSON OR ENTITY HAS BEEN ADVISED OF THE POSSIBILITY OF DAMAGES, OR FOR ANY CLAIM BY ANY OTHER PARTY. SOME STATES DO NOT ALLOW THE LIMITATION OR EXCLUSION OF LIABILITY FOR INCIDENTAL OR CONSEQUENTIAL DAMAGES SO, THE ABOVE LIMITATIONS MAY NOT APPLY TO YOU.

#### Software and Firmware Limited Warranty

Trimble warrants that Software and Firmware products will substantially conform to the published specifications provided it is used with the Trimble products, computer products, and operating system for which it was designed. For a period of ninety (90) days, commencing thirty (30) days after shipment from Trimble, Trimble also warrants that the magnetic media on which Software and Firmware are distributed and the documentation are free from defects in materials and workmanship. During the ninety (90) day warranty period, Trimble will replace defective media or documentation, or correct substantial program errors at no charge. If Trimble is unable to replace defective media or documentation, or correct program errors, Trimble will refund the price paid for The Software. These are your sole remedies for any breach in warranty.

#### Hardware Limited Warranty

Trimble Navigation Limited products are warranted against defects in material and workmanship for a period of one year. The warranty period shall commence thirty (30) days after shipment from Trimble's factory. Warranty service will be provided at a designated Trimble Service Center. Trimble will at its option either repair or replace products that prove to be defective. The Customer shall pay all shipping charges for products returned to Trimble for warranty service. Trimble shall pay all shipping charges for the return of products to the Customer. The above warranty shall not apply to defects resulting from:

- 1. Improper or inadequate maintenance by the buyer
- 2. Buyer-supplied software or interfacing
- 3. Unauthorized modification or misuse
- 4. Operation outside of the environmental specifications of the product
- 5. Improper installation, where applicable
- 6. Lightning or other electrical discharge
- 7. Fresh or salt water immersion or spray
- 8. Normal wear and tear on consumable parts (for example, batteries)

No other warranty is expressed or implied. Trimble Navigation Limited specifically disclaims the implied warranties of fitness for a particular purpose and merchantability.

## **Table of Contents**

## Preface

|     | Scope an  | d Audience .   |        |        |     |    | • |  | • | <br>• |  | • |  | . xxix   |
|-----|-----------|----------------|--------|--------|-----|----|---|--|---|-------|--|---|--|----------|
|     | Organiza  | tion           |        |        |     |    |   |  |   |       |  |   |  | . xxix   |
| •   | Related I | Publications . |        |        |     |    |   |  |   |       |  |   |  | . xxxii  |
|     | •         | Release Note   | es.    |        |     |    |   |  |   |       |  |   |  | . xxxii  |
|     | •         | Update Note    | s      |        |     |    |   |  |   |       |  |   |  | . xxxii  |
|     | •         | Bulletin Boa   | rd Se  | ervice |     |    |   |  |   |       |  |   |  | . xxxii  |
|     | •         | Technical As   | ssista | nce.   |     |    |   |  |   |       |  |   |  | . xxxiii |
|     | •         | World Wide     | Web    |        |     |    |   |  |   |       |  |   |  | . xxxiii |
|     | •         | Other Manua    | als .  |        |     |    |   |  |   |       |  |   |  | . xxxiii |
| •   | Reader C  | Comment For    | n.     |        |     |    |   |  |   |       |  |   |  | . xxxiv  |
| •   | Docume    | nt Conventior  | ıs.    |        |     |    |   |  |   | <br>• |  |   |  | . xxxiv  |
| •   | Notes, Ti | ips, Cautions, | and    | Warn   | ing | s. |   |  |   |       |  |   |  | . xxxv   |
| CDC | 1 a -     |                | 1      | TT     |     |    |   |  |   |       |  |   |  |          |

## **1 GPS and the GeoExplorer II**

| 1.1 | GPS Co | oncepts                           |
|-----|--------|-----------------------------------|
|     | 1.1.1  | Space                             |
|     | 1.1.2  | Control                           |
|     | 1.1.3  | The User                          |
| 1.2 | GeoExp | plorer II Mapping System          |
| 1.3 | GeoExp | plorer II Mapping System Accuracy |

| 1.4  | Differen                                 | tial Correction                                                                                                    |
|------|------------------------------------------|----------------------------------------------------------------------------------------------------|
|      | 1.4.1                                    | Real-time Differential Correction                                                                                                    |
|      | 1.4.2                                    | Postprocessed Differential Correction                                                                                                    |
| Syst | em Co                                    | mponents                                                                                                    |
| 2.1  | Inspect t                                | he System on Receipt                                                                                                    |
| 2.2  | Standard                                 | GeoExplorer Il Mapping System                                                                                                    |
|      | 2.2.1                                    | GeoExplorer II Receiver                                                                                                    |
|      | 2.2.2                                    | Receiver Case and Lanyard                                                                                                    |
|      | 2.2.3                                    | AA Battery Pack                                                                                                    |
|      | 2.2.4                                    | Data Download Cable                                                                                                    |
|      | 2.2.5                                    | Pathfinder Office Software                                                                                                    |
|      | 2.2.6                                    | Documentation                                                                                                    |
| 2.3  | GeoExpl                                  | lorer II Mapping System Options                                                                                                    |
|      | 2.3.1                                    | External Power Kit                                                                                                    |
|      |                                          | Battery Eliminator                                                                                                    |
|      |                                          | Shoulder Carrying Pouch                                                                                                    |
|      |                                          | 12V Camcorder Battery and Accessories 2-9                                                                                                    |
|      | 2.3.2                                    | External Antenna                                                                                                    |
| Basi | ics of O                                 | peration                                                                                                    |
| 3.1  | Power S                                  | upplies                                                                                                    |
|      | 3.1.1                                    | AA Battery Pack                                                                                                    |
|      |                                          | Replacing the Batteries                                                                                                    |
|      | 3.1.2                                    | External Power Kit                                                                                                    |
|      |                                          | Assembling the External Power Kit                                                                                                    |
|      |                                          | Recharging the 12V Camcorder Battery                                                                                                    |
| 3.2  | Turning                                  | the GeoExplorer II On and Off                                                                                                    |
|      | 3.2.1                                    | On                                                                                                    |
|      | Syst<br>2.1<br>2.2<br>2.3<br>Basi<br>3.1 | 1.4.1         1.4.2         System Con         2.1       Inspect t         2.2       Standard         2.2.1       2.2.2         2.2.3       2.2.4         2.2.5       2.2.6         2.3       GeoExpl         2.3.1       2.3.2         Basics of O         3.1       Power S         3.1.1       3.1.2         3.2       Turning |

|     | 3.2.2   | Off                          |
|-----|---------|------------------------------|
|     | 3.2.3   | Rebooting the GeoExplorer II |
|     | 3.2.4   | Viewing the Screen           |
|     |         | Backlight                    |
|     |         | Screen Contrast              |
| 3.3 | GeoExpl | orer II Buttons              |
|     | 3.3.1   | Selecting Options            |
|     | 3.3.2   | Entering Information         |
| 3.4 | GeoExpl | orer II Main Menu            |
| 3.5 | GeoExpl | orer II Memory               |
| 3.6 | GeoExpl | orer II Firmware             |

## 4 Before Leaving the Office

| 4.1 | Plannin | ıg                                                         |
|-----|---------|------------------------------------------------------------|
| 4.2 | Creatin | g a Data Dictionary                                        |
|     | 4.2.1   | Transferring a Data Dictionary                             |
| 4.3 | Setting | Up Waypoints                                               |
|     | 4.3.1   | Entering Waypoints Into the GeoExplorer II 4-5             |
|     | 4.3.2   | Creating Waypoints in the Pathfinder Office Software . 4-7 |
|     | 4.3.3   | Transferring Waypoints                                     |
| 4.4 | Check   | ing the Critical Parameters                                |
|     | 4.4.1   | Feature Logging, Points                                    |
|     | 4.4.2   | Feature Logging, Line/Area                                 |
|     | 4.4.3   | Feature Logging, Min Posn                                  |
|     | 4.4.4   | Not in Feature Rate                                        |
|     | 4.4.5   | Position Mode                                              |
|     | 4.4.6   | 2D Altitude                                                |
|     | 4.4.7   | Elevation Mask                                             |
|     | 4.4.8   | SNR Mask                                                   |

|     | 4.4.9     | PDOP Mask                                  |
|-----|-----------|--------------------------------------------|
|     | 4.4.10    | PDOP Switch                                |
| 4.5 | Checkin   | g the Noncritical Parameters               |
|     | 4.5.1     | Antenna Ht                                 |
|     | 4.5.2     | Log DOPs                                   |
|     | 4.5.3     | Velocity                                   |
|     | 4.5.4     | File Prefix                                |
|     | 4.5.5     | Coordinates                                |
|     | 4.5.6     | Datum                                      |
|     | 4.5.7     | Units                                      |
|     | 4.5.8     | Date & Time                                |
|     | 4.5.9     | Sat Health                                 |
|     | 4.5.10    | WPT Averaging                              |
| 4.6 | Setting U | Up a Base Station                          |
|     | 4.6.1     | Using the GeoExplorer II as a Base Station |
|     |           | Logging Rates, Positions                   |
|     |           | Logging Rates, Raw Msmts                   |
|     |           | Position Mode                              |
|     |           | 2D Altitude                                |
|     |           | Elevation Mask                             |
|     |           | SNR Mask                                   |
|     |           | PDOP Mask                                  |
|     |           | PDOP Switch                                |
|     |           | Antenna Ht                                 |
|     |           | Log DOPs                                   |
|     |           | File Prefix                                |
|     |           | Reference Position                         |
|     |           | Sat Health                                 |
|     | 4.6.2     | Recording a base file                      |

|   | 4.7  | Assem    | bling Your Equipment                                              |
|---|------|----------|-------------------------------------------------------------------|
| 5 | In t | the Fiel | ld                                                                |
|   | 5.1  | Getting  | g a Clear View of the Sky                                         |
|   | 5.2  | Viewin   | g Your Position                                                   |
|   | 5.3  | Viewin   | g GPS Status                                                      |
|   |      | 5.3.1    | Sat Tracking                                                      |
|   |      | 5.3.2    | Sat Posn & SNR                                                    |
|   |      | 5.3.3    | Sat Hlth & URA                                                    |
|   |      | 5.3.4    | Sat Chnl Data                                                     |
|   | 5.4  | Record   | ing Files without a Data Dictionary                               |
|   | 5.5  | Record   | ing Files with a Data Dictionary                                  |
|   |      | 5.5.1    | Recording High Accuracy Points                                    |
|   |      |          | Collecting a High Accuracy Point without a Data Dictionary        |
|   |      |          | Collecting High Accuracy Point Features<br>with a Data Dictionary |
|   |      |          | Pausing and Resuming High Accuracy<br>Data Collection             |
|   |      | 5.5.2    | File Status                                                       |
|   |      | 5.5.2    | Pause/Resume                                                      |
|   |      | 5.5.4    | Close File                                                        |
|   |      | 5.5.5    | Main Menu                                                         |
|   |      | 5.5.6    | Review File         5-19                                          |
|   |      | 5.5.7    | Delete File                                                       |
|   |      | 5.5.8    | Rename File         5-19                                          |
|   |      | 5.5.9    | Improving Position Accuracy                                       |
|   |      | 5.5.9    | Collect More Positions at Each Point                              |
|   |      |          | Avoid multipath       5-21                                        |
|   |      |          | Increase the Elevation Mask 5-21                                  |
|   |      |          |                                                                   |

|     |         | Collect ODS 3D Positions                           |
|-----|---------|----------------------------------------------------|
|     | 5.5.10  | Using Optional External Antennas                   |
|     |         | Connecting External Antennas                       |
|     |         | Using the Range Pole Antenna                       |
|     |         | Using the Vehicle Mount Antenna                    |
| 5.6 | Navigat | ting                                               |
|     | 5.6.1   | Waypoints                                          |
|     |         | Add Here                                           |
|     |         | Edit WPT                                           |
|     |         | Delete WPT                                         |
|     |         | Clear All                                          |
|     | 5.6.2   | Display Format                                     |
|     |         | Dist/Bearing                                       |
|     |         | Track & XTE (Cross Track Error)                    |
|     |         | East/North                                         |
|     |         | Velocity/Time                                      |
|     | 5.6.3   | Navigation Procedure                               |
| Ret | urning  | to the Office                                      |
| 6.1 | Transfe | rring Data Files to the PC                         |
| 6.2 | Transfe | rring Waypoints to the PC                          |
| 6.3 | Transfe | rring an Almanac to the PC6-4                      |
| Dat | a Capt  | ure                                                |
| 7.1 | Open R  | ov. File                                           |
| 7.2 | High A  | ccuracy Data Collection                            |
|     | 7.2.1   | High Accuracy Recording with a Data Dictionary 7-6 |
|     | 7.2.2   | File Status                                        |
|     | 7.2.3   | Pause/Resume                                       |
|     |         |                                                    |

6

7

|     | 7.2.4    | Close File      |
|-----|----------|-----------------|
|     | 7.2.5    | Main Menu       |
|     | 7.2.6    | Select Feature  |
|     |          | Close Feature   |
|     |          | Abandon Feature |
|     |          | Pause/Resume    |
|     |          | Main Menu       |
|     |          | Nest Feature    |
| 7.3 | Open Ba  | se File         |
|     | 7.3.1    | Main Menu       |
|     | 7.3.2    | Pause/Resume    |
|     | 7.3.3    | Close File      |
| 7.4 | Review l | File            |
| 7.5 | Delete F | ile             |
| 7.6 | Rename   | File            |
| 7.7 | Dictiona | ry              |
|     | 7.7.1    | Review          |
|     | 7.7.2    | Delete          |
|     |          |                 |

## 8 Position

## 9 GPS Status

| 9.1 | Sat Tracking   |
|-----|----------------|
| 9.2 | Sat Posn & SNR |
| 9.3 | Sat Hlth & URA |
| 9.4 | Sat Chnl Data  |

## 10 Navigation

| 10.1 | Start Na | vigate                            |
|------|----------|-----------------------------------|
| 10.2 | To Wayı  | point                             |
| 10.3 | From W   | aypoint                           |
| 10.4 | Waypoir  | nt Setup                          |
|      | 10.4.1   | Add Here                          |
|      |          | Waypoint Storage and Data Capture |
|      | 10.4.2   | Edit WPT                          |
|      | 10.4.3   | Delete WPT                        |
|      | 10.4.4   | Clear All                         |
| 10.5 | Display  | Format                            |
|      | 10.5.1   | Dist/Bearing                      |
|      | 10.5.2   | Track & XTE (Cross Track Error)   |
|      | 10.5.3   | East/North                        |
|      | 10.5.4   | Velocity/Time                     |

## 11 Date & Time

## 12 Configuration

| 12.1 | Rover O | ptions              |
|------|---------|---------------------|
|      | 12.1.1  | Feature Logging     |
|      |         | Points              |
|      |         | Line/Area           |
|      |         | Min Posn            |
|      | 12.1.2  | Not In Feature Rate |
|      | 12.1.3  | High Accuracy       |
|      |         | Recording           |
|      |         | Log Rate            |
|      |         | Min Time            |

|      |         | PtFeats       |
|------|---------|---------------|
|      |         | Dynamics      |
|      | 12.1.4  | Pos Mode      |
|      |         | Manual 2D     |
|      |         | Manual 3D     |
|      |         | Auto 2D/3D    |
|      |         | ODS 3D        |
|      | 12.1.5  | 2D Alt        |
|      | 12.1.6  | Elev Mask     |
|      | 12.1.7  | SNR Mask      |
|      | 12.1.8  | PDOP Mask     |
|      | 12.1.9  | PDOP Switch   |
|      | 12.1.10 | Antenna Ht    |
|      | 12.1.11 | Log DOPs      |
|      | 12.1.12 | Velocity      |
|      | 12.1.13 | File Prefix   |
| 12.2 | Base Op | tions         |
|      | 12.2.1  | Logging Rates |
|      |         | Positions     |
|      |         | Raw Msmts     |
|      | 12.2.2  | High Accuracy |
|      |         | Recording     |
|      |         | Log Rate      |
|      | 12.2.3  | Dynamics      |
|      | 12.2.4  | Pos Mode      |
|      |         | Manual 2D     |
|      |         | Manual 3D     |
|      |         | Auto 2D/3D    |
|      |         | ODS 3D        |

|      | 12.2.5   | 2D Alt               |
|------|----------|----------------------|
|      | 12.2.6   | Elev Mask            |
|      | 12.2.7   | SNR Mask             |
|      | 12.2.8   | PDOP Mask            |
|      | 12.2.9   | PDOP Switch          |
|      | 12.2.10  | Antenna Ht           |
|      | 12.2.11  | Log DOPs             |
|      | 12.2.12  | File Prefix          |
|      | 12.2.13  | Reference Pos        |
| 12.3 | Coordina | ntes                 |
| 12.4 | Datum .  |                      |
| 12.5 | Units    |                      |
|      | 12.5.1   | Custom Setup         |
|      |          | Distance Units       |
|      |          | Angular Units        |
|      |          | Velocity Units       |
|      |          | Altitude Units       |
|      |          | Alt Reference        |
|      |          | North Reference      |
|      |          | Recommended Settings |
| 12.6 | Date & 7 | Fime                 |
|      | 12.6.1   | Date Format          |
|      | 12.6.2   | Set Local Time       |
|      | 12.6.3   | Time Display         |
| 12.7 | Commun   | nication             |
|      | 12.7.1   | Port A and B         |
|      |          | Protocol             |
|      |          | Baud                 |
|      |          | Parity               |
|      |          |                      |

|       |           | Data Bits            | 58 |
|-------|-----------|----------------------|----|
|       |           | Stop Bits            | 59 |
|       |           | Precision            | 70 |
|       |           | Send At              | 71 |
|       |           | Recommended Settings | 72 |
| 12.8  | RTCM      |                      | 73 |
|       | 12.8.1    | Mode                 | 74 |
|       | 12.8.2    | Port                 | 75 |
|       | 12.8.3    | Stale Time           | 76 |
|       | 12.8.4    | Msg Count            | 77 |
|       | 12.8.5    | Msg Gaps             | 77 |
| 12.9  | Sat Heal  | h                    | 77 |
|       | 12.9.1    | Ignore Health        | 78 |
|       | 12.9.2    | Enable Sats          | 79 |
|       | 12.9.3    | Disable Sats         | 30 |
|       | 12.9.4    | Enable All           | 31 |
| 12.10 | Battery U | Jsage                | 32 |
| 12.11 | WPT Av    | praging              | 32 |
|       | 12.11.1   | Averaging            | 33 |
|       | 12.11.2   | # of Psns            | 34 |
| 12.12 | Fact. De  | aults                | 34 |
| 12.13 | Languag   |                      | 35 |
| 12.14 | About G   | eoExplorer II        | 36 |
|       |           |                      |    |

### 13 Data Transfer

| A     | AS  | CII Pro | ograms and Messages              |
|-------|-----|---------|----------------------------------|
|       | A.1 | Pathfin | der Office ASCII I/O Programs    |
|       |     | A.1.1   | UPLOADA-3                        |
|       |     |         | UPLOAD Command Line Syntax       |
|       |     |         | Message Packets Used             |
|       |     | A.1.2   | DOWNLOAD                         |
|       |     |         | DOWNLOAD Command Line Syntax     |
|       |     |         | Message Packets Used             |
|       |     | A.1.3   | DATALOG                          |
|       |     |         | DATALOG Command Line Syntax      |
|       |     |         | Message Packets Used             |
|       |     | A.1.4   | SEE9600                          |
|       |     |         | Syntax                           |
|       |     |         | Message Packets Used             |
|       | A.2 | Messag  | ge Packet Descriptions           |
|       |     | A.2.1   | Position                         |
|       |     | A.2.2   | Velocity                         |
|       |     | A.2.3   | Waypoint Upload                  |
|       |     | A.2.4   | Waypoint Download                |
|       |     | A.2.5   | Position Logging                 |
|       |     | A.2.6   | Velocity Logging                 |
|       | A.3 | GeoExp  | plorer II Message Summary A-15   |
|       | A.4 | PC Me   | ssage Summary                    |
| B     | Dat | ums     |                                  |
|       | B.1 | Datum   | Definitions                      |
| С     | NM  | EA Fo   | ormat                            |
|       | C.1 | \$GPGC  | GA Format                        |
| xviii |     |         | Geo Explorer II Operation Manual |

|   | C.2 | \$GPVTG FormatC-3                       |
|---|-----|-----------------------------------------|
| D | Rea | l-Time Differential Correction          |
|   | D.1 | RTCM Sources                            |
|   | D.2 | Connecting an RTCM Source               |
|   | D.3 | Configuration for Real-Time DGPS        |
|   | D.4 | Collecting Data in Real-Time            |
|   |     | D.4.1 Rover Files                       |
|   |     | RTCM Message Count and Message Gaps D-5 |
|   |     | D.4.2 Waypoints                         |
|   |     | D.4.3 Base Files                        |
|   |     | D.4.4 Other Important Information       |
| E | Tro | ubleshooting                            |
|   | E.1 | General Problems                        |
|   | E.2 | Error Codes                             |
|   | E.3 | Resetting the GeoExplorer II Memory     |
| F | Par | t Numbers                               |
|   | F.1 | Returning Parts to Trimble              |
|   | Ind | ex                                      |

# List of Figures

| Figure 3-1  | Battery Eliminator                         |
|-------------|--------------------------------------------|
| Figure 3-2  | Camcorder Battery Connections              |
| Figure 3-3  | Battery Charger Connections                |
| Figure 3-4  | Power Off                                  |
| Figure 3-5  | GeoExplorer II Menu Structure              |
| Figure 3-5  | GeoExplorer II Menu Structure (Continued)  |
| Figure 3-5  | GeoExplorer II Menu Structure (Continued)  |
| Figure 3-6  | Firmware Upgrade Message 1                 |
| Figure 3-7  | Firmware Upgrade Message 2                 |
| Figure 3-8  | Firmware Upgrade Message 3                 |
| Figure 3-9  | Firmware Upgrade Message 4                 |
| Figure 3-10 | Firmware Upgrade Progress                  |
| Figure 4-1  | Navigation/ Waypoint Setup/ Edit WPT       |
| Figure 4-2  | Navigation/ Waypoint Setup/ Edit WPT/ WPT  |
| Figure 4-3  | Navigation/ Waypoint Setup/ Edit WPT/ Save |
| Figure 5-1  | Position/ GPS Position                     |
| Figure 5-2  | Position/ Old Position                     |
| Figure 5-3  | GPS Status/ Sat Tracking                   |
| Figure 5-4  | GPS Status/ Sat Posn & SNR                 |
| Figure 5-5  | GPS Status/ Sat Hlth & URA                 |
| Figure 5-6  | Antenna Jack                               |
| Figure 5-7  | Range Pole Mount Antenna with Groundplane  |
|             |                                            |

| Figure 5-8  | GeoExplorer II Receiver with Vehicle Mount Antenna 5-24    |
|-------------|------------------------------------------------------------|
| Figure 5-9  | Navigation/ To Waypoint (Dist/Bearing)                     |
| Figure 5-10 | Navigation/ Start Navigate (Track & XTE)                   |
| Figure 5-11 | Navigation/ Start Navigate (East/North)                    |
| Figure 5-12 | Navigation/ Start Navigate (Velocity/Time)                 |
| Figure 7-1  | Data Capture Menu                                          |
| Figure 7-2  | Data Capture/ Open Rov. File                               |
| Figure 7-3  | Data Capture/ Open Rov. File (Data Dictionary)             |
| Figure 7-4  | Data Capture/ Open Rov. File/ HiAccuracy File Warning 7-4  |
| Figure 7-5  | Data Capture/ Open Rov. File/ HiAccuracy File              |
| Figure 7-6  | Data Capture/ Open Rov. File/                              |
|             | Select Feature (Data Dictionary)                           |
| Figure 7-7  | Data Capture/ Open Rov. File/ File Status                  |
| Figure 7-8  | Data Capture/ Open Rov. File/ Close File                   |
| Figure 7-9  | Data Capture/ Open Rov. File/ Select Feature               |
| Figure 7-10 | Data Capture/ Open Rov. File/ Select Feature/ Feature 7-11 |
| Figure 7-11 | Data Capture/ Open Rov. File/                              |
|             | Select Feature/ Feature/ Attribute                         |
| Figure 7-12 | Data Capture/ Open Rov. File/                              |
|             | Select Feature/ HiAccuracy Feature                         |
| Figure 7-13 | Data Capture/ Open Rov. File/                              |
|             | HiAccuracy Feature Warning                                 |
| Figure 7-14 | Data Capture/ Open Rov. File/                              |
|             | Select Feature/ Close Feature/ Cannot Close                |
| Figure 7-15 | Data Capture/ Open Rov. File/                              |
|             | Select Feature/ Close Feature/ Cannot Close                |
| Figure 7-16 | Data Capture/ Open Rov. File/                              |
|             | Select Feature/ Close Feature/ Cannot Close                |
| Figure 7-17 | Data Capture/ Open Rov. File/                              |
|             | Select Feature/ Abandon Feature                            |
|             |                                                            |

| Figure 7-18 | Data Capture/ Open Rov. File/<br>Select Feature/ Nest Feature |
|-------------|---------------------------------------------------------------|
| Figure 7-19 | Data Capture/ Open Base File                                  |
| Figure 7-20 | Data Capture/ Open Base File/ Close File                      |
| Figure 7-21 | Data Capture/ Review File                                     |
| Figure 7-22 | Data Capture/ Review File                                     |
| Figure 7-23 | Data Capture/ Review File/ Review                             |
| Figure 7-24 | Data Capture/ Delete File                                     |
| Figure 7-25 | Data Capture/ Delete File                                     |
| Figure 7-26 | Data Capture/ Delete File/ Delete                             |
| Figure 7-27 | Data Capture/ Rename File                                     |
| Figure 7-28 | Data Capture/ Rename File                                     |
| Figure 7-29 | Data Capture/ Rename File                                     |
| Figure 7-30 | Data Capture/ Dictionary                                      |
| Figure 7-31 | Data Capture/ Dictionary                                      |
| Figure 7-32 | Data Capture/ Dictionary/ Review                              |
| Figure 7-33 | Data Capture/ Dictionary/ Delete                              |
| Figure 8-1  | Position/ GPS Position                                        |
| Figure 8-2  | Position/ Old Position                                        |
| Figure 9-1  | GPS Status Menu                                               |
| Figure 9-2  | GPS Status/ Sat Tracking                                      |
| Figure 9-3  | GPS Status/ Sat Posn & SNR                                    |
| Figure 9-4  | GPS Status/ Sat Hlth & URA                                    |
| Figure 9-5  | GPS Status/ Sat Chnl Data                                     |
| Figure 10-1 | Navigation Menu                                               |
| Figure 10-2 | Navigation/ To Waypoint                                       |
| Figure 10-3 | Navigation/ From Waypoint                                     |
| Figure 10-4 | Navigation/ Waypoint Setup                                    |
| Figure 10-5 | Navigation/ Waypoint Setup/ Add Here                          |
| Figure 10-6 | Navigation/ Waypoint Setup/ Edit WPT                          |

| Figure 10-7  | Navigation/ Waypoint Setup/ Edit WPT/ WPT 10-9                         |
|--------------|------------------------------------------------------------------------|
| Figure 10-8  | Navigation/ Waypoint Setup/ Edit WPT/ Save                             |
| Figure 10-9  | Navigation/ Waypoint Setup/ Delete WPT                                 |
| Figure 10-10 | Navigation/ Waypoint Setup/ Delete WPT/ Delete 10-11                   |
| Figure 10-11 | Navigation/ Waypoint Setup/ Clear All                                  |
| Figure 10-12 | Navigation/ Display Format                                             |
| Figure 10-13 | Navigation/ To Waypoint (Dist/Bearing)                                 |
| Figure 10-14 | Navigation/ Start Navigate (Track & XTE) 10-14                         |
| Figure 10-15 | Navigation/ Start Navigate (East/North)                                |
| Figure 10-16 | Navigation/ Start Navigate (Velocity/Time)                             |
| Figure 11-1  | Date & Time                                                            |
| Figure 12-1  | Main Menu/ Configuration                                               |
| Figure 12-2  | Configuration/ Rover Options                                           |
| Figure 12-3  | Configuration/ Rover Options/ Points                                   |
| Figure 12-4  | Configuration/ Rover Options/ Line/Area                                |
| Figure 12-5  | Configuration/ Rover Options/ Min Posn                                 |
| Figure 12-6  | Configuration/ Rover Options/ Not In Feature Rate 12-7                 |
| Figure 12-7  | Configuration/ Rover Options/ Recording                                |
| Figure 12-8  | Configuration/ Rover Options/ Log Rate                                 |
| Figure 12-9  | Configuration/ Rover Options/ Min Time                                 |
| Figure 12-10 | Configuration/ Rover Options/ PtFeats                                  |
| Figure 12-11 | Configuration/ Rover Options/ Dynamics                                 |
| Figure 12-12 | Configuration/ Rover Options/ Pos Mode                                 |
| Figure 12-13 | Configuration/ Rover Options/ 2D Alt                                   |
| Figure 12-14 | Configuration/ Rover Options/ Elev Mask                                |
| Figure 12-15 | Configuration/ Rover Options/ SNR Mask                                 |
| Figure 12-16 | Configuration/ Rover Options/ PDOP Mask                                |
| Figure 12-17 | Configuration/ Rover Options/ PDOP Switch                              |
| Figure 12-18 | Configuration/ Rover Options/ Antenna Ht $\ .\ .\ .\ .\ .\ .\ .\ .\ .$ |

| Figure 12-19 | Configuration/ Rover Options/ Log DOPs                               |
|--------------|----------------------------------------------------------------------|
| Figure 12-20 | Configuration/ Rover Options/ Velocity                               |
| Figure 12-21 | Configuration/ Rover Options/ File Prefix                            |
| Figure 12-22 | Configuration/ Base Options                                          |
| Figure 12-23 | Configuration/ Base Options/ Positions                               |
| Figure 12-24 | Configuration/ Base Options/ Raw Msmts                               |
| Figure 12-25 | Configuration/ Base Options/ Recording                               |
| Figure 12-26 | Configuration/ Base Options/ HiAcc Mts                               |
| Figure 12-27 | Configuration/ Base Options/ Pos Mode                                |
| Figure 12-28 | Configuration/ Base Options/ 2D Alt                                  |
| Figure 12-29 | Configuration/ Base Options/ Elev Mask                               |
| Figure 12-30 | Configuration/ Base Options/ SNR Mask                                |
| Figure 12-31 | Configuration/ Base Options/ PDOP Mask                               |
| Figure 12-32 | Configuration/ Base Options/ PDOP Switch                             |
| Figure 12-33 | Configuration/ Base Options/ Antenna Ht                              |
| Figure 12-34 | Configuration/ Base Options/ Log DOPs                                |
| Figure 12-35 | Configuration/ Base Options/ File Prefix                             |
| Figure 12-36 | Configuration/ Base Options/ Reference Pos                           |
| Figure 12-37 | Configuration/ Coordinates                                           |
| Figure 12-38 | Configuration/ Datum                                                 |
| Figure 12-39 | Configuration/ Units                                                 |
| Figure 12-40 | Configuration/ Units/ Custom Setup                                   |
| Figure 12-41 | Configuration/ Units/ Custom Setup/ Distance Units 12-52             |
| Figure 12-42 | Configuration/ Units/ Custom Setup/ Angular Units 12-53              |
| Figure 12-43 | Configuration/ Units/ Custom Setup/ Velocity Units 12-53             |
| Figure 12-44 | Configuration/ Units/ Custom Setup/ Altitude Units 12-54             |
| Figure 12-45 | Configuration/ Units/ Custom Setup/ Alt Reference 12-54              |
| Figure 12-46 | Configuration/ Units/ Custom Setup/ North Reference 12-55            |
| Figure 12-47 | Configuration/ Units/ Custom Setup/<br>North Reference/ North Manual |

| Figure 12-48 | Configuration/ Date & Time                                 |
|--------------|------------------------------------------------------------|
| Figure 12-49 | Configuration/ Date & Time/ Date Format                    |
| Figure 12-50 | Configuration/ Date & Time/ Set Local Time                 |
| Figure 12-51 | Configuration/ Date & Time/ Time Display                   |
| Figure 12-52 | Configuration/ Communication                               |
| Figure 12-53 | Configuration/ Communication/ Port A                       |
| Figure 12-54 | Configuration/ Communication/ Port A/ Protocol             |
| Figure 12-55 | Configuration/ Communication/ Port A/ Baud                 |
| Figure 12-56 | Configuration/ Communication/ Port A/ Parity               |
| Figure 12-57 | Configuration/ Communication/ Port A/ Data Bits 12-68      |
| Figure 12-58 | Configuration/ Communication/ Port A/ Stop Bits            |
| Figure 12-59 | Configuration/ Communication/ Port A/ Precision            |
| Figure 12-60 | Configuration/ Communication/ Port A/ Send At              |
| Figure 12-61 | Configuration/ RTCM                                        |
| Figure 12-62 | Configuration/ RTCM/ Mode                                  |
| Figure 12-63 | Configuration/ RTCM/ Port                                  |
| Figure 12-64 | Configuration/ RTCM/ Stale Time                            |
| Figure 12-65 | Configuration/ Sat Health                                  |
| Figure 12-66 | Configuration/ Sat Health/ Ignore Health                   |
| Figure 12-67 | Configuration/ Sat Health/ Ignore Hlth/ Change Mode 12-79  |
| Figure 12-68 | Configuration/ Sat Health/ Enable Sats                     |
| Figure 12-69 | Configuration/ Sat Health/ Enable Sats/ Change Mode 12-80  |
| Figure 12-70 | Configuration/ Sat Health/ Disable Sats                    |
| Figure 12-71 | Configuration/ Sat Health/ Disable Sats/ Change Mode 12-81 |
| Figure 12-72 | Configuration/ Battery Usage                               |
| Figure 12-73 | Configuration/ WPT Averaging                               |
| Figure 12-74 | Configuration/ WPT Averaging/ Averaging                    |
| Figure 12-75 | Configuration/ WPT Averaging/ # of Psns                    |
| Figure 12-76 | Configuration/ Fact. Defaults                              |

| Figure 12-77 | Configuration/ Language             | 12-86 |
|--------------|-------------------------------------|-------|
| Figure 12-78 | Configuration/ About GeoExplorer II | 12-86 |
| Figure 13-1  | Data Transfer/ Idle                 | 13-1  |
| Figure 13-2  | Data Transfer/ Loading              | 13-2  |

# List of Tables

| Table 2-1 | Physical Characteristics         |     |
|-----------|----------------------------------|-----|
| Table 2-2 | Technical Specifications         |     |
| Table 2-3 | Accuracy Specifications          |     |
| Table 2-4 | Data Port Cable Pinout           |     |
| Table 3-1 | Power Off Items                  |     |
| Table 3-2 | GeoExplorer II Buttons           |     |
| Table 3-3 | GeoExplorer II Main Menu Options |     |
| Table 3-4 | GeoExplorer II File Duration     |     |
| Table 4-1 | Units Options                    |     |
| Table 4-2 | Date & Time Options              |     |
| Table 4-3 | WPT Averaging Options            |     |
| Table 5-1 | Sat Tracking Data                |     |
| Table 5-2 | Sat Posn & SNR Data              | 5-8 |
| Table 5-3 | Sat Hlth & URA Data              |     |
| Table 5-4 | High Accuracy Recording Options  |     |
| Table 5-5 | Navigation Terminology           |     |
| Table 5-6 | Waypoint Data                    |     |
| Table 7-1 | HiAccuracy File Warning Options  |     |
| Table 7-2 | HiAccuracy File Options          |     |
| Table 7-3 | HiAccuracy Point Feature Options | 7-6 |
| Table 7-4 | Close File Options               |     |
| Table 7-5 | Sample Data Dictionary           |     |
| Table 7-6 | HiAccuracy Feature Options       |     |

| Table 7-7   | HiAccuracy Feature Warning Options | 7-14  |
|-------------|------------------------------------|-------|
| Table 7-8   | Abandon Feature Options            |       |
| Table 7-9   | Close File Options                 |       |
| Table 7-10  | Delete Options                     |       |
| Table 7-11  | Delete Options                     |       |
| Table 8-1   | Position Mode Options              |       |
| Table 9-1   | Sat Tracking Data                  |       |
| Table 9-1   | Sat Tracking Data (Continued)      | 9-3   |
| Table 9-2   | Sat Posn & SNR Data                |       |
| Table 9-3   | Sat Hlth & URA Data                |       |
| Table 9-4   | Sat Chnl Data                      | 9-7   |
| Table 10-1  | Navigation Terminology             | 10-2  |
| Table 10-2  | Waypoint Data                      | 10-7  |
| Table 10-3  | Delete Options                     | 10-12 |
| Table 10-4  | Clear All Options                  |       |
| Table 12-1  | Points Options                     |       |
| Table 12-2  | Line/Area Options                  | 12-5  |
| Table 12-3  | Min Posn Options                   | 12-6  |
| Table 12-4  | Not In Feature Rate Options        | 12-8  |
| Table 12-5  | High Accuracy Recording Options    | 12-10 |
| Table 12-6  | Log Rate Options                   | 12-11 |
| Table 12-7  | Base and Rover Logging Rates       | 12-12 |
| Table 12-8  | Min Time Options                   |       |
| Table 12-9  | PtFeats Options                    |       |
| Table 12-10 | Dynamics Options                   |       |
| Table 12-11 | 2D Alt Options                     |       |
| Table 12-12 | Elev Mask Options                  |       |
| Table 12-13 | SNR Mask Options                   |       |
| Table 12-14 | PDOP Mask Options                  |       |
| Table 12-15 | PDOP Switch Options                |       |

| Table 12-16 | Antenna Ht Options              |
|-------------|---------------------------------|
| Table 12-17 | Log DOPs Options                |
| Table 12-18 | Velocity Options                |
| Table 12-19 | File Prefix Options             |
| Table 12-20 | Positions Options12-32          |
| Table 12-21 | Raw Msmts Options12-33          |
| Table 12-22 | Recording Options12-34          |
| Table 12-23 | Log Rates Options               |
| Table 12-24 | Base and Rover Logging Rates    |
| Table 12-25 | 2D Alt Options                  |
| Table 12-26 | Elev Mask Options12-39          |
| Table 12-27 | SNR Mask Options12-40           |
| Table 12-28 | PDOP Mask Options12-41          |
| Table 12-29 | PDOP Switch Options             |
| Table 12-30 | Antenna Ht Options              |
| Table 12-31 | Log DOPs Options                |
| Table 12-32 | File Prefix Options             |
| Table 12-33 | Coordinates Options12-48        |
| Table 12-34 | Units Options12-51              |
| Table 12-35 | Alt Reference Options           |
| Table 12-36 | North Reference Options12-56    |
| Table 12-37 | Recommended Units Settings12-57 |
| Table 12-38 | Date Format Options12-59        |
| Table 12-39 | Time Display Options12-60       |
| Table 12-40 | Protocol Options12-64           |
| Table 12-41 | Parity Options                  |
| Table 12-42 | Data Bits Options12-68          |
| Table 12-43 | Stop Bits Options12-69          |
| Table 12-44 | Precision Options12-70          |
|             |                                 |

| Table 12-45 | Send At Options                     | 1 |
|-------------|-------------------------------------|---|
| Table 12-46 | Recommended Communications Settings | 2 |
| Table 12-47 | Mode Options                        | 4 |
| Table 12-48 | Stale Time Options                  |   |
| Table 12-49 | Averaging Options                   |   |
| Table 12-50 | # of Psns Options                   |   |
| Table 12-51 | Fact. Defaults Options              |   |
| Table B-1   | Datum DefinitionB-2                 |   |
| Table D-1   | Data Cable PinoutD-2                |   |
| Table D-2   | Y Cable Pinout                      |   |
| Table E-1   | GeoExplorer II Troubleshooting E-2  |   |
| Table E-2   | GeoExplorer II Error Codes          |   |
| Table F-1   | GeoExplorer II System Part Numbers  |   |
| Table F-2   | 120V External Power KitF-3          |   |
| Table F-3   | 230V External Power KitF-3          |   |
| Table F-4   | External Antenna Kits               |   |
|             |                                     |   |

## Preface

Welcome to the GeoExplorer II mapping system, Trimble's pocket sized GPS data collector and GPS processing software. The GeoExplorer II mapping system will allow you to collect geographic data and produce maps more efficiently than ever before.

#### **Scope and Audience**

Even if you have used other GPS receivers we recommend you spend some time looking through this manual. The following section provides you with a guide to this manual as well as to other documentation you have received with this product. If you want to get started now, refer to the *GeoExplorer II Quick Reference* for instructions. You can take your GeoExplorer II receiver outside, get a clear view of the sky, and record positions right away.

### Organization

This manual is structured into two sections. The first section helps you get started with the GeoExplorer II receiver. The second section provides a menu-by-menu reference to all of the functions in the GeoExplorer II receiver. Use Section One to learn the basic operations of the GeoExplorer II receiver. Use Section Two as a reference tool once you are familiar with the GeoExplorer II receiver and need to find out more about a particular feature.

This manual includes the following chapters and appendices:

- Section One GeoExplorer II Operations
  - Chapter 1, GPS and the GeoExplorer II looks at the basic principles of GPS and data collection with the GeoExplorer II.
  - Chapter 2, System Components a guide to the various parts of the GeoExplorer II mapping system, the receiver, software, and accessories.
  - Chapter 3, Basics Of Operation an overview of the basic things you need to know to operate the GeoExplorer II receiver.
  - Chapter 4, Before Leaving the Office covers the things you need to do when preparing to go out in the field to collect data.
  - Chapter 5, In the Field provides a step by step guide to using the GeoExplorer II receiver in the field.
  - Chapter 6, Back in the Office tells you what you need to do once you have collected some data and returned to the office.
- Section Two GeoExplorer II Reference
  - Chapter 7, Data Capture allows you to record, review, and delete base or rover files. You can record feature and attribute descriptions based on a data dictionary which you construct using the Pathfinder Office<sup>™</sup> software. You can also review and delete the data dictionary.
  - Chapter 8, Position lets you view your current position.
  - Chapter 9, GPS Status provides information on the location and status of the satellites. Also gives an indication of the accuracy of the GPS positions you are viewing or recording.

- Chapter 10, Navigation lets you navigate from one position to another. You can store single positions as waypoints and then navigate between two waypoints or you can navigate from your current position to a waypoint.
- Chapter 11, Date & Time allows you to view the current date and time.
- Chapter 12, Configuration lets you set all the configuration parameters for the GeoExplorer II receiver. Many of these are critical for recording accurate GPS data.
- Chapter 13, Data Transfer allows you to transfer files to and from the GeoExplorer II receiver.
- Appendix A, ASCII Programs provides information on the ASCII output from the GeoExplorer II receiver.
- Appendix B, Datums Explains the datums used in the GeoExplorer II receiver.
- Appendix C, NMEA Format describes the format of NMEA output.
- Appendix D, Real-Time Differential Correction provides information on real-time differential correction.
- Appendix E, Troubleshooting lists common problems you can encounter while using the GeoExplorer II receiver. Suggested solutions are provided.
- Appendix F, Part Numbers contains the part numbers for the GeoExplorer II mapping system components.

### **Related Publications**

This manual contains specific information on the GeoExplorer II receiver. Other sources of information are discussed in the following sections.

#### **Release Notes**

Release Notes may be provided with the product. They may describe new features of the product, the installation procedure, information not included in the manuals, and corrections to the manuals.

#### **Update Notes**

You will find a Warranty Activation Sheet with your GeoExplorer II mapping system. By sending in your Warranty Activation Sheet, you are automatically sent update notes as they become available. When you receive these packages, read them. They contain important information about software and hardware changes. Contact your local Trimble Dealer for more information about the support agreement contracts for software and firmware, and an extended warranty programs for hardware.

#### **Bulletin Board Service**

If you have a modem, check the Customer Support Bulletin Board Service (BBS) on a regular basis for application notes, new software release notices, and other information. The phone number is:

+1-408-481-7800 protocol: 8, n, 1

#### **Technical Assistance**

If you have problems and cannot find the information you need in this document, call the Trimble Technical Assistance Center (TAC). The phone numbers are:

+1-800-SOS-4TAC (in North America)

+1-408-481-6940 (International)

+1-408-737-6020 (fax)

You can call the Technical Assistance Center phones between 6 AM to 6 PM Pacific Standard Time. A support technician will take your call, help you determine the source of your problem, and provide you with any technical assistance you might need.

#### World Wide Web

Check the Trimble® World Wide Web site on the Internet (http://www.trimble.com) for the latest news on new products and releases.

#### **Other Manuals**

The GeoExplorer II mapping system is made up of the GeoExplorer II receiver plus software for processing your data. This manual explains how to use the GeoExplorer II receiver. You have received manuals for the Pathfinder Office software as well. In addition, the *Mapping Systems General Reference* explains general GPS and GIS concepts and how to access Trimble's Survey and Mapping bulletin board.

All of the manuals you have received work together to provide you with the information you need to collect and process GPS data with your GeoExplorer II mapping system. Where appropriate, this manual will refer you to your software manuals or the *Mapping Systems General Reference* for more information.

#### **Reader Comment Form**

A reader comment form is provided at the end of this guide. If this form is not available, comments and suggestions can be sent to Trimble Navigation Limited, 645 North Mary Avenue, Post Office Box 3642, Sunnyvale, CA 94088-3642. All comments and suggestions become the property of Trimble Navigation Limited.

#### **Document Conventions**

*Italics* identify software menus, menu commands, dialog boxes, and the dialog box fields.

SMALL CAPITALS identify DOS commands, directories, filenames, and filename extensions.

Courier is used to represent what you see printed on the screen by the DOS system or program.

**Courier Bold** represents information that you must type in a software screen or window.

Return or Ctrl + C identifies a hardware function key or key combination that you must press on a PC.

Helvetica Bold represents a software command button.

#### Notes, Tips, Cautions, and Warnings

Notes, tips, cautions, and warnings are used to emphasize important information.

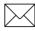

**Note** – Notes give additional significant information about the subject to increase your knowledge, or guide your actions. A note can precede or follow the text it references.

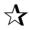

**Tip** – Indicates a shortcut or other time or labor-saving hint that can help you make better use of the GeoExplorer II mapping system.

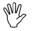

**Caution** – Cautions alert you to situations that could cause hardware damage or software error. A caution precedes the text it references.

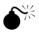

**Warning** – Warnings alert you to situations that could cause personal injury or unrecoverable data loss. A warning precedes the text it references.

Preface

Section One

## GeoExplorer II Operations

# 1 GPS and the Geo*Explorer* II

This chapter covers some basic GPS concepts and information about the GeoExplorer II receiver that can help you use your mapping system more efficiently. The *Mapping System General Reference* has a detailed discussion on GPS and GIS that we recommend you read.

The topics covered in this chapter include:

- GPS concepts
- The GeoExplorer II mapping system
- GeoExplorer II accuracy
- Differential correction

#### 1.1 GPS Concepts

GPS (Global Positioning System) is a satellite-based positioning system operated by the U.S. Department of Defense (DoD). GPS involves three segments: space, control, and the user.

#### 1.1.1 Space

The space segment consists of up to 24 NAVSTAR satellites (SVs). They are orbiting the earth every twelve hours at an altitude of about 12,600 miles (20,200 km). Each satellite contains several highprecision atomic clocks and constantly transmits radio signals using its own unique identifying code.

#### 1.1.2 Control

The control segment is the Department of Defense which is responsible for maintaining the system. They have four ground-based monitor stations, three upload stations and a master control station. The monitor stations track the satellites continuously and provide data about the satellites to the master control station. The master control station calculates any changes in the satellites positions and timing and then forwards these to an upload station. The upload stations then transmit this data to each satellite at least once a day so that the satellites are sending accurate information about their orbit path back to the earth.

#### 1.1.3 The User

This is where you come in. The user segment consists of civilian and military users with GPS receivers. GPS receivers use the signals sent from the satellites to determine where the satellites are and then use this information to calculate their own position on earth. The positions can be recorded for mapping and for navigation.

1

#### 1.2 GeoExplorer II Mapping System

The GeoExplorer II mapping system consists of the GeoExplorer II GPS receiver, PC software, and accessories (cables, case and so on).

The GeoExplorer II receiver receives signals from the satellites and, because it knows where the satellites are, can calculate its current position. You can record the location of any geographic feature (point, line, or area) in the GeoExplorer II receiver. Using a data dictionary created with the Pathfinder Office<sup>TM</sup> software, you can also enter descriptive data about the geographic features you are recording.

The GeoExplorer II receiver can calculate a new position more often than once per second. When you are moving, the receiver can compute your velocity and heading so you can navigate from one position to another. The GeoExplorer II receiver lets you monitor the accuracy of the positions you are recording. You can set parameters to limit the satellites that are used, allowing you to maintain your desired level of data integrity.

Once you return from the field you can transfer your GPS positions and attribute data from the GeoExplorer II receiver to the Pathfinder Office software on the PC. The software lets you differentially correct your data to improve its accuracy, display the data graphically and transfer it to a GIS. For more information on differential correction, see Differential Correction, page 1-5.

#### 1.3 GeoExplorer II Mapping System Accuracy

A variety of factors can affect the accuracy of your GPS data. Accuracy can range from 1 centimeter to over 100 meters. Some of the factors that affect the accuracy of your positions include: the number of satellites in view, the position of the satellites in relation to each other, the strengths of the satellite signals and the distance of your base GPS receiver) from your rover (mobile GPS receiver). The most significant factor is your equipment and data processing methods.

In standard operation, the GeoExplorer II receiver provides horizontal accuracy typically in the order of 2 to 5 meters. To obtain this level of accuracy the GeoExplorer II receiver must be configured correctly and you must differentially correct your data. Without differential correction and with Selective Availability on, accuracy may only be within 100 meters CEP<sup>1</sup>. The configuration parameters that you need to set on the GeoExplorer II receiver are discussed in Chapter 4, Before Leaving the Office. Differential correction is discussed in Differential Correction, page 1-5.

The GeoExplorer II receiver can also record submeter point data. This involves setting some configuration parameters, working in High Accuracy mode, and recording a single position for 10 minutes. Data collected in High Accuracy mode must be differentially corrected with base data collected in High Accuracy mode (carrier phase data). It must then be processed using the Phase Processor software.

<sup>&</sup>lt;sup>1.</sup> Circular Error Probable, meaning 50% of the collected points are within a circle of specified radius on a horizontal plane.

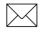

**Note** – For more information on using the GeoExplorer II receiver to collect High Accuracy data, refer to the *Phase Processor Software User Guide*.

Accuracy can be affected by the Department of Defense, which has the ability to degrade GPS accuracy at any time with Selective Availability (S/A). When S/A is activated, the position accuracy of a GPS receiver may be 100 meters. S/A error can be almost completely removed through differential correction.

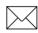

**Note** – For a comprehensive discussion on GPS accuracy, refer to Chapter 4 of the *Mapping Systems General Reference*.

#### 1.4 Differential Correction

Differential correction is a technique that uses an extra GPS receiver and some calculations to increase the accuracy of GPS positions. It is based on the fact that any errors in a GPS signal are common to all receivers within about 300 miles (500 kilometers). Differential GPS can provide accuracies of submeter to 5 meters CEP.

Differential GPS requires that one receiver, known as the base station, be placed on a known reference position. The base station receives GPS data from all satellites in view. One or more rover receivers collect GPS data at unknown locations using a subset of the same satellites that the base is receiving data from. The GPS positions collected by the base station are compared to its known location and the offset differences are used to improve the accuracy of the rover positions. Differential GPS corrections can be applied while the data is being collected in the field, using radios. This is called real-time differential GPS. Differential corrections can also be applied in the office once the rover and base station files are transferred to a PC. This is called postprocessed differential correction.

#### 1.4.1 Real-time Differential Correction

In real-time differential correction, the base station calculates and, using radios, immediately broadcasts a correction message for each satellite as it receives the GPS data. This correction is broadcast to the roving GeoExplorer II receiver which applies the correction to the position it is computing. The result is that the position displayed on the GeoExplorer II receiver is differentially corrected in real-time. This method should be used if you need to know your position accurately while in the field. As they are calculated the corrected positions can be recorded in a file or stored as waypoints.

The GeoExplorer II receiver can use RTCM SC-104 radio signals. Radio systems suitable for transmitting and receiving RTCM SC-104 signals are available. For more information on performing differential correction in real-time, see Appendix D, Real-Time Differential Correction.

#### 1.4.2 Postprocessed Differential Correction

For postprocessed differential GPS, the base station stores time-tagged data for each satellite in a computer file. The roving GeoExplorer II receiver records its positions in a file that is later transferred to a PC. The two files are processed with the Pathfinder Office software and the output is a differentially corrected rover file.

A unique feature of all Trimble GPS Pathfinder systems, including the GeoExplorer II receiver, is that they can record both uncorrected and real-time differential GPS corrected positions. If the differential GPS radio data link is lost or becomes intermittent, the GeoExplorer II receiver continues to store uncorrected positions that can be corrected back in the office.

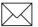

**Note** – For a more detailed discussion on differential correction refer to Chapter 1 of the *Mapping Systems General Reference* manual. For instructions on performing differential correction refer to the *Differential Correction Software User Guide*.

1

## 2 System Components

The standard GeoExplorer II mapping system consists of a GeoExplorer II receiver, Pathfinder Office processing software plus accessories. You can also purchase extra components to expand the functionality of the system. This chapter explains what is included in the standard system and what additional options are available.

#### 2.1 Inspect the System on Receipt

If the shipping carton is damaged, inspect all contents for visible damage (scratches, dents). If any instruments appear damaged, notify the carrier. Keep the shipping and packaging material for the carrier's inspection. To order or return any component, you need a part number. All components and part numbers are listed in Appendix F, Part Numbers, along with instructions for returning goods to Trimble.

The only maintenance you can perform on the GeoExplorer II receiver, other than keeping the outer surface and connectors free of dirt and dust, is recharging the camcorder battery and replacing the AA batteries. All other maintenance must be performed by Trimble Navigation Limited.

#### 2.2 Standard GeoExplorer II Mapping System

The standard GeoExplorer II mapping system includes the following:

- GeoExplorer II receiver
- Receiver case and lanyard
- AA battery (4) pack
- Data download cable
- Pathfinder Officer software and software key
- Documentation *Mapping Systems General Reference*, *GeoExplorer II Operation Manual, Pathfinder Office* (Volumes I, II, and III), *Phase Processor Software User Guide*, and *GeoExplorer II Quick Reference*.

#### 2.2.1 GeoExplorer II Receiver

The GeoExplorer II receiver is a high performance six-channel handheld receiver. It is a battery-powered unit designed for portable field use. With the receiver you can navigate and also store position and attribute information for point, line or area features. The following tables contain information on the GeoExplorer II receiver's physical characteristics, technical specifications, and accuracy specifications.

| Property                 | Specification                                              |
|--------------------------|------------------------------------------------------------|
| Size                     | 17.3 x 8 x 4 cm                                            |
| Weight                   | 0.4 kg (14 oz) with AA battery pack                        |
| Power                    | 2.0 watts                                                  |
| Operating<br>Temperature | -10 to +50°C                                               |
| Storage<br>Temperature   | -20 to +70°C                                               |
| Humidity                 | 95% non-condensing                                         |
| Casing                   | Splash proof (does not withstand immersion)                |
| Memory                   | 1/4 MB data storage                                        |
| Communications           | Dual EIA-RS-232 serial port                                |
| Display                  | Backlit, four lines, easy to read, alphanumeric characters |

 Table 2-1
 Physical Characteristics

#### Table 2-2 Technical Specifications

| Property          | Specification                                                                                                    |
|-------------------|----------------------------------------------------------------------------------------------------|
| Update Rate       | Minimal interval every 0.7 seconds                                                                                                    |
| Time to First Fix | <2 minutes, 2D (typical)<br><3 minutes, 3D (typical)                                                                                                    |
| Tracking          | Six channels parallel/sequential L1 C/A code                                                                                                    |
| Battery           | Runs on four standard AA alkaline batteries<br>(for approximately 2 hours) or an optional<br>external rechargeable camcorder battery (for<br>approximately 7 to 9 hours). |

| Property                                     | Specification                                                                                                    |
|----------------------------------------------|----------------------------------------------------------------------------------------------------|
| Autonomous<br>with Selective<br>Availability | 100 meters CEP (Circular Error Probable, or median error)                                                                                                    |
| Code Phase<br>Differential                   | 2 to 5 meters CEP                                                                                                    |
|                                              | 5 meter CEP accuracy is possible after<br>postprocessing within 500 km (300 miles) of a<br>Trimble base station supplying correction data.                                                                                                    |
|                                              | Better accuracy is achieved by collecting<br>positions for about three minutes, differentially<br>correcting them, and averaging the positions<br>using the Pathfinder Office software. This yields<br>a single position accurate to 2 meters. |
| Phase<br>Processor                           | Submeter accuracy with the Phase Processor Software.                                                                                                    |
| Selective<br>Availability<br>(S/A)           | Without differential correction, all GPS receivers<br>are subject to degradation of position and<br>velocity accuracies under the U.S. Department<br>of Defense imposed S/A. Accuracy can be<br>degraded up to 100 meters (300 feet) CEP.      |

#### Table 2-3 Accuracy Specifications

#### 2.2.2 Receiver Case and Lanyard

To protect your GeoExplorer II receiver, store and transport it in the receiver case. The receiver lanyard attaches to the GeoExplorer II receiver to make it easier to carry. Instructions for attaching the lanyard to the receiver are included with the lanyard.

2-4

#### 2.2.3 AA Battery Pack

The standard GeoExplorer II mapping system comes with four AA batteries and a battery pack to hold them. Four AA batteries provide over two hours of continuous operation with heavy-duty alkaline batteries. If this is not sufficient for your data collection needs, there is an optional external power kit. You can use high capacity rechargeable AA NiCad or nickel-hydride batteries.

#### 2.2.4 Data Download Cable

A black data download cable is included to transfer data between the GeoExplorer II receiver and the PC software. The small circular end attaches to the data port on the GeoExplorer II receiver, and the DE-9 end attaches to a serial port on the computer. The data cable pinout is listed in Table 2-4.

| Signal Name            | DE-9F Connector Pin            |
|------------------------|--------------------------------|
| 1. PPS (out)           | 1.                             |
| 2. TXDA (out) (Port A) | 2. (normal PC data connection) |
| 3. RXDA (in) (Port A)  | 3. (normal PC data connection) |
| 4. RXDB (in) (Port B)  | 4. Port B input                |
| 5. Ground              | 5. (normal PC data connection) |
| 6. TXDB (out) (Port B) | 6. Port B output               |
| 7. CTSA (in) (Port A)  | 7. Flow Control Port A         |
| 8. RTSA (out) (Port A) | 8. Flow Control Port A         |
| 9. no connection       | 9.                             |

 Table 2-4
 Data Port Cable Pinout

#### 2.2.5 Pathfinder Office Software

The Pathfinder Office software provides all the tools you need for managing a data collection project. It consists of the main Pathfinder Office program and a number of utilities that you can access from it or run as standalone programs. It also includes the Phase Processor software. You can run Pathfinder Office on an office computer under Microsoft Windows, Microsoft Windows 95, or Microsoft Windows NT.

Before going into the field, you can use the Pathfinder Office software to:

- plan the best times to collect GPS positions, using the powerful Quick Plan utility.
- create separate projects, which allows you to manage your data effectively and conveniently.
- construct and edit data dictionaries, using the Data Dictionary Editor. Data Dictionaries can be used to control the data capture operation. They help ensure that the data you capture is complete, accurate, and compatible with your GIS, CAD package, or database.
- transfer files to the GeoExplorer II receiver, using the Data Transfer utility.

Back at the office, you can:

- differentially correct GPS positional data collected simultaneously by base and roving receivers to improve its accuracy, using the Differential Correction utility for ordinary data or the Phase Processor software for high accuracy (carrier phase) data.
- display and edit captured data in the office, optionally overlaying it onto a vector or raster background map.
- export the captured, processed, and edited data to a GIS, CAD, or database format.
- produce a scaled plot as a paper record of the data.

See the *Pathfinder Office Software User Guide* for details on hardware requirements and installation procedure.

 $\square$ 

**Note** – You are supplied with a 25-pin software key, which plugs into the parallel port on the PC and activates the Pathfinder Office software. You can transfer the activation from the software key to the PC.

#### 2.2.6 Documentation

The standard GeoExplorer II mapping system includes this GeoExplorer II Operation Manual, the GeoExplorer II Quick Reference, the Pathfinder Office manuals (Volumes I, II, and III), the Phase Processor Software User Guide, and the Mapping Systems General Reference. The GeoExplorer II Quick Reference is a 10 page booklet you can take into the field. It contains basic information on using the GeoExplorer II receiver, the menu structure, and some troubleshooting information. It is spiral bound and made from durable, waterproof paper. The Mapping Systems General Reference explains some general GPS and GIS concepts.

#### 2.3 GeoExplorer II Mapping System Options

Options for the GeoExplorer II mapping system include the following:

- External Power Kit
- External Antennas Vehicle and Range Pole Mount

#### 2.3.1 External Power Kit

The standard GeoExplorer II mapping system comes with AA batteries. For longer battery life you may buy the External Power Kit. This lets you power the GeoExplorer II receiver from a rechargeable 12V camcorder battery or from a vehicle. The kit includes:

- Battery eliminator
- Shoulder carrying pouch
- 12V camcorder battery and accessories
- Battery Charger

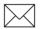

**Note** – For information on assembling the External Power Kit, see External Power Kit, page 3-3.

#### **Battery Eliminator**

The battery eliminator replaces the battery pack that holds the AA batteries in the GeoExplorer II receiver. The battery eliminator enables the GeoExplorer II receiver to be connected to and powered by an external 9 to 32-volt, 3-watt DC power supply, such as a vehicle cigarette lighter or a rechargeable camcorder battery. The battery eliminator contains a replaceable 3V lithium 2/3A battery with a life of one year. This battery prevents memory loss when changing power supplies. There are two small hooks on the bottom of the battery eliminator to prevent the external DC power cord from slipping out of the adapter pack.

#### **Shoulder Carrying Pouch**

All of the GeoExplorer II mapping system equipment fits inside the shoulder carrying pouch.

#### **12V Camcorder Battery and Accessories**

The rechargeable 12V camcorder battery provides 7 to 9 hours of continuous GeoExplorer II receiver operation and can be fully recharged overnight. The camcorder battery is used with the battery eliminator in the GeoExplorer II receiver and the vehicle power adapter. The vehicle power adapter and battery clip cable attaches to the camcorder battery. A power splitter cable is provided to allow the GeoExplorer II receiver to receiver power from the battery charger.

#### 2.3.2 External Antenna

Two optional external antennas are available for use with the GeoExplorer II receiver in situations where the internal antenna is unusable (for example, in a vehicle). One antenna has a vehicle mount and can placed on the top of a vehicle. The other has a range pole mount and can be attached to the top of a range pole. External antennas enable 3D data capture by increasing the GeoExplorer II receiver's ability to track at least four satellites.

External antennas plug directly into the back of the GeoExplorer II receiver. The internal antenna is eliminated from the circuitry when an external antenna is attached. For a complete description of external antennas see Using Optional External Antennas, page 5-22.

## 3 Basics of Operation

This chapter describes basic details you need to know about using your GeoExplorer II receiver. The topics covered in this chapter include:

- Power supplies
- Turning the GeoExplorer II on and off
- GeoExplorer II buttons
- GeoExplorer II Main menu
- GeoExplorer II memory
- GeoExplorer II firmware

#### 3.1 Power Supplies

There are three alternatives for powering the GeoExplorer II receiver: an AA battery pack, an external rechargeable camcorder battery, and a vehicle power adapter. The AA battery pack comes with the standard GeoExplorer II mapping system. The external, rechargeable camcorder battery and the vehicle power adapter are part of the External Battery Kit which is sold separately. MZ.

**Caution** – When the battery gets too low to power the GeoExplorer II receiver, the display contrast fades and the GeoExplorer II receiver turns off.

W.

**Caution** – The GeoExplorer II receiver does not have an internal battery to power RAM, other than the removable battery packs. To prevent memory loss, always keep an alkaline battery pack with fresh batteries or a DC adapter pack with a fresh Lithium battery installed in the receiver. A capacitor in the receiver protects memory for a few minutes when changing battery packs.

#### 3.1.1 AA Battery Pack

The AA battery pack is a standard component of the GeoExplorer II receiver. The AA battery pack holds four AA batteries and provides over two hours of continuous operation with heavy-duty alkaline batteries. You can use high capacity rechargeable AA NiCad or nickel-hydride batteries. A set of four AA alkaline batteries is shipped with the GeoExplorer II receiver.

#### **Replacing the Batteries**

Do the following to replace the batteries in the AA battery pack:

1. Remove the battery pack.

Lift the small tab at the bottom of the GeoExplorer II receiver away from the battery pack and pull the battery pack out of the GeoExplorer II receiver.

2. Remove the batteries from the battery pack.

Dispose of the old batteries properly.

3. Install the new batteries in the battery pack.

Match the + and – polarity as indicated in the picture on the battery holder.

4. Reinstall the battery pack into the GeoExplorer II receiver.

Push the battery pack into the GeoExplorer II receiver until a slight click indicates that the battery retaining clip is engaged.

5. Reset the Battery Usage Timer.

On the GeoExplorer II receiver, select *Configuration/Battery Usage/Reset Timer*.

M.

**Caution** – Follow the polarity labels on the battery pack insert when installing new batteries. The GeoExplorer II receiver will not function properly and could be damaged if batteries are improperly installed.

#### 3.1.2 External Power Kit

The standard GeoExplorer II mapping system comes with AA batteries, but if you need longer battery life you can purchase the External Power Kit. The External Power Kit allows you to power the receiver from a rechargeable 12V camcorder battery (for approximately 7 to 9 hours) or from a vehicle. It includes the following:

- Battery eliminator
- Vehicle power adapter with fuses
- Power splitter cable
- Rechargeable 12V camcorder battery
- Battery clip cable
- Battery charger
- Shoulder carrying pouch

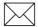

**Note** – The GeoExplorer II cables are designed so that cables cannot be plugged into the wrong receptacle. All of the connections should fit smoothly and easily. If a connection must be forced, examine the connectors closely to determine if they belong together.

#### Assembling the External Power Kit

With the External Power Kit, the GeoExplorer II receiver can be powered from the camcorder battery or from your vehicle. Do the following to assemble the External Power Kit:

1. Replace the battery pack that holds the AA batteries with the battery eliminator on the GeoExplorer II receiver.

The battery eliminator enables the GeoExplorer II receiver to be connected to and powered by the 12V camcorder battery.

2. Connect the vehicle power adapter to the battery eliminator.

As shown in Figure 3-1, the battery eliminator has two small hooks on the bottom to prevent the external vehicle power adapter from slipping out of the adapter pack.

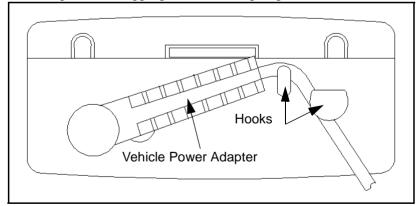

Figure 3-1 Battery Eliminator

- 3. Connect the vehicle power adapter to one of the following power sources:
  - a. To power the GeoExplorer II receiver from your vehicle, plug the vehicle power adapter directly into the cigarette lighter.
  - b. To power the GeoExplorer II receiver from the 12V camcorder battery, attach the battery clip to the top of the camcorder battery. Then attach the vehicle power adapter cord to the female end of the battery clip cable as shown in Figure 3-2.

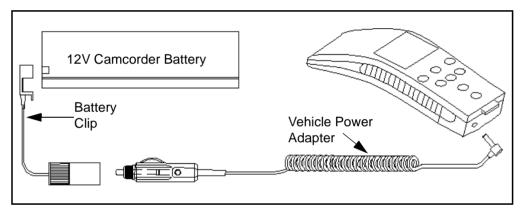

Figure 3-2 Camcorder Battery Connections

c. To power the GeoExplorer II receiver using the battery charger unit, attach the vehicle power adapter cable to the power splitter cable. Attach the battery charger to the power splitter cable also and plug the battery charger into the wall, as shown in Figure 3-3.

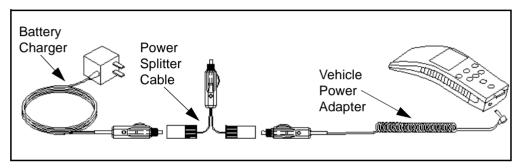

Figure 3-3 Battery Charger Connections

#### **Recharging the 12V Camcorder Battery**

The 12V camcorder battery provides 7 to 9 hours of continuous operation and can be recharged overnight. The battery slowly discharges when not in use and should be recharged after each use and every two months when not in use. The battery can be left on trickle charge with no damage.

To recharge the 12V camcorder battery do the following:

- 1. Attach the battery clip cable to the battery charger.
- 2. Plug the charger into the wall.

Most outlets in the US use 120 volt AC outlets. Do not plug the 120 volt charger into a 240 volt outlet. For 240 volt operation only use a battery charger rated for 240 volts.

3. Let the battery charge until the fast charge LED is extinguished.

When the fast charge LED extinguishes, the battery is fully charged and ready for use. The battery charges to full capacity in about eight hours.

#### 3.2 Turning the GeoExplorer II On and Off

This section explains how to turn the GeoExplorer II receiver on and off, how to reboot it, and how to adjust the backlight and screen contrast.

#### 3.2.1 On

Turn the GeoExplorer II receiver on by pressing  $\mathbf{O}$  (the On/Off button). A Trimble Navigation *Identification* screen appears for a few seconds while the GeoExplorer II receiver performs a short self-test. After a few seconds the *Main* menu displays.

If you are turning on the GeoExplorer for the first time, or after loading new firmware, or after clearing the memory, you will be asked to select which language you wish to use. You can change to a different language later on by using the language option in the *Configuration* menu.

#### 3.2.2 Off

Turn the GeoExplorer II receiver off by holding down  $\mathbf{O}$  (the On/Off button). The *Power Off* screen, Figure 3-4, appears.

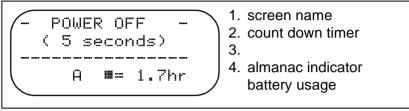

#### Figure 3-4 Power Off

Table 3-1 describes the *Power Off* screen items.

#### Table 3-1 Power Off Items

| ltem                 | Description                                                                                                    |
|----------------------|----------------------------------------------------------------------------------------------------|
| Countdown<br>Timer   | A 5 second countdown timer displays before power<br>is turned off. During the countdown, you can<br>resume operation by releasing $\mathbf{\Phi}$ . You can turn the<br>GeoExplorer II receiver off while recording data to a<br>file. The file resumes recording when the<br>GeoExplorer II receiver is turned back on and starts<br>tracking satellites. |
| Almanac<br>Indicator | The letter indicates whether the GeoExplorer II receiver has received a complete almanac file. An uppercase <i>A</i> indicates that a complete almanac file was recorded. A lowercase <i>a</i> indicates that a complete almanac file was not recorded.                                                                                                    |
|                      | The simplest way to get a current almanac file is to<br>take your GeoExplorer II receiver outside and allow<br>it to calculate positions. It automatically acquires a<br>new almanac file in about 15 minutes. You do not<br>need to instruct the GeoExplorer II receiver to<br>record an almanac file.                                                    |

 Table 3-1
 Power Off Items (Continued)

| ltem             | Description                                                                                                    |
|------------------|----------------------------------------------------------------------------------------------------|
| Battery<br>Usage | Battery usage indicates the amount of time the<br>battery has been used. Reset this timer each time<br>you replace the batteries. For information on<br>resetting the battery timer, see Battery Usage,<br>page 12-82. |

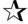

Tip – You can turn the GeoExplorer II receiver off quickly by holding down  $\textcircled{\bullet}$  and  $\textcircled{\bullet}$ .

#### 3.2.3 Rebooting the GeoExplorer II

If the GeoExplorer II receiver locks up and does not operate, reboot it by following the steps below:

- 1. Hold down O.
- 2. While holding down *I*, remove the battery pack or disconnect the power cord from the battery eliminator module.
- 3. Continue to hold *A* down and replace the battery pack or reconnect the power cord. After several seconds, the Trimble Navigation *Flash Loader* screen appears.
- 4. Release  $\Theta$ .
- 5. Remove the battery pack or power cord from the battery eliminator module again.
- 6. Replace the battery pack or reconnect the power cord to the battery eliminator module. The system automatically turns on and resets.

#### 3.2.4 Viewing the Screen

The GeoExplorer II receiver displays information on a four-line LCD screen. The screen is easiest to read when viewed directly from the front.

#### Backlight

The screen on the GeoExplorer II receiver can be backlit to make viewing easier in dim lighting. The GeoExplorer II receiver backlight is normally off when the GeoExplorer II receiver is turned on. Once the GeoExplorer II receiver is turned on, the backlight can be toggled on and off by holding down  $\checkmark$  and O.

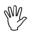

**Caution** – Operating the backlight increases the battery drain and reduces battery life.

#### **Screen Contrast**

You can increase the screen contrast by holding down  $\textcircled{\bullet}$  and the  $\textcircled{\bullet}$  for several seconds. Decrease the screen contrast by holding down  $\textcircled{\bullet}$  and  $\textcircled{\bullet}$  for several seconds.

#### 3.3 GeoExplorer II Buttons

Table 3-2 explains how the various buttons on the GeoExplorer II receiver work.

| Table 3-2 | GeoExplorer II Buttons   |
|-----------|--------------------------|
|           | ooo Explorer in Buttonio |

| Button                  | Description                                                                               |
|-------------------------|-------------------------------------------------------------------------------------------|
| ( or                    | Press $$ or $$ to move the cursor from character to character within a field.             |
|                         | Press $$ or $$ to scroll through attribute values when entering new attributes.           |
| ▲ or ▼                  | Press $\bigcirc$ or $\bigcirc$ to move the cursor through menus.                          |
| $\textcircled{\bullet}$ | Press 🕥 to select an item from a menu and to accept entered data.                         |
| $\mathbf{O}$            | Press  to accept changes in the <i>Edit WPT</i> screen.                                   |
| Esc                     | Press $(ISC)$ to exit the current screen and return to the previous one.                  |
|                         | Press $\stackrel{(iso)}{=}$ multiple times to return the display to the <i>Main</i> menu. |
|                         | When entering data, press $(ESC)$ to abandon any changes you have made.                   |
| Φ                       | Press the $\bigoplus$ button to turn the GeoExplorer II receiver on.                      |
|                         | Press the $\bigoplus$ button to turn the GeoExplorer II receiver off.                     |

#### 3.3.1 Selecting Options

The GeoExplorer II receiver is menu based. Menus allow you to select options from predefined lists. The *Main* menu is the first menu you access. There are a number of submenus under this. Menus also appear in configuration options, for example when you select a coordinate system and when entering feature and attribute information. To select an item from a menu, use  $\bigcirc$  or  $\bigcirc$  to highlight the item you want and press  $\bigcirc$  to select the menu item.

#### 3.3.2 Entering Information

Some fields require you to enter a word or number. As the GeoExplorer II receiver does not have an alphanumeric keypad this is done by scrolling through the alphabet or through integers. The space character is just before the A. There are some fields for which the full range of characters are not available (for example, filenames). The full range of characters for English is:

> ABCDEFGHIJKLMNOPQRSTUVWXYZabcdefsh ijklmnoparstuvwxyz0123456789 !#\$%&'()\*+-./:;<=>?@\_

If you are using a language other than English then the alphabet will include various accented or special characters.

When entering data into a field (for example, entering a name for a waypoint), use  $\bigcirc$  or  $\bigcirc$  to scroll through the available letters and numbers until you find the one that you want. Press  $\bigcirc$  to move to the next character and, again, scroll through the available letters and numbers until you find the one you want. Repeat this process until you have changed all the characters.

# 3.4 GeoExplorer II Main Menu

The functions in the GeoExplorer II receiver are structured as a hierarchical menu. When you turn your GeoExplorer II receiver on for the first time, the *Main* menu displays. This is the highest level menu and there are seven submenus under it. The menu structure is illustrated on the following pages.

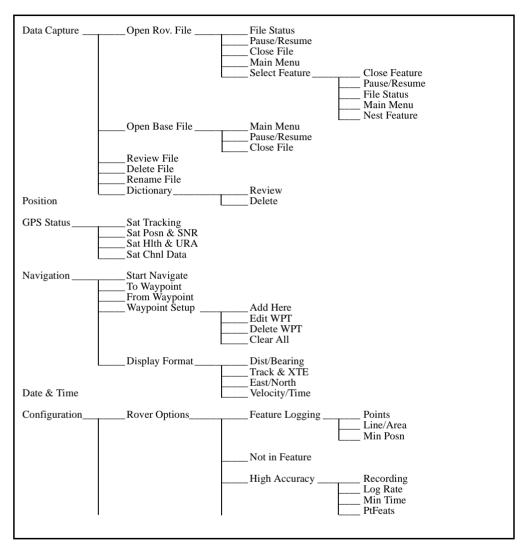

Figure 3-5 GeoExplorer II Menu Structure

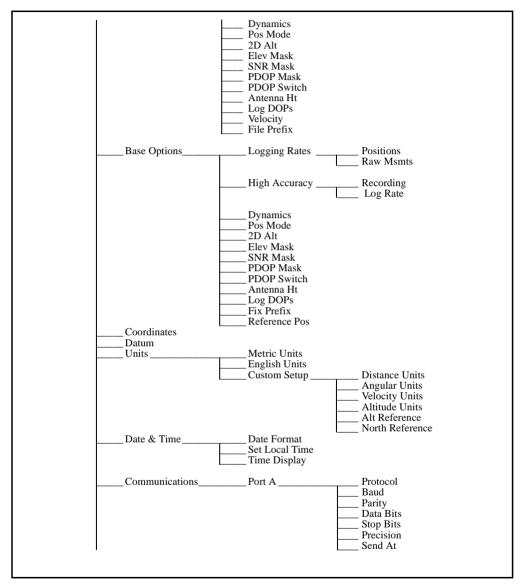

Figure 3-5 GeoExplorer II Menu Structure (Continued)

GeoExplorer II Operation Manual

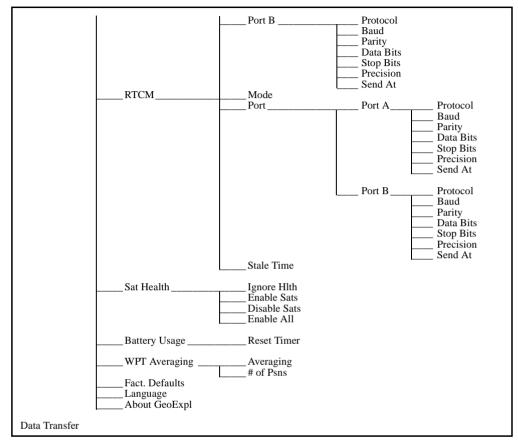

Figure 3-5 GeoExplorer II Menu Structure (Continued)

 Table 3-3
 GeoExplorer II Main Menu Options

| Option        | Description                                                                                                    |
|---------------|----------------------------------------------------------------------------------------------------|
| Data Capture  | The items under <i>Data Capture</i> allow you to open<br>a rover or base file and record data. You can<br>also review files, delete files, review and delete<br>the data dictionary.                                                                 |
| Position      | The <i>Position</i> option displays the current position;<br>latitude, longitude and altitude. You can check<br>whether positions are currently being computed<br>or if the position displayed is old.                                               |
| GPS Status    | The items under <i>GPS Status</i> allow you to check<br>which satellites are being tracked, where the<br>satellites are and what their signal strengths are.<br>You can also get an indication of the accuracy of<br>the positions being calculated. |
| Navigation    | The items under <i>Navigation</i> allow you to store<br>waypoints, select which points you want to<br>navigate to and from, choose which format of<br>navigation screen you require and view the<br>screen as you navigate.                          |
| Date & Time   | The <i>Date &amp; Time</i> option displays the current date and time.                                                                                                    |
| Configuration | The items under <i>Configuration</i> allow you to set the parameters that control data collection, display and data transfer.                                                                                                    |
| Data Transfer | The <i>Data Transfer</i> option lets you transfer files between the GeoExplorer II receiver and the PC.                                                                                                    |

# 3.5 GeoExplorer II Memory

There is a limited amount of memory available in the GeoExplorer II receiver. To make sure you have plenty of memory available for data collection, you should download your data to a PC and clear files from your GeoExplorer II receiver every day. This also provides a safe back up of your data even if you do not process it immediately.

Whenever a file is open, you can check the amount of free memory available on the *File Status* screen (192 KB with no recorded files). The free memory available for storing files equals total memory minus 64 KB, minus any existing files. While recording a file, the *File Status* screen shows the free memory decreasing as the file size grows.

Table 3-4 displays the approximate duration of files that can be recorded in 192 KB of free memory, with normal settings and an average number of satellites in the sky.

| File Type                 | Settings                                                          | Approximate<br>Duration of File |
|---------------------------|-------------------------------------------------------------------|---------------------------------|
| Rover                     | Position logging rate = 1 sec<br>Velocity logging rate = Off      | 3 hours                         |
| Rover                     | Position logging rate 5 sec<br>Velocity logging rate = Off        | 15 hours                        |
| Rover                     | Position logging rate = 1 sec<br>Velocity logging rate = All      | 1.5 hours                       |
| High<br>Accuracy<br>Rover | Logging rate = 15 sec<br>Minimum time = 10 min                    | 4 hours                         |
| Base                      | Position logging rate = Off<br>Raw Msmts logging rate = 10 sec    | 3 hours                         |
| Base                      | Position logging rate = 10 sec<br>Raw Msmts logging rate = 10 sec | 2.5 hours                       |

Table 3-4 GeoExplorer II File Duration

Selecting a slower recording rate increases the recording time. For example, a rover file recording position and velocity at a 5-second rate allows roughly 7.5 hours of data recording time. How much memory is consumed in an hour depends also on satellite geometry, the number of satellites that rise or set in that hour, and the number of constellation switches forced by obstructions (trees, bridges, buildings, and so on).

#### 3.6 GeoExplorer II Firmware

The GeoExplorer II version 2.11 firmware is contained on a floppy disk labeled *GeoExplorer II Firmware v2.11*. This disk also includes a program that automates the process of upgrading your GeoExplorer II firmware to version 2.11.

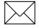

**Note** – Most of this information only applies if you are upgrading the GeoExplorer II firmware to version 2.11. For any other firmware modifications, including upgrades to future versions, set up your equipment as described in the following paragraphs, then move to the subdirectory where the firmware files are located. At the DOS prompt, type **flash** and the filename and extension of the .cfg file on the disk. Follow the instructions that appear on the screen.

To upgrade the GeoExplorer II firmware to version 2.11, the following equipment is required:

- An IBM-compatible PC with at least one serial RS-232 port and one high density (1.44 MB) 3.5 inch disk drive.
- A 9-pin to 25-pin converter if your PC has a 25 pin serial port connector on its COM1 port.
- The disk that contains the new GeoExplorer II firmware.
- The data download cable, P/N 30153.

M

**Caution** – You must have all of the equipment listed before starting to upgrade the firmware. *Do not attempt to substitute other equipment*. Using the recommended equipment and following the instructions provided in this section, allows you to quickly and reliably upgrade your GeoExplorer II receiver's firmware. If you use inappropriate equipment or fail to follow the upgrade instructions, you will probably be unable to upgrade the firmware. In addition, you may erase the current firmware in your GeoExplorer II receiver without replacing it. If this occurs, you should return your GeoExplorer II receiver to Trimble for servicing.

To perform the firmware upgrade:

- 1. Connect your GeoExplorer II receiver to your PC using the data download cable.
- 2. Place the GeoExplorer II receiver firmware disk in either the A or B drive of your PC.
- 3. From the hard drive DOS prompt, type A:INSTALL if you have placed the disk in your A drive, or b:install if you have placed the disk in your B drive. Press Enter.
- 4. Invoke the Flash Loader facility on the GeoExplorer II receiver. To do this:
  - a. Make sure that the GeoExplorer II receiver is turned off.
  - b. Hold down  $\Theta$ .
  - c. While holding down *(*), turn the GeoExplorer II on. When the *Flash Loader* screen appears on the GeoExplorer II, release *(*).
- 5. Follow the instructions that appear on the PC screen.

This installs the firmware files onto your PC hard drive. Then the message shown in Figure 3-6 appears.

```
Installation Complete!
Installation Complete!
Note:
Note:
Note:
Note:
Note:
Note:
Note:
Note:
Note:
Note:
Note:
Note:
Note:
Note:
Note:
Note:
Note:
Note:
Note:
Note:
Note:
Note:
Note:
Note:
Note:
Note:
Note:
Note:
Note:
Note:
Note:
Note:
Note:
Note:
Note:
Note:
Note:
Note:
Note:
Note:
Note:
Note:
Note:
Note:
Note:
Note:
Note:
Note:
Note:
Note:
Note:
Note:
Note:
Note:
Note:
Note:
Note:
Note:
Note:
Note:
Note:
Note:
Note:
Note:
Note:
Note:
Note:
Note:
Note:
Note:
Note:
Note:
Note:
Note:
Note:
Note:
Note:
Note:
Note:
Note:
Note:
Note:
Note:
Note:
Note:
Note:
Note:
Note:
Note:
Note:
Note:
Note:
Note:
Note:
Note:
Note:
Note:
Note:
Note:
Note:
Note:
Note:
Note:
Note:
Note:
Note:
Note:
Note:
Note:
Note:
Note:
Note:
Note:
Note:
Note:
Note:
Note:
Note:
Note:
Note:
Note:
Note:
Note:
Note:
Note:
Note:
Note:
Note:
Note:
Note:
Note:
Note:
Note:
Note:
Note:
Note:
Note:
Note:
Note:
Note:
Note:
Note:
Note:
Note:
Note:
Note:
Note:
Note:
Note:
Note:
Note:
Note:
Note:
Note:
Note:
Note:
Note:
Note:
Note:
Note:
Note:
Note:
Note:
Note:
Note:
Note:
Note:
Note:
Note:
Note:
Note:
Note:
Note:
Note:
Note:
Note:
Note:
Note:
Note:
Note:
Note:
Note:
Note:
Note:
Note:
Note:
Note:
Note:
Note:
Note:
Note:
Note:
Note:
Note:
Note:
Note:
Note:
Note:
Note:
Note:
Note:
Note:
Note:
Note:
Note:
Note:
Note:
Note:
Note:
Note:
Note:
Note:
Note:
Note:
Note:
Note:
Note:
Note:
Note:
Note:
Note:
Note:
Note:
Note:
Note:
Note:
Note:
Note:
Note:
Note:
Note:
Note:
Note:
Note:
Note:
Note:
Note:
Note:
Note:
Note:
Note:
Note:
Note:
Note:
Note:
Note:
Note:
Note:
Note:
Note:
Note:
Note:
Note:
Note:
Note:
Note:
Note:
Note:
Note:
Note:
Note:
Note:
Note:
Note:
Note:
Note:
Note:
Note:
Note:
Note:
Note:
Note:
Note:
Note:
Note:
Note:
Note:
Note:
Note:
Note:
Note:
Note:
Note:
Note:
Note:
Note:
Note:
Note:
Note:
Note:
Note:
Note:
Note:
Note:
Note:
Note:
Note:
Note:
Note:
Note:
Note:
Note:
Note:
Note:
Note:
Note:
Note:
Note:
Note:
Note:
Note:
Note:
Note:
Note:
Note:
Note:
Note:
Note:
Note:
Note:
Note:
Note:
Note:
Note:
Note:
Note:
Note:
Note:
Note:
Note:
Note:
Note:
Not
```

#### Figure 3-6 Firmware Upgrade Message 1

6. Press  $\heartsuit$  and Figure 3-7 appears.

#### Figure 3-7 Firmware Upgrade Message 2

7. Complete the checks listed in Figure 3-7 and then press Enter. Figure 3-8 displays.

#### Figure 3-8 Firmware Upgrade Message 3

8. If your GeoExplorer II is connected to your PC's COM 1 port, press Enter. Otherwise, press 2. Figure 3-9 appears.

GeoExplorer FLASH Loader V2.01 Copyright (c) 1994 - 1995 Trimble Navigation, Ltd. This program updates new firmware of GeoExplorer receiver. WARNING: Do not press ESC, Control-C, Control-Break, or disconnect data or power to the computer or the receiver at any time during this update. If you perform any of these actions, you might damage the Geo and may have to send it back to Trimble for service! An update requires approximately 12 minutes, please be sure to use power adapter or new batteries. Press <Enter> to update, or ESC to quit.

## Figure 3-9 Firmware Upgrade Message 4

Geo Explorer II Operation Manual

9. To upgrade your GeoExplorer II firmware from the files installed on your PC, press [Enter].

When the PC has established connection to the GeoExplorer II, it starts the firmware upgrade. The upgrade progress is illustrated, and regularly updated, in screens similar to Figure 3-10.

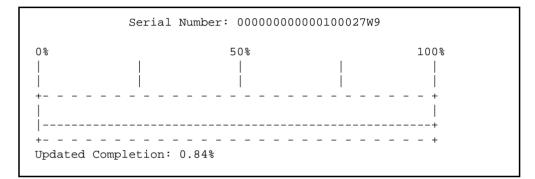

## Figure 3-10 Firmware Upgrade Progress

A completion message appears when the firmware upgrade has finished.

# 4 Before Leaving the Office

This chapter explains what you should do before you take the GeoExplorer II receiver out in the field. The topics covered in this chapter include:

- Planning
- Creating a data dictionary
- Checking the critical parameters
- Checking the noncritical parameters
- Setting up waypoints
- Starting the base station
- Assembling your equipment

# 4.1 Planning

The Quick Plan software is a component of the Pathfinder Office software package. It allows you to plan the best time to collect GPS data based on where the satellites will be. Careful planning helps make sure the GPS data you collect is accurate. The things you need to be concerned about when planning your data collection are the number of satellites you can see, where the satellites are when you are collecting data and the PDOP (Position Dilution of Precision). The more satellites that are visible, the better. PDOP provides an indication of the expected accuracy of your GPS positions based on the relative positions of the satellites. Lower PDOP values provide more accurate data.

Now that there is 24 hour/day satellite coverage, it is not often that there are too few satellites or PDOP is too high to collect data. You should still plan your data collection carefully to avoid frustration and to achieve good accuracy.

Planning can be done in the Quick Plan software. Refer to the *Quick Plan Software User Guide* for instructions on how to use the planning option. You may find it useful to print your planning reports and graphs and take them into the field.

# 4.2 Creating a Data Dictionary

If you are planning to record feature and attribute information in the GeoExplorer II receiver you need to use the Data Dictionary Editor in the Pathfinder Office software to create a data dictionary. If you are collecting positions only, you do not need to create a data dictionary.

A data dictionary lets you define the features and attributes you want to collect. It is like designing a form that you take into the field. An example is a data dictionary for trees where the attributes are species, age and height. A data dictionary is created on the PC and then downloaded to the GeoExplorer II receiver. When you are in the field you are prompted to enter data for the features and attributes you described. Data dictionaries are infinitely variable and you can design one to suit your particular data collection requirements. Refer to the *Data Dictionary Editor Software User Guide* for more information on designing and creating data dictionaries.

#### 4.2.1 Transferring a Data Dictionary

Once you create a data dictionary you need to transfer it to the GeoExplorer II receiver. Do the following:

- 1. Plug the small circular end of the data download cable (P/N 30153) into the back of the GeoExplorer II receiver.
- 2. Plug the other end of the data download cable into the selected port on the PC.
- 3. On the GeoExplorer II receiver select *Configuration/Communication /Port A.*
- 4. From this screen set up the communications parameters for Port A. The following settings are recommended:

ProtocolXMODEM Baud rate9600 ParityNone Data bits8 Stop bits1

- 5. Select *Data Transfer* on the GeoExplorer II receiver *Main* menu.
- 6. In Pathfinder Office, select *Data Transfer* under the *Utilities* menu.
- 7. If communication fails, specify the PC communication port to which you connected your GeoExplorer II receiver and press Connect.
- 8. When the status shows "Connected to GeoExplorer", select Data Dictionary in the *Data Type* field. If the source directory is incorrect then press the Source Directory button to change it.

- 9. All the data dictionaries available are displayed. Select the desired data dictionary by clicking on the name and pressing Add.
- 10. Click on Transfer to automatically transfer the data dictionary to the GeoExplorer II receiver.

A progress bar displays as the data dictionary is transferred.

Once you transfer the data dictionary, you can review it on the GeoExplorer II receiver. For more information on reviewing a data dictionary, see Review, page 7-28.

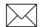

**Note** – You can only store one data dictionary on the GeoExplorer II receiver at a time. If you want to transfer a new data dictionary, you must delete the current one first. For more information on deleting a data dictionary, see Delete, page 7-28.

# 4.3 Setting Up Waypoints

A waypoint is a single position that can be stored by saving a GPS position on the GeoExplorer II receiver or by entering the position manually. You can store up to 99 waypoints. A waypoint has a waypoint number, name, latitude, longitude and altitude.

If you need to navigate to a number of locations, you can define them as waypoints before you leave. You can:

- manually enter the waypoints into the GeoExplorer II receiver
- create the waypoints and save them in a waypoint file using the Pathfinder Office software, then transfer the file to the GeoExplorer II receiver

#### 4.3.1 Entering Waypoints Into the GeoExplorer II

When you are entering waypoints the coordinate system, datum, and altitude reference selected in the GeoExplorer II receiver must be the same as those used to calculate the coordinates you are entering. If you are reading the coordinates from a map, the map's datum, coordinate system, and altitude reference are usually shown in the map legend or title block. For instructions on changing the coordinate system, see Coordinates, page 12-47. For instructions on changing the datum, see Datum, page 12-49. For instructions on changing the altitude reference see Custom Setup, page 12-52.

Select *Navigation/ Waypoint Setup/ Edit WPT* to create new waypoints and edit old ones, a screen similar to Figure 4-1 appears.

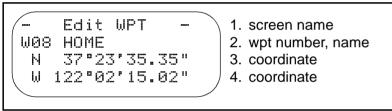

#### Figure 4-1 Navigation/ Waypoint Setup/ Edit WPT

You can enter the name and coordinates of a new waypoint in an empty waypoint. If you have a new GeoExplorer II receiver all the waypoints are empty. To create a new waypoint do the following:

1. Find an empty waypoint.

Use O or O to scroll until you find the waypoint you want to change and press O. A screen similar to Figure 4-2 appears.

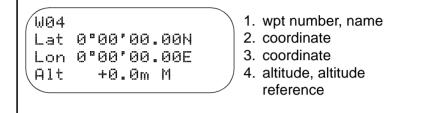

#### Figure 4-2 Navigation/ Waypoint Setup/ Edit WPT/ WPT

2. Enter a name for the waypoint.

Press O to move the cursor to the first character of the waypoint name. Use O or O to scroll through the list of characters until you reach the one you want. Press O to move to the next character and repeat this process until you have the waypoint name you want. Press O to accept the waypoint name.

3. Enter the waypoint coordinates.

Press O to move the cursor to the first digit of the waypoint coordinate. Use O or O to scroll through the list of digits until you reach the one you want. Press O to move to the next digit and repeat this process until you have the coordinate you want. Make sure you set the correct hemisphere. Press O to accept the waypoint coordinates.

4. Repeat this for both coordinates and the altitude.

You can scroll the altitude units from meters to feet. The altitude reference displays in the bottom line at the right corner.

If the position coordinates are inappropriate they are rejected.

5. When you finish entering the waypoint data press (•), Figure 4-3 appears.

| Save<br>W21? | <ol> <li>screen name</li> <li>wpt number</li> </ol> |
|--------------|-----------------------------------------------------|
| Yes          | 3. option                                           |
| \ No         | 4. option                                           |
|              |                                                     |

Figure 4-3 Navigation/ Waypoint Setup/ Edit WPT/ Save

Select *Yes* to save the waypoint edits and exit the screen. Select *No* to abandon the edits.

## 4.3.2 Creating Waypoints in the Pathfinder Office Software

If you need to key in more than a few waypoints, it is much easier and more reliable to create them in the Pathfinder Office software. You can key them in using a PC keyboard, click on a location or a feature on the Map window, or import them as ASCII coordinates.

## 4.3.3 Transferring Waypoints

You can transfer waypoints to the GeoExplorer II receiver from a waypoint file, using Pathfinder Office on the office PC. This overwrites existing waypoints. You can only send waypoints from one file at a time. Do the following:

- 1. Connect the GeoExplorer II to the PC and prepare both for data transfer as described in Transferring a Data Dictionary, page 4-3. When the status field shows "Connected to GeoExplorer", data transfer can begin.
- 2. Select Waypoint in the *Data Type* field, and Send in the *Direction* field. If the source directory is incorrect then press the Source Directory button to change it.

- 3. All the waypoint files available are displayed. Select the desired waypoint file by clicking on the name and pressing Add.
- 4. Click on the Transfer button to transfer the waypoint file to the GeoExplorer II receiver.
- 5. If you want to transfer all the waypoints in the selected file, select All.
- 6. If you want to transfer only selected waypoints, select Range and enter the start and end waypoint numbers in the Start and End fields.
- 7. Press OK to transfer the waypoints.

When the transfer is complete, a message appears indicating how many waypoints were transferred.

# 4.4 Checking the Critical Parameters

The configuration parameters on the GeoExplorer II receiver must be set correctly before you can record accurate data. This section describes the critical parameters that affect data collection. If they are not set correctly, the GeoExplorer II receiver may not compute positions or it might record data that cannot be differentially corrected. Check these parameters each time you use the GeoExplorer II receiver. The following ten parameters are critical for recording accurate GPS data:

- Feature Logging Rate, Points
- Feature Logging Rate, Line/Area
- Feature Logging Rate, Min Posn
- Not in Feature Rate
- Position Mode
- 2D Altitude
- Elevation Mask
- SNR Mask
- PDOP Mask
- PDOP Switch

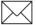

**Note** – The critical parameters for collecting High Accuracy data are not discussed here. For this information refer to the *Phase Processor Software User Guide*.

When the GeoExplorer II receiver is shipped, the parameters are set to their recommended default values. While you are learning about GPS and the GeoExplorer II receiver leave the parameters at their default settings. As you get more experience you can change them to suit your location and application.

You can return the parameters to their default settings using the *Fact*. *Defaults* option. On the GeoExplorer II receiver, select *Configuration/Fact*. *Defaults* to set all the parameters to their default values. Using the default values almost always result in good data, except in unusual circumstances.

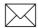

**Note** – The GeoExplorer II receiver does not automatically revert to default settings when it is shut off. Check these parameters each data collection session or when you are having trouble computing positions.

All of the critical parameters are set from the *Configuration/Rover Options* screen. Each critical parameter is explained below. If you need to change these, instructions are given in Chapter 12, Configuration.

## 4.4.1 Feature Logging, Points

*Points* lets you determine how often positions are stored when recording point features. The default setting is to record GPS positions at a one second interval. For information on changing this parameter, see Feature Logging, page 12-3.

## 4.4.2 Feature Logging, Line/Area

*Line/Area* lets you determine how often positions are stored when recording line or area features. The default setting is to record GPS positions at a five second interval. For information on changing this parameter, see Feature Logging, page 12-3.

## 4.4.3 Feature Logging, Min Posn

*Min Posn* lets you set the minimum number of positions you want to collect for a point feature. Set this option in conjunction with the point logging rate. When collecting data, you can save a feature before the minimum number of positions are collected, but a warning message displays indicating that it is not complete. The recommended value is 120. For information on changing this parameter, see Feature Logging, page 12-3.

#### 4.4.4 Not in Feature Rate

*Not in Feature Rate* lets you determine how often positions are stored when you are not recording features. (For example, when you do not have a data dictionary or you are moving between features.) The default setting is to record all GPS positions that the GeoExplorer II calculates. For information on changing this parameter, see Not In Feature Rate, page 12-7.

#### 4.4.5 **Position Mode**

*Pos Mode* lets you choose a position fix mode. You can choose to collect two dimensional positions (latitude and longitude), or three dimensional positions (latitude, longitude and altitude). The option you choose affects the number of satellites you need to calculate a position. Manual 3D is the default setting. For information on changing this parameter, see Pos Mode, page 12-36.

#### 4.4.6 2D Altitude

*2D Alt* allows you to enter an altitude value to be used when the GeoExplorer II receiver is using a two-dimensional position mode (Auto 2D/3D or Manual 2D). For information on changing this parameter, see 2D Alt, page 12-38.

#### 4.4.7 Elevation Mask

*Elev Mask* allows you to specify the minimum elevation above the horizon that a satellite must reach before the GeoExplorer II receiver uses it for position calculations. The default and recommended Elevation Mask for a rover file is 15°. If you change the Elevation Mask, make sure that the rover mask is always at least 1° higher than the base mask for every 100 km (60 miles) between the rover and base. For information on changing this parameter, see Elev Mask, page 12-20.

#### 4.4.8 SNR Mask

*SNR Mask* allows you to specify the minimum strength that a satellite signal must have before the GeoExplorer II receiver uses it to calculate positions. When a satellite's signal strength drops below the SNR Mask, the GeoExplorer II receiver stops using it to compute positions, although the GeoExplorer II receiver continues to track it. Weaker (lower) signals are ignored because weak signals produce noisy positions. Stronger (higher) signals produce cleaner positions.

The default and recommended SNR Mask setting is 5. However, signals as low as 2 can be used for navigation purposes, especially under tree canopies. This can decrease accuracy. For information on changing this parameter, see SNR Mask, page 12-21.

#### 4.4.9 PDOP Mask

*PDOP Mask* allows you to set a maximum PDOP (Position Dilution Of Precision) value. When the PDOP goes over this value the GeoExplorer II receiver stops calculating positions. PDOP is an indication of the accuracy of the GPS positions calculated by the GeoExplorer II receiver in the field. It takes into account each satellite's location relative to the other satellites (the satellite geometry).

A constellation with a PDOP of 4 or below is likely to yield highly accurate positions. A PDOP between 5 and 8 is acceptable. A PDOP of 8 or more is poor. The default and recommended PDOP Mask is 6. When the PDOP rises above the mask, the message *High PDOP* is displayed on the *GPS Status/ Sat Tracking* screen and positions are not calculated. For information on changing this parameter, see PDOP Mask, page 12-22.

#### 4.4.10 PDOP Switch

*PDOP Switch* allows you set a PDOP (Position Dilution of Precision) value that causes the GeoExplorer II receiver to switch between 2D and 3D mode when the *Pos Mode* is set to Auto 2D/3D. The default and recommended setting for the PDOP Switch is 6. For information on changing this parameter, see PDOP Switch, page 12-24.

# 4.5 Checking the Noncritical Parameters

The configuration parameters in the GeoExplorer II receiver must be set correctly before you can record accurate data. This section describes the noncritical parameters that affect display and data collection. While these are important, they are not critical for collecting accurate GPS data. Once the parameters are set correctly they usually do not need to be changed. It is still good practice to check these before each data collection session.

The noncritical parameters are:

- Antenna Height
- Log DOPs
- Velocity
- File Prefix
- Coordinates
- Datum
- Units
- Date & Time
- Sat Health
- WPT Averaging

When the GeoExplorer II receiver is shipped, the parameters are set to their recommended default values. While you are learning about GPS and the GeoExplorer II receiver leave the parameters at their default settings. As you get more experience you can change them to suit your location and application.

You can return the parameters to their default settings using the *Fact*. *Defaults* option. On the GeoExplorer II receiver, select *Configuration/Fact*. *Defaults* to set all the parameters to their default values. Using the default values almost always results in good data, except in unusual circumstances.

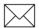

**Note** – The GeoExplorer II receiver does not automatically revert to default settings when it is shut off. Check these parameters before each data collection session or when you are having trouble computing positions.

All of the noncritical parameters are set from the *Configuration* or *Configuration/Rover Option* screen. Each noncritical parameter is explained below. If you need to change these, instructions are given in Chapter 12, Configuration.

#### 4.5.1 Antenna Ht

Antenna Ht lets you specify the height of the GPS antenna above the features you are surveying. The antenna is inside the GeoExplorer II receiver under the raised sextant. When recording non-High Accuracy data, set this value to the approximate height you hold the unit. When recording High Accuracy data, the antenna height must be set to within 10 centimeters of the height of the antenna above the feature you are surveying. The default setting is 1 meter. For information on changing this parameter, see Antenna Ht, page 12-25.

## 4.5.2 Log DOPs

*Log DOPs* lets you choose whether or not you want DOP measurements recorded in the rover file. Recording DOP measurements can be useful for troubleshooting data sets if you are having problems. The default setting is off, to not record DOP data in the rover file. For information on changing this parameter, see Log DOPs, page 12-26.

## 4.5.3 Velocity

*Velocity* lets you select whether or not you want velocity measurements recorded in your data file. The default setting is off, to not store velocity measurements when recording. For information on changing this parameter, see Velocity, page 12-27.

## 4.5.4 File Prefix

*File Prefix* allows you to specify a single letter to identify the rover files you record. When you change the prefix character to a different letter or number, all consequent rover files generated on the GeoExplorer II receiver start with that character. The remainder of the filename is generated from the date and time it was created. The default setting is R. For information on changing this parameter, see File Prefix, page 12-29.

## 4.5.5 Coordinates

*Coordinates* allows you to choose the coordinate system you want. Before entering coordinates (a waypoint, for example) make sure that the display coordinate system is the same one used to calculate the coordinates. When navigating with a map, change the coordinate system so the GeoExplorer II receiver displays positions in the same coordinates used to draw the map. The map's coordinate system is usually shown in the map legend or title block. For information on changing this parameter, see Coordinates, page 12-47.

## 4.5.6 Datum

*Datum* allows you to choose the datum you want. A datum is a reference earth model used for mapping. You can enter and view positions in over 70 datums. See Appendix B, Datums for a list of datums in the GeoExplorer II receiver. Regardless of the datum chosen here, the GeoExplorer II receiver always computes and stores positions in the WGS-84 datum. Positions collected using one datum can be converted to another datum on the PC using the Pathfinder Office software.

Before entering coordinates (a waypoint, for example) make sure that the display datum is the same one used to calculate the coordinates. When navigating with a map, change the datum so the GeoExplorer II receiver displays positions in the same datum used to draw the map. The map's datum is usually shown in the map legend or title block. For information on changing this parameter, see Datum, page 12-49.

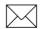

**Note** – When the coordinate system is Ordnance Survey of Great Britain (OSGB), the Great Britain datum of 1936 is automatically used.

# 4.5.7 Units

*Units* affect the way that data is displayed or entered manually. Table 4-1 describes the *Units* screen options

Table 4-1Units Options

| Option          | Description                                                                                                    | Unit               | Settings            |
|-----------------|----------------------------------------------------------------------------------------------------|--------------------|---------------------|
| Metric Units    | Selecting this<br>option sets up the<br>GeoExplorer II<br>receiver to display<br>data in the<br>following metric<br>units. This is the<br>default setting. | Distance           | Kilometers          |
|                 |                                                                                                    | Angular            | Degrees             |
|                 |                                                                                                    | Velocity           | Kilometers/<br>Hour |
|                 |                                                                                                    | Altitude           | Meters              |
|                 |                                                                                                    | Alt Reference      | HAE                 |
|                 |                                                                                                    | North<br>Reference | Magnetic            |
| English Units   | Selecting this<br>option sets up the<br>GeoExplorer II<br>receiver to display<br>data in the<br>following English<br>units.                                | Distance           | Miles               |
|                 |                                                                                                    | Angular            | Degrees             |
|                 |                                                                                                    | Velocity           | Miles/Hour          |
|                 |                                                                                                    | Altitude           | Feet                |
|                 |                                                                                                    | Alt Reference      | HAE                 |
|                 |                                                                                                    | North<br>Reference | Magnetic            |
| Custom<br>Setup | Selecting this option allows you to view and change the selected units.                                                                                    |                    |                     |

For information on changing the units, see Units, page 12-50.

## 4.5.8 Date & Time

*Date & Time* allows you to set the current time, the current date and to change the way these display in the GeoExplorer II receiver. Table 4-2 describes the *Date & Time* options.

| Option            | Description                                                                                                    |
|-------------------|----------------------------------------------------------------------------------------------------|
| Date Format       | Date Format allows you to select how you want<br>the date displayed. The default setting is<br>MM/DD/YY.                                    |
| Set Local<br>Time | Set Local Time allows you to set your current local<br>time by specifying your offset to UTC (Universal<br>Time Coordinated).               |
| Time Display      | Time Display allows you to select whether you want time displayed in UTC or local time in 12 or 24 hour format. The default setting is UTC. |

Table 4-2Date & Time Options

For information on changing this parameter, see Date & Time, page 12-58.

#### 4.5.9 Sat Health

*Sat Health* lets you enable and disable satellites and override health messages. This parameter is for advanced users only. The default is to enable all satellites and to follow the intent of all health messages. Use extreme caution when changing these options. For information on changing this parameter, see Sat Health, page 12-77.

## 4.5.10 WPT Averaging

*WPT Averaging* allows you to record more accurate waypoints by calculating the average of several GPS positions rather than recording a single position as the waypoint. Table 4-3 describes the WPT Averaging options.

| Option    | Description                                                                                                    |
|-----------|----------------------------------------------------------------------------------------------------|
| Averaging | When waypoint averaging is on, multiple GPS positions are averaged into a single waypoint when you use <i>Add Here</i> to create a waypoint. When waypoint averaging is off, a single GPS position is recorded when you use <i>Add Here</i> to create a waypoint. |
| # of Psns | # of Psns lets you set the number of GPS positions<br>that should be averaged to create the waypoint<br>when using <i>Add Here</i> . When you use <i>Add Here</i> , a<br>message displays when enough positions are<br>averaged.                                  |

Table 4-3WPT Averaging Options

For information on changing this parameter, see WPT Averaging, page 12-82.

# 4.6 Setting Up a Base Station

If you plan to differentially correct your data, either real-time or postprocessed, you need to set up a base station. Data from a GeoExplorer II receiver can be differentially corrected with base files from a Trimble 4000 Series receiver, a GPS Pathfinder Community Base Station, a Trimble Universal Reference Station, or any GPS Pathfinder receiver (including another GeoExplorer II receiver) operating in Base mode. Other manufacturers' base stations can be used, provided the correction files are in the RINEX format. For detailed information about setting up and running a base station, refer to the documentation that came with your base station receiver and software.

We highly recommend you carefully plan for both your roving unit and base station. You must make sure your base station records positions, (and transmits them if you intend to do real-time differential correction), at the same time your roving unit(s) collects data. It is also important that they track the same satellites.

Check that the Elevation Masks are set correctly on the base and the rover. The recommended Elevation Mask for a rover file is  $15^{\circ}$ . The recommended Elevation Mask for a base file is  $10^{\circ}$ . You can use different Elevation Mask values but make sure that the rover mask is at least  $1^{\circ}$  higher than the base mask for every 100 km (60 miles) between the rover and base.

The further your rover is from your base, the greater the chance that it will track a satellite that the base station cannot see. Remember to think about any potential obstructions (for example, a hill, or building) that can block a satellite signal to the base.

#### 4.6.1 Using the GeoExplorer II as a Base Station

A GeoExplorer II receiver can be used as a temporary base station in situations where a more permanent base station is impossible or impractical to set up. The amount of base data you can record on a GeoExplorer II receiver is limited. For example, when the Position and Raw Measurement Logging Rates are set to 10 seconds, a GeoExplorer II receiver records approximately 2.5 hours of data.

Although a GeoExplorer II receiver operating as a rover can receive real-time corrections, when operating as a base station it cannot transmit real-time corrections. Therefore, to use the GeoExplorer II receiver as a base station, you need to differentially correct your data using the Pathfinder Office software.

If you are going to use the GeoExplorer II receiver as a base station, you must check the following parameters:

- Logging Rate, Positions
- Logging Rate, Raw Msmts
- Position Mode
- 2D Altitude
- Elevation Mask
- SNR Mask
- PDOP Mask
- PDOP Switch
- Antenna height
- Log DOPs
- File Prefix
- Reference Position
- Sat Health

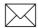

**Note** – The parameters for collecting High Accuracy base files are not discussed here. For this information refer to the *Phase Processor Software User Guide*.

When the GeoExplorer II receiver is shipped, the parameters are set to their recommended default values. While you are learning about GPS and the GeoExplorer II receiver leave the parameters at their default settings. As you get more experience you can change them to suit your location and application.

You can return the parameters to their default settings using the *Fact*. *Defaults* option. On the GeoExplorer II receiver, select *Configuration/Fact*. *Defaults* to set all the parameters to their default values. Using the default values almost always results in good data, except in unusual circumstances.

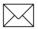

**Note** – The GeoExplorer II receiver does not automatically revert to default settings when it is shut off. Always check these parameters when you turn the GeoExplorer II receiver on or when you are experiencing trouble computing positions.

All of the parameters are set from the *Configuration* or *Configuration/ Base Option* screen. Each parameter is explained below. If you need to change these, instructions are given in Chapter 12, Configuration.

#### Logging Rates, Positions

*Positions* determines how often positions are stored in a base file. The default and recommended setting is 15 seconds. For information on changing this parameter, see Logging Rates, page 12-31.

#### Logging Rates, Raw Msmts

*Raw Msmts* determines how often measurement data is recorded in a base file. Measurement data is only recorded in a base file. Rover files do not record measurement data. Measurement data contains information about the satellite's location and path that is needed for differential correction. The default and recommended setting is 15 seconds. For information on changing this parameter, see Logging Rates, page 12-31.

#### **Position Mode**

*Pos Mode* lets you choose a position fix mode. You can choose to collect two dimensional positions (latitude and longitude), or three dimensional positions (latitude, longitude and altitude), or both. The option you choose affects the number of satellites you need to calculate a position. Manual 3D is the default and recommended setting. For information on changing this parameter, see Dynamics, page 12-35.

#### 2D Altitude

*2D Alt* allows you to enter an altitude value for when the GeoExplorer II receiver is using a two-dimensional position mode (Auto 2D/3D or Manual 2D). For information on changing this parameter, see 2D Alt, page 12-38.

#### **Elevation Mask**

*Elev Mask* allows you to specify the minimum elevation above the horizon that a satellite must reach before the GeoExplorer II receiver uses it for position calculations. The default and recommended Elevation Mask for a base file is 10°. If you change the Elevation Mask make sure that the rover mask is always at least 1° higher than the base mask for every 100 km (60 miles) between the rover and base. For information on changing this parameter, see Elev Mask, page 12-38.

#### **SNR Mask**

*SNR Mask* allows you to specify the minimum strength that a satellite signal must have before the GeoExplorer II receiver uses it to calculate positions. When a satellite's signal strength drops below the SNR Mask, the GeoExplorer II receiver stops using it to compute positions, although the GeoExplorer II receiver continues to track it. Weaker (lower) signals are ignored because weak signals produce noisy positions. Stronger (higher) signals produce cleaner positions. The default and recommended SNR Mask setting is 5. For information on changing this parameter, see SNR Mask, page 12-40.

#### **PDOP Mask**

*PDOP Mask* allows you to set a maximum PDOP (Position Dilution Of Precision) value. When the PDOP goes over this value the GeoExplorer II receiver stops calculating positions. PDOP is an indication of the accuracy of the GPS positions calculated by the GeoExplorer II receiver. It takes into account each satellite's location relative to the other satellites (the satellite geometry).

A constellation with a PDOP of 4 or below is likely to yield highly accurate positions. A PDOP between 5 and 8 is acceptable. A PDOP of 8 or more is poor. The default and recommended PDOP Mask is 6. When the PDOP rises above the mask the message *High PDOP* is displayed on the *GPS Status/ Sat Tracking* screen. For information on changing this parameter, see PDOP Mask, page 12-41.

#### **PDOP Switch**

*PDOP Switch* allows you set a PDOP (Position Dilution of Precision) value that causes the GeoExplorer II receiver to switch between 2D and 3D mode when the *Pos Mode* is set to Auto 2D/3D. The recommended and default setting for the PDOP Switch is 6. For information on changing this parameter, see PDOP Switch, page 12-42.

#### Antenna Ht

*Antenna Ht* lets you specify the height of the GPS antenna above the reference position. The antenna is inside the GeoExplorer II receiver under the raised sextant. The default setting is 1.0 meters. For information on changing this parameter, see Antenna Ht, page 12-43.

#### Log DOPs

*Log DOPs* lets you choose whether or not you want DOP measurements recorded in the base file. Recording DOP measurements can be useful for troubleshooting data sets if you are having problems. The default setting is to not record DOP data in the rover file. For information on changing this parameter, see Log DOPs, page 12-44.

#### **File Prefix**

*File Prefix* allows you to specify a single letter to identify the base files you record. When you change the prefix character to a different letter or number, all consequent base files generated on the GeoExplorer II receiver start with that character. The remainder of the filename is generated from the date and time it was created. The default setting is B. For information on changing this parameter, see File Prefix, page 12-45.

#### **Reference Position**

*Reference Pos* allows you to enter the known position of the base station. You can enter the reference position from a map or from a previously conducted control survey.

The coordinate system, datum, and altitude reference selected in the GeoExplorer II receiver must be the same as the ones used to calculate the coordinates of the reference position you are entering. If you are entering the reference position from a map, the map's coordinate system, datum, and altitude reference are usually shown in the map legend or title block. For instructions on changing the coordinate system, see Coordinates, page 12-47. For instructions on changing the datum, see Datum, page 12-49. For instructions on changing the altitude reference, see Units, page 12-50.

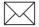

**Note** – You do not need to enter a reference position for a base station in the field, but you must specify a reference position in the Pathfinder Office software, before using the base files.

For information on changing this parameter, see Reference Pos, page 12-46.

# Sat Health

*Sat Health* lets you enable and disable satellites and override health messages. This parameter is for advanced users only. The default is to enable all satellites and to follow the intent of all health messages. Use extreme caution when changing these options. For information on changing this parameter, see Sat Health, page 12-77.

# 4.6.2 Recording a base file

Once you check all the parameters listed above you can start recording a base file by selecting *Data Capture/ Open Base File*. The GeoExplorer II receiver continues collecting base data until you close the file or the memory fills up.

# 4.7 Assembling Your Equipment

Before you leave the office, make sure you have all the equipment you need. If you are using the standard GeoExplorer II receiver, you need to make sure that you have enough AA batteries. If you are using the 12V camcorder battery or intend to power the GeoExplorer II receiver from a vehicle, refer to External Power Kit, page 2-8 for instructions on assembling the external power kit. Assemble the following:

- GeoExplorer II receiver
- Shoulder carrying pouch, if using the external battery
- Batteries- AA batteries and /or external rechargeable plus battery cable
- Additional AA batteries as a backup
- GeoExplorer II Quick Reference
- Pen and paper

If you intend to differentially correct your data in real-time refer to Appendix D, Real-Time Differential Correction for information on using RTCM.

# 5 In the Field

This chapter explains the main tasks you can perform in the field using the GeoExplorer II receiver. Although you do not need to do all the tasks mentioned in this chapter at least read the first four sections. From there, refer to the remaining topics as needed. The topics covered in this chapter include:

- Getting a clear view of the sky
- Viewing your position
- Viewing GPS status
- Recording files without a data dictionary
- Recording files with a data dictionary
- Navigating

# 5.1 Getting a Clear View of the Sky

Move to a location where you have a clear view of the sky and switch the GeoExplorer II receiver on. Hold the receiver with the screen facing you. The GeoExplorer II receiver's internal antenna is located under the raised Trimble logo (a stylized sextant). The receiver does not need to be held perfectly level, but keep the antenna facing up, not down or sideways. Hold the GeoExplorer II receiver at shoulder height so your body does not block the signals. You can use the neck lanyard to hold the receiver, but it probably will not compute positions while hanging down. The antenna needs a clear view of the sky to receive satellite signals. Signals can be received from any direction, but if you cover the antenna, the GeoExplorer II receiver can lose the satellites and stop computing positions. Satellite signals can be blocked by people, buildings, heavy tree cover, large vehicles, or powerful transmitters. Anything that blocks light also blocks signals. Signals can go through leaves, plastic, glass, and rain, although this weakens the signal.

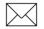

**Note** – If you cannot obtain a clear view of the sky, attach one of the optional external antennas to the Geo Explorer II receiver. You can mount the antenna on a vehicle, or place it on a range pole so that it can be elevated when satellite visibility is poor.

Multipath is another problem that can occur when using the GeoExplorer II receiver around obstructions. This is when the signals bounce off objects like buildings or a water surface, so that the antenna not only receives the original signal but also a reflected signal. This results in less accurate positions. The less accurate positions are usually good enough for navigating. Multipath errors cannot be corrected by differential GPS. See Chapter 4 of the *Mapping Systems General Reference* for more information on multipath.

# 5.2 Viewing Your Position

When you turn on the GeoExplorer II receiver, it begins to track visible satellites and to calculate its current position, whether or not *Position* is selected. *Position* lets you view your current position. From the time the GeoExplorer II receiver is turned on, it can take up to 5 minutes to calculate the first position. If the receiver is moved a great distance since the last fix, it can take up to 15 minutes.

In the *Main* menu press (•) to select *Position*. A screen similar to Figure 5-1 appears.

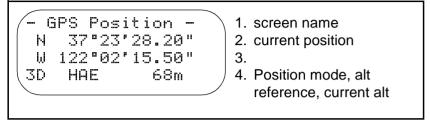

Figure 5-1 **Position/ GPS Position** 

When GPS Position displays on the first line of the Position screen, the GeoExplorer II receiver has started calculating positions. On average, the position is updated every 0.7 seconds.

When *Old Position* displays on the first line of the screen, the position is not current or the GeoExplorer II receiver has stopped computing positions. For example, if there are not enough satellites visible to calculate a position, the Old Position screen displays as shown in Figure 5-2.

```
Old Position -
   37°23'10.00"
N
W 122°02'16.40"
                     3.
   HAE
            83m
```

```
1. screen name
```

- 2. old position
- 4. altitude reference, and altitude

Figure 5-2 **Position/ Old Position** 

If the GeoExplorer II receiver does not compute positions within 15 minutes of being turned on, check that the critical settings are set correctly (see Checking the Critical Parameters, page 4-8). Make sure the *RTCM Mode* is set to *Autonomous* unless you are using radios to differentially correct in real-time. For information on changing this parameter see Mode, page 12-74.

Wait a few more minutes to see if the GeoExplorer II receiver starts computing positions. Another reason for a slight delay in computing a position fix is a large change in position from the last use or the loss of an almanac resulting from a cleared memory. If you are still not computing positions, look around for any obstructions that might block satellite signals. Stand at least 5 feet away from obstructions. If the GeoExplorer II receiver is still is not computing positions refer to Appendix E, Troubleshooting on troubleshooting.

Once the GeoExplorer II receiver computs its first position, it computes subsequent positions more quickly. The positions viewed on screen are not saved. To save your positions, open a file or record a waypoint.

If you are working in Auto 2D/3D mode, when the GeoExplorer II receiver is switched to 2D, if you do not enter a new altitude within 30 minutes or if you move more than 1 mile from the last 3D position computation, the *Altitude* field of the *Position* screen flashes to remind you that the altitude is old.

# 5.3 Viewing GPS Status

The GeoExplorer II receiver has six channels that can track satellites. In standard (non-overdetermined, non-High Accuracy) 3D tracking mode, the receiver tracks eight satellites and uses the best four satellites meeting all masks to compute a three-dimensional position. In standard (non-High Accuracy) 2D tracking mode, the GeoExplorer II receiver tracks eight satellites and uses the best three satellites meeting all masks to compute a two-dimensional position. In overdetermined mode (ODS 3D), the receiver tracks the six highest satellites and uses these to compute a position. When you are collecting High Accuracy data in 3D mode, the GeoExplorer II receiver tracks the six highest satellites and uses the best four to calculate a position.

*GPS Status* provides information about the satellites and the positions you are collecting as you record data. You can also get an indication of accuracy. If you have trouble computing positions, check the status screens for clues.

# 5.3.1 Sat Tracking

*Sat Tracking* lets you view which satellites are currently being tracked, which satellites are used to calculate the current position, and the current PDOP.

In the *Main* menu press O to select *GPS Status*. Then select *Sat Tracking*. A screen similar to Figure 5-3 appears.

| - Sat Tracking - | <ol> <li>screen name</li> <li>PRNs of the satellites</li> </ol> |
|------------------|-----------------------------------------------------------------|
| >02              | 3. being tracked                                                |
| **** PDOP:2.51   | 4. number of satellites available, PDOP value                   |

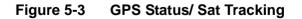

Table 5-1 describes the *Sat Tracking* screen data.

 Table 5-1
 Sat Tracking Data

| Value                                   | Description                                                                                                    |
|-----------------------------------------|----------------------------------------------------------------------------------------------------|
| PRNs of<br>the<br>satellites<br>being   | The PRN (pseudorandom number) is the individual ID number of the satellite assigned by the DoD. The PRNs range from 1 to 32.                                                                                                    |
| tracked                                 | The Sat Tracking screen shows the PRNs of the satellites the GeoExplorer II receiver is tracking. This includes all satellites, whether they meet the PDOP and Elevation Masks or not. The receiver displays an arrow in front of the PRN, when that satellite is being used in a position fix. If more satellites are available than the maximum number the GeoExplorer II receiver can track, only the highest satellites are tracked. |
| Number<br>of<br>satellites<br>available | The number of satellites available for a position fix.<br>This shows only healthy satellites that meet all<br>required masks. Before a satellite can be used for a<br>position fix it must meet all the masks set in the<br><i>Configuration /Rover Options</i> menu.                                                                                                    |
|                                         | In non-overdetermined mode, four satellites yield 3D positions and three satellites yield 2D positions. In overdetermined (ODS 3D) mode, four, or more satellites yield overdetermined 3D positions.                                                                                                    |

| Table 5-1         Sat Tracking Data (Continued) |  |
|-------------------------------------------------|--|
|-------------------------------------------------|--|

\_\_\_\_\_

| Value | Description                                                                                                    |
|-------|----------------------------------------------------------------------------------------------------|
| PDOP  | PDOP (Position Dilution Of Precision) is a<br>mathematical calculation that takes into account each<br>satellite's location relative to the other satellites in the<br>constellation (the constellation geometry) to predict<br>the accuracy of positions obtained with that<br>constellation. PDOP is the best overall indicator of<br>accuracy, although PDOP alone does not guarantee<br>good positions.                                                                                      |
|       | The GeoExplorer II receiver automatically uses the constellation with the lowest PDOP. A constellation with a PDOP of 4 or below is likely to yield highly accurate positions. A PDOP between 5 and 8 is acceptable. A PDOP of 8 or more is poor. This value must be below the PDOP Mask (or PDOP Switch) for the constellation to be used. The default PDOP Mask in the GeoExplorer II receiver is 6. The PDOP Mask and PDOP Switch are set under the <i>Configuration /Rover Options</i> menu. |
|       | For more information on how satellite geometry and PDOP affect accuracy, refer to the <i>Mapping Systems General Reference</i> .                                                                                                    |

# 5.3.2 Sat Posn & SNR

*Sat Posn & SNR* displays elevation, azimuth, and signal strength information for individual satellites.

In the *Main* menu press (•) to select *GPS Status*. Then select *Sat Posn* & *SNR*. A screen similar to Figure 5-4 appears.

| PRN   | Elv | Αz  | SNR  |
|-------|-----|-----|------|
| 07    | 83  | 76  | 0.0  |
| >26   | 38  | 260 | 4.3  |
| >09   | 20  | 312 | 11.0 |
| · • • |     |     |      |

column 1 - PRN of the satellites being tracked column 2 - sat. elevation column 3 - satellite azimuth column 4 - satellite SNR

# Figure 5-4 GPS Status/ Sat Posn & SNR

Scroll down the screen to see the complete list of satellites and satellite information. Table 5-2 describes the *Sat Posn & SNR* screen data.

Table 5-2Sat Posn & SNR Data

| Value | Description                                                                                                    |
|-------|----------------------------------------------------------------------------------------------------|
| PRN   | The PRN (pseudorandom number) is the individual ID number of the satellite assigned by the DoD. The PRNs range from 1 to 32.                                                                                                    |
| Elv   | The elevation above the horizon of each satellite. The elevation must be higher than the Elevation Mask for the GeoExplorer II receiver to use the satellite for positions. The Elevation Mask is set under <i>Configuration/ Rover Options</i> . |
| Az    | The azimuth of each satellite. The azimuth is always referenced to True North.                                                                                                    |

## Table 5-2 Sat Posn & SNR Data (Continued)

| Value | Description                                                                                                    |
|-------|----------------------------------------------------------------------------------------------------|
| SNR   | The SNR (Signal to Noise Ratio) value of each satellite<br>currently being tracked. This is the strength of the signal.<br>If a signal is too weak and does not meet the SNR Mask,<br>it is not used for positions. An SNR of 5 or more is good.<br>You can decrease the SNR Mask if you are not tracking<br>enough satellites to record a position. The SNR Mask is<br>set under <i>Configuration/ Rover Options</i> . |

# 5.3.3 Sat HIth & URA

*Sat Hlth & URA* displays the health status and URA value for individual satellites.

In the *Main* menu press (•) to select *GPS Status*. Then select *Sat Hlth* & *URA*. A screen similar to Figure 5-5 appears.

| PRN<br>02<br>>07<br>>26 | Hlth<br>OK<br>OK<br>OK | 32.0m<br>32.0m | column 1 - PRNs of the<br>satellites being tracked<br>column 2 - satellite health<br>column 3 - satellite URA |
|-------------------------|------------------------|----------------|----------------------------------------------------------------------------------------------------|
|                         |                        | 32.0m<br>32.0m | column 3 - satellite URA                                                                                      |

## Figure 5-5 GPS Status/ Sat HIth & URA

Scroll down the screen to see the list of satellites and satellite information. Table 5-3 describes the *Sat Hlth & URA* screen data.

Table 5-3 Sat HIth & URA Data

| Value | Data                                                                                                    |
|-------|----------------------------------------------------------------------------------------------------|
| PRN   | The PRN (pseudorandom number) is the individual ID number of the satellite assigned by the DoD. The PRNs range from 1 to 32. |

5

| Table 5-3 | 3 Sat HIth & URA Data (Continued)                                                                                                    |
|-----------|----------------------------------------------------------------------------------------------------|
| Value     | Data                                                                                                    |
| Hlth      | The current health of each satellite. If a satellite is OK, it is healthy and can be used to compute positions. If a satellite is U, it is unhealthy and is not used to compute positions. If a satellite is n/a, it is not being tracked or there is no almanac record for it.                                                                                                    |
| URA       | URA (User Range Accuracy) is an estimate of the accuracy of the satellite range measurement in meters. It is provided by the Department of Defense and transmitted from the satellite to the GeoExplorer II receiver. The value is based on a variety of factors, including age of the data, type of clock in the satellite, satellite orbit and clock behavior, and whether Selective Availability is activated. The possible values of URA are: 1,2, 2.8, 4, 5.8, 8, 16, 32, 64, 128, 256, 512, and 1024 meters. |
|           | Below 5.8Position accuracy is good using this satellite.                                                                                                    |
|           | 5.8 to 8Position accuracy may be poor if this satellite is used.                                                                                                    |
|           | 16SA may be activated. Accuracy may be degraded up to 100 meters (2dRMS).                                                                                                    |
|           | 32 or 64SA is activated. Data needs to be differentially corrected to achieve 2 to 5 meter accuracy.                                                                                                    |
|           | Above 64SA is on to an abnormal extent or a problem exists with the satellite.<br>Satellite problems usually cause the satellite to be set unhealthy.                                                                                                    |

# 5.3.4 Sat Chnl Data

*Sat Chnl Data* displays diagnostic information for the GeoExplorer II receiver. You do not need to refer to this screen unless a Trimble technical support person advises you to do so. For more information on *Sat Chnl Data*, see Sat Chnl Data, page 9-7.

# 5.4 Recording Files without a Data Dictionary

Most of the GPS data you collect with the GeoExplorer II receiver is recorded in files rather than as waypoints. A file lets you store GPS positions continuously. If you do not have a data dictionary loaded in the receiver, you can collect positions in a file but you cannot collect feature and attribute data. Positions are recorded at the interval set as the Not In Feature Rate. The Point and Line/Area Logging Rates are only used when you are using a data dictionary.

There are two ways to record point features in a file. You can record a single feature in each file. To do this when the Not In Feature Rate is set to All, stand by or over the feature, open a file, record positions for 30 to 60 seconds, and then close the file. Back in the office use the Pathfinder Office software to average these to produce a single position for that point feature.

Or, open a single file and use the Pause option to stop the GeoExplorer II receiver from recording positions as you move between features. Back in the office use the Pathfinder Office software to differentially correct the data. Then average the positions into the separate point features using the GROUPING UTILITY. You can only record 99 files in the GeoExplorer II receiver. If you have more than 99 features use this method to record a file.

For line or area features, go to the start of the feature, open a file, walk or drive the length of the feature and close the file. You may find it useful to take a notebook and record when you started each feature and the file name.

# 5.5 Recording Files with a Data Dictionary

With the Pathfinder Office software, you can create a data dictionary that allows you to store point, line, and area features as well as attribute data. To record data with a data dictionary do the following:

- 1. In the *Main* menu press to select *Data Capture*.
- 2. Use  $\bigstar$  or  $\bigtriangledown$  to scroll to *Open Rov. File* and press  $\blacklozenge$ .

A file is automatically opened and named (for more information on file naming, see Open Rov. File, page 7-1). The GeoExplorer II receiver is now recording positions to this file.

3. To record a feature in your file, use  $\bigcirc$  or  $\bigcirc$  to scroll to *Select Feature* and press  $\bigcirc$ .

The items on this menu are the features in your data dictionary. They vary according to the data dictionary loaded. When you select a feature from the feature list, the feature opens in the current data file. Subsequent GPS positions are recorded as part of the feature, until the feature is closed or aborted.

4. Select a feature to display the attributes for that feature, use () or () to scroll to the desired feature and press ().

If the feature has attributes, enter the attribute data as the positions are recorded. There are five types of attributes: menu, numeric, character, date, and time.

- 5. To enter the attribute data, do one of the following:
  - a. To select a menu field, move the cursor over the attribute and press () to display a list of menu options. If it is a long list, scroll through the items using () or (). Highlight the one you want and press () to select it.

- b. To enter a number for a numeric field, move the cursor over the attribute and press 

  to change to edit mode. The cursor is over the first digit, use 

  or 
  to scroll through this digit. When it is correct, use 

  to move to the second digit. Repeat this process until the number is correct and then press .
- c. To enter a letter for a character field, move the cursor over the attribute and press 

  to change to edit mode. The cursor is over the first character field. Use 

  or 
  to scroll through the available characters. When it is correct, use 
  to move to the second character. Repeat this process until you complete the field and then press
- d. To enter the time in a time field, move the cursor over the attribute and press 

  to change to edit mode. Press 
  or
  to display the current time. To change any of the digits, use 
  or
  or
  to scroll through the available characters. Repeat this process until you complete the time field and then press
- e. To enter the date in a date field, move the cursor over the attribute and press () to change to edit mode. Use () or () to scroll through the available characters. When it is correct, use () to move to the next character. Repeat this process until you complete the data and then press ().
- 6. When you finish entering attribute data and have collected enough positions for the feature, use ▲ or ♥ to scroll to *Close Feature* and press ●.

You are returned to the *Select Feature* screen. You can continue to record features by selecting another feature and entering the attribute data.

7. When you finish collecting features, use  $\bigcirc$  or  $\bigcirc$  to scroll to *Close File* and press  $\bigodot$ .

# 5.5.1 Recording High Accuracy Points

High accuracy point features can be captured in two ways:

- If you do not have a data dictionary installed in the GeoExplorer II receiver, you must collect high accuracy points individually, with each point in its own file. You cannot capture more than one point in a file unless you have a data dictionary.
- If you do have a data dictionary installed in the GeoExplorer II receiver, you can capture points as features and store many in a single file.

## Collecting a High Accuracy Point without a Data Dictionary

A high accuracy point file can be recorded in two ways:

- Configure the GeoExplorer II receiver so that High Accuracy Recording is set to *On*. Each file you record is logged in high accuracy mode and represents one point.
- Configure the GeoExplorer II receiver so that High Accuracy Recording is set to *Ask*. Then, if you answer *Yes* to the question *Open HiAccuracy Rover File?*, the point file is recorded with carrier phase data.

When a file opens in high accuracy mode, the upper-right hand corner of the GeoExplorer II display shows a number indicating the amount of time remaining in the data collection period. When the number reaches zero, the carrier-phase observations have been collected for the data collection period. Data collection continues until the file is closed.

# Collecting High Accuracy Point Features with a Data Dictionary

When you record high accuracy point features with a data dictionary, you do not want to record carrier-phase data between features. Therefore, configure the GeoExplorer II so that High Accuracy Recording is set to *Off*. Then, a high accuracy point feature is recorded in one of two ways:

- Configure the GeoExplorer II receiver so that *PtFeats* is set to *On*. Recorded point features are then logged in high accuracy mode.
- Configure the GeoExplorer II receiver so that *PtFeats* is set to *Ask*. Then, if you answer *Yes* to the question *Open HiAccuracy Point Feature?*, recorded point features are logged in high accuracy mode.

When a point feature opens in high accuracy mode, the upper-right hand corner of the GeoExplorer II display shows a number indicating the amount of time remaining in the data collection period. When the number reaches zero, the carrier-phase observations have been collected for the data collection period. Data collection continues after the counter reaches zero, until you close the feature.

The high accuracy recording options are shown in Table 5-4.

| Table 5-4 | High Accuracy Recording Options |
|-----------|---------------------------------|
|-----------|---------------------------------|

| Option | Description                                                                                                    |
|--------|----------------------------------------------------------------------------------------------------|
| Off    | <i>Off</i> disables carrier-phase recording for files. Use <i>Off</i> when a data dictionary is loaded and <i>PtFeats</i> is set either to <i>On</i> or <i>Ask</i> .                                                                                                    |
| On     | <i>On</i> enables carrier-phase recording when a data dictionary is not loaded or you do not want to use the data dictionary. When set to <i>On</i> , the GeoExplorer II receiver is configured to capture one carrier-phase data point in each file. Each point occupied requires its own file. |

#### Table 5-4 High Accuracy Recording Options

| Option | Description                                                                                                    |
|--------|----------------------------------------------------------------------------------------------------|
| Ask    | Ask enables carrier-phase recording if you answer Yes<br>to the question OpenHiAccuracy Rover File? when you<br>open a file. If you have a data dictionary, only point<br>features are recorded in High Accuracy mode. If you do<br>not have a data dictionary and you select Yes when<br>opening a new file, all positions are recorded as High<br>Accuracy. |

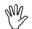

**Caution** – Setting recording to *On* when using a data dictionary can cause the high accuracy file to fail to process. Use *On* only when you are not using a data dictionary.

## Pausing and Resuming High Accuracy Data Collection

During data collection with the GeoExplorer II receiver, you can pause and resume data logging. To temporarily stop data logging, select *Pause* from the *Open Rover File* screen or *Feature* screen. The screen then shows the *Resume* command. To restart data recording, select *Resume* from the *Open Rover File* screen or *Feature* screen.

# 5.5.2 File Status

An option called *File Status* is on the *Open Rover File* screen. *File Status* shows the size of the current file and the amount of free memory available. This information is updated as more data is stored in the file. Scroll down to view the number of features recorded in the current file and the number of positions recorded in the current file. Features can only be recorded in the file if you have a data dictionary loaded. The number of positions recorded in the file is a count of all the GPS positions, averaged GPS positions are counted as a single point.

## 5.5.3 Pause/Resume

An option called *Pause* is on the *Open Rover File* screen and the *Feature* screen. *Pause* allows you to temporarily halt the logging of positions to the file. Use this option if you need to temporarily move away from the feature or if you have enough positions but want to record more attribute data. Once you select this option it changes from *Pause* to *Resume*. Selecting *Pause* does not close the file, it halts the recording of positions. Select *Resume* when you are ready to continue recording data in the file. Do the following:

1. Use  $\bigcirc$  or  $\bigcirc$  to scroll to *Pause* and press  $\bigcirc$ .

The GeoExplorer II receiver stops recording positions and this option changes to *Resume*.

2. When you are ready to continue recording positions, use  $\checkmark$  or  $\bigcirc$  to scroll to *Resume* and press  $\bigodot$ .

It is a good practice to *Pause* data logging or to select *Close File* before turning the GeoExplorer II receiver off.

#### 5.5.4 Close File

An option called *Close File* is on the *Open Rover File* screen. *Close File* allows you to end the file. This closes the data file permanently and positions are no longer stored. Select this option when you finish your data logging session. To close a rover file do the following:

- 1. In the *Open Rover File* screen use  $\bigcirc$  or  $\bigcirc$  to scroll to *Close File* and press  $\bigcirc$ .
- 2. Select *Yes* to close the file.

If the GeoExplorer II receiver is turned off while you are in *Data Capture*, it resumes recording as soon as it is turned back on and satellites are tracked. You can also replace the battery pack during *Data Capture*. The GeoExplorer II receiver resumes recording positions as soon as the battery exchange is completed and satellites are being tracked.

# 5.5.5 Main Menu

An option called *Main* menu is on the *Open Rover File* screen, the *Open Base File* screen and the *Feature* screen. *Main* menu allows you to temporarily return to the GeoExplorer II receiver *Main* menu. This gives you access to the menu functions. You can view the GPS status and change configuration parameters if necessary. Data recording to the open files continues while other screens are selected. To access the *Main* menu do the following:

1. Use  $\bigcirc$  or  $\bigcirc$  to scroll to *Main* menu and press  $\bigcirc$ .

You are temporarily returned to the *Main* menu while positions are being recorded in the open file.

- 2. Use  $\bigcirc$  or  $\bigcirc$  to scroll to *GPS Status* to view satellite status information or *Configuration* to change the configuration parameters.
- 3. Use ( ) or ( ) to scroll to *Data Capture* and press ( ), to return to the open file.

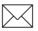

**Note** – From the *Open Rover File* and *Open Base File* screens you can press (Esc) to temporarily return to the *Main* menu while the date file remains open.

## 5.5.6 Review File

*Review File* lets you review the files you collected. The *Review File* screen is a view-only screen so you cannot change any data. To review a file do the following:

- 1. In the *Main* menu press (•) to select *Data Capture*.
- 2. Use  $\bigcirc$  or  $\bigcirc$  to scroll to *Review File* and press  $\bigcirc$ .

A list of rover and base files available on the GeoExplorer II receiver displays.

3. Use  $\bigcirc$  or  $\bigcirc$  to scroll to the required file and press  $\bigcirc$ .

The filename, type, Not In Feature log rate, number of positions, number of features, and file duration is shown.

# 5.5.7 Delete File

*Delete File* lets you erase a data file from the GeoExplorer II receiver. Use this option once you have downloaded a file to the PC and need space for more files. To delete a file do the following:

- 1. In the *Main* menu press (•) to select *Data Capture*.
- 2. Use  $\bigcirc$  or  $\bigtriangledown$  to scroll to *Delete File* and press  $\bigodot$ .

A list of rover and base files available on the GeoExplorer II receiver displays.

3. Use  $\bigcirc$  or  $\bigcirc$  to scroll to the required file and press  $\bigcirc$ .

Select Yes to delete the file.

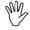

Caution – Deleted files cannot be recovered.

# 5.5.8 Rename File

*Rename File* lets you rename a data file you previously collected. To rename a file do the following:

- 1. In the *Main* menu press (•) to select *Data Capture*.
- 2. Use  $\bigcirc$  or  $\bigcirc$  to scroll to *Rename File* and press  $\bigcirc$ .

A list of rover and base files available on the GeoExplorer II receiver displays.

- 3. Use  $\bigcirc$  or  $\bigcirc$  to scroll to the required file and press  $\bigcirc$ .
- 4. When the letter or number you want to change is highlighted with the cursor, use  $\bigcirc$  or  $\bigcirc$  to select the new letter or number.
- 5. Press  $\textcircled{\bullet}$  to rename the file.

# 5.5.9 Improving Position Accuracy

A single position collected at a location may not yield the highest GPS accuracy. The following suggestions can improve the GPS accuracy of positions. For a complete discussion of factors affecting GPS accuracy, see Chapter 3 of the *Mapping Systems General Reference*.

#### **Collect More Positions at Each Point**

GPS accuracy is increased by collecting data for three minutes at a point, differentially correcting the data, and averaging the results. If you are operating in non-overdetermined, non-High Accuracy mode, this reduces the error to 5 meters CEP. To reduce the error to 2 meters or less CEP, average positions for three minutes or more after they are differentially corrected.

#### Avoid multipath

If you are using the GeoExplorer II receiver around obstructions (buildings, cars) you can experience multipath. This is when the signals bounces off objects like buildings or a water surface, so that the antenna not only receives the original signal but also a reflected signal. This results in less accurate positions. The less accurate positions are usually good enough for navigating. Multipath errors cannot be corrected by differential GPS. Avoid environments where this can occur. Some multipath can be overcome by raising the Elevation Mask and SNR Mask.

#### **Increase the Elevation Mask**

When a satellite is low on the horizon, its signals reflect off nearby surfaces, yielding noisier data because of multipath. Also, the signals must travel a longer path through the atmosphere, resulting in lower signal strength and propagation delays. By using an Elevation Mask of 15°, these effects are lessened.

When the elevation angle is raised, the PDOP usually rises because there are fewer satellites from which to choose. Our recommendation is to increase the Elevation Mask, if you are concerned with minimizing noise and if the PDOP report in the planning software shows that you can still achieve good PDOPs with that Elevation Mask.

#### **Collect ODS 3D Positions**

ODS 3D positions are more accurate than 3D positions. Whenever possible work in ODS 3D mode.

# 5.5.10 Using Optional External Antennas

You can use GeoExplorer II external antennas in situations where the internal antenna is not effective, for example inside of a vehicle or under a heavy tree canopy. External antennas can produce a significantly higher Signal-to-Noise Ratio than the internal antenna.

Two external antennas are available. One is a range pole mount antenna with groundplane (P/N 28780-00), see Figure 5-7. The other is a magnetic mount vehicle antenna (P/N 28789-00), see Figure 5-8.

When connected to the GeoExplorer II receiver, the external antenna automatically shuts off the internal antenna. This prevents the system from receiving GPS signals from both internal and external antenna at the same time. Such a situation could produce inaccuracies.

## **Connecting External Antennas**

External antennas are connected to the GeoExplorer II receiver through an antenna jack located in the upper corner on the back of the receiver. See Figure 5-6.

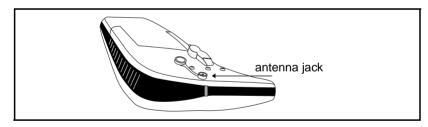

Figure 5-6 Antenna Jack

To connect the antenna, remove the dust cover from the antenna jack and push the antenna plug gently into the jack until it seats. When properly connected, the plug is securely attached to the receiver. To disconnect the antenna, grasp the antenna plug as close to the receiver as possible and gently pull the plug straight out of the jack. Do not grasp or pull on the antenna cord. Replace the antenna jack dust cover after disconnecting the antenna.

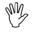

**Caution** – Pull only on the antenna plug. Do not under any circumstances pull on the antenna cord.

#### Using the Range Pole Antenna

Use the range pole mount antenna wherever field conditions make the internal antenna less effective, such as under a heavy tree canopy. With this antenna, the groundplane limits the amount of multipath you encounter. The antenna has a standard 5/8" fitting for pole mounting, see Figure 5-7.

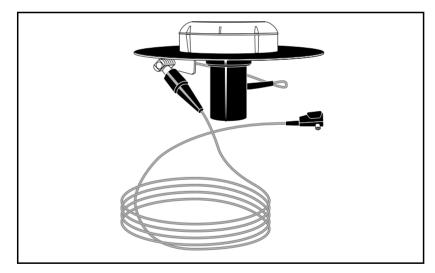

Figure 5-7 Range Pole Mount Antenna with Groundplane

You can enhance the effectiveness of the antenna by raising it above your head. This increases the visibility of the sky and can improve the reception of GPS signals. This can be particularly effective when local objects such as fences, buildings, or trees are blocking the view of the sky.

#### **Using the Vehicle Mount Antenna**

Inside a closed roof vehicle, the view of the sky of a receiver's internal antenna is blocked. The vehicle mount antenna lets you use the GeoExplorer II receiver inside a vehicle. The powerful magnet of the vehicle mount antenna lets you attach the antenna to any steel surface. Attaching the antenna to the steel roof of the vehicle not only lets you use the receiver inside the vehicle, the groundplane effect of the metal surface helps limit multipathing. See Figure 5-8.

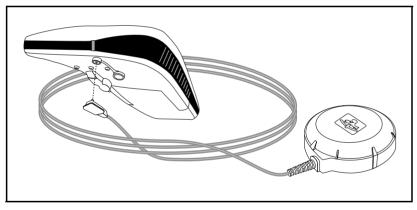

Figure 5-8 GeoExplorer II Receiver with Vehicle Mount Antenna

# 5.6 Navigating

The GeoExplorer II receiver is an excellent navigation tool. *Navigation* lets you navigate from one position to another. You can store single locations as waypoints and then navigate between two waypoints or you can navigate from your current position to a waypoint. Waypoints can be GPS positions saved on a previous visit to a site or they can be manually entered from a map. First you need to set up some waypoints, select a display format, and select which waypoints you are navigating from and to.

The GeoExplorer II receiver uses great circle calculations to perform navigation. This means it can guide you on a route that follows the shortest distance between the two points. Under about 100 miles, great circle and Rhumb line calculations are equivalent.

Table 5-5 lists some terms used when discussing navigation:

| Term     | Description                                                                                                    |  |  |  |
|----------|----------------------------------------------------------------------------------------------------|--|--|--|
| Bearing  | The direction you need to go to get to a destination.                                                                                                    |  |  |  |
| ETA      | The Estimated Time of Arrival, the time of day you will reach your destination.                                                                                                    |  |  |  |
| Heading  | The current direction of travel (for example, you are heading east, 90° magnetic).                                                                                                    |  |  |  |
| Range    | The distance to a destination (for example, the range is 23.75 kilometers).                                                                                                    |  |  |  |
| TTG      | The Time To Go, the time remaining until you reach your destination.                                                                                                    |  |  |  |
| Velocity | Your current speed across the ground.                                                                                                    |  |  |  |
| XTE      | Cross track error is the distance and direction (left or<br>right) of your current location in regard to an imaginary<br>line connecting the starting point and the destination.<br>For example, XTE is 2 miles to the right, means you<br>are 2 miles right of the line, and you must turn left to<br>return to the line. |  |  |  |

Table 5-5Navigation Terminology

# 5.6.1 Waypoints

A waypoint is a single position coordinate (latitude, longitude, and altitude) that is given a name and assigned to a specific waypoint number. It can be any place of interest. You can use the GeoExplorer II receiver to navigate back to a waypoint from a different location, or to navigate from one waypoint to another.

The GeoExplorer II receiver can store 99 waypoints. When you first receive the receiver, it contains 99 empty waypoint numbers. You can store waypoint data to a waypoint number in several ways. Waypoint data can be created from a GPS position that the GeoExplorer II receiver calculates, waypoint data can be manually entered using the buttons, or existing waypoint data can be edited to create a new one.

When you enter waypoints the coordinate system, datum, and altitude reference selected in the GeoExplorer II receiver must be the same ones used to calculate the coordinates you enter. If you are reading the coordinates from a map, the map's datum, coordinate system, and altitude reference are usually shown in the map legend or title block. For instructions on changing the coordinate system, see Coordinates, page 12-47. For instructions on changing the datum, see Datum, page 12-49. For instructions on changing the altitude reference see Custom Setup, page 12-52.

A complete waypoint has a waypoint number, name, and coordinates. Once a waypoint name and coordinates are attached to a specific waypoint number, they are recorded permanently until you edit, delete, or clear them. *Waypoint Setup* allows you to create, edit, delete, and clear waypoints.

#### Add Here

*Add Here* allows you to save your current location as a waypoint. The GeoExplorer II receiver must be computing positions to record your current position as a waypoint. If the GeoExplorer II receiver is not computing positions when you want to create a waypoint, it stores one waypoint with the most recent position. Additional attempts to store the same position will fail.

To store the current or last recorded position as a waypoint do the following:

- 1. In the *Main* menu press  $\bigcirc$  to select *Navigation*.
- 2. Use  $\bigcirc$  or  $\bigcirc$  to scroll to *Waypoint Setup* and press  $\bigcirc$ .
- 3. Use or to scroll to *Add Here* and press .
- Use ▲ or ♥ to scroll through the waypoints available and find the waypoint number you want. Press ● twice to add the waypoint.

The waypoint name is created automatically from the time the position is computed.

Any position more than 3 seconds old is considered an old fix. If you are saving an old position (the GeoExplorer II receiver is not currently calculating positions), the default name is *OLDPOS00*. You can rename waypoints after saving the coordinates using *Edit WPT*.

If *Waypoint Averaging* is *Off*, a single GPS position is assigned to the waypoint. If *Waypoint Averaging* is *On*, the GeoExplorer II receiver calculates the specified number of GPS positions and averages these into a single waypoint position. For more information on waypoint averaging, see WPT Averaging, page 12-82.

When you save a waypoint the waypoint number automatically increments. Then, whenever you press twice, another waypoint is saved sequentially.

If you save waypoint data continuously as described, the coordinates but not the names of any existing waypoints encountered are overwritten. Empty waypoints are named with the time of the position.

For example, if you stored 6 continuous waypoints starting with Waypoint 25 and Waypoints 27 and 29 were already assigned, the new waypoints are shown in Table 5-6.

| #  | Name         | Latitude     | Longitude     | Altitude |
|----|--------------|--------------|---------------|----------|
| 25 | 07:22:15     | 37°23'32.4"N | 122°02'42.9"W | +88ft    |
| 26 | 07:22:26     | 37°23'32.8"N | 122°02'43.2"W | +92ft    |
| 27 | LAMP<br>POST | 37°23'32.1"N | 122°02'42.6"W | +85ft    |
| 28 | 07:22:45     | 37°23'32.6"N | 122°02'43.2"W | +91ft    |
| 29 | LAKE         | 37°23'32.8"N | 122°02'43.3"W | +88ft    |
| 30 | 07:23:04     | 37°23'32.0"N | 122°02'43.5"W | +86ft    |

Table 5-6Waypoint Data

#### **Edit WPT**

*Edit WPT* allows you to manually change a waypoint number, name or coordinates. This lets you create new waypoints and edit old ones. You can enter the name and coordinates of new waypoint in an empty waypoint or over an existing waypoint. To edit a waypoint do the following:

- 1. In the *Main* menu press to select *Navigation*.
- 2. Use O or V to scroll to *Waypoint Setup* and press O.
- 3. Use  $\bigstar$  or  $\bigtriangledown$  to scroll to *Edit WPT* and press  $\blacklozenge$ .

The currently selected waypoint displays. If this is not the waypoint you want to edit, use  $\bigcirc$  or  $\bigcirc$  to scroll to the correct waypoint.

4. When the waypoint you want to edit displays, press  $\textcircled{\bullet}$ .

5. Enter a name for the waypoint.

Press b to move the cursor to the first character of the waypoint name. Use b or b to scroll through the list of characters until you reach the one you want. Move to the next character and repeat this process until you have the waypoint name you want. Press b to accept the waypoint name.

6. Enter the waypoint coordinates.

Press b to move the cursor to the first digit of the waypoint coordinate. Use b or b to scroll through the list of digits until you reach the one you want. Move to the next digit and repeat this process until you have the coordinate you want. Make sure you set the correct hemisphere. Press c to accept the waypoint coordinates.

7. Repeat this for both coordinates and the altitude.

You can scroll the altitude units from meters to feet. The altitude reference displays in the bottom line at the right corner.

If the position coordinates are inappropriate they are rejected.

8. When you are finished entering the waypoint data press (). Select *Yes* to save the waypoint edits.

#### **Delete WPT**

*Delete WPT* allows you to delete the waypoint name and coordinates from a waypoint number. The waypoint information cannot be recovered. To delete a waypoint from the GeoExplorer II receiver do the following:

- 1. In the *Main* menu press (•) to select *Navigation*.
- 2. Use  $\bigcirc$  or  $\bigcirc$  to scroll to *Waypoint Setup* and press  $\bigcirc$ .
- 3. Use  $\bigstar$  or  $\bigtriangledown$  to scroll to *Delete WPT* and press  $\diamondsuit$ .

The currently selected waypoint displays. If this is not the waypoint you want to delete, use  $\bigcirc$  or  $\bigcirc$  to scroll to the correct waypoint.

When the waypoint you want to delete displays, press Select *Yes* to delete the waypoint.

#### **Clear All**

*Clear All* lets you clear waypoint data from all the waypoint numbers in the GeoExplorer II receiver. Use this option with extreme care as waypoint data cannot be recovered. Use this option when you are certain you no longer need the waypoint data. With the Pathfinder Office software, you can transfer the waypoints to the PC first as a backup. To clear all waypoint data from the GeoExplorer II receiver do the following:

- 1. In the *Main* menu press to select *Navigation*.
- 2. Use  $\bigcirc$  or  $\bigcirc$  to scroll to *Waypoint Setup* and press  $\bigcirc$ .
- 3. Use  $\textcircled{\bullet}$  or  $\textcircled{\bullet}$  to scroll to *Clear All* and press  $\textcircled{\bullet}$ . Select *Yes* to clear all waypoint data.

# 5.6.2 Display Format

There are four different navigation screens that you can use when navigating from one position to another. *Display Format* lets you choose which measurements you want to see on screen when navigating.

# **Dist/Bearing**

To display the *Start Navigate* screen with Distance/Bearing information do the following:

- 1. In the *Main* menu press to select *Navigation*.
- 2. Use  $\bigstar$  or  $\bigtriangledown$  to scroll to *Display Format* and press  $\blacklozenge$ .
- 3. Use  $\bigcirc$  or  $\bigcirc$  to scroll to *Dist/Bearing* and press  $\bigcirc$ .

The Start Navigate screen looks similar to Figure 5-9.

```
>W05 HOME
Dist: 0.1435km
Turn: left 147"
Bearing: 353"Mn
Heading: 140"Mn
1. To WPT number, name
2. distance to destination
3. turn to modify track
4. current bearing
(scroll)
5. current heading
```

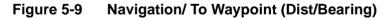

# Track & XTE (Cross Track Error)

To display the *Start Navigate* screen with Track & XTE information do the following:

- 1. In the *Main* menu press to select *Navigation*.
- 2. Use  $\bigcirc$  or  $\bigcirc$  to scroll to *Display Format* and press  $\bigcirc$ .
- 3. Use  $\bigcirc$  or  $\bigcirc$  to scroll to *Track & XTE* and press  $\bigcirc$ .

The Start Navigate screen looks similar to Figure 5-10.

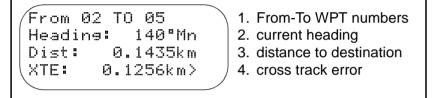

Figure 5-10 Navigation/ Start Navigate (Track & XTE)

#### East/North

To display the *Start Navigate* screen with East/North information do the following:

- 1. In the *Main* menu press (•) to select *Navigation*.
- 2. Use O or V to scroll to *Display Format* and press O.
- 3. Use O or V to scroll to *East/North* and press O.

The Start Navigate screen looks similar to Figure 5-11.

| Elevation: 12° 2<br>Heading: 8°Mn 3<br>Go E: 0.1583km 4<br>Go N: 0.0002km 5 | <ol> <li>To WPT number, name</li> <li>vertical angle to WPT</li> <li>current heading</li> <li>modify track to east<br/>(scroll)</li> <li>modify track to north</li> <li>modify elevation</li> </ol> |
|-----------------------------------------------------------------------------|----------------------------------------------------------------------------------------------------|
|-----------------------------------------------------------------------------|----------------------------------------------------------------------------------------------------|

Figure 5-11 Navigation/ Start Navigate (East/North)

#### Velocity/Time

To display the *Start Navigate* screen with Velocity/Time information do the following:

- 1. In the *Main* menu press to select *Navigation*.
- 2. Use  $\bigcirc$  or  $\bigcirc$  to scroll to *Display Format* and press  $\bigcirc$ .
- 3. Use  $\bigcirc$  or  $\bigcirc$  to scroll to *Velocity/Time* and press  $\bigcirc$ .

The *Start Navigate* screen looks similar to Figure 5-12.

| From 02 TO 05<br>Vel: 12.30kph<br>TTG: 0:45:13<br>ETA: 09:33:00am<br>Turn right: 15°<br>Heading: 8°Mn<br>TotDist:8.1047km<br>TotBearng:296°Mn | <ol> <li>From-To WPT number</li> <li>current velocity</li> <li>time to go</li> <li>estimated time of arrival<br/>(scroll)</li> <li>turn to modify</li> <li>total distance between<br/>From-To WPTs</li> <li>bearing between<br/>From -To WPTs</li> </ol> |
|----------------------------------------------------------------------------------------------------|----------------------------------------------------------------------------------------------------|
|----------------------------------------------------------------------------------------------------|----------------------------------------------------------------------------------------------------|

Figure 5-12 Navigation/ Start Navigate (Velocity/Time)

#### 5.6.3 Navigation Procedure

To navigate to a specific waypoint from another specific waypoint do the following:

- 1. In the *Main* menu press  $\bigcirc$  to select *Navigation*.
- 2. Use  $\bigstar$  or  $\bigtriangledown$  to scroll to *To Waypoint* and press  $\blacklozenge$ .

Use  $\bigcirc$  or  $\bigcirc$  to scroll through the waypoints available. Press  $\bigcirc$  when the waypoint you want to navigate to displays. This selects your destination.

3. Use  $\bigstar$  or  $\bigtriangledown$  to scroll to *From Waypoint* and press  $\bigstar$ .

Use O or O to scroll through the waypoints available. Press O when the waypoint you want to navigate from displays. This selects your starting point.

To start navigating from your current position (the last recorded position, if the GeoExplorer II receiver is computing positions), use Waypoint 00.

4. Start moving.

As you move, the velocity, range, heading and bearing change. When the waypoint designator is *TO*, the range shown is the distance to the destination. When the designator is *FROM*, the range is the distance from the starting point. Keep your heading the same as the bearing. This keeps you on the shortest route to your destination. As you draw closer, the range decreases. When it reaches 0, you are at the destination.

If you started from your current position, the *XTE* and *FROM* range are always 0 because the GeoExplorer II receiver continually updates Waypoint 0 with the last recorded position.

If you started from a waypoint other than 0, the *XTE* shows how far off course you are from an imaginary line between the two waypoints that is the shortest distance between them. For example, if the *XTE* is Left, you are left of the line and must turn right to get back on the line. If the *XTE* is 0, you are on the imaginary line. *XTE* does not need to be 0 in order to arrive at the destination.

## 6 Returning to the Office

This chapter covers what to do with your data once you have collected it in the field. The topics covered in this chapter include:

- Transferring data files to the PC
- Transferring waypoints to the PC
- Transferring an almanac to the PC

## 6.1 Transferring Data Files to the PC

Use the Pathfinder Office software to transfer data files to the PC. To transfer data files from the GeoExplorer II receiver to the PC do the following:

- 1. Plug the small circular end of the data download cable (P/N 30153) into the back of the GeoExplorer II receiver.
- 2. Plug the other end of the cable into the selected port on the PC.
- 3. Select *Data Transfer* on the GeoExplorer II receiver *Main* menu.
- 4. In Pathfinder Office, select *Data Transfer* under the *Utilities* menu.
- 5. If communication fails, specify the PC communication port to which you connected your GeoExplorer II receiver and press Connect.
- 6. Select Data in the *Data Type* field.

7. Select the desired files by clicking on the filename and pressing Add.

All the data files available on the GeoExplorer II receiver display. You can select several files to transfer at a time. The data files have the same filenames they had on the GeoExplorer II receiver with an .SSF extension.

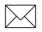

**Note** – Waypoints recorded in a GeoExplorer II data file are included in the transferred file as positions.

8. Click on Transfer to automatically transfer the data files to the default drive and directory.

A progress bar displays as the data is transferred.

## 6.2 Transferring Waypoints to the PC

You can transfer waypoints from the GeoExplorer II to the Pathfinder Office software on the PC, for example if you captured your data as waypoints, or if you want to keep the current waypoints but need to load other ones. Do the following:

- 1. Connect the GeoExplorer II to the PC and prepare both for data transfer, as described in Transferring Data Files to the PC, page 6-1. When the status field shows "Connected to GeoExplorer", data transfer can begin.
- 2. Select Waypoint in the *Data Type* field, and Receive in the *Direction* field. If the Destination Directory is incorrect then press the Destination Directory button to change it.
- 3. Click on Transfer to transfer the waypoint file to the GeoExplorer II receiver.
- 4. If you want to transfer all waypoints stored in the GeoExplorer II, select All.
- 5. If you want to transfer only selected waypoints, select Range and enter the start and end waypoint numbers in the Start and End fields.
- 6. Press OK, then enter a name for the waypoint file, or accept the default name.
- 7. Press OK to transfer the waypoints.

When transfer is complete, a message appears indicating how many waypoints were transferred.

### 6.3 Transferring an Almanac to the PC

The GeoExplorer II receiver automatically collects a new almanac every 45 minutes. An almanac is required to use the Quick Plan software. The almanac contains clock information as well as information about the orbital path for each satellite (where it will be in the sky at any particular time). Almanacs are typically valid for about three months.

Since the GeoExplorer II receiver has several channels, almanac data collection has no impact on position computations. The GeoExplorer II receiver can compute positions as often as once per second while simultaneously collecting an almanac. The GeoExplorer II receiver collects the almanac more frequently because it is there and requires little effort. The need to transfer a new almanac to the PC is based on the age of the existing almanac and the occurrence of events such as new satellites or satellite maneuvers.

The simplest way to get an current almanac file is to take your GeoExplorer II receiver outside and allow it to calculate positions. It automatically acquires a new almanac file in about 15 minutes. You do not need to instruct the GeoExplorer II receiver to record an almanac file.

You can tell if your GeoExplorer II receiver has received a complete almanac file by switching it off. As the screen is counting down time to shut down, the letter a is displayed at the bottom of the screen. An uppercase A indicates that a complete almanac file was recorded. A lowercase a indicates that a complete almanac file was not recorded.

GeoExplorer II Operation Manual

To transfer an almanac file from the GeoExplorer II receiver to the PC do the following:

- 1. Connect the GeoExplorer II to the PC and prepare both for data transfer, as described in Transferring Data Files to the PC, page 6-1. When the status field shows "Connected to GeoExplorer", data transfer can begin.
- 2. Select Almanac in the *Data Type* field.
- 3. Click on Transfer to automatically transfer the almanac file to the default drive and directory. The almanac is given the default filename ALMANAC.SSF and is stored in the default directory used by Quick Plan. You can change the filename if you want to.

A progress bar displays as the almanac is transferred.

Section Two

# GeoExplorer II Reference

## 7 Data Capture

*Data Capture* allows you to record, review, rename and delete base or rover files, and to review or delete the data dictionary. Figure 7-1 lists the *Data Capture* options.

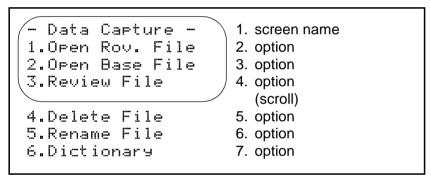

Figure 7-1 Data Capture Menu

### 7.1 Open Rov. File

*Open Rov. File* allows you to automatically create a new data file and start logging GPS data to it. A rover file is a standard data collection file used for recording position and attribute data. You can record up to 99 files in the GeoExplorer II receiver. If you have a loaded data dictionary, you can store positions, plus feature and attribute data in the file. If you have not loaded a data dictionary, you can only collect positions.

When you select *Open Rov. File*, a file opens and position recording begins. The file is automatically named using the standard naming convention. The convention uses the time and date to name the file. An example of an automatically generated file name is R071309A. It is derived as follows:

| R  | file prefix                                       |
|----|---------------------------------------------------|
| 07 | month 07, July                                    |
| 13 | day 13                                            |
| 09 | hour 09, GPS time                                 |
| А  | the first file created in the 9th hour of July 13 |

R071309B would be the second file created in the same hour on the same day. Using the automatic naming system, up to 36 files can be generated per hour. For more information on changing the user defined file prefix, see File Prefix, page 12-45.

If you are not using a data dictionary you might choose to open a new file each time you map a new entity. To record more than 99 features in a session, use the *Pause/Resume* option to record more than one point feature per file. You must process this file with the Pathfinder Office GROUPING utility.

Before you record a rover file check the configuration parameters in *Rover Options* under the *Configuration Menu*. Many of these are critical for collecting accurate data. See Rover Options, page 12-2 for more information. Refer to section 4.4.2 in the *Mapping Systems General Reference* for a complete discussion of rover files.

Figure 7-2 lists the *Open Rov. File* menu options available when you are not using a data dictionary.

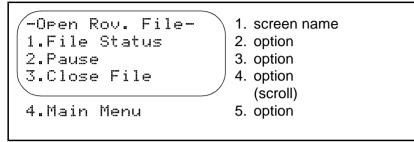

Figure 7-2 Data Capture/ Open Rov. File

If you are using a data dictionary you might choose to open a new file whenever you start a project or at a specific time interval (for example, every hour or half day). Figure 7-3 lists the *Open Rov. File* menu options available when you are using a data dictionary.

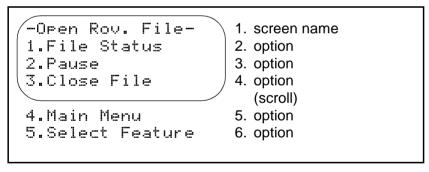

Figure 7-3 Data Capture/ Open Rov. File (Data Dictionary)

## 7.2 High Accuracy Data Collection

If you open a file with *High Accuracy Recording* set to *On*, the file opens in High Accuracy Recording mode. Figure 7-4 appears and you must confirm that you have the Phase Processor software required to process high accuracy data.

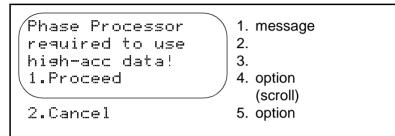

## Figure 7-4 Data Capture/ Open Rov. File/ HiAccuracy File Warning

Table 7-1 describes the options on the *HiAccuracy File Warning* screen.

| Table 7-1 | HiAccuracy File Warning Opti | ons |
|-----------|------------------------------|-----|
|-----------|------------------------------|-----|

| Option  | Description                                                      |
|---------|------------------------------------------------------------------|
| Proceed | Select <i>Proceed</i> to record High Accuracy GPS position data. |
| Cancel  | Select Cancel to abandon the operation.                          |

When High Accuracy Recording is set to *Off* the file contains position records. If you open a file with High Accuracy Recording set to *Ask*, Figure 7-5 appears.

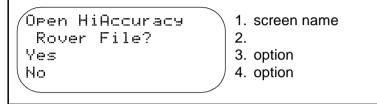

#### Figure 7-5 Data Capture/ Open Rov. File/ HiAccuracy File

Table 7-2 describes the HiAccuracy File screen options.

#### Table 7-2 HiAccuracy File Options

| Option | Description                                           |
|--------|-------------------------------------------------------|
| Yes    | Select Yes to record High Accuracy GPS position data. |
| No     | Select No to record GPS position data.                |

For more information on recording in High Accuracy mode see High Accuracy, page 12-33.

### 7.2.1 High Accuracy Recording with a Data Dictionary

If you have a data dictionary loaded and High Accuracy *PtFeats* is set to *On*, the features are recorded in High Accuracy mode. If you have High Accuracy *PtFeats* set to *Ask*, Figure 7-6 appears.

| Open HiAccuracy<br>Point Feature? | 1. screen name         |
|-----------------------------------|------------------------|
| Yes                               | 3. option<br>4. option |
| No                                | 4. option              |

## Figure 7-6 Data Capture/ Open Rov. File/ Select Feature (Data Dictionary)

Table 7-3 describes the HiAccuracy Point Feature screen options.

#### Table 7-3 HiAccuracy Point Feature Options

| Option | Description                                                        |
|--------|--------------------------------------------------------------------|
| Yes    | Select Yes to record a High Accuracy Point Feature                 |
| No     | Select <i>No</i> to record a point feature with standard GPS data. |

#### 7.2.2 File Status

*File Status* allows you to view information about a particular data file. When you select *File Status*, a screen similar to Figure 7-7 appears.

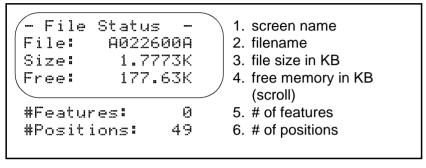

#### Figure 7-7 Data Capture/ Open Rov. File/ File Status

*File Status* shows the size of the current file and the amount of free memory available. This information is updated as more data is stored in the file. Scroll down to view the number of features recorded in the current file and the number of positions recorded in the current file. Features can only be recorded in the file if you have a data dictionary loaded. The number of positions recorded in the file is a count of all the GPS positions, as averaged GPS positions are counted as a single point.

#### 7.2.3 Pause/Resume

*Pause/Resume* allows you to temporarily halt the logging of positions to the file. Use this option to temporarily move away from the feature or if you have enough positions but want to record more attribute data. Once you select this option it changes from *Pause* to *Resume*. Selecting *Pause* does not close the file, it halts the recording of positions. Select *Resume* when you are ready to continue recording data in the file. It is a good practice to *Pause* data logging or close the file before turning the GeoExplorer II receiver off.

#### 7.2.4 Close File

*Close File* allows you to end the file. This closes the data file permanently and positions are no longer stored. Select this option when you finished the data logging session. When you select *Close File*, Figure 7-8 appears.

```
Close File<br/>A022600A1. screen name<br/>2. file name<br/>3. option<br/>4. option
```

#### Figure 7-8 Data Capture/ Open Rov. File/ Close File

Table 7-4 describes the *Close File* screen options.

| Table 7-4 | Close File | Options |
|-----------|------------|---------|
|-----------|------------|---------|

| Option | Description                                                        |
|--------|--------------------------------------------------------------------|
| Yes    | Select Yes if you are finished recording data to the current file. |
| No     | Select No to continue recording data to the current file.          |

#### 7.2.5 Main Menu

*Main* menu allows you to temporarily return to the GeoExplorer II receiver *Main* menu. This gives you access to the menu functions. You can view the GPS status or change configuration parameters if necessary. Data recording to the open file continues while other screens are selected. To return to the current file, select *Data Capture* from the *Main* menu, or press (Esc).

#### 7.2.6 Select Feature

Select Feature only appears if you have a data dictionary loaded. A data dictionary is a list of the features and attributes you want to collect. It is like a form that you take into the field. A data dictionary is created using the Pathfinder Office software on the PC and then downloaded to the GeoExplorer II receiver. In the field, you are prompted to enter data for the defined features and attributes. For more information on data dictionaries refer to the *Data Dictionary Editor Software User Guide*.

When you choose *Select Feature*, a screen similar to Figure 7-9 appears.

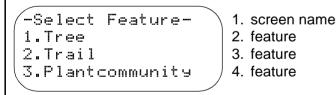

## Figure 7-9 Data Capture/ Open Rov. File/ Select Feature

The items on this menu are the features in your data dictionary. They vary according to the data dictionary loaded. See Table 7-5 for an example of a feature in a data dictionary.

| Feature         | Attribute                                              | Value                   |           |
|-----------------|--------------------------------------------------------|-------------------------|-----------|
| Plant Community |                                                        | Serpentine Grass        |           |
| - the feature   | plant community                                        | Riparian                |           |
| being recorded. | being recorded.                                        | Chaparral               |           |
|                 |                                                        | Mixed Evergreen         |           |
|                 |                                                        | non-Serpentine<br>Grass |           |
|                 |                                                        | Oak Woodland            |           |
|                 | Condition - the                                        |                         | Excellent |
|                 | condition of the plant community being                 | Good                    |           |
|                 | recorded.                                              | Poor                    |           |
|                 |                                                        | Dead                    |           |
|                 | Size - the area of the plant community being recorded. | Numeric value           |           |

Table 7-5 Sample Data Dictionary

When you select a feature from the feature list, the feature opens in the current data file. Subsequent GPS positions are recorded as part of the feature, until the feature is closed or aborted. Selecting a feature displays the feature's attribute list.

If you select *Plant Community* in the example, a screen similar to Figure 7-10 appears.

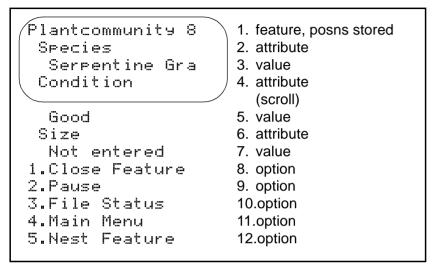

#### Figure 7-10 Data Capture/ Open Rov. File/ Select Feature/ Feature

The number in the upper right corner is the number of positions recorded in the feature. The number is updated as positions are recorded. In this example, *Plant* is the feature and *Species*, *Condition*, and *Size* are its attributes. There are five types of attribute: menu, numeric, character, date, and time.

Attributes can be defined with a default value. Default values are automatically stored when the feature opens. They also display on the attribute list. In the example, *Serpentine Grass* is the *Species* default value, *Good* is the *Condition* default value, *Size* has no default value. Attributes that do not have a default value display *Not entered*. This indicates that the attribute was not stored as part of the selected feature. To select a menu option, move the cursor over the attribute value and press to display a list of menu options. Scroll through the items using or . Highlight the one you want and press to select it.

Another way to select a menu option is to highlight the attribute value on the screen shown in Figure 7-10 and press  $\bigcirc$  or  $\bigcirc$  to scroll through the options until the one you want displays. Then press  $\bigcirc$  or  $\bigcirc$  to move to the next attribute.

To enter a value for a numeric field, move the cursor over the attribute and press O to change to edit mode. The cursor is over the units digit. Use O or O to scroll through this digit. When it is correct, use O to move to the tens digit. Repeat this process until the number is correct and then press O.

To enter a letter for a character fields, move the cursor over the attribute and press O to change to edit mode. The cursor is over the first character of the field. Use O or O to scroll to the character you want. When it is correct, use O to move to the second character. Repeat this process until you have completed the field and then press O.

For example, if you select *Condition* in the example, a screen similar to Figure 7-11 appears.

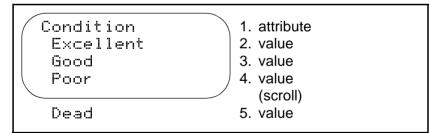

#### Figure 7-11 Data Capture/ Open Rov. File/ Select Feature/ Feature/ Attribute

In this example *Condition* is the attribute, *Excellent*, *Good*, *Poor*, and *Dead* are the possible attribute values.

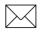

**Note** – If you have High Accuracy mode turned on, you can record point features with submeter accuracy. You need the Phase Processor software to process this data. For more information refer to the *Phase Processor Software User Guide*.

If you open a point feature with *PtFeats* (under *Rover Options* in the *Configuration* menu) set to *Ask*, Figure 7-12 appears.

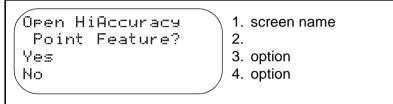

#### Figure 7-12 Data Capture/ Open Rov. File/ Select Feature/ HiAccuracy Feature

Table 7-6 describes the *HiAccuracy Feature* screen options.

Table 7-6HiAccuracy Feature Options

| Option | Description                                                               |
|--------|---------------------------------------------------------------------------|
| Yes    | Select Yes to record High Accuracy GPS position data in the current file. |
| No     | Select <i>No</i> to record GPS position data in the current file.         |

If you open a point feature with *PtFeats* (under *Rover Options* in the *Configuration* menu) set to *On*, Figure 7-13 appears.

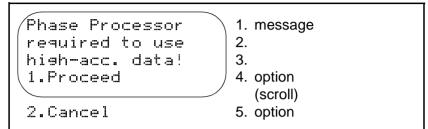

#### Figure 7-13 Data Capture/ Open Rov. File/ HiAccuracy Feature Warning

Table 7-7 describes the options on the *HiAccuracy File Warning* screen.

 Table 7-7
 HiAccuracy Feature Warning Options

| Option  | Description                                                      |
|---------|------------------------------------------------------------------|
| Proceed | Select <i>Proceed</i> to record High Accuracy GPS position data. |
| Cancel  | Select Cancel to abandon the operation.                          |

For more information on recording in High Accuracy mode see High Accuracy, page 12-33.

#### **Close Feature**

*Close Feature* allows you to close the feature. Select this when you are finished entering attribute data and have collected enough positions for that feature. You are returned to the *Select Feature* menu.

If you select *Close Feature* before the specified minimum number of positions are recorded, Figure 7-14 appears. The minimum number of positions is specified in the *Configuration/ Rover Options* screen, see Rover Options, page 12-2.

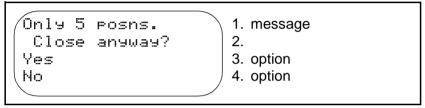

#### Figure 7-14 Data Capture/ Open Rov. File/ Select Feature/ Close Feature/ Cannot Close

Press any key to return to the Select Feature screen.

Attributes can be tagged as mandatory. Each mandatory attribute must be logged to the file. If there are mandatory attributes that are unentered when you select *Close Feature*, Figure 7-15 appears.

#### Figure 7-15 Data Capture/ Open Rov. File/ Select Feature/ Close Feature/ Cannot Close

Press any key to return to the *Select Feature* screen.

If you are recording a High Accuracy point feature, and you select *Close Feature* before the specified minimum time has elapsed, Figure 7-16 appears. The minimum time is specified in the *Configuration/ Rover Options* screen, see Rover Options, page 12-2.

#### Figure 7-16 Data Capture/ Open Rov. File/ Select Feature/ Close Feature/ Cannot Close

Press any key to return to the Select Feature screen.

#### **Abandon Feature**

When you press  $(E_{sc})$ , Figure 7-17 appears.

```
Abandon Feature<br/>Tree?1. screen name<br/>2. feature<br/>3. option<br/>4. option
```

#### Figure 7-17 Data Capture/ Open Rov. File/ Select Feature/ Abandon Feature

Table 7-8 describes the Abandon Feature screen options.

#### Table 7-8 Abandon Feature Options

| Option | Description                                                                                                    |
|--------|----------------------------------------------------------------------------------------------------|
| Yes    | Select Yes to abandon the feature. None of the attributes stored in the feature are saved. The GPS position data is saved as Not in Feature positions. |
| No     | Select <i>No</i> to continue recording positions and attribute data for the current feature.                                                           |

#### Pause/Resume

*Pause/Resume* allows you to temporarily halt the logging of positions to the file. Use this option if you need to temporarily move away from the feature or if you have enough positions but want to record more attribute data. Once you select this option it changes from *Pause* to *Resume*. Selecting *Pause* does not end the feature or close the file, it halts the recording of positions. *Pause* also prevents the storage of waypoints in the data file. For more information, see Add Here, page 10-6. Select *Resume* when you are ready to continue the feature.

#### Main Menu

*Main* menu allows you to temporarily return to the GeoExplorer II receiver *Main* menu. This gives you access to the menu functions. You can view the GPS status or change configuration parameters if necessary. Data recording to the open file continues while other screens are selected. To return to the current file, select *Data Capture* from the *Main* menu.

#### **Nest Feature**

*Nest Feature* only appears when you have a data dictionary loaded and you select a line or area feature. *Nest Feature* allows you to record a point feature within a line or area feature. For example you could be recording a fence line and stop to record a tree half way along it. When you select *Nest Feature*, a screen similar to Figure 7-18 appears.

Nest Feature 1. screen name
2.
3. feature
4. feature

#### Figure 7-18 Data Capture/ Open Rov. File/ Select Feature/ Nest Feature

This is a list of the point features in your data dictionary. You can select them and record data as described above. It is possible to nest multiple point features in line or area features.

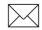

**Note** – You can only nest point features in line or area features. Lines cannot be nested in area features. Points cannot be nested in points.

## 7.3 Open Base File

The GeoExplorer II receiver can be used as a base station to collect base data for differential correction. In addition to position data a base file records raw measurement data from the satellites. For more information on base files, refer to your *Mapping Systems General Reference*. It contains a complete discussion of differential correction, base files, and rover files.

Before you record a base file check the set up parameters in *Base Options* under the *Configuration* menu. Many of these are critical for collecting accurate data. See Base Options, page 12-30 for more information.

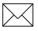

**Note** – Due to the amount of memory available, the GeoExplorer II receiver is not suitable for collecting base data for long periods of time. It records 1 hour of data at a 5 second recording rate and 2 to 3 hours of data at a 10 second recording rate.

When you select *Open Base File*, a file opens and data logging begins, a screen similar to Figure 7-19 appears.

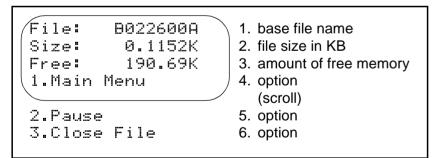

Figure 7-19 Data Capture/ Open Base File

This screen shows the base file name, the size of the current base file, and the amount of free memory available. This information is updated as more data is stored in the file.

When you select *Open Base File*, a file opens and position recording begins. The file is automatically named using the standard naming convention. The convention uses the time and date to name the file. An example of an automatically generated file name is B071309A. It is derived as follows:

| В              | file prefix                                       |
|----------------|---------------------------------------------------|
| 07             | month 07, July                                    |
| 13             | day 13                                            |
| 09             | hour 09, GPS time                                 |
| А              | the first file created in the 9th hour of July 13 |
| P071200P would | be the second file created in the same hour on t  |

B071309B would be the second file created in the same hour on the same day. Using the automatic naming system, up to 36 files can be generated per hour.

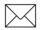

**Note** – The base file must be recorded as a High Accuracy base file to differentially correct High Accuracy rover files. For more information on recording a High Accuracy base file, refer to the *Phase Processor Software User Guide*.

#### 7.3.1 Main Menu

*Main* menu allows you to temporarily return to the GeoExplorer II receiver *Main* menu. This gives you limited access to the menu functions. You can view the GPS status or change configuration parameters if necessary. Data recording to the open file continues while other screens are selected. To return to the current file, select *Data Capture* from the *Main* menu, or press (ES).

#### 7.3.2 Pause/Resume

*Pause/Resume* allows you to temporarily halt the logging of base data to the file. Once you select this option it changes from *Pause* to *Resume*. Selecting *Pause* does not close the file, it halts the recording of data. Select *Resume* when you are ready to continue recording data in the file. It is a good practice to pause data logging or to select *Close File* before turning the GeoExplorer II off.

#### 7.3.3 Close File

*Close File* allows you to end the file. This closes the data file permanently and base data is no longer recorded to this file. Use *Close File* when you finish logging your base data. You are returned to *Data Capture*. When you select *Close File*, Figure 7-20 appears.

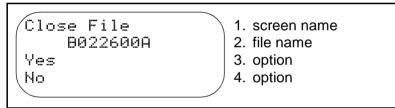

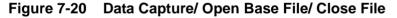

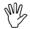

**Caution** – The base file must be recording the entire time that the rover file is being recorded. Use *Pause* only if you are certain your rover file is not collecting data. If the base file is not recording data at the correct time differential correction will fail.

Table 7-9 describes the *Close File* screen options.

Table 7-9Close File Options

| Option | Description                                                                   |
|--------|-------------------------------------------------------------------------------|
| Yes    | Select Yes to abandon the file. None of the data stored in the file is saved. |
| No     | Select No to continue recording data in the current file.                     |

## 7.4 Review File

*Review File* lets you review the base and rove files you collected. If there are no files to review, when you select *Review File*, Figure 7-21 appears.

- Review File -No data files have been captured.

1. screen name

2. message

3.

4.

#### Figure 7-21 Data Capture/ Review File

Press any key to return to the Data Capture screen.

If files are present, when you select *Review File*, Figure 7-22 appears.

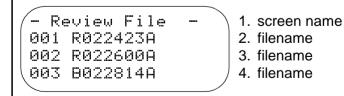

Figure 7-22 Data Capture/ Review File

GeoExplorer II Operation Manual

When you press O, a screen similar to Figure 7-23 appears.

| Review: R022600A<br>Rover File<br>Log Rate: 1s<br>Pt Rate: 1s<br>L/A rate: 5s<br>Hi Rate: 15s<br>#Positions: 1200<br>#Features: 2<br>Duration: 0:20<br>A Plantcommunity<br>P Tree<br>Species<br>Redwood<br>Condition<br>Good<br>Size<br>70<br>End Feature<br>Species<br>Serpentine G<br>Condition<br>Good | <ol> <li>screen and file name</li> <li>file type</li> <li>log rate</li> <li>point log rate</li> <li>point log rate</li> <li>scroll to view the following)</li> <li>line/area log rate</li> <li>High Accuracy log rate</li> <li># of points</li> <li># of features</li> <li>file duration</li> <li>area feature</li> <li>nested point feature</li> <li>point feature value</li> <li>point feature value</li> <li>point feature value</li> <li>point feature value</li> <li>point feature value</li> <li>point feature value</li> <li>point feature value</li> <li>point feature value</li> <li>point feature value</li> <li>point feature value</li> <li>point feature value</li> <li>point feature value</li> <li>point feature value</li> <li>area feature value</li> <li>area feature value</li> <li>area feature value</li> <li>area feature value</li> </ol> |
|----------------------------------------------------------------------------------------------------|----------------------------------------------------------------------------------------------------|
|                                                                                                    |                                                                                                    |
|                                                                                                    |                                                                                                    |
| Size                                                                                                    | 23.area feature attribute                                                                                                    |
| 10                                                                                                    | 24.area feature value                                                                                                    |
| End Feature                                                                                                    | 25.area feature option                                                                                                    |

#### Figure 7-23 Data Capture/ Review File/ Review

This is a view-only screen so you cannot change any data. The point logging rate and line/area logging rate are displayed if the file contains these features. The High Accuracy logging rate displays if the file contains High Accuracy data.

A *P*, *L*, or *A* before a features indicates a point, line, or area feature. A *p* before a feature indicates a High Accuracy point feature. The features' attributes and attribute values follow. The High Accuracy point feature *Tree* is nested inside the area feature *Plant Community*.

### 7.5 Delete File

*Delete File* lets you erase a data file from the GeoExplorer II receiver. Use this option after you download a file to the PC and need space for more files. If there are no files to delete when you select *Delete File*, Figure 7-24 appears.

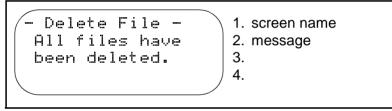

Figure 7-24 Data Capture/ Delete File

If files are present when you select *Delete File*, Figure 7-25 appears.

- Delete File 001 R022423A 002 R022500A 003 R022600A

- 1. screen name
- 2. filename
- 3. filename
- 4. filename

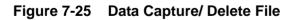

When you press (), Figure 7-26 appears.

| Delete<br>002 R022500A<br>Yes<br>No | <ol> <li>screen name</li> <li>file name</li> <li>option</li> <li>option</li> </ol> |
|-------------------------------------|------------------------------------------------------------------------------------|
|                                     |                                                                                    |

#### Figure 7-26 Data Capture/ Delete File/ Delete

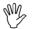

**Caution –** Deleted files cannot be recovered.

Table 7-10 describes the *Delete* screen options.

#### Table 7-10Delete Options

| Option | Description                                      |
|--------|--------------------------------------------------|
| Yes    | Select Yes to delete the file.                   |
| No     | Select No if you do not want to delete the file. |

# 7.6 Rename File

*Rename File* allows you to rename a data file from the GeoExplorer II receiver. Use this option to make files more distinguishable when reviewing or postprocessing them. If there are no data files when you select *Rename File*, the screen shown in Figure 7-27 appears.

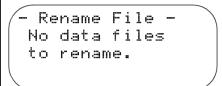

screen name
 message

3.

4.

## Figure 7-27 Data Capture/ Rename File

If files are present when you select *Rename File*, a screen similar to Figure 7-28 appears.

```
      - Rename File
      -

      001 R120421A
      2. filename

      002 R120421B
      3. filename

      003 R120421C
      4. filename
```

Figure 7-28 Data Capture/ Rename File

When you press O, a screen similar to Figure 7-29 appears.

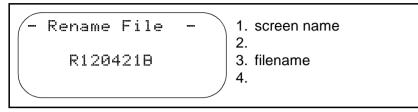

Figure 7-29 Data Capture/ Rename File

The cursor is initially positioned over the first character of the file name. Use the and keys to move through the filename. Use the and keys to change the character highlighted by the cursor. Press the key to confirm your change.

## 7.7 Dictionary

A data dictionary is a list of the features and attributes you want to collect. It is like a form that you take into the field. A data dictionary is created using the Pathfinder Office software on the PC and then downloaded to the GeoExplorer II receiver. In the field you are prompted to enter data for the defined features and attributes.

If you do not have a data dictionary loaded, when you select *Dictionary*, Figure 7-30 appears.

```
- Dictionary -
A data
dictionary is
not loaded.
1. screen name
2. message
3.
4.
```

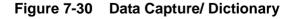

If you do have a data dictionary loaded, when you select *Dictionary*, Figure 7-31 appears.

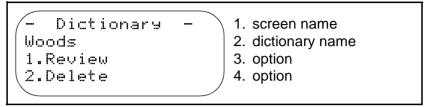

Figure 7-31 Data Capture/ Dictionary

## 7.7.1 Review

*Review* lets you view the current data dictionary. When you select *Review*, a screen similar to Figure 7-32 appears.

DD:Woods 1.Plant community 2.Tree 3.Trail 1. data dictionary name 2. feature 3. feature 4. feature

Figure 7-32 Data Capture/ Dictionary/ Review

## 7.7.2 Delete

*Delete* lets you erase the current data dictionary from the GeoExplorer II receiver. The data dictionary uses memory that could be used for data recording. If you do not plan to use the data dictionary, delete it to maximize base or rover file recording time.

A data dictionary can only be deleted when it is not in use, in other words, the data files do not have logged features. Before deleting a data dictionary, transfer all files to the PC, delete the data files on the GeoExplorer II receiver, then delete the data dictionary on the receiver.

You can only store one data dictionary on the GeoExplorer II receiver. You do not need to delete an old data dictionary when loading a new one. The new data dictionary loads over the old one, if the old data dictionary is not in use, and there is enough memory.

When you select *Delete*, Figure 7-33 appears.

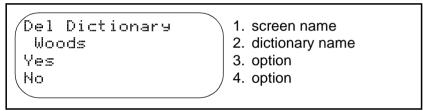

Figure 7-33 Data Capture/ Dictionary/ Delete

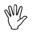

**Caution** – A deleted data dictionary cannot be recovered. Keep a copy of the data dictionary on your PC so you can download it again.

Table 7-11 describes the *Delete* screen options.

Table 7-11Delete Options

| Option | Description                                                        |
|--------|--------------------------------------------------------------------|
| Yes    | Select Yes to delete the data dictionary.                          |
| No     | Select <i>No</i> if you do not want to delete the data dictionary. |

7

# 8 Position

*Position* lets you view your current position. When you press O to select *Position*, a screen similar to Figure 8-1 appears.

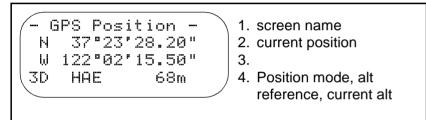

## Figure 8-1 Position/ GPS Position

You can change the datum, coordinate system, and units under the *Configuration* menu. See Chapter 12, Configuration for more information. Table 8-1 describes the Position mode options on the *GPS Position* screen.

#### Table 8-1Position Mode Options

| Value | Description                                                            |
|-------|------------------------------------------------------------------------|
| 2D    | The position is two-dimensional (latitude and longitude).              |
| 3D    | The position is three-dimensional (latitude, longitude, and altitude). |
| 3OD   | The position is overdetermined, three-dimensional.                     |
| 2DX   | The position is two-dimensional and was corrected in real-time.        |

| Table 8-1 | Position | Mode O | ptions ( | (Continued) | ) |
|-----------|----------|--------|----------|-------------|---|
|-----------|----------|--------|----------|-------------|---|

| Value | Description                                                                                     |
|-------|-------------------------------------------------------------------------------------------------|
| 3DX   | The position is three-dimensional and was corrected in real-time.                               |
| 30DX  | The position is overdetermined, three-dimensional and was corrected in real-time.               |
| A2D   | The position is two-dimensional and recorded in Auto 2D/3D mode.                                |
| A3D   | The position is three-dimensional and recorded in Auto 2D/3D mode.                              |
| A2DX  | The position is two-dimensional, recorded in Auto 2D/3D mode, and was corrected in real-time.   |
| A3DX  | The position is three-dimensional, recorded in Auto 2D/3D mode, and was corrected in real-time. |

If there are not enough satellites visible to calculate a position, the *Old Position* screen displays as shown in Figure 8-2.

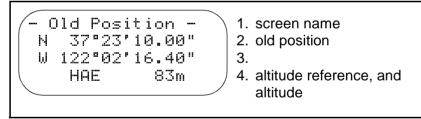

#### Figure 8-2 Position/ Old Position

When the GeoExplorer II receiver has switched to 2D, if you do not enter a new altitude within 30 minutes or if you move more than 1 mile from the last 3D position computation, the altitude field of the *Position* screen flashes to remind you that the altitude is old.

# 9 GPS Status

*GPS Status* provides information on the location and status of the satellites. It also indicates the accuracy of the positions you are viewing or recording. Figure 9-1 lists the *GPS Status* menu options.

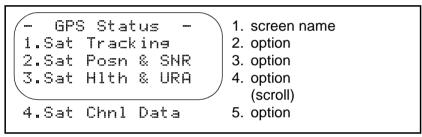

Figure 9-1 GPS Status Menu

# 9.1 Sat Tracking

The GeoExplorer II receiver has six channels that can track satellites. In standard (non-overdetermined, non-High Accuracy) 3D tracking mode, the receiver tracks eight satellites and uses the best four satellites to compute a three-dimensional position. In standard (non-High Accuracy) 2D tracking mode, the receiver tracks eight satellites and uses the best three satellites to compute a two-dimensional position. In overdetermined mode (ODS 3D), the receiver tracks the six highest satellites and uses these to compute a position. When you are collecting High Accuracy data in 3D mode, the receiver tracks the six highest satellites and uses the best four to calculate a position. *Sat Tracking* lets you view which satellites are currently being tracked, which satellites are used to calculate the current position, and the current PDOP. When you select *Sat Tracking*, a screen similar to Figure 9-2 appears.

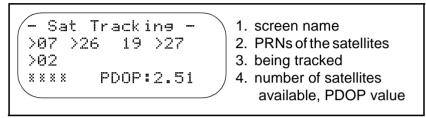

#### Figure 9-2 GPS Status/ Sat Tracking

describes the Sat Tracking screen data.

#### Table 9-1Sat Tracking Data

| Value                                 | Description                                                                                                    |
|---------------------------------------|----------------------------------------------------------------------------------------------------|
| PRNs of<br>the<br>satellites<br>being | The PRN (pseudorandom number) is the individual ID number of the satellite assigned by the DoD. The PRNs range from 1 to 32.                                                                                                    |
| tracked                               | The Sat Tracking screen shows the PRNs of the satellites the GeoExplorer II receiver is tracking. This includes all satellites, whether they meet the PDOP and Elevation Masks or not. The receiver displays an arrow in front of the PRN, when that satellite is used in a position fix. If more satellites are available than the maximum number the GeoExplorer II receiver can track, only the highest satellites are tracked. |

| Table 9-1 | Sat Tracking Data | (Continued) |
|-----------|-------------------|-------------|

| Description                                                                                                    |
|----------------------------------------------------------------------------------------------------|
| The number of satellites available for a position fix.<br>This shows only healthy satellites that meet all<br>required masks. Before a satellite can be used for a<br>position fix it must meet all the masks set in the<br><i>Configuration /Rover Options</i> menu.                                                                                                    |
| In non-overdetermined mode, four satellites yield 3D positions and three satellites yield 2D positions. In overdetermined (ODS 3D) mode, four, five, or six satellites yield overdetermined 3D positions.                                                                                                    |
| PDOP (Position Dilution Of Precision) is a<br>mathematical calculation that takes into account each<br>satellite's location relative to the other satellites in the<br>constellation (the constellation geometry) to predict<br>the accuracy of positions obtained with that<br>constellation. PDOP is the best overall indicator of<br>accuracy, although PDOP alone does not guarantee<br>good positions.                                                                                      |
| The GeoExplorer II receiver automatically uses the constellation with the lowest PDOP. A constellation with a PDOP of 4 or below is likely to yield highly accurate positions. A PDOP between 5 and 8 is acceptable. A PDOP of 8 or more is poor. This value must be below the PDOP Mask (or PDOP Switch) for the constellation to be used. The default PDOP Mask in the GeoExplorer II receiver is 6. The PDOP Mask and PDOP Switch are set under the <i>Configuration /Rover Options</i> menu. |
|                                                                                                    |

# 9.2 Sat Posn & SNR

*Sat Posn & SNR* displays elevation, azimuth, and signal strength information for individual satellites. When you select *Sat Posn & SNR*, a screen similar to Figure 9-3 appears.

| PRN  | Elv | Αz  | SNR  |
|------|-----|-----|------|
| 07   | 83  | 76  | 0.0  |
| >26  | 38  | 260 | 4.3  |
| (>09 | 20  | 312 | 11.0 |
|      |     |     |      |

column 1 - PRN of the satellites being tracked column 2 - sat. elevation column 3 - satellite azimuth column 4 - satellite SNR

#### Figure 9-3 GPS Status/ Sat Posn & SNR

Scroll down the screen to see the complete list of satellites and satellite information. Table 9-2 describes the *Sat Posn & SNR* screen data.

Table 9-2Sat Posn & SNR Data

| Value | Description                                                                                                    |
|-------|----------------------------------------------------------------------------------------------------|
| PRN   | The PRN (pseudorandom number) is the individual ID number of the satellite assigned by the DoD. The PRNs range from 1 to 32.                                                                                                    |
| Elv   | The elevation above the horizon of each satellite. The elevation must be higher than the Elevation Mask for the GeoExplorer II receiver to use the satellite for positions. The Elevation Mask is set under <i>Configuration/ Rover Options</i> . |
| Az    | The azimuth of each satellite. The azimuth is always referenced to True North.                                                                                                    |

 Table 9-2
 Sat Posn & SNR Data (Continued)

| Value | Description                                                                                                    |
|-------|----------------------------------------------------------------------------------------------------|
| SNR   | The SNR (Signal to Noise Ratio) value of each satellite<br>currently being tracked. This is the strength of the signal.<br>If a signal is too weak and does not meet the SNR Mask,<br>it is not used for positions. An SNR of 5 or more is good.<br>You can decrease the SNR Mask if you are not tracking<br>enough satellites to record a position. The SNR Mask is<br>set under <i>Configuration/ Rover Options</i> . |

## 9.3 Sat HIth & URA

*Sat Hlth & URA* displays the health status and URA value for individual satellites. When you select *Sat Hlth & URA*, a screen similar to Figure 9-4 appears.

## Figure 9-4 GPS Status/ Sat HIth & URA

Scroll down the screen to see the complete list of satellites and satellite information. Table 9-3 describes the *Sat Hlth & URA* screen data.

Table 9-3 Sat HIth & URA Data

| Value Data |     | Data                                                                                                    |
|------------|-----|----------------------------------------------------------------------------------------------------|
|            | PRN | The PRN (pseudorandom number) is the individual ID number of the satellite assigned by the DoD. The PRNs range from 1 to 32. |

| Value                                                                                                    | Data                                                                                                    |
|----------------------------------------------------------------------------------------------------|----------------------------------------------------------------------------------------------------|
| Hlth                                                                                                    | The current health of each satellite. If a satellite is OK, it<br>is healthy and can be used to compute positions. If a<br>satellite is U, it is unhealthy and is not used to compute<br>positions. If a satellite is n/a, it is not being tracked or<br>there is no almanac record for it. |
| URA URA (User Range Accuracy) is an estimate of the accuracy of the satellite range measurement in mis provided by the Department of Defense and transmitted from the satellite to the GeoExplored receiver. The value is based on a variety of factor including age of the data, type of clock in the satellite orbit and clock behavior, and whether S Availability is activated. The possible values of L 1,2, 2.8, 4, 5.8, 8, 16, 32, 64, 128, 256, 512, and meters. |                                                                                                    |
|                                                                                                    | Below 5.8Position accuracy is good using this satellite.                                                                                                    |
|                                                                                                    | 5.8 to 8Position accuracy may be poor if this satellite is used.                                                                                                    |
|                                                                                                    | 16SA may be activated. Accuracy can be degraded up to 100 meters (2dRMS).                                                                                                    |
|                                                                                                    | 32 or 64SA is activated. Data needs to be differentially corrected to achieve 2 to 5 meter accuracy.                                                                                                    |
|                                                                                                    | Above 64SA is on to an abnormal extent or a problem exists with the satellite.<br>Satellite problems usually cause the satellite to be set unhealthy.                                                                                                    |

## Table 9-3 Sat Hlth & URA Data (Continued)

# 9.4 Sat Chnl Data

*Sat Chnl Data* displays diagnostic information for the GeoExplorer II receiver. When you select *Sat Chnl Data*, a screen similar to Figure 9-5 appears.

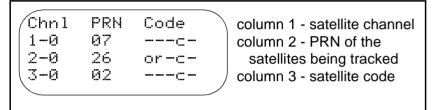

## Figure 9-5 GPS Status/ Sat Chnl Data

Scroll down the screen to see the complete list of channels and information. Table 9-4 describes the *Sat Chnl Data* screen data.

Table 9-4 Sat Chnl Data

| Value | Data                                                                                                    |  |
|-------|----------------------------------------------------------------------------------------------------|--|
| Chnl  | The number of the channel the GeoExplorer II receiver is<br>using to track the satellite. This is useful to check that the<br>channels are working. The receiver has six channels that<br>can track satellites. |  |
| PRN   | The PRN (pseudorandom number) is the individual ID<br>number of the satellite assigned by the DoD. The PRNs<br>range from 1 to 32. This indicates which satellite is being<br>tracked by each channel.          |  |

| -     |                                                                                                    |  |
|-------|----------------------------------------------------------------------------------------------------|--|
| Value | Data                                                                                                    |  |
| Code  | A code that indicates the state of the satellite and the state of the receiver's signal reception:                                                                   |  |
|       | hBad health - The satellite is unhealthy and is not used in a position fix.                                                                                          |  |
|       | pBad parity - The message from the satellite is bad.                                                                                                    |  |
|       | oOld - The satellite is not visible, it may be blocked by an object.                                                                                                 |  |
|       | rNever acquired - The satellite has never been acquired.                                                                                                    |  |
|       | mHave integer millisecond - The satellite is being tracked by the GeoExplorer II receiver, which has a rough measurement from it that can be used in a position fix. |  |
|       | cCollecting data - The satellite is being used to receive an almanac                                                                                                 |  |
|       | eNo ephemeris - The satellite cannot be used to calculate a position fix.                                                                                            |  |

 Table 9-4
 Sat Chnl Data (Continued)

# 10 Navigation

*Navigation* lets you navigate from one position to another. You can store single locations as waypoints and then navigate between two waypoints or you can navigate from your current position to a waypoint. Waypoints can be GPS positions saved on a previous visit to a site or they can be manually entered from a map. Figure 10-1 lists the *Navigation* menu options.

Navigation 1. Start Navigate
2. To Waypoint
3. From Waypoint
4. Waypoint Setup
5. Display Format
1. screen name
2. option
3. option
4. option
(scroll)
5. option

Figure 10-1 Navigation Menu

## 10.1 Start Navigate

Select *Start Navigate* when you are ready to navigate. However, first you need to set up some waypoints, select which waypoints you are navigating from and to, and select a display format. You can navigate from your current position by selecting Waypoint 00 as your *From Waypoint*.

The *Start Navigate* screen varies according to the display format selected, see Display Format, page 10-13. As you move, the velocity, range, heading and bearing change. When the waypoint designator is *TO*, the range shown is the distance to the destination. When the designator is *FROM*, the range is the distance from the starting point. Keep your heading the same as the bearing. This keeps you on the shortest route to your destination. As you draw closer, the range decreases. When it reaches 0, you are at the destination.

The GeoExplorer II receiver uses great circle calculations to perform navigation. This means it guides you on a route that follows the shortest distance between the two points. Under about 100 miles, great circle and Rhumb line calculations are equivalent.

Table 10-1 lists some terms used when discussing navigation:

| Term     | Description                                                                                                    |  |
|----------|----------------------------------------------------------------------------------------------------|--|
| Bearing  | The direction you need to go to get to a destination.                                                                                                    |  |
| ETA      | The Estimated Time of Arrival, the time of day you will reach your destination.                                                                                                    |  |
| Heading  | The current direction of travel (for example, you are heading east, 90° magnetic).                                                                                                    |  |
| Range    | The distance to a destination (for example, the range is 23.75 kilometers).                                                                                                    |  |
| TTG      | The Time To Go, the time remaining until you reach your destination.                                                                                                    |  |
| Velocity | Your current speed across the ground.                                                                                                    |  |
| XTE      | Cross track error is the distance and direction (left or<br>right) of your current location in regard to an imaginary<br>line connecting the starting point and the destination.<br>For example, XTE is 2 miles to the right, means you<br>are 2 miles right of the line, and you must turn left to<br>return to the line. |  |

 Table 10-1
 Navigation Terminology

## 10.2 To Waypoint

*To Waypoint* lets you select a waypoint to navigate to. When you select *To Waypoint*, a screen similar to Figure 10-2 appears.

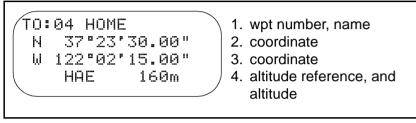

## Figure 10-2 Navigation/ To Waypoint

The cursor is over the waypoint number. Use  $\bigcirc$  or  $\bigcirc$  to scroll through the waypoints available. Press  $\bigcirc$  when the waypoint you want to navigate to displays.

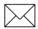

**Note** – Before navigating to a waypoint, you must set up some waypoints. Refer to Waypoint Setup, page 10-5 for more information.

# 10.3 From Waypoint

*From Waypoint* lets you select a waypoint to navigate from. When you select *From Waypoint*, a screen similar to Figure 10-3 appears.

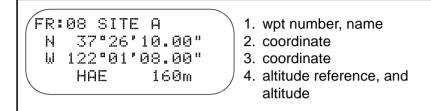

Figure 10-3 Navigation/ From Waypoint

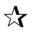

**Tip** – To start navigating from your current position, select Waypoint 00.

The cursor is over the waypoint number. Use  $\bigcirc$  or  $\bigcirc$  to scroll through the waypoints available. Press  $\bigcirc$  when the waypoint you want to navigate from displays.

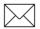

**Note** – Before navigating from a waypoint, you must set up some waypoints. Refer to Waypoint Setup, page 10-5 for more information.

# 10.4 Waypoint Setup

*Waypoint Setup* option allows you to create, edit, delete, and clear waypoints. Figure 10-4 lists the *Waypoint Setup* menu options.

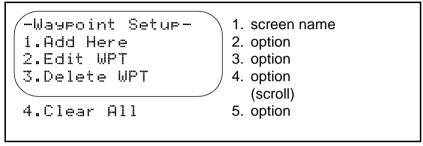

## Figure 10-4 Navigation/ Waypoint Setup

You can store 99 waypoints. Waypoint coordinates can be stored by recording GPS positions from the GeoExplorer II receiver or entering them manually. A complete waypoint has a waypoint number, name, and coordinates. Once a waypoint name and coordinates are attached to a specific waypoint number, they are recorded permanently until you edit, delete, or clear them.

## 10.4.1 Add Here

*Add Here* allows you to save your current location as a waypoint. The GeoExplorer II receiver must be computing positions to record your current position as a waypoint.

If the GeoExplorer II receiver is not computing positions when you want to create a waypoint, it stores one waypoint with the most recent position. When you select *Add Here*, a screen similar to Figure 10-5 appears.

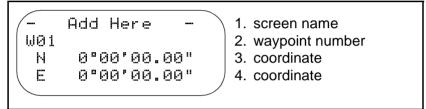

### Figure 10-5 Navigation/ Waypoint Setup/ Add Here

Use  $\bigstar$  or  $\bigtriangledown$  to scroll through the waypoints available and find the waypoint number you want. Press  $\bigstar$  twice to add the waypoint. The waypoint name is created automatically from the time the position was computed.

Any position more than 3 seconds old is considered an old fix. If you are saving an old position (the GeoExplorer II receiver is not currently calculating positions), the default name is *OLDPOS00*. You can rename waypoints after saving the coordinates using *Edit WPT*.

If *Waypoint Averaging* is *Off*, a single GPS position is assigned to the waypoint. If *Waypoint Averaging* is *On*, the GeoExplorer II receiver calculates the specified number of GPS positions and averages these into a single waypoint position. For more information on waypoint averaging, see WPT Averaging, page 12-82.

When you save a waypoint the waypoint number automatically increments. Then, when you press (•) twice, another waypoint is saved sequentially.

If you save waypoint data continuously as described, the coordinates but not the names of any existing waypoints encountered are overwritten. Empty waypoints are named with the time of the position. For example, if you stored 6 continuous waypoints starting with Waypoint 25 and Waypoints 27 and 29 were already assigned, the new waypoints are shown in Table 10-2.

| #  | Name         | Latitude     | Longitude     | Altitude |
|----|--------------|--------------|---------------|----------|
| 25 | 07:22:15     | 37°23'32.4"N | 122°02'42.9"W | +88ft    |
| 26 | 07:22:26     | 37°23'32.8"N | 122°02'43.2"W | +92ft    |
| 27 | LAMP<br>POST | 37°23'32.1"N | 122°02'42.6"W | +85ft    |
| 28 | 07:22:45     | 37°23'32.6"N | 122°02'43.2"W | +91ft    |
| 29 | LAKE         | 37°23'32.8"N | 122°02'43.3"W | +88ft    |
| 30 | 07:23:04     | 37°23'32.0"N | 122°02'43.5"W | +86ft    |

Table 10-2Waypoint Data

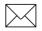

**Note** – You can also enter waypoint names and coordinates manually. Refer to Edit WPT, page 10-8 for more information. This feature is useful if you know the names of waypoints you will be storing ahead of time. You can create the list of waypoint names in the Pathfinder Office software and load these into the GeoExplorer II receiver. When you arrive at a pre-defined waypoint, locate the waypoint number and use *Add Here* to save the location in the waypoint. Only the waypoint data changes.

#### Waypoint Storage and Data Capture

If you are using *Data Capture* when a waypoint is stored, the waypoint is stored in both the waypoint library and the data file as a waypoint point feature. The waypoint name and position are both stored in the file. If point averaging was selected, the averaged point is stored in the file. Waypoints are not stored in a data file while data logging is in *Pause* mode.

You can change the name of the waypoint stored in the file by editing the waypoint name in the waypoint library. The name of the corresponding waypoint in the data file also changes. Only the most recent corresponding waypoint name changes.

#### 10.4.2 Edit WPT

*Edit WPT* allows you to manually change a waypoint number, name or coordinates. This lets you create new waypoints and edit old ones. When you are entering waypoints the coordinate system, datum, and altitude reference selected in the GeoExplorer II receiver must be the same ones used to calculate the coordinates you are entering. If you are reading the coordinates from a map, the map's datum, coordinate system, and altitude reference are usually shown in the map legend or title block. For instructions on changing the coordinate system, see Coordinates, page 12-47. For instructions on changing the datum, see Datum, page 12-49. For instructions on changing the altitude reference see Custom Setup, page 12-52.

When you select *Edit WPT*, a screen similar to Figure 10-6 appears.

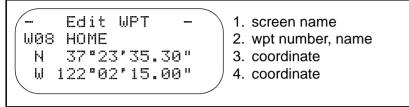

#### Figure 10-6 Navigation/ Waypoint Setup/ Edit WPT

You can enter the name and coordinates of new waypoint in an empty waypoint or over an existing waypoint. To edit a waypoint do the following:

1. Use  $\bigcirc$  or  $\bigtriangledown$  to scroll until you find the waypoint you want and press  $\bigodot$ .

A screen similar to Figure 10-7 appears.

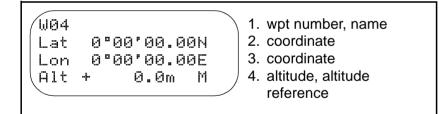

#### Figure 10-7 Navigation/ Waypoint Setup/ Edit WPT/ WPT

2. Enter a name for the waypoint.

Press b to move the cursor to the first character of the waypoint name. Use b or b to scroll through the list of characters until you reach the one you want. Move to the next character and repeat this process until you have the waypoint name you want. Press b to accept the waypoint name.

3. Enter the waypoint coordinates.

Press b to move the cursor to the first digit of the waypoint coordinate. Use b or b to scroll through the list of digits until you reach the one you want. Move to the next digit and repeat this process until you have the coordinate you want. Make sure you set the correct hemisphere. Press c to accept the waypoint coordinates.

4. Repeat this for both coordinates and the altitude.

You can scroll the altitude units from meters to feet. The altitude reference displays in the bottom line at the right corner.

If the position coordinates are inappropriate they are rejected.

5. When you are finished entering the waypoint data press (•), Figure 10-8 appears.

| Save<br>W04?<br>Yes<br>No | <ol> <li>screen name</li> <li>wpt number</li> <li>option</li> <li>option</li> </ol> |
|---------------------------|-------------------------------------------------------------------------------------|
|                           |                                                                                     |

### Figure 10-8 Navigation/ Waypoint Setup/ Edit WPT/ Save

6. Select *Yes* to save the waypoint edits and exit the screen. Select *No* to abandon the edits.

## 10.4.3 Delete WPT

*Delete WPT* allows you to delete the waypoint name and coordinates from a waypoint. The waypoint information cannot be recovered. When you select *Delete WPT*, a screen similar to Figure 10-9 appears.

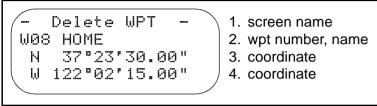

#### Figure 10-9 Navigation/ Waypoint Setup/ Delete WPT

Use  $\bigstar$  or  $\bigtriangledown$  to scroll through the waypoints available. Press when the waypoint you want to delete displays, Figure 10-10 appears.

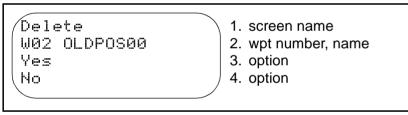

Figure 10-10 Navigation/ Waypoint Setup/ Delete WPT/ Delete Table 10-3 describes the *Delete* screen options.

Table 10-3Delete Options

| Option | Description                                                                    |  |
|--------|--------------------------------------------------------------------------------|--|
| Yes    | Select Yes to delete the waypoint. The waypoint name and position are deleted. |  |
| No     | Select No to abandon the operation.                                            |  |

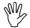

Caution – Deleted waypoint data cannot be recovered.

## 10.4.4 Clear All

*Clear All* lets you clear waypoint data from all the waypoint numbers in the GeoExplorer II receiver. Use this option with extreme care as waypoint data cannot be recovered. Use this option when you are certain you no longer need the waypoint data. With the Pathfinder Office software, you can transfer the waypoints to the PC first as a backup. When you select *Clear All*, Figure 10-11 appears.

| Clear All  | 1. screen name         |
|------------|------------------------|
| waypoints? | 2.                     |
| Yes        | 3. option              |
| \ No       | 3. option<br>4. option |
|            |                        |

Figure 10-11 Navigation/ Waypoint Setup/ Clear All

Table 10-4 describes the *Clear All* screen options.

Table 10-4Clear All Options

| Option | Description                                                                                     |  |
|--------|-------------------------------------------------------------------------------------------------|--|
| Yes    | Select Yes to clear the waypoint. All waypoint data is cleared and you have 99 empty waypoints. |  |
| No     | Select No to abandon the operation.                                                             |  |

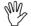

**Caution** – Cleared waypoint data cannot be recovered.

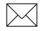

**Note** – You cannot add, edit, or delete waypoint 00. It is always the current position.

# 10.5 Display Format

*Display Format* lets you choose which measurements you want to see on screen when navigating. Figure 10-12 lists the *Display Format* menu options.

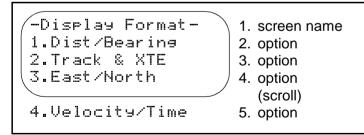

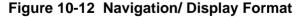

## 10.5.1 Dist/Bearing

When you select *Dist/Bearing*, the *Start Navigate* screen looks similar to Figure 10-13.

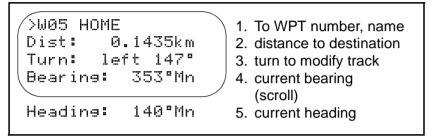

Figure 10-13 Navigation/ To Waypoint (Dist/Bearing)

The heading and bearing should be the same value when you are directly on course. The fields update as you move. The title changes to *OLD Navigation* when GPS positions are not being calculated.

## 10.5.2 Track & XTE (Cross Track Error)

When you select *Track & XTE*, the *Start Navigate* screen looks similar to Figure 10-14.

```
From 02 TO 05
Heading: 140°Mn
Dist: 0.1435km
XTE: 0.1256km>
```

- 1. From-To WPT numbers
- 2. current heading
- 3. distance to destination
- 4. cross track error

## Figure 10-14 Navigation/ Start Navigate (Track & XTE)

The fields update as you move. An arrow at the end of the *XTE* line indicates the direction you should go. The title changes to *OLD Navigation* when GPS positions are not being calculated.

If you started from your current position, the *XTE* and *FROM* range is always 0 because the GeoExplorer II receiver continually updates Waypoint 0 with the last recorded position.

If you started from a waypoint other than 0, the *XTE* shows how far off course you are from an imaginary line between the two waypoints that is the shortest distance between them. For example, if the *XTE* is Left, you are left of the line and must turn right to get back on the line. If the *XTE* is 0, you are on the imaginary line. *XTE* does not need to be 0 in order to arrive at the destination.

## 10.5.3 East/North

When you select *East/North*, the *Start Navigate* screen looks similar to Figure 10-15.

| Elevation:       12°       2.         Heading:       8°Mn       3.         Go E:       0.1583km       4.         Go N:       0.0002km       5. | To WPT number, name<br>vertical angle to WPT<br>current heading<br>modify track to east<br>(scroll)<br>modify track to north<br>modify elevation |
|----------------------------------------------------------------------------------------------------|----------------------------------------------------------------------------------------------------|
|----------------------------------------------------------------------------------------------------|----------------------------------------------------------------------------------------------------|

Figure 10-15 Navigation/ Start Navigate (East/North)

The fields update as you mov. The title changes to *OLD Navigation* when GPS positions are not being calculated.

## 10.5.4 Velocity/Time

When you select *Velocity/Time*, the *Start Navigate* screen looks similar to Figure 10-16.

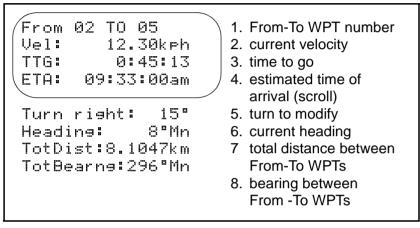

## Figure 10-16 Navigation/ Start Navigate (Velocity/Time)

The fields update as you move. The title changes to *OLD Navigation* when GPS positions are not being calculated.

# 11 Date & Time

*Date & Time* lets you view the current date and time. When you press (•) to select *Date & Time*, a screen similar to Figure 11-1 appears.

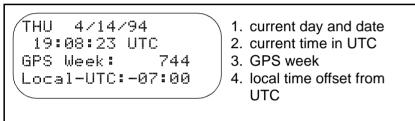

Figure 11-1 Date & Time

This is a view-only screen so you cannot change the data, but you can change the data format. See Date & Time, page 12-58 in Chapter 12, Configuration.

# 12 Configuration

*Configuration* lets you set all the configuration parameters for the GeoExplorer II receiver. Many of these are critical for achieving accurate GPS data. Figure 12-1 lists the *Configuration* menu options.

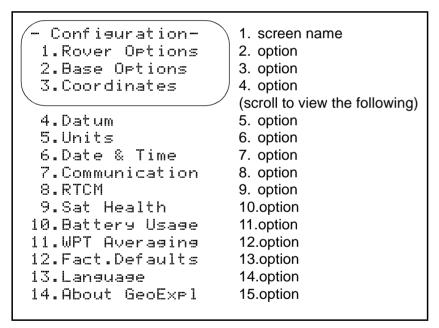

Figure 12-1 Main Menu/ Configuration

# 12.1 Rover Options

*Rover Options* lets you set the parameters that affect the way rover data is collected. (If you are recording a base file, you need to change parameters under *Base Options*, see Base Options, page 12-30.) Many of these options are critical for rover data collection and should be checked before any data collection session. Figure 12-2 lists the *Rover Options* menu selections.

| -Rover Options -<br>Feature Logging<br>Points 1s<br>Line/Area 5s<br>Min Posn 120<br>Not In Feature | <ol> <li>screen name</li> <li>category</li> <li>option</li> <li>option</li> <li>option</li> <li>(scroll to view the following)</li> <li>option</li> <li>category</li> </ol> |
|----------------------------------------------------------------------------------------------------|----------------------------------------------------------------------------------------------------|
| Rate All                                                                                           | 7. option                                                                                                    |
| High Accuracy                                                                                      | 8. category                                                                                                    |
| Recording Off                                                                                      | 9. option                                                                                                    |
| Log Rate 15s                                                                                       | 10.option                                                                                                    |
| Min Time 10m                                                                                       | 11.option                                                                                                    |
| PtFeats Off                                                                                        | 12.option                                                                                                    |
| Dynamics Land                                                                                      | 13.option                                                                                                    |
| Pos Mode 3D                                                                                        | 14.option                                                                                                    |
| 2D Alt 65.4                                                                                        | 15.option                                                                                                    |
| Elev Mask 15                                                                                       | 16.option                                                                                                    |
| SNR Mask 5                                                                                         | 17.option                                                                                                    |
| PDOP Mask 6                                                                                        | 18.option                                                                                                    |
| PDOP Switch 6                                                                                      | 19.option                                                                                                    |
| Antenna Ht 1.00                                                                                    | 20.option                                                                                                    |
| Log DOPs Off                                                                                       | 21.option                                                                                                    |
| Velocity Off                                                                                       | 22.option                                                                                                    |
| File Prefix R                                                                                      | 23.option                                                                                                    |
|                                                                                                    |                                                                                                    |

Figure 12-2 Configuration/ Rover Options

This screen is a list of configuration parameters you can change. When the GeoExplorer II receiver is shipped all the configuration parameters are set to the default values that Trimble recommends. You can return all the parameters to the default settings using *Fact. Defaults*, see Fact. Defaults, page 12-84. Using the default values generally result in good data, except in unusual circumstances. Some of the parameters are the same as those used when recording a base file. The parameters you set here do not change the settings for the base file.

# 12.1.1 Feature Logging

The *Feature Logging* category allows you to determine the rate at which different types of data are stored in your GPS file. Logging rates are critical for data accuracy and should be checked before each data collection session.

#### Points

*Points* determines how often positions are stored when recording point features. Check this option before recording GPS data to a file. When you select *Points*, Figure 12-3 appears.

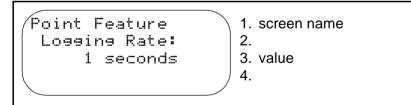

#### Figure 12-3 Configuration/ Rover Options/ Points

Use  $\bigtriangledown$  or A to scroll through the options available. Press O when the value you want displays.

Table 12-1 describes the *Points* screen options.

Table 12-1Points Options

| Option              | Description                                                                                                    |
|---------------------|----------------------------------------------------------------------------------------------------|
| All                 | Records positions continuously.                                                                                                    |
| 1 to 999<br>seconds | Records the next available position after the selected<br>interval of seconds or selected distance from the last<br>fix. A 1 second interval is the default setting. |
| Off                 | Does not store positions when recording point features.                                                                                                    |

#### Line/Area

*Line/Area* determines how often positions are stored when recording line or area features. Check this option before recording GPS data to a file. When you select *Line/Area*, Figure 12-4 appears.

```
Line/Area Feat.
Logging Rate:
5 seconds
4.
```

# Figure 12-4 Configuration/ Rover Options/ Line/Area

Use  $\bigcirc$  or l to scroll through the options available. Press l or l to move the cursor between the value field and the unit field. Use l or l to scroll through the digits in the value field and the options in the unit field. Press l when the value and unit you want displays.

The units field allows you to determine whether positions are recorded by time or distance. For example, if the interval is set to 20 and the units are seconds, a position is recorded every 20 seconds, regardless of how far the GeoExplorer II receiver moved (or if it moved at all). As another example, if the interval is 20 and the units are feet, a position is recorded when the GeoExplorer II receiver moved 20 feet from its last position, regardless of how long it took to get there.

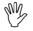

**Caution** – When S/A is on and real-time corrections are not being received, the GeoExplorer II receiver may calculate a position as much as 100 meters or more from the last position even though it has not moved. Distance intervals are typically used when collecting data in real-time differential mode.

Table 12-2 describes the *Line/Area* screen options.

Table 12-2 Line/Area Options

| Field | Option   | Description                                                                                                    |
|-------|----------|----------------------------------------------------------------------------------------------------|
| Value | All      | Records positions continuously.                                                                                                    |
|       | 1 to 999 | Records the next available position after the selected interval of seconds or selected distance from the last fix. The default setting is 5 seconds. |
|       | Off      | Does not store positions when recording point features.                                                                                              |
| Units | seconds  | Records the next available position after the selected interval of seconds from the last fix.                                                        |
|       | meters   | Records the next available position when the GeoExplorer II receiver moves the selected interval of meters from the last fix.                        |
|       | feet     | Records the next available position when the GeoExplorer II receiver moves the selected interval of feet from the last fix.                          |

#### Min Posn

*Min Posn* lets you set the minimum number of positions to collect for a point feature. Set this option in conjunction with the logging rates. When collecting data, you can save a feature before the minimum number of positions are collected, but a warning message displays indicating that it is not complete. Check this option before recording GPS data to a file. When you select *Min Posn*, Figure 12-5 appears.

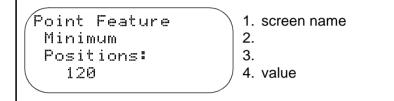

#### Figure 12-5 Configuration/ Rover Options/ Min Posn

Use  $\bigcirc$  or  $\bigcirc$  to scroll through the digits. Press  $\bigcirc$  when the value you want displays. Table 12-3 describes the *Min Posn* screen options.

Table 12-3Min Posn Options

| Option   | Description                                                                              |
|----------|------------------------------------------------------------------------------------------|
| 0 to 999 | Minimum number of positions collected for a point feature. The recommended value is 120. |

#### 12.1.2 Not In Feature Rate

*Not In Feature Rate* determines how often positions are stored when you are not recording features. (For example, when you do not have a data dictionary or you are moving between features.) Check this option before recording GPS data to a file. When you select *Not In Feature Rate*, Figure 12-6 appears.

```
Logging Rate If
Not In Feature:
All
4.
```

# Figure 12-6 Configuration/ Rover Options/ Not In Feature Rate

Use  $\bigcirc$  or a to scroll through the options available. Press a or b to move the cursor between the value field and the unit field. Use  $\bigtriangledown$  or a to scroll through the digits in the value field and the options in the unit field. Press a when the value and unit you want displays.

The units field allows you to determine whether positions are recorded by time or distance. For example, if the interval is set to 20 and the units are seconds, a position is recorded every 20 seconds, regardless of how far the GeoExplorer II receiver moves (or if it moves at all).

As another example, if the interval is 20 and the units are feet, a position is recorded when the GeoExplorer II receiver moves 20 feet from its last position, regardless of how long it took to get there.

Table 12-4 describes the Not In Feature Rate screen options.

Table 12-4 Not In Feature Rate Options

| Field | Option   | Description                                                                                                    |
|-------|----------|----------------------------------------------------------------------------------------------------|
| Value | All      | Records positions continuously. This is the default and recommended setting.                                                      |
|       | 1 to 999 | Records the next available position after the selected interval of seconds or selected distance from the last fix.                |
|       | Off      | Does not store positions when recording.                                                                                          |
| Units | seconds  | Records the next available position after the selected interval of seconds from the last fix.                                     |
|       | meters   | Records the next available position when the GeoExplorer II receiver has moved the selected interval of meters from the last fix. |
|       | feet     | Records the next available position when the GeoExplorer II receiver has moved the selected interval of feet from the last fix.   |

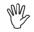

**Caution** – When S/A is on and real-time corrections are not being received, the GeoExplorer II receiver may calculate a position as much as 100 meters or more from the last position even though it has not moved. Distance intervals are typically used when collecting data in real-time differential mode.

# 12.1.3 High Accuracy

The *High Accuracy* category allows you to determine how High Accuracy (carrier phase) data is stored in your GPS file. These parameters are critical for data accuracy and should be checked before each High Accuracy data collection session.

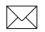

**Note** – Only points can be recorded in High Accuracy mode because you have to stay at a single position for 10 or more minutes and average the data you collect.

# Recording

*Recording* allows you to change the GeoExplorer II receiver to operate in High Accuracy mode when you are not recording a point feature using a data dictionary. Check this option before recording High Accuracy GPS data to a file. When you select *Recording*, Figure 12-7 appears.

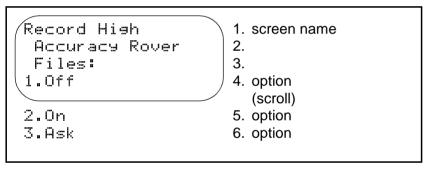

Figure 12-7 Configuration/ Rover Options/ Recording

Table 12-5 describes the *Recording* screen options.

| Table 12-5 | High Accuracy | Recording | Options |
|------------|---------------|-----------|---------|
|------------|---------------|-----------|---------|

| Option | Description                                                                                                    |
|--------|----------------------------------------------------------------------------------------------------|
| Off    | <i>Off</i> disables carrier-phase recording for files. Use <i>Off</i> when a data dictionary is loaded and <i>PtFeats</i> is set either to <i>On</i> or <i>Ask</i> .                                                                                                    |
| On     | <i>On</i> enables carrier-phase recording when a data dictionary is not loaded or you do not want to use the data dictionary. When set to <i>On</i> , the GeoExplorer II receiver is configured to capture one carrier-phase data point in each file. Each point occupied requires its own file.                                                              |
| Ask    | Ask enables carrier-phase recording if you answer Yes<br>to the question OpenHiAccuracy Rover File? when you<br>open a file. If you have a data dictionary, only point<br>features are recorded in High Accuracy mode. If you do<br>not have a data dictionary and you select Yes when<br>opening a new file, all positions are recorded as High<br>Accuracy. |

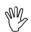

**Caution** – Setting recording to *On* when using a data dictionary can cause the high accuracy file to fail to process. Use *On* only when you are not using a data dictionary.

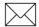

**Note** – Data recorded in High Accuracy mode must be processed using the Phase Processor Software. For more information on High Accuracy data collection and processing, refer to the *Phase Processor Software User Guide*.

#### Log Rate

Log Rate determines how often High Accuracy data is recorded in a file when Recording is set to On or Ask. Check this option before recording High Accuracy GPS data to a file. When you select Log Rate, Figure 12-8 appears.

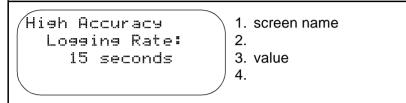

# Figure 12-8 Configuration/ Rover Options/ Log Rate

Use  $\bigcirc$  or  $\bigcirc$  to scroll through the options available. Press  $\bigcirc$  when the value you want displays. Table 12-6 describes the *Log Rate* screen options.

Table 12-6 Log Rate Options

| Option           | Description                                                                                             |
|------------------|----------------------------------------------------------------------------------------------------|
| Off              | Does not store High Accuracy data.                                                                      |
| 5 to 120 seconds | Records High Accuracy data at the selected interval of seconds. The default logging rate is 15 seconds. |

If you plan to postprocess your data the High Accuracy logging rate must be set in conjunction with the base station High Accuracy (carrier-phase or synched measurement) logging rate. The rover rate must be an integer multiple of the base rate. Table 12-7 shows the appropriate settings.

| Base Logging Rate | Rover Logging Rate    |
|-------------------|-----------------------|
| 5                 | 5, 10, 15, 20, 25, 30 |
| 10                | 10, 20, 30            |
| 15                | 15, 30                |
| 20                | 20                    |
| 25                | 25                    |
| 30                | 30                    |

Table 12-7Base and Rover Logging Rates

If you are using a GPS Pathfinder Community Base Station, set the base station *Log Rate* to 5 seconds. If you are using a GeoExplorer II receiver as a base and rover, set both to 10 seconds.

#### **Min Time**

*Min Time* determines how long High Accuracy data is recorded for each point. Check this option before recording High Accuracy GPS data to a file. When you select *Min Time*, Figure 12-9 appears.

High Accuracy Minimum Recording Time 10 minutes 4.

screen name
 .
 .
 value

# Figure 12-9 Configuration/ Rover Options/ Min Time

Use  $\bigcirc$  or A to scroll through the options available. Press O when the value you want displays.

Table 12-8 describes the *Min Time* screen options.

Table 12-8Min Time Options

| Option              | Description                                                                                              |
|---------------------|----------------------------------------------------------------------------------------------------|
| Off                 | Does not store positions.                                                                                |
| 5 to 999<br>minutes | Records High Accuracy positions for the selected interval of minutes. The default setting is 10 minutes. |

#### PtFeats

*PtFeats* determines whether point features should be collected in High Accuracy mode or not. This parameter is only relevant if you have a data dictionary, and Recording is set to *On* or *Ask*. Check this option before recording High Accuracy GPS data to a file. When you select *PtFeats*, Figure 12-10 appears.

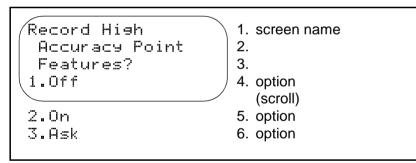

Figure 12-10 Configuration/ Rover Options/ PtFeats

Table 12-9 describes the *PtFeats* screen options.

Table 12-9PtFeats Options

| Option | Description                                                                                                    |
|--------|----------------------------------------------------------------------------------------------------|
| Off    | Point features are not recorded in High Accuracy mode. This setting is the default.                                                                      |
| On     | All point features are recorded in High Accuracy mode.                                                                                                   |
| Ask    | When you select a point feature, you are asked if you want to record it in High Accuracy mode or not. For more information see Select Feature, page 7-9. |

#### **Dynamics**

*Dynamics* allows you to configure the way your GeoExplorer II receiver behaves by informing it how you intend to use it. *Dynamics* mode helps to control the initial acquisition of satellites, the subsequent handling of satellite signal obstructions, and the receiver's behavior in high multipath situations. When you select *Dynamics*, Figure 12-11 appears.

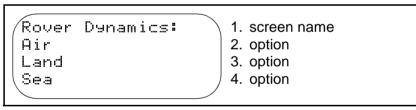

# Figure 12-11 Configuration/ Rover Options/ Dynamics

Table 12-10 describes the *Dynamics* screen options.

#### **Table 12-10 Dynamics Options**

| Option | Description                                                                                                    |
|--------|----------------------------------------------------------------------------------------------------|
| Land   | Informs the GeoExplorer II receiver that you are<br>operating on land. This means that you may encounter<br>canopy or other obstacles that can obscure satellite<br>signals, and you are moving at a relatively low velocity.<br>This is the default dynamics code and is the best for<br>most data capture operations. |
| Sea    | Informs the GeoExplorer II receiver that you are on<br>water. This means that you are at a constant altitude<br>and can encounter obstructions but are unlikely to be<br>moving at a high velocity. The receiver also adjusts for<br>the to-and-fro motion of the vessel caused by waves.                               |
| Air    | Informs the GeoExplorer II receiver that you are in the<br>air. This means that you are unlikely to suffer satellite<br>signal obstructions but are likely to be moving at a high<br>velocity.                                                                                                    |

The *Dynamics* options are general categories into which your application may not fit. For example, if you are operating from a hot air balloon, you should choose *Land* (slow velocity, obstructions, and variations in altitude) rather than *Air*.

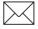

**Note** – Configuring the *Dynamics* option incorrectly does not generally cause significant error. However, you may notice a slightly longer time to initially acquire satellite signals and slightly different behavior when satellites signals are obstructed.

# 12.1.4 Pos Mode

*Pos Mode* lets you choose a position fix mode. You can choose to collect two dimensional positions (latitude and longitude), or three dimensional positions (latitude, longitude and altitude), or both. The option you choose affects the number of satellites you need to calculate a position. *Pos Mode* is critical for data accuracy and should be checked before each data collection session. When you select *Pos Mode*, Figure 12-12 appears.

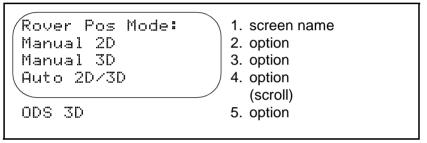

Figure 12-12 Configuration/ Rover Options/ Pos Mode

# Manual 2D

In Manual 2D mode the GeoExplorer II receiver calculates latitude and longitude based on an altitude you enter. See 2D Alt, page 12-38 for information on entering an altitude. Three satellites are required for Manual 2D mode. The altitude used by the GeoExplorer II receiver is fixed regardless of your motion. If you do not supply an altitude, the receiver uses the last recorded 3D altitude.

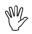

**Caution** – Use Manual 2D mode only if there are not enough satellites visible to calculate a 3D position, if you can enter your correct altitude (above the WGS-84 ellipsoid) to within 2 meters, and if you are collecting static positions. If an incorrect altitude is entered, the resulting positions will be incorrect by a similar magnitude.

Collecting 2D positions is not recommended because of the problem encountered with the altitude measurement. When you set the GeoExplorer II receiver to calculate 2D positions, you are replacing one satellite measurement (altitude) with a fixed measurement. If this altitude is incorrect, the latitude and longitude will also be incorrect. For example, if the fixed altitude is incorrect by 10 meters, the calculated horizontal measurements can be incorrect by 50 meters or more. This horizontal error cannot be removed by differential correction.

You may accurately know the altitude with respect to mean sea level (MSL), but GPS determines altitude by height above the WGS-84 ellipsoid (HAE), not MSL. The difference between the two can be great. HAE to MSL conversion algorithms can have errors of greater than 5 meters. HAE on the most accurate commercially available ellipsoid maps is only  $\pm 1$  meter. For the best results, contact a surveyor to get the ellipsoid height and the exact separation between the ellipsoid and the geoid for your area of operation.

#### Manual 3D

In Manual 3D mode the GeoExplorer II receiver calculates latitude, longitude, and altitude. The receiver tracks the highest eight satellites and uses the best four to calculate a position. When there are not enough satellites to calculate a 3D position the GeoExplorer II receiver stops calculating and recording positions. Use Manual 3D mode when there are not enough satellites visible to operate in ODS 3D mode. Manual 3D mode is the default and recommended setting.

#### Auto 2D/3D

In Auto 2D/3D mode the GeoExplorer II receiver computes 3D positions whenever possible. However, when the 3D PDOP rises above a specified value, or when only three satellites are available, the receiver computes 2D positions. The PDOP value at which this switch occurs is set in the PDOP Switch parameter. The GeoExplorer II receiver considers the PDOP Switch only when in Auto 2D/3D mode. When switching from 3D positions to 2D, the receiver uses the last recorded 3D altitude or an altitude you enter. See 2D Alt, page 12-38 for information on entering an altitude. The recommended PDOP switch is 6 for most applications and receivers.

Auto 2D/3D provides a more complete record of positions even if there are only three satellites available. However, the 2D positions are significantly less accurate than the 3D positions in the file. The Pathfinder Office software allows you to filter out all of the 2D positions from the file, leaving only 3D positions in the file. It is also possible to recompute all 2D positions based on a newly defined altitude. Depending on the terrain, this may or may not increase the accuracy of your 2D positions.

#### ODS 3D

In ODS 3D mode the GeoExplorer II receiver uses overdetermined solutions to calculate latitude, longitude, and altitude. The receiver tracks and uses the highest four, five, or six satellites to calculate 3D positions. Using ODS 3D allows the GeoExplorer II receiver to perform additional integrity checks in the computation of positions.

If you select ODS 3D you should consider which satellites your base station will be tracking. For differential correction to work, the base station and the rover must always be tracking the same satellites. In ODS 3D mode, the rover is tracking and using six satellites and there is a chance that it will track a satellite that the base station cannot see. There are two things you can do to prevent this problem. First make sure that the Elevation Masks are set correctly on the base and the rover. Make sure that the rover mask is at least 1° higher than the base mask for every 100 km (60 miles) between the rover and base. The further your rover is from your base, the greater the chance that it will track a satellite that the base station cannot see. Secondly, plan carefully for both your roving unit and base station. Remember to think about any potential obstructions (for example, a hill, or building) that can block a satellite signal to the base.

#### 12.1.5 2D Alt

2D Alt allows you to enter an altitude value to be used when the GeoExplorer II receiver is using a two-dimensional position mode (Auto 2D/3D or Manual 2D). Check this option before recording GPS data to a file. When you select 2D Alt, Figure 12-28 appears.

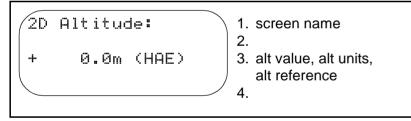

#### Figure 12-13 Configuration/ Rover Options/ 2D Alt

Use  $\bigcirc$  or A to scroll through the digits. Press O when the value you want displays. For more information on changing the altitude units and the altitude reference, see Units, page 12-50.

Table 12-11 describes the 2D Alt screen options.

Table 12-11 2D Alt Options

| Option            | Description                                                                                                    |
|-------------------|----------------------------------------------------------------------------------------------------|
| -500 to<br>20,000 | Make sure the altitude you enter is in the correct units,<br>and was calculated using the correct altitude reference<br>(HAE or MSL). |

# 12.1.6 Elev Mask

*Elev Mask* allows you to specify the minimum elevation above the horizon that a satellite must reach before the GeoExplorer II receiver uses it for position calculations. *Elev Mask* is critical for data accuracy and should be checked before each data collection session.

When you select *Elev Mask*, Figure 12-14 appears.

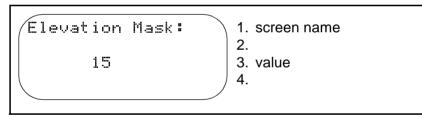

# Figure 12-14 Configuration/ Rover Options/ Elev Mask

Use  $\bigcirc$  or A to scroll through the digits. Press O when the value you want displays. When the GeoExplorer II receiver is tracking satellites, the elevation of each satellite displays on the *Sat Posn & SNR* screen under the *GPS Status* menu.

Table 12-12 describes the *Elev Mask* screen options.

#### Table 12-12 Elev Mask Options

| Option    | Description                                                                                                    |
|-----------|----------------------------------------------------------------------------------------------------|
| 0° to 50° | A low Elevation Mask allows the GeoExplorer II<br>receiver to track more satellites, but increases the<br>chance of multipath and tropospheric errors. A high<br>Elevation Mask decreases multipath, but results in<br>higher PDOP because the receiver has fewer<br>satellites to choose from. The default and<br>recommended Elevation Mask for a rover file is 15°. |
|           | If you change the Elevation Mask make sure that the<br>rover mask is always at least 1° higher than the base<br>mask for every 100 km (60 miles) between the rover<br>and base. The default and recommended Elevation<br>Mask for a base file is 10°.                                                                                                    |

#### 12.1.7 SNR Mask

*SNR Mask* allows you to specify the minimum strength that a satellite signal must have before the GeoExplorer II receiver uses it to calculate positions. *SNR Mask* is critical for data accuracy and should be checked before each data collection session. When you select *SNR Mask*, Figure 12-15 appears.

```
Signal To Noise
Ratio Mask:
5
3. value
4.
```

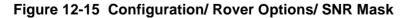

Use  $\bigcirc$  or (a) to scroll through the digits. Press (b) when the value you want displays. When the GeoExplorer II receiver is tracking satellites, the SNR values are displayed on the *Sat Posn & SNR* screen under the *GPS Status* menu. Table 12-13 describes the *SNR Mask* screen options.

| Option  | Description                                                                                                    |
|---------|----------------------------------------------------------------------------------------------------|
| 0 to 99 | When a satellite's signal strength drops below the SNR<br>Mask, the GeoExplorer II receiver stops using it to<br>compute positions, although the receiver continues to<br>track it. Weaker (lower) signals are ignored because<br>weak signals produce noisy positions. Stronger<br>(higher) signals produce cleaner positions. |
|         | The default and recommended SNR Mask setting is 5.<br>However, signals as low as 2 can be used for<br>navigation purposes, especially under tree canopies.<br>This can decrease accuracy.                                                                                                    |

Table 12-13 SNR Mask Options

# 12.1.8 PDOP Mask

*PDOP Mask* allows you to set a maximum PDOP (Position Dilution Of Precision) value. When the PDOP goes over this value the GeoExplorer II receiver stops calculating positions. *PDOP Mask* is critical for data accuracy and should be checked before each data collection session. When you select *PDOP Mask*, Figure 12-16 appears.

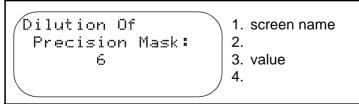

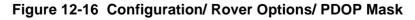

Use  $\bigcirc$  or a to scroll through the digits. Press b when the value you want displays. Table 12-14 describes the *PDOP Mask* screen options.

Table 12-14 PDOP Mask Options

| Option  | Description                                                                                                    |
|---------|----------------------------------------------------------------------------------------------------|
| 1 to 99 | PDOP is an indication of the accuracy of the GPS<br>positions which is calculated by the GeoExplorer II<br>receiver in the field. It takes into account each<br>satellite's location relative to the other satellites (the<br>satellite geometry) to provide an indication of accuracy<br>for the GPS positions you are recording. A<br>constellation with a PDOP of 4 or below is likely to yield<br>highly accurate positions. A PDOP between 5 and 8 is<br>acceptable. A PDOP of 8 or more is poor.            |
|         | The default and recommended PDOP Mask is 6. With<br>a PDOP Mask at this level you make sure that no<br>positions with a high PDOP are recorded and the data<br>in the file has a greater level of accuracy than when a<br>high PDOP mask is set. If the PDOP increases above<br>this level, although the GeoExplorer II receiver stops<br>recording position, it continues tracking satellites and<br>making PDOP calculations. When the PDOP<br>decreases below the mask it starts recording positions<br>again. |

# 12.1.9 PDOP Switch

*PDOP Switch* allows you to set a PDOP (Position Dilution of Precision) value that causes the GeoExplorer II receiver to switch between 2D and 3D mode when the *Pos Mode* is set to Auto 2D/3D. *PDOP Switch* is critical for data accuracy and should be checked before each data collection session. When you select *PDOP Switch*, Figure 12-17 appears.

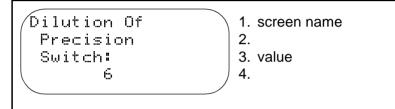

# Figure 12-17 Configuration/ Rover Options/ PDOP Switch

Use  $\bigcirc$  or a to scroll through the digits. Press b when the value you want displays. Table 12-15 describes the *PDOP Switch* screen options.

#### Table 12-15 PDOP Switch Options

| Option  | Description                                                                                                    |
|---------|----------------------------------------------------------------------------------------------------|
| 1 to 99 | The PDOP Switch is only used when the <i>Pos Mode</i> is<br>set to Auto 2D/3D. When the PDOP goes above the<br>PDOP Switch the GeoExplorer II receiver switches<br>from using a four satellite constellation (to record 3D<br>positions) to using a three satellite constellation (to<br>record 2D positions). When the PDOP decreases<br>below the PDOP Switch, the receiver begins<br>calculating 3D positions again. The default and<br>recommended setting for the PDOP Switch is 6. |

#### 12.1.10 Antenna Ht

Antenna Ht lets you specify the height of the GPS antenna above the features you are surveying. The antenna is inside the GeoExplorer II receiver under the raised sextant. When recording non-High Accuracy data, set this value to the approximate height you hold the unit. When recording High Accuracy data, the antenna height must be set to within 10 centimeters of the height of the antenna above the feature you are surveying. Check this option before recording GPS data to a file. When you select Antenna Ht, Figure 12-18 appears.

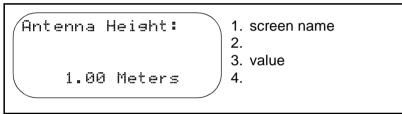

# Figure 12-18 Configuration/ Rover Options/ Antenna Ht

Use  $\bigcirc$  or l to scroll through the options available. Press l or l to move the cursor between the value field and the unit field. Use l or l to scroll through the digits in the value field and the options in the unit field. Press l when the value and unit you want displays. Table 12-16 describes the *Antenna Ht* screen options.

Table 12-16 Antenna Ht Options

| Field | Option     | Description                                                                                                    |
|-------|------------|----------------------------------------------------------------------------------------------------|
| Value | 0 to 999.9 | The antenna height is needed to record<br>accurate altitude values. Specify the height<br>of the antenna above the point you are<br>surveying. The default setting is 1 meter. |
| Units | Meters     | Records the antenna height in meters.                                                                                                    |
|       | feet       | Records the antenna height in feet.                                                                                                    |

# 12.1.11 Log DOPs

*Log DOPs* lets you choose whether or not you want DOP measurements recorded in the rover file. Recording DOP measurements can be useful for troubleshooting data sets if you are having problems. Check this option before recording GPS data to a file. When you select *Log DOPs*, Figure 12-19 appears.

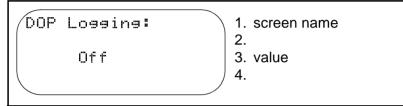

# Figure 12-19 Configuration/ Rover Options/ Log DOPs

Use  $\bigcirc$  or  $\bigcirc$  to scroll through the options available. Press  $\bigcirc$  when the value you want displays. Table 12-17 describes the *Log DOPs* screen options.

Table 12-17 Log DOPs Options

| Option | Description                                                            |  |
|--------|------------------------------------------------------------------------|--|
| Off    | Do not record DOP data in the rover file. This is the default setting. |  |
| On     | Do record DOP data in the rover file.                                  |  |

# 12.1.12 Velocity

*Velocity* lets you select whether or not you want velocity measurements recorded in your data file. Check this option before recording GPS data to a file. When you select *Velocity*, Figure 12-20 appears.

```
Velocity Logging
Rate:
Off
3.
4. value
```

# Figure 12-20 Configuration/ Rover Options/ Velocity

Use  $\bigcirc$  or a to scroll through the options available. Press a or b to move the cursor between the value field and the unit field. Use c or a to scroll through the digits in the value field and the options in the unit field. Press a when the value you want displays.

The units field allows you to determine whether velocity measurements are recorded by time or distance. For example, if the interval is set to 20 and the units are seconds, a velocity measurement is recorded every 20 seconds, regardless of how far the GeoExplorer II receiver has moved (or if it has moved at all).

As another example, if the interval is 20 and the units are feet, a velocity measurement is recorded when the GeoExplorer II receiver has moved 20 feet from its last position, regardless of how long it took to get there.

Table 12-18 describes the *Velocity* screen options.

Table 12-18 Velocity Options

| Field | Option   | Description                                                                                                    |
|-------|----------|----------------------------------------------------------------------------------------------------|
| Value | All      | Records velocity measurements continuously.                                                                                       |
|       | 1 to 999 | Records the next available velocity after the selected interval of seconds or selected distance from the last fix.                |
|       | Off      | Does not store velocity measurements when recording. This is the default setting.                                                 |
| Units | seconds  | Records the velocity at the selected interval of seconds after the last fix.                                                      |
|       | meters   | Records the next available velocity when the GeoExplorer II receiver has moved the selected interval of meters from the last fix. |
|       | feet     | Records the next available velocity when the GeoExplorer II receiver has moved the selected interval of feet from the last fix.   |

# 12.1.13 File Prefix

*File Prefix* allows you to specify a single letter to identify the rover files you record. When you change the prefix character to a different letter or number, all consequent rover files generated on the GeoExplorer II receiver start with that character. The remainder of the filename is generated from the date and time it was created. Check this option before recording GPS data to a file. When you select *File Prefix*, Figure 12-21 appears.

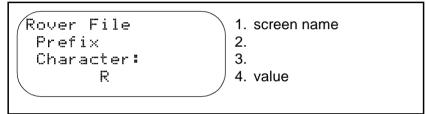

# Figure 12-21 Configuration/ Rover Options/ File Prefix

Use  $\bigcirc$  or a to scroll through the letters. Press b when the value you want displays. Table 12-19 describes the *File Prefix* screen options.

#### Table 12-19 File Prefix Options

| Option | Description                                                                                                    |
|--------|----------------------------------------------------------------------------------------------------|
| A to Z | Changing the prefix character decreases the chances<br>of confusing where files came from once you download<br>the files. The file prefix can be used to identify the<br>datalogger unit, the office, or it can have some other<br>meaning. The default setting is R. |

# 12.2 Base Options

*Base Options* lets you set the parameters that affect the way that base data is collected. (If you are recording a rover file, you need to change parameters under *Rover Options*, see Rover Options, page 12-2.) Many of these options are critical for base data collection and should be checked before any base file is recorded. Figure 12-22 lists the *Base Options* menu selections.

| - Base Options - | 1. screen name                                     |
|------------------|----------------------------------------------------|
| Logging Rates    | 2. category                                        |
| Positions 15s    | 3. option                                          |
| 🔷 Raw Msmts 15s  | 4. option                                          |
|                  | <ul> <li>(scroll to view the following)</li> </ul> |
| High Accuracy    | 5. category                                        |
| Recording On     | 6. option                                          |
| Log Rate 15s     | 7. option                                          |
| Dynamics STATIC  | 8. option                                          |
| Pos Mode 3D      | 9. option                                          |
| 2D Alt 64.3      | 10.option                                          |
| Elev Mask 10     | 11.option                                          |
| SNR Mask 5       | 12.option                                          |
| PDOP Mask 6      | 13.option                                          |
| PDOP Switch 6    | 14.option                                          |
| Antenna Ht 1.00  | 15.option                                          |
| Log DOPs Off     | 16.option                                          |
| File Prefix – B  | 17.option                                          |
| Reference Pos    | 18.option                                          |
|                  |                                                    |

Figure 12-22 Configuration/ Base Options

This screen is list of configuration parameters you can change. When the GeoExplorer II receiver is shipped all the configuration parameters are set to the default values that Trimble recommends. You can return all the parameters to the default settings using *Fact. Defaults*, see Fact. Defaults, page 12-84. Using the default values generally result in good data, except in unusual circumstances. Some of the parameters are the same as those used when recording a rover file. The parameters you set here do not change the settings for the rover file.

# 12.2.1 Logging Rates

The *Logging Rates* category allows you to determine the rate at which different types of data are stored in your base file. Logging rates are critical for data accuracy and should be checked before each data collection session.

#### Positions

*Positions* determines how often positions are stored in a base file. Check this option before recording a base file. When you select *Positions*, Figure 12-23 appears.

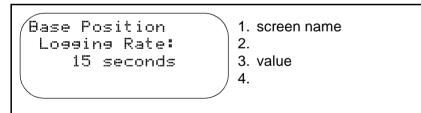

#### Figure 12-23 Configuration/ Base Options/ Positions

Use  $\bigcirc$  or A to scroll through the digits. Press O when the value and unit you want displays.

Table 12-20 describes the *Positions* screen options.

Table 12-20 Positions Options

| Option              | Description                                                                                                    |
|---------------------|----------------------------------------------------------------------------------------------------|
| All                 | Records positions continuously.                                                                                                |
| 1 to 999<br>seconds | Records the next available position after the selected interval of seconds. The default and recommended setting is 15 seconds. |
| Off                 | Does not store positions.                                                                                                    |

#### **Raw Msmts**

*Raw Msmts* determines how often measurement data is recorded in a base file. Measurement data is only recorded in a base file. Rover files do not record measurement data. Measurement data contains information about the satellites location and path that is needed for differential correction. Check this option before recording a base file. When you select *Raw Msmts*, Figure 12-24 appears.

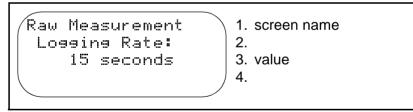

#### Figure 12-24 Configuration/ Base Options/ Raw Msmts

Use  $\bigcirc$  or a to scroll through the digits. Press b when the value and unit you want displays.

Table 12-21 describes the Raw Msmts screen options.

 Table 12-21
 Raw Msmts Options

| Option              | Description                                                                                                    |
|---------------------|----------------------------------------------------------------------------------------------------|
| All                 | Records measurement data continuously.                                                                                                    |
| 1 to 999<br>seconds | Records the next available measurement data after<br>the selected interval of seconds. The default and<br>recommended setting is 15 seconds. |
| Off                 | Does not store measurement data.                                                                                                    |

# 12.2.2 High Accuracy

The *High Accuracy* category allows you to determine how High Accuracy (carrier phase) data is stored in your base file. These parameters are critical for data accuracy and should be checked before each High Accuracy data collection session.

# Recording

*Recording* allows you to change the GeoExplorer II receiver to operate in High Accuracy mode. Check this option before recording a High Accuracy base file. When you select *Recording*, Figure 12-7 appears.

```
Record Hish<br/>Accuracy Base<br/>Files:1. screen name<br/>2.<br/>3.1.0ff3. option<br/>(scroll)2.0n<br/>3.Ask5. option<br/>6. option
```

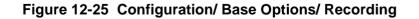

Table 12-22 describes the *Recording* screen options.

Table 12-22 Recording Options

| Option | Description                                                                                                    |
|--------|----------------------------------------------------------------------------------------------------|
| Off    | Disables carrier-phase recording for base files.                                                                           |
| On     | Enables carrier-phase recording for base files.                                                                            |
| Ask    | Enables carrier-phase recording, if you answer Yes to the question, <i>Open HiAccuracy Base File?</i> when opening a file. |

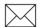

**Note** – Data recorded in High Accuracy mode must be processed using the Phase Processor Software. For more information, see the *Phase Processor Software User Guide*.

# Log Rate

*Log Rate* determines how often High Accuracy data is recorded in the base file when *Recording* is set to *On* or *Ask*. Check this option before recording a High Accuracy base file. When you select *Log Rate*, Figure 12-26 appears.

Base High Accuracy Logging Rate: 15 seconds

1. screen name

3. 4. value

2.

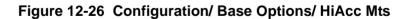

Use  $\bigcirc$  or  $\bigcirc$  to scroll through the options available. Press  $\bigcirc$  when the value you want displays. Table 12-23 describes the *Log Rates* screen options.

Table 12-23 Log Rates Options

| Option              | Description                                                     |
|---------------------|-----------------------------------------------------------------|
| Off                 | Does not store High Accuracy data.                              |
| 5 to 120<br>seconds | Records High Accuracy data at the selected interval of seconds. |

The High Accuracy logging rate must be set in conjunction with the rover High Accuracy logging rate. The rover rate must be an integer multiple of the base rate. If you are using a GeoExplorer II receiver as a base and rover, set the High Accuracy logging rate in both to 10 seconds.

Table 12-24 shows the appropriate settings.

 Table 12-24
 Base and Rover Logging Rates

| Base Logging Rate | Rover Logging Rate    |
|-------------------|-----------------------|
| 5                 | 5, 10, 15, 20, 25, 30 |
| 10                | 10, 20, 30            |
| 15                | 15, 30                |
| 20                | 20                    |
| 25                | 25                    |
| 30                | 30                    |

# 12.2.3 Dynamics

*Dynamics* informs the GeoExplorer II receiver which operation mode the unit will be used in. When the receiver is used as a base station, it must be absolutely still. Therefore this option is a non-configurable field permanently set to Static, the most appropriate dynamics mode for a base station.

# 12.2.4 Pos Mode

*Pos Mode* lets you choose a position fix mode. The option you choose affects the number of satellites you need to calculate a position. You should site a base station such that it is always able to track at least four satellites, so there is no need to use any mode other than Manual 3D. *Pos Mode* is critical for data accuracy and should be checked before each data collection session. When you select *Pos Mode*, Figure 12-27 appears.

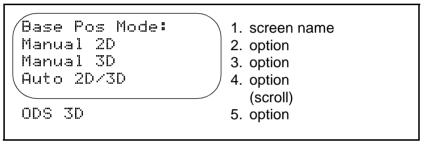

Figure 12-27 Configuration/ Base Options/ Pos Mode

# Manual 2D

In Manual 2D mode the GeoExplorer II receiver records latitude and longitude based on an altitude you supply. Three satellites are required for Manual 2D mode. The altitude used by the GeoExplorer II receiver is fixed. If you do not supply an altitude, the receiver uses the last recorded 3D altitude. Manual 2D mode is not recommended for collecting base data.

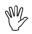

**Caution** – Use Manual 2D mode only if there are not enough satellites visible to calculate a 3D position, if you can enter your correct altitude (above the WGS-84 ellipsoid) to within 2 meters, and if you are collecting static positions. If an incorrect altitude is entered, the resulting positions will be incorrect by a similar magnitude.

#### Manual 3D

In Manual 3D mode the GeoExplorer II receiver records latitude, longitude and altitude. The receiver tracks the highest eight satellites and uses the best four to calculate a position. When there are not enough satellites to calculate a 3D position the GeoExplorer II receiver stops calculating and recording positions. The receiver does not record 2D positions. Manual 3D mode is the default and recommended setting.

#### Auto 2D/3D

In Auto 2D/3D mode the GeoExplorer II receiver computes 3D positions whenever possible. However, when the 3D PDOP rises above a specified value, or when only three satellites are available, the receiver computes 2D positions. The PDOP value at which this switch occurs is set in the PDOP Switch parameter. The GeoExplorer II receiver considers the PDOP Switch only when in Auto 2D/3D mode. When switching from 3D positions to 2D, the receiver uses the last recorded 3D altitude or an altitude you enter. The recommended PDOP switch is 6 for most applications and receivers. Auto2D/3D mode is not recommended for collecting base data.

#### ODS 3D

In ODS 3D mode the GeoExplorer II receiver uses overdetermined solutions to record latitude, longitude, and altitude. The receiver tracks and uses the highest four, five, or six satellites to calculate 3D positions. Using the overdetermined position allows the GeoExplorer II receiver to perform additional integrity checks in the computation of positions. ODS 3D mode is not recommended for collecting base data.

# 12.2.5 2D Alt

2D Alt allows you to enter an altitude value to be used when the GeoExplorer II receiver is using a two-dimensional position mode (Auto 2D/3D or Manual 2D). Check this option before recording a base file. When you select 2D Alt, Figure 12-28 appears.

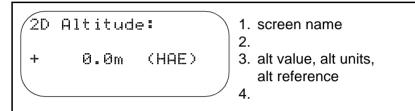

# Figure 12-28 Configuration/ Base Options/ 2D Alt

Use  $\bigcirc$  or A to scroll through the digits. Press O when the value you want displays. For more information on changing the altitude units and the altitude reference, see Units, page 12-50. Table 12-25 describes the *2D Alt* screen options.

Table 12-25 2D Alt Options

| Option            | Description                                                                                                    |
|-------------------|----------------------------------------------------------------------------------------------------|
| -500 to<br>20,000 | Make sure the altitude you enter is in the correct units,<br>and was calculated using the correct altitude reference<br>(HAE or MSL). |

# 12.2.6 Elev Mask

*Elev Mask* allows you to specify the minimum elevation above the horizon that a satellite must reach before the GeoExplorer II receiver uses it for position calculations. *Elev Mask* is critical for data accuracy and should be checked every time you want to collect a base file.

When you select *Elev Mask*, Figure 12-29 appears.

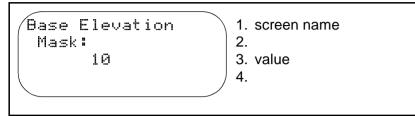

## Figure 12-29 Configuration/ Base Options/ Elev Mask

Use  $\bigcirc$  or A to scroll through the digits. Press O when the value you want displays. When the GeoExplorer II receiver is tracking satellites, the elevation of each satellite displays on the *Sat Posn & SNR* screen under the *GPS Status* menu. Table 12-26 describes the *Elev Mask* screen options.

Table 12-26 Elev Mask Options

| Option    | Description                                                                                                    |
|-----------|----------------------------------------------------------------------------------------------------|
| 0° to 50° | A low Elevation Mask allows the GeoExplorer II receiver to track more satellites, but increases the chance of multipath and tropospheric errors. A high Elevation Mask decreases multipath, but results in higher PDOP because the receiver has fewer satellites to choose from. The default and recommended Elevation Mask for a base file is 10°. |
|           | If you change the Elevation Mask make sure that the rover mask is always at least 1° higher than the base mask for every 100 km (60 miles) between the rover and base. The default and recommended Elevation Mask for a rover file is 15°.                                                                                                    |

# 12.2.7 SNR Mask

*SNR Mask* allows you to specify the minimum strength that a satellite signal must have before the GeoExplorer II receiver uses it to calculate positions. Check this option before recording a base file. When you select *SNR Mask*, Figure 12-30 appears.

```
Base Signal To<br/>Noise Ratio1. screen nameMask:2.53.4. value
```

## Figure 12-30 Configuration/ Base Options/ SNR Mask

Use  $\bigcirc$  or A to scroll through the digits. Press O when the value you want displays. When the GeoExplorer II receiver is tracking satellites, the SNR values are displayed on the *Sat Posn & SNR* screen under the *GPS Status* menu. Table 12-27 describes the *SNR Mask* screen options.

Table 12-27 SNR Mask Options

| Option  | Description                                                                                                    |
|---------|----------------------------------------------------------------------------------------------------|
| 0 to 99 | When a satellite's signal strength drops below the SNR<br>Mask, the GeoExplorer II receiver stops using it to<br>compute positions, although the receiver continues to<br>track it. Weaker (lower) signals are ignored because<br>weak signals produce noisy positions. Stronger<br>(higher) signals produce cleaner positions. The default<br>and recommended SNR Mask setting is 5. |

# 12.2.8 PDOP Mask

*PDOP Mask* allows you to set a maximum PDOP (Position Dilution Of Precision) value. When the PDOP goes over this value the GeoExplorer II receiver stops calculating positions. Check this option before recording a base file. When you select *PDOP Mask*, Figure 12-31 appears.

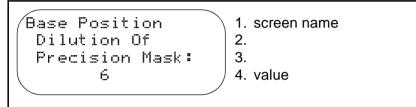

### Figure 12-31 Configuration/ Base Options/ PDOP Mask

Use  $\bigcirc$  or a to scroll through the digits. Press b when the value you want displays. Table 12-28 describes the *PDOP Mask* screen options.

Table 12-28 PDOP Mask Options

| Option  | Description                                                                                                    |
|---------|----------------------------------------------------------------------------------------------------|
| 1 to 99 | PDOP is an indication of the accuracy of the GPS<br>positions which is calculated by the GeoExplorer II<br>receiver. It takes into account each satellite's location<br>relative to the other satellites (the satellite geometry) to<br>provide an indication of accuracy for the GPS positions<br>you are recording. A constellation with a PDOP of 4 or<br>below is likely to yield highly accurate positions. A<br>PDOP between 5 and 8 is acceptable. A PDOP of 8 or<br>more is poor. The default and recommended PDOP<br>Mask is 6. |

# 12.2.9 PDOP Switch

*PDOP Switch* allows you set a PDOP (Position Dilution of Precision) value that causes the GeoExplorer II receiver to switch between 2D and 3D mode when the *Pos Mode* is set to Auto 2D/3D. Check this option before recording a base file. When you select *PDOP Switch*, Figure 12-32 appears.

```
Base Position
Dilution Of
Precision
Switch: 6
```

1. screen name

2. 3.

4. value

# Figure 12-32 Configuration/ Base Options/ PDOP Switch

Use  $\bigcirc$  or A to scroll through the digits. Press O when the value you want displays. Table 12-29 describes the *PDOP Switch* screen options.

 Table 12-29
 PDOP Switch Options

| Option  | Description                                                                                                    |
|---------|----------------------------------------------------------------------------------------------------|
| 1 to 99 | The PDOP Switch is only used when the <i>Pos Mode</i> is<br>set to Auto 2D/3D. When the PDOP goes above the<br>PDOP Switch the GeoExplorer II receiver switches<br>from using a four satellite constellation (to record 3D<br>positions) to using a three satellite constellation (to<br>record 2D positions). When the PDOP decreases<br>below the PDOP Switch, the receiver begins<br>calculating 3D positions again. The default and<br>recommended setting for the PDOP Switch is 6. |

# 12.2.10 Antenna Ht

Antenna Ht lets you specify the height of the GPS antenna above the reference position. The antenna is inside the GeoExplorer II receiver under the raised sextant. Check this option before recording a base file. When you select Antenna Ht, Figure 12-33 appears.

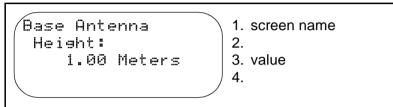

### Figure 12-33 Configuration/ Base Options/ Antenna Ht

Press ( ) or ( ) to move the cursor to the first digit of the value. Use ( ) or ( ) to scroll through the digits. You can continue this process for each digit in the value until you find the one you want. Press ( ) when the value you want displays. Table 12-30 describes the *Antenna Ht* screen options.

Table 12-30 Antenna Ht Options

| Field | Option     | Description                                                                                                    |
|-------|------------|----------------------------------------------------------------------------------------------------|
| Value | 0 to 999.9 | The antenna height is needed to record<br>accurate altitude values. Specify the height<br>of the antenna above the reference<br>position. The default setting is 1.0 meters. |
| Units | meters     | Records the antenna height in meters.                                                                                                    |
|       | feet       | Records the antenna height in feet.                                                                                                    |

# 12.2.11 Log DOPs

*Log DOPs* lets you choose whether or not you want DOP measurements recorded in the base file. DOP measurements can be useful for troubleshooting data sets if you are having problems. Check this option before recording a base file. When you select *Log DOPs*, Figure 12-34 appears.

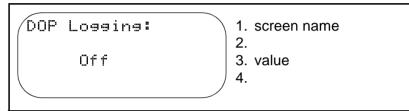

# Figure 12-34 Configuration/ Base Options/ Log DOPs

Use  $\bigcirc$  or  $\bigcirc$  to scroll through the options available. Press  $\bigcirc$  when the value you want displays. Table 12-31 describes the *Log DOPs* screen options.

Table 12-31 Log DOPs Options

| Option | Description                                                           |
|--------|-----------------------------------------------------------------------|
| Off    | Do not record DOP data in the base file. This is the default setting. |
| On     | Do record DOP data in the base file.                                  |

# 12.2.12 File Prefix

*File Prefix* allows you to specify a single letter to identify the base files you record. When you change the prefix character to a different letter or number, all consequent base files generated on the GeoExplorer II receiver start with that character. The remainder of the filename is generated from the date and time it was created. Check this option before recording a base file. When you select *File Prefix*, Figure 12-35 appears.

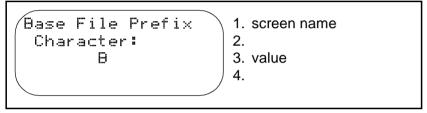

## Figure 12-35 Configuration/ Base Options/ File Prefix

Use  $\bigcirc$  or  $\bigcirc$  to scroll through the letters. Press  $\bigcirc$  when the value you want displays. Table 12-32 describes the *File Prefix* screen options.

### Table 12-32 File Prefix Options

| Option | Description                                                                                                    |
|--------|----------------------------------------------------------------------------------------------------|
| A to Z | Changing the prefix character decreases the chances<br>of confusing where files came from once you download<br>the files. The file prefix can be used to identify the<br>datalogger unit, the office, or it can have some other<br>meaning. The default value is B. |

## 12.2.13 Reference Pos

*Reference Pos* allows you to enter the known position of the base station. You can enter the reference position from a map or from a previously conducted control survey. *Reference Pos* is critical for data accuracy and should be checked every time you want to collect a base file. When you select *Reference Pos*, Figure 12-36 appears.

```
- Reference Pos-
Lat 0°00'00.00N
Lon 0°00'00.00E
Alt + 0.0m M
```

- 1. screen name
- 2. coordinates
- 3. coordinates
- 4. altitude, alt units, alt reference

### Figure 12-36 Configuration/ Base Options/ Reference Pos

Press b to move the cursor to the first digit of the latitude coordinate. Use b or b to scroll through the list of digits until you reach the one you want. Move to the next digit and repeat this process until you have the latitude coordinates you want. Press b to accept the latitude coordinates. Repeat this for the longitude and the altitude. If the reference position coordinates are inappropriate they are rejected. When you have finished entering the reference position data press b.

The coordinate system, datum, and altitude reference selected in the GeoExplorer II receiver must be that same as the ones used to calculate the coordinates of the reference position you are entering. If you are entering the reference position from a map, the map's coordinate system, datum, and altitude reference are usually shown in the map legend or title block. For instructions on changing the coordinate system, see Coordinates, page 12-47. For instructions on changing the datum, see Datum, page 12-49. For instructions on changing the altitude reference, see Units, page 12-50.

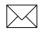

**Note** – You do not have to enter a reference position for a base station in the field, but you do have to specify a reference position in the Pathfinder Office software, before using the base files.

# 12.3 Coordinates

*Coordinates* allows you to choose the coordinate system you want. *Coordinates* is critical for data accuracy and should be checked every time you want to collect a file. Figure 12-37 lists the *Coordinates* menu options.

```
- Coordinates -<br/>Des & Min<br/>Des/Min/Sec1. screen name<br/>2. option<br/>3. option<br/>4. option<br/>(scroll)UTM<br/>ECEF<br/>Trimble Grid5. option<br/>6. option
```

## Figure 12-37 Configuration/ Coordinates

Before entering coordinates (a waypoint, for example) you should also make sure that the display coordinate system is the same one used to calculate the coordinates. When navigating with a map, change the coordinate system so the GeoExplorer II receiver displays positions in the same coordinates used to draw the map. The map's datum is usually shown in the map legend or title block. Table 12-33 describes the *Coordinates* screen options.

Table 12-33 Coordinates Options

| Option       | Description                                                                                                    |  |
|--------------|----------------------------------------------------------------------------------------------------|--|
| Deg &<br>Min | Degrees, minutes, and fractional minutes shown as:                                                                                            |  |
|              | Latitude37°23.6600'N<br>Longitude122°02.3070'W                                                                                                |  |
| Deg/Min/     | Degrees, minutes, and fractional seconds shown as:                                                                                            |  |
| Sec          | Latitude37°23'39.60"N<br>Longitude122°2'18.40"W                                                                                               |  |
|              | This is the default setting.                                                                                                    |  |
| OSGB         | Ordnance Survey of Great Britain shown as:                                                                                                    |  |
|              | BA 12345 67890                                                                                                    |  |
| UTM          | Universal Transverse Mercator shown in Easting and Northing in meters, regardless of the units of measure selected:                           |  |
|              | 10585113<br>S4139052                                                                                                    |  |
| ECEF         | Earth Centered Earth Fixed, the 3D coordinate system used for satellite positioning. The current GPS version of this system is called WGS-84. |  |

Table 12-33 Coordinates Options (Continued)

| Option          | Description                                                                                                    |
|-----------------|----------------------------------------------------------------------------------------------------|
| Trimble<br>Grid | Trimble Grid Locator, shown as a combination of letters and numbers:                                                                                                    |
|                 | CM87XI42LE39                                                                                                    |
|                 | This is a more precise version of the Maidenhead<br>Grid Locator System. In the Maidenhead system, the<br>earth's surface is divided into fields, squares, sub-<br>squares, and rectangles. Fields are indicated by 2<br>letters (AA to RR), squares by 2 digits (00 to 99), sub-<br>squares by 2 letters (AA to XX), and rectangles by 2<br>number-letter-number pairs. The first character is the<br>longitude and the second character is the latitude.<br>Numbering is west to east and south to north. For<br>more details, see the January 1983 issue of the<br>amateur radio magazine QST. In the Trimble<br>extension of the Maidenhead system, the division<br>ratios, after the first three fields are 10, 25, and 10. |

# 12.4 Datum

*Datum* allows you to choose the datum you want. *Datum* is critical for data accuracy and should be checked every time you want to collect a file. Figure 12-38 lists the *Datum* menu options.

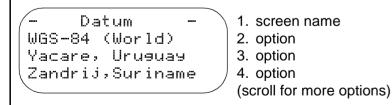

Figure 12-38 Configuration/ Datum

A datum is a reference earth model used for mapping. You can enter and view positions in over 70 datums. See Appendix B, Datums for a list of datums in the GeoExplorer II receiver. Regardless of the datum chosen here, the receiver always computes and stores positions in the WGS-84 datum. The datum you select here only affects the display. Positions collected using one datum can be converted to another datum on the PC using the Pathfinder Office software.

When changing to another coordinate system, make sure you select the correct datum. Before entering coordinates (a waypoint, for example) also make sure that the display datum is the same one used to calculate the coordinates. When navigating with a map, change the datum so the GeoExplorer II receiver displays positions in the same datum used to draw the map. The map's datum is usually shown in the map legend or title block.

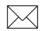

**Note** – When the coordinate system is Ordnance Survey of Great Britain (OSGB), the Great Britain datum of 1936 is automatically used.

# 12.5 Units

*Units* affects the way that data displays on screen. Check this option before recording a file. When you select *Units*, Figure 12-39 appears.

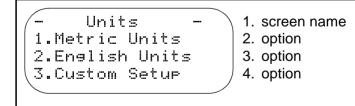

Figure 12-39 Configuration/ Units

Table 12-34 describes the *Units* screen options.

# Table 12-34 Units Options

| Option          | Description                                                                                                    | Unit               | Settings            |
|-----------------|----------------------------------------------------------------------------------------------------|--------------------|---------------------|
| Metric Units    | Selecting this<br>option sets up the<br>GeoExplorer II<br>receiver to display<br>data in the<br>following metric<br>units. This is the | Distance           | Kilometer           |
|                 |                                                                                                    | Angular            | Degrees             |
|                 |                                                                                                    | Velocity           | Kilometers/<br>Hour |
|                 |                                                                                                    | Altitude           | Meters              |
|                 |                                                                                                    | Alt Reference      | HAE                 |
| deta            | default setting.                                                                                                    | North<br>Reference | Magnetic            |
| English Units   | Selecting this<br>option sets up the<br>GeoExplorer II<br>receiver to display<br>data in the<br>following English<br>units.            | Distance           | Miles               |
|                 |                                                                                                    | Angular            | Degrees             |
|                 |                                                                                                    | Velocity           | Miles/Hour          |
|                 |                                                                                                    | Altitude           | Feet                |
|                 |                                                                                                    | Alt Reference      | HAE                 |
|                 |                                                                                                    | North<br>Reference | Magnetic            |
| Custom<br>Setup | Selecting this option allows you to view and<br>change the selected units as described in Custom<br>Setup, page 12-52.                 |                    |                     |

# 12.5.1 Custom Setup

*Custom Setup* allows you to view and change the selected units. When you select *Custom Setup*, Figure 12-40 appears.

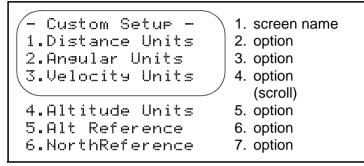

Figure 12-40 Configuration/ Units/ Custom Setup

# **Distance Units**

*Distance Units* lets you select the units that distance displays in when you are navigating. When you select *Distance Units*, Figure 12-41 appears.

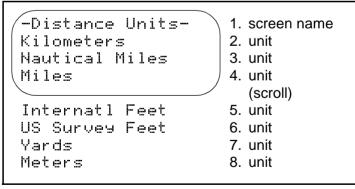

Figure 12-41 Configuration/ Units/ Custom Setup/ Distance Units

### **Angular Units**

*Angular Units* allows you to select which units you want to display bearing when navigating. When you select *Angular Units*, Figure 12-42 appears.

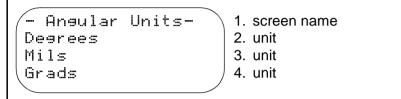

### Figure 12-42 Configuration/ Units/ Custom Setup/ Angular Units

#### **Velocity Units**

*Velocity Units* allows you to select the units you want to display velocity. Velocity is a vector quantity consisting of a speed and a heading. When you select *Velocity Units*, Figure 12-43 appears.

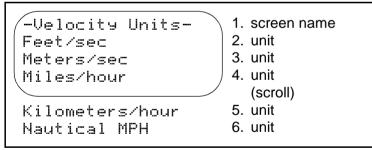

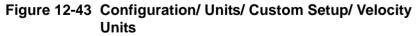

### **Altitude Units**

*Altitude Units* allows you to select the units you want to display and enter altitude. When you select *Altitude Units*, Figure 12-44 appears.

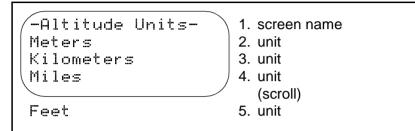

# Figure 12-44 Configuration/ Units/ Custom Setup/ Altitude Units

## **Alt Reference**

*Alt Reference* allows you to select the reference for altitudes when they are displayed or entered manually. When you select *Alt Reference*, Figure 12-45 appears.

- Alt ReferenceEllipsoid (HAE)
Geoid (MSL)
1. screen name
2.
3. option
4. option

# Figure 12-45 Configuration/ Units/ Custom Setup/ Alt Reference

The GeoExplorer II receiver stores GPS altitudes as HAE. If you chose to display altitude as MSL, an HAE-MSL conversion is used to determine the MSL altitude. This conversion is accurate to approximately 2 to 5 meters.

Table 12-35 describes the Alt Reference screen options.

 Table 12-35
 Alt Reference Options

| Option             | Description                                                          |
|--------------------|----------------------------------------------------------------------|
| Ellipsoid<br>(HAE) | The altitude displays and is entered as Height Above Ellipsoid.      |
| Geoid<br>(MSL)     | The altitude displays and is entered as height above Mean Sea Level. |

#### North Reference

*North Reference* allows you to select the reference direction for headings and bearings. When you select *North Reference*, Figure 12-46 appears.

| North,  | Reference-<br>Magnetic | 2.   | screen name<br>option |  |
|---------|------------------------|------|-----------------------|--|
| North,  | True                   | 3.   | option                |  |
| (North, | Manual                 | ) 4. | option                |  |
|         |                        |      | (scroll)              |  |
| South,  | Magnetic               | 5.   | option                |  |
| South,  | True                   | 6.   | option                |  |
| South,  | Manual                 | 7.   | option                |  |
|         |                        |      |                       |  |

Figure 12-46 Configuration/ Units/ Custom Setup/ North Reference

Table 12-36 describes the North Reference screen options.

**Table 12-36 North Reference Options** 

| Option          | Description                                                                                                    |
|-----------------|----------------------------------------------------------------------------------------------------|
| North, Magnetic | The GeoExplorer II receiver estimates the appropriate magnetic declination based upon the current location and a lookup table based on a 10° by 10° grid. |
| North, True     | The GeoExplorer II receiver measures the bearing in degrees clockwise from True North.                                                                    |
| North, Manual   | This option lets you set the North declination manually. See Figure 12-47.                                                                                |
| South, Magnetic | The GeoExplorer II receiver estimates the appropriate magnetic declination based upon the current location and a lookup table based on a 10° by 10° grid. |
| South, True     | The GeoExplorer II receiver measures the bearing in degrees clockwise from True South.                                                                    |
| South, Manual   | This option lets you set the South declination manually. See Figure 12-47.                                                                                |

When you select North Manual, Figure 12-47 appears. A similar screen is shown if you select South Manual.

| Enter North<br>Declination: |
|-----------------------------|
| + 0.00°                     |
|                             |

- 1. screen name
- 2.
- 3. value 4.
- Figure 12-47 Configuration/ Units/ Custom Setup/ North **Reference/ North Manual**

Press O or O to move the cursor to the first digit of the value. Use O or O to scroll through the digits. You can continue this process for each digit in the value until you find the one you want. You can change from + to -. Press O when the value you want displays.

#### **Recommended Settings**

Any combination of units can be used, although we recommend you use one of the systems shown in Table 12-37.

| System   | Distance         | Velocity                           | Altitude |
|----------|------------------|------------------------------------|----------|
| Metric   | Kilometer        | KPH (Kilometers per Hour)          | Meters   |
| English  | Mile             | MPH (Miles per Hour)               | Feet     |
| Nautical | Nautical<br>Mile | Knots (Nautical Miles per<br>Hour) | Feet     |
| Feet     | Feet             | FPS (Feet per Second)              | Feet     |
| Yards    | Yards            | MPH (Miles per Hour)               | Feet     |

 Table 12-37 Recommended Units Settings

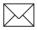

**Note** – Changing any of the units of measure does not affect position computations or datalogging. It only affects the data display on screen.

# 12.6 Date & Time

*Date & Time* allows you to set the current time, the current date and to change the way these display in the GeoExplorer II receiver. Check this option before recording a file. When you select *Date & Time*, Figure 12-48 appears.

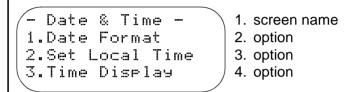

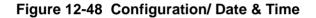

### 12.6.1 Date Format

*Date Format* allows you to select how you want the date displayed. When you select *Date Format*, Figure 12-49 appears.

| /- Date Format | - ) | 1. screen name |
|----------------|-----|----------------|
| MM/DD/YY       |     | 2. option      |
| DDZMMZYY       |     | 3. option      |
| (DD-MM-YY      | )   | 4. option      |
|                |     | (scroll)       |
| DD.MM.YY       |     | 5. option      |
| YY-MM-DD       |     | 6. option      |
| YY.MM.DD       |     | 7. option      |
|                |     |                |

Figure 12-49 Configuration/ Date & Time/ Date Format

Table 12-38 describes the *Date Format* screen options.

Table 12-38 Date Format Options

| Option   | Description                                                                                  |
|----------|----------------------------------------------------------------------------------------------|
| MM/DD/YY | Separate the month, day, and year (in this order) with a slash. This is the default setting. |
| DD/MM/YY | Separate the day, month, and year (in this order) with a slash.                              |
| DD-MM-YY | Separate the day, month, and year (in this order) with a dash.                               |
| DD.MM.YY | Separate the day, month, and year (in this order) with a period.                             |
| YY-MM-DD | Separate the year, month, and day (in this order) with a dash.                               |
| YY.MM.DD | Separate the year, month, and day (in this order) with a period.                             |

# 12.6.2 Set Local Time

*Set Local Time* allows you to set your current local time offset to UTC (Universal Time Coordinated). When you select *Set Local Time*, Figure 12-50 appears.

```
Set Local Time:<br/>TUE 10:41 PM1. screen name<br/>2. local time<br/>3.<br/>4. offset time to UTC
```

# Figure 12-50 Configuration/ Date & Time/ Set Local Time

Press A or V to scroll through the time offset. Press V when the correct local time displays.

# 12.6.3 Time Display

*Time Display* allows you to select whether you want time displayed in UTC or local time in 12 or 24 hour format. When you select *Time Display*, Figure 12-49 appears.

```
- Time Display -
UTC
Local-24 Hrs.
Local-12 Hrs.
4. option
```

# Figure 12-51 Configuration/ Date & Time/ Time Display

Table 12-39 describes the *Time Display* screen options.

### Table 12-39 Time Display Options

| Option          | Description                                               |
|-----------------|-----------------------------------------------------------|
| UTC             | Displays time in UTC format. This is the default setting. |
| local - 24 Hrs. | Displays local time in 24 hour (military) format.         |
| local - 12 hrs. | Displays local time in 12 hour format.                    |

# 12.7 Communication

*Communication* lets you set up the parameters for communication with external devices through either Port A or Port B of the GeoExplorer II receiver. You need to set these parameters when you want to transfer data to and from a PC or communicate with radios to receive differential corrections in real time (RTCM).

The receiver has two ports. Port A is the data port used with the standard cable and is the default. You can receive and transmit data in a variety of formats from Port A using the standard download cable supplied with your GeoExplorer II Mapping System. Port B is only used when you need to communicate with three external devices or when you need to communicate with two devices that have different baud, parity, stop and data bit settings. You need a Y cable to use Port B. For more information refer to the Y cable diagram, Table D-2 in Appendix D, Real-Time Differential Correction.

When you select *Communications*, Figure 12-52 appears.

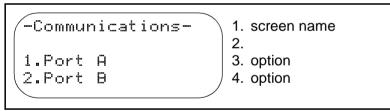

Figure 12-52 Configuration/ Communication

# 12.7.1 Port A and B

Port A and B are electronically similar. Port A communicates with a device using the standard data cable. For example, Port A is used when transferring data to and from the Pathfinder Office software. Port B communicates with an external device using a Y cable. For more information on the Y cable refer to Appendix D, Real-Time Differential Correction. The configuration parameters must be set correctly for the port you are using. When you select *Port A*, Figure 12-53 appears. A similar screen appears for *Port B*.

| - Comm Port<br>1.Protocol<br>2.Baud<br>3.Parity<br>4.Data Bits<br>5.Stop Bits<br>6.Precision | A -<br>NMEA<br>4800<br>None<br>8<br>1<br>3 | <ol> <li>screen name</li> <li>option</li> <li>option</li> <li>option         <ul> <li>(scroll)</li> <li>option</li> <li>option</li> <li>option</li> <li>option</li> </ul> </li> </ol> |
|----------------------------------------------------------------------------------------------|--------------------------------------------|----------------------------------------------------------------------------------------------------|
| 6.Precision<br>7.Send At                                                                     | с<br>Зя                                    | <ol> <li>option</li> <li>option</li> </ol>                                                                                                    |

Figure 12-53 Configuration/ Communication/ Port A

# Protocol

The communications protocol is like a language that the GeoExplorer II receiver uses to communicate to other devices. It must be set appropriately when transferring files to the PC or when using real-time differential GPS. *Protocol* determines what the other data communications options should be set to. When you select *Protocol*, Figure 12-54 appears.

| -PortA Protocol- | 1. screen name |
|------------------|----------------|
| None             | 2. option      |
| XMODEM /         | 3. option      |
|                  | (scroll)       |
| RTCM             | 4. option      |
| NMEA             | 5. option      |
| RTCM/NMEA        | 6. option      |
| ASCII            | 7. option      |
| RTCM/ASCII       | 8. option      |
| TSIP             | 9. option      |
| RTCM/TSIP        | 10.option      |

Figure 12-54 Configuration/ Communication/ Port A/ Protocol

Table 12-40 describes the *Protocol* screen options.

Table 12-40 Protocol Options

| Option        | Description                                                                                                    |
|---------------|----------------------------------------------------------------------------------------------------|
| None          | In this mode, the GeoExplorer II receiver port is<br>turned off and cannot transfer files to the PC or<br>receive real-time differential correction signals<br>through this port.                                                                                                    |
| XMODEM        | Select <i>XMODEM</i> when transferring waypoints and files between the GeoExplorer II receiver and the Pathfinder Office software on the PC. The receiver can be set in this mode during normal operation. This is the default setting.                                                                                                    |
| RTCM          | Select <i>RTCM</i> when you are using a radio link to receive radio correction signals for RTCM. Other RTCM settings are explained in RTCM, page 12-73.                                                                                                    |
| NMEA          | Select <i>NMEA</i> to output data in \$GPGGA and<br>\$GPVTG NMEA formats. For more information on<br>NMEA, see Appendix C, NMEA Format.                                                                                                    |
| RTCM/NM<br>EA | Select this when you want RTCM messages<br>coming in on Port A and have NMEA data going out<br>from Port A. This can be done using the standard<br>data download cable, however the baud, parity,<br>stop and data bits have to be the same for both the<br>RTCM and NMEA device. If these parameters are<br>not the same you need to use a Y cable to connect<br>the second device to Port B. |
| ASCII         | Select ASCII to transfer data in ASCII format from<br>the GeoExplorer II receiver directly to an external<br>device, such as a computer or printer. For more<br>information on ASCII, see Appendix A, ASCII<br>Programs and Messages.                                                                                                    |

| Table 12-40 | Protocol | Options | (Continued) |
|-------------|----------|---------|-------------|
|             |          |         |             |

\_\_\_\_

| Option         | Description                                                                                                    |
|----------------|----------------------------------------------------------------------------------------------------|
| RTCM/AS<br>CII | Select this when you want RTCM messages<br>coming in on Port A and ASCII data going out from<br>Port A. You would use this option if you are already<br>using Port B to communicate with another external<br>device. This can be done using the standard data<br>download cable, however the baud, parity, stop and<br>data bits have to be the same for both the RTCM<br>and ASCII device. If these parameters are not the<br>same you need to use a Y cable to connect the<br>second device to Port B. |
| TSIP           | Select <i>TSIP</i> protocol to record data directly to another GPS Pathfinder hand-held datalogger.                                                                                                    |
| RTCM/TSI<br>P  | Select this when you want RTCM messages<br>coming in on Port A and TSIP data going out from<br>Port A. This can be done using the standard data<br>download cable, however the baud, parity, stop and<br>data bits have to be the same for both the RTCM<br>and TSIP device. If these parameters are not the<br>same you need to use a Y cable to connect the<br>second device to Port B.                                                                                                    |

#### Baud

Baud determines the rate at which data is transferred from one device to another. It is expressed in bits per second. The higher the baud rate, the faster the transfer of data. Higher baud rates are preferable but many devices are not capable of transferring data at high speeds. When you select *Baud*, Figure 12-55 appears.

|         |   |      | <br>/ |    |             |
|---------|---|------|-------|----|-------------|
| /- Port | A | Baud |       | 1. | screen name |
| 9,600   |   |      |       | 2. | option      |
| 4,800   |   |      |       | 3. | option      |
| (2,400) |   |      |       | 4. | option      |
|         |   |      |       |    | (scroll)    |
| 1,200   |   |      |       | 5. | option      |
| 600     |   |      |       | 6. | option      |
| 300     |   |      |       | 7. | option      |
| 150     |   |      |       | 8. | option      |
| 75      |   |      |       | 9. | option      |
|         |   |      |       |    |             |

Figure 12-55 Configuration/ Communication/ Port A/ Baud

For XMODEM or TSIP protocols, select 9600. For RTCM, the setting is typically 1200. For all other protocols, select the same baud rate as set in the external communications device. If the GeoExplorer II receiver has trouble communicating with the external device the default baud rate may be the problem. Check your external device's manual for the correct baud rate.

# Parity

Parity is a form of error checking used when binary digital data is transferred. When data is transferred, each character is sent in a stream of single bits. There are a maximum of eight such bits in a byte when transferring a single character. The data can include a parity bit to detect whether or not errors have occurred during the current byte transmission. *Parity* can be set so that the binary sum of the preceding bits and itself are odd, even, or none. When you select *Parity*, Figure 12-56 appears.

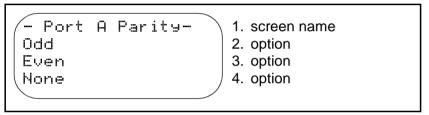

### Figure 12-56 Configuration/ Communication/ Port A/ Parity

Table 12-41 describes the *Parity* screen options.

Table 12-41 Parity Options

| Option | Description                                                                                                    |
|--------|----------------------------------------------------------------------------------------------------|
| Odd    | Select <i>Odd</i> when using RTCM protocol. For most protocols, select the same parity as set in the external communication device.    |
| Even   | For most protocols, select the same parity as set in the external communication device.                                                |
| None   | Select <i>None</i> when using XMODEM protocol. For most protocols, select the same parity as set in the external communication device. |

#### **Data Bits**

When data is transferred, each character is sent in a stream of single bits, but many devices transmit or receive fewer than eight bits when transferring a single character. When you select *Data Bits*, Figure 12-57 appears.

```
Port A
Data Bits -
7 data bits
8 data bits
1. screen name
2.
3. option
4. option
```

### Figure 12-57 Configuration/ Communication/ Port A/ Data Bits

Table 12-42 describes the Data Bits screen options.

Table 12-42 Data Bits Options

| Option      | Description                                                                        |
|-------------|------------------------------------------------------------------------------------|
| 7 data bits | This setting is seldom used.                                                       |
| 8 data bits | Use 8 data bits for TSIP, XMODEM, and RTCM protocols. This is the default setting. |

### **Stop Bits**

Stop bits are part of the data that is transferred and signify the end of a byte. When data is transferred, each character is sent in a stream of single bits. There are eight such bits in a byte and a stop bit is used to indicate the end of a byte. When you select *Stop Bits*, Figure 12-58 appears.

```
- Port A
Stop Bits -
1 stop bit
2 stop bits
1. screen name
2.
3. option
4. option
```

### Figure 12-58 Configuration/ Communication/ Port A/ Stop Bits

Table 12-43 describes the Stop Bits screen options.

Table 12-43 Stop Bits Options

| Option      | Description                                                                                                    |
|-------------|----------------------------------------------------------------------------------------------------|
| 1 stop bit  | The data uses a single stop bit to indicate the end<br>of a byte. By setting this parameter you are telling<br>the GeoExplorer II receiver to look for one stop bit.<br>This is the default and most commonly used setting.<br>Use 1 stop bit for TSIP, XMODEM, and RTCM<br>protocols. |
| 2 stop bits | The data uses two stop bits to indicate the end of a byte. By setting this parameter you are telling the GeoExplorer II receiver to look for two stop bits.                                                                                                    |

### Precision

*Precision* only appears when you select NMEA or RTCM/NMEA as your protocol. *Precision* allows you to determine the number of decimal places used when outputting latitudes and longitudes. When you select *Precision*, Figure 12-59 appears.

```
Precision Of<br/>Output1. screen namePositions:<br/>33.<br/>4. value
```

## Figure 12-59 Configuration/ Communication/ Port A/ Precision

Use  $\bigcirc$  or A to scroll through the digits. Press O when the value and unit you want displays. Table 12-44 describes the *Precision* screen options.

**Table 12-44 Precision Options** 

| Option | Description                                              |
|--------|----------------------------------------------------------|
| 1 to 5 | The default and recommended setting is 3 decimal places. |

### Send At

Send At only appears when you select NMEA, RTCM/NMEA, ASCII, or RTCM/ASCII as your protocol. Send At determines the frequency at which ASCII or NMEA sentences are sent. When you select Send At, Figure 12-60 appears.

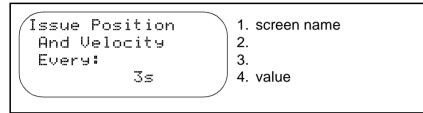

# Figure 12-60 Configuration/ Communication/ Port A/ Send At

Press (a) or (b) to scroll through the options available. Press (c) or (b) to move the cursor between the value field and the unit field. Use (c) or (c) to scroll through the digits in the value field and the options in the unit field. Press (c) when the value you want displays. Table 12-45 describes the *Send At* screen options.

### Table 12-45 Send At Options

| Field | Option   | Description                                                                  |
|-------|----------|------------------------------------------------------------------------------|
| Value | 1 to 999 | The default and recommended setting is 3 seconds.                            |
|       | Off      | ASCII or NMEA sentences are not sent unless requested by an external device. |
| Units | m        | The units are displayed as minutes.                                          |
|       | S        | The units are displayed as seconds.                                          |

### **Recommended Settings**

The communications settings vary depending on the communications protocol you select. Table 12-46 shows some recommended settings. If you have problems, check the recommended settings in the manual that came with the external device.

| Comm<br>Protocol             | Baud<br>Rate (75 -<br>9,600) | Parity<br>(None, Odd,<br>Even) | Data<br>Bit<br>(7, 8) | Stop<br>Bit<br>(1, 2) | Precision | Send At |
|------------------------------|------------------------------|--------------------------------|-----------------------|-----------------------|-----------|---------|
| None                         | n/a                          | n/a                            | n/a                   | n/a                   | n/a       | n/a     |
| XMODEM                       | 9600                         | None                           | 8                     | 1                     | n/a       | n/a     |
| RTCM <sup>1.</sup>           | 1200                         | Odd                            | 8                     | 1                     | n/a       | n/a     |
| NMEA <sup>3</sup>            | 9600                         | Odd                            | 8                     | 1                     | 3         | 1 sec   |
| RTCM/NM<br>EA                |                              |                                |                       |                       | 3         | 1 sec   |
| ASCII                        | 9600                         | Odd                            | 8                     | 1                     | n/a       | 1 sec   |
| RTCM/AS<br>CII <sup>2.</sup> |                              |                                |                       |                       | n/a       | 1 sec   |
| TSIP                         | 9600                         | Odd                            | 8                     | 1                     | n/a       | n/a     |
| RTCM/TSI<br>P <sup>2.</sup>  |                              |                                |                       |                       | n/a       | n/a     |

 Table 12-46
 Recommended Communications Settings

1. Verify with your RTCM device that this is correct.

2. The RTCM and other device must use the same baud, parity, data bits, and stop bits. Refer to your RTCM device documentation for these settings.

3. Verify with you NMEA device that this is correct.

4. These should be set to the same parameters as the NavBeacon XL.

# 12.8 RTCM

*RTCM* lets you set parameters that specify which port the radios are connected to and control how RTCM is recorded. Check all of these parameters before doing real-time differential correction. When you select *RTCM*, Figure 12-61 appears.

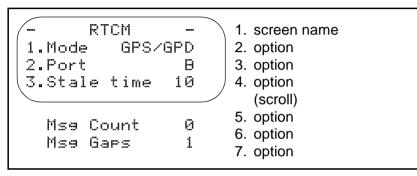

Figure 12-61 Configuration/ RTCM

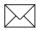

**Note** – For more information on using the GeoExplorer II receiver in real time, refer to Appendix D, Real-Time Differential Correction.

### 12.8.1 Mode

*Mode* lets you set how GPS differential messages are received. When you select *Mode*, Figure 12-62 appears.

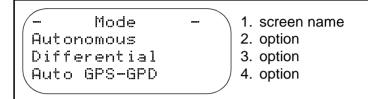

### Figure 12-62 Configuration/ RTCM/ Mode

Table 12-47 describes the *Mode* screen options.

### Table 12-47 Mode Options

| Option       | Description                                                                                                    |
|--------------|----------------------------------------------------------------------------------------------------|
| Autonomous   | Select <i>Autonomous</i> when you are not differentially correcting data in real time. Positions collected in Autonomous mode can be differentially corrected later using the Pathfinder Office software.                                                                                                    |
| Differential | When <i>Differential</i> is selected, the GeoExplorer II receiver only calculates its position if it is receiving real-time differential corrections, usually through a radio connected to the input port. When the receiver is not receiving the corrections, it does not calculate or store positions.                 |
|              | The stale time determines how long the<br>GeoExplorer II receiver uses a particular RTCM<br>correction. If the RTCM radio link is broken, then<br>after the stale time, the receiver does not compute<br>a real-time differential GPS position fix. See Stale<br>Time, page 12-76 for more information on stale<br>time. |

| Table 12-47 Mode Options | (Continued) |
|--------------------------|-------------|
|--------------------------|-------------|

| Option           | Description                                                                                                    |
|------------------|----------------------------------------------------------------------------------------------------|
| Auto GPS-<br>GPD | When <i>Auto GPS-GPD</i> is selected, the<br>GeoExplorer II receiver calculates and stores a<br>corrected position when it is receiving real-time<br>differential corrections. The receiver calculates<br>and stores uncorrected positions if the radio link is<br>broken. This is the default setting.                                     |
|                  | The stale time determines how long the<br>GeoExplorer II receiver waits after its last real-time<br>correction is received to revert to autonomous<br>GPS positioning. In this mode, the receiver<br>calculates uncorrected positions even if the RTCM<br>link is broken. See Stale Time, page 12-76 for<br>more information on stale time. |
|                  | The uncorrected positions can be corrected later<br>using the Pathfinder Office software. The real-time<br>corrected positions in the file are not affected by<br>running differential correction in Pathfinder Office.                                                                                                    |

## 12.8.2 Port

*Port* allows you to access the port configuration parameters. When you select *Port*, Figure 12-63 appears.

| -Communications-     | 1. screen name         |
|----------------------|------------------------|
| 1.Port A<br>2.Port B | 3. option<br>4. option |
|                      |                        |

## Figure 12-63 Configuration/ RTCM/ Port

12

You can set the protocol, baud, parity, data bits, and stop bits for both Port A and Port B. This is described in Communication, page 12-61.

## 12.8.3 Stale Time

*Stale Time* lets you set a time that determines how long the GeoExplorer II receiver uses a RTCM value after it is transmitted. If no new signal is received for this length of time, the receiver determines that the radio link has broken. When you select *Stale Time*, Figure 12-64 appears.

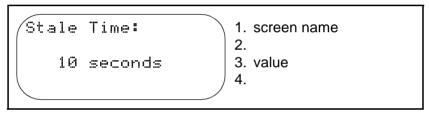

### Figure 12-64 Configuration/ RTCM/ Stale Time

Use  $\bigcirc$  or a to scroll through the digits. Press b when the value you want displays. Table 12-48 describes the *Stale Time* screen options.

Table 12-48 Stale Time Options

| Option              | Description                                                                                                    |
|---------------------|----------------------------------------------------------------------------------------------------|
| 1 to 999<br>seconds | The stale time should be at least six times the time of<br>the transmission interval. For example, if real-time<br>differential GPS signals are being sent every 10<br>seconds, set the value here to at least 60 seconds.<br>This allows the GeoExplorer receiver to continue<br>making corrections even if every other message is<br>lost. |

#### 12.8.4 Msg Count

*Msg Count* is a status message and cannot be changed. *Msg Count* counts the real-time differential GPS signals received by the rover from the transmitting base station. Every time a correction is received, the counter increments by one. This is a good way of checking that corrections are being received correctly.

#### 12.8.5 Msg Gaps

*Msg Gaps* is a status message and cannot be changed. *Msg Gaps* is the time (in seconds) between correction transmissions. The *Stale Time* should be twice the *Msg Gaps*.

## 12.9 Sat Health

*Sat Health* lets you enable and disable satellites and override health messages. When a satellite is disabled, the GeoExplorer II receiver does not use it to calculate a position. You might disable a satellite to force the receiver to use a particular constellation for testing. When you select *Sat Health*, Figure 12-65 appears.

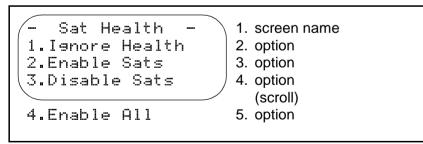

Figure 12-65 Configuration/ Sat Health

M.

**Caution** – This option is for advanced users only. Enabling an unhealthy satellite can result in unusable GPS data.

## 12.9.1 Ignore Health

If a satellite is experiencing mechanical problems or some other difficulties, it can be set unhealthy by the Department of Defense. The satellite broadcasts an unhealthy message and the GeoExplorer II receiver does not use that satellite in position calculations. You can view the satellite health on the *GPS Status/Sat Hlth & URA* screen, see Sat Hlth & URA, page 9-5.

*Ignore Health* allows you to override an unhealthy message from a satellite so that satellite are used in position fixes. This option should only be used when you know that the unhealthy message is incorrect, and the satellite is healthy. When you select *Ignore Health*, Figure 12-66 appears.

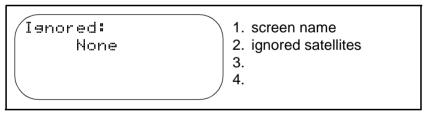

#### Figure 12-66 Configuration/ Sat Health/ Ignore Health

This screen shows which satellites' health are currently being ignored, and is usually set to none.

Press O to display a screen similar to Figure 12-67.

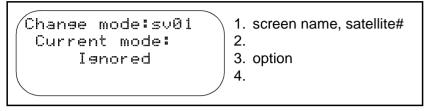

#### Figure 12-67 Configuration/ Sat Health/ Ignore HIth/ Change Mode

Use O or O to scroll through the 25 satellites. Press O or O to change the mode to *Ignored*. Press O when the mode you want displays.

#### 12.9.2 Enable Sats

*Enable Sats* allows you to enable specific satellites that were previously disabled. Disabling a satellite means it is not used in position calculations. Enabling a satellite means it is used in position calculations. When you select *Enable Sats*, Figure 12-68 appears.

Enabled:<br/>01,02,04,05,06,<br/>07,09,12,14,15,<br/>16,17,18,19,20,1. screen name<br/>2. satellite numbers<br/>3. satellite numbers<br/>4. satellite numbers<br/>(scroll)21,22,23,24,25<br/>26,27,28,29,315. satellite numbers<br/>6. satellite numbers

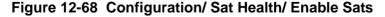

This screen shows which satellites are currently enabled. Press () to display a screen similar to Figure 12-69.

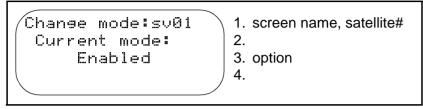

#### Figure 12-69 Configuration/ Sat Health/ Enable Sats/ Change Mode

Use O or O to scroll through the satellites. Press O or O to change the mode to *Enabled*. Press O when the mode you want displays.

## 12.9.3 Disable Sats

*Disable Sats* allows you to disable specific satellites. Disabling a satellite means it is not used in position calculations. When you select *Disable Sats*, Figure 12-68 appears.

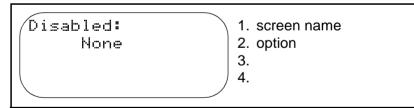

## Figure 12-70 Configuration/ Sat Health/ Disable Sats

This screen shows which satellites are currently disabled and is usually set to none.

Press O to display a screen similar to Figure 12-71.

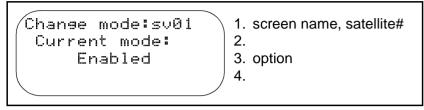

#### Figure 12-71 Configuration/ Sat Health/ Disable Sats/ Change Mode

Use  $\bigstar$  or  $\bigtriangledown$  to scroll through the satellites. Press  $\bigstar$  or  $\bigstar$  to change the mode to Disable. Press  $\bigstar$  when the mode you want displays. The satellite can be re-enabled in the *Enable Sats* screen or by selecting the *Enable All* option.

#### 12.9.4 Enable All

*Enable All* allows you to enable all satellites. Enabling a satellite means it is used in position calculations. By default, all satellites are enabled. Use this option only if you disabled satellites using *Disable Sats*. Select *Enable All* and press to enable all satellites.

# 12.10 Battery Usage

*Battery Usage* allows you to reset the battery timer when you insert new batteries. When you turn the GeoExplorer II receiver off, the amount of time the battery was used displays in the bottom right corner. When you select *Battery Usage*, Figure 12-72 appears.

```
-Battery Usage -

1. Screen name

2.

3. option

Hours used: 4.6

4. information
```

### Figure 12-72 Configuration/ Battery Usage

Press O to reset the battery timer and the hours used to 0.0.

# 12.11 WPT Averaging

*WPT Averaging* allows you to record more accurate waypoints by calculating the average of several GPS positions rather than recording a single position as the waypoint. When you select *WPT Averaging*, Figure 12-73 appears.

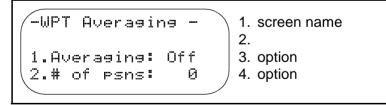

Figure 12-73 Configuration/ WPT Averaging

## 12.11.1 Averaging

When you select Averaging, Figure 12-74 appears.

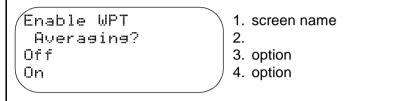

#### Figure 12-74 Configuration/ WPT Averaging/ Averaging

Table 12-49 describes the Averaging screen options.

#### Table 12-49 Averaging Options

| Option | Description                                                                                                    |
|--------|----------------------------------------------------------------------------------------------------|
| Off    | When waypoint averaging is <i>Off</i> , a single GPS position<br>is recorded when you use <i>Add Here</i> to create a<br>waypoint. (See Add Here, page 10-6 for more<br>information on <i>Add Here</i> ). |
| On     | When waypoint averaging is <i>On</i> , multiple GPS positions are averaged into a single waypoint when you use <i>Add Here</i> to create a waypoint.                                                      |

#### 12.11.2 # of Psns

# of psns lets you set the number of GPS positions that should be averaged to create the waypoint when using Add Here. When you use Add Here, a message displays when enough positions are averaged. When you select # of psns, Figure 12-75 appears.

```
Number Of Psns
To Average:
Ø Psn
4.
```

#### Figure 12-75 Configuration/ WPT Averaging/ # of Psns

Use  $\bigcirc$  or A to scroll through the digits. Press O when the value you want displays. Table 12-50 describes the # *of psns* screen options.

 Table 12-50 # of Psns Options

| Option   | Description                                                                |
|----------|----------------------------------------------------------------------------|
| 0 to 999 | The number of GPS positions that are averaged to create a single waypoint. |

## 12.12 Fact. Defaults

*Fact. Defaults* returns all the parameters to the default settings. When the GeoExplorer II receiver is shipped, all the configuration parameters are set to the default values that Trimble recommends. Using the default values generally result in good data, except in unusual circumstances. When you select Fact. Defaults, Figure 12-76 appears.

```
Factory Defaults
Set Defaults
Clear Memory
1. screen name
2.
3. option
4. option
```

#### Figure 12-76 Configuration/ Fact. Defaults

Table 12-51 describes the Fact. Defaults screen options.

Table 12-51 Fact. Defaults Options

| Option          | Description                                                                                                    |
|-----------------|----------------------------------------------------------------------------------------------------|
| Set Defaults    | Select Set Defaults to set the configuration parameters to the factory default values.                                                                 |
| Clear<br>Memory | Select <i>Clear Memory</i> to reset the GeoExplorer II receiver, clear the memory, and set the configuration parameters to the factory default values. |

# 12.13 Language

*Language* allows you to change the GeoExplorer firmware to display in a different language. The supported languages are English, Spanish, French, German, Portuguese, and Russian. Figure 12-77 lists the Language menu selection.

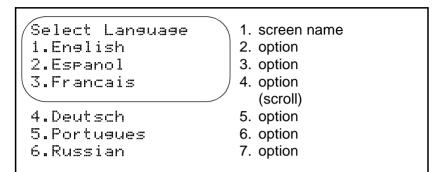

Figure 12-77 Configuration/ Language

# 12.14 About GeoExplorer II

*About GeoExplorer II* displays the unit serial number and UIF information. When you select *About GeoExplorer II*, Figure 12-78 appears.

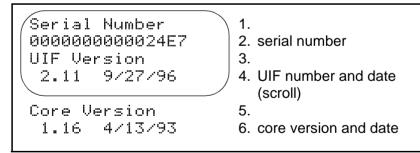

Figure 12-78 Configuration/ About GeoExplorer II

# 13 Data Transfer

*Data Transfer* allows you to check the communications port activity when you are transferring data to and from the GeoExplorer II receiver. Select *Data Transfer* when you need to transfer a data dictionary from the Pathfinder Office software, when you are transferring waypoints to Pathfinder Office, or when you are transferring rover, base, or almanac files to Pathfinder Office. All transfer processes are controlled from the PC.

When you press (•) and then select *Data Transfer* but there is no communications port activity, Figure 13-1 appears.

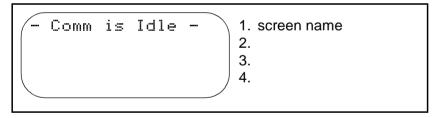

Figure 13-1 Data Transfer/ Idle

When you are transferring data, Figure 13-2 appears.

| Loading DataDict | 1. screen name<br>2.                       |
|------------------|--------------------------------------------|
|                  | <ol> <li>status bar</li> <li>4.</li> </ol> |
|                  |                                            |

Figure 13-2 Data Transfer/ Loading

The status bar indicates the progress of the data transfer. The status bar is briefly replaced by the message *COMPLETED* when the data has transferred.

# A ASCII Programs and Messages

This appendix describes how to transfer data between the GeoExplorer II receiver and a PC in ASCII format. The specific message packets that are sent and their contents are also described. With this information, you can write programs of your own that can use the ASCII files.

ASCII stands for American Standards Committee for Interchange of Information. The GeoExplorer II receiver can transfer position, velocity, and waypoint information in ASCII format to a PC. ASCII files can be viewed on a PC using any text editor or transferred to another device for various purposes, including controller applications.

When ASCII is selected as the protocol for Port A or B, the *Send At* field is displayed. This is the ASCII transmission rate. The rate determines whether the GeoExplorer II receiver operates in synchronous or asynchronous mode:

• Asynchronous Operation (rate set to Off) - The GeoExplorer II receiver responds to queries for latitude, longitude, altitude, velocity, and time from a host PC.

 Synchronous Operation (rate set from 1 second to 99 minutes or All) - The GeoExplorer II receiver sends ASCII messages to a printer, PC, datalogger, or other external device at this rate. Two messages are sent from the GeoExplorer II receiver, a timestamped position and altitude message, and a time-stamped velocity and heading message.

# A.1 Pathfinder Office ASCII I/O Programs

The following four programs, included with the Pathfinder Office software, are executed from the DOS prompt. When a program is invoked, message packets are sent between the PC and the GeoExplorer II receiver. Descriptions of the packets are given on the following pages. Set the *Comm Port* screen to ASCII, 9600, N, 8, 1.

**Caution** – These programs are for specialized use only. These programs should not be used for routine file and waypoint transfer between the GeoExplorer II receiver and a PC. When transferring files to a PC for differential correction or to load into a GIS, always use the Pathfinder Office software and set the GeoExplorer II communication protocol on Port A to XMODEM.

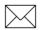

**Note** – Files and waypoints sent using these programs cannot be differentially corrected or used by the Pathfinder Office software. However, if the information is collected with the GeoExplorer II receiver in RTCM mode, the positions are already corrected when they are transferred to a PC using these programs.

## A.1.1 UPLOAD

UPLOAD transfers waypoints from the GeoExplorer II receiver to an ASCII file on a PC. The resulting ASCII file can be edited with any text editor. If the file exists, the waypoints are appended to the end of the file. Waypoints are transferred from the GeoExplorer II receiver starting with the first waypoint and continuing until the waypoint transfer count is exhausted. Empty waypoints are not transferred. If no parameters are given, UPLOAD prompts for the file name, first waypoint, count, and communication port.

#### **UPLOAD Command Line Syntax**

To use UPLOAD, enter the following at the DOS prompt:

| UPLOAD | [file] | [first] | [count] | [port] |
|--------|--------|---------|---------|--------|
|--------|--------|---------|---------|--------|

| [file]  | the name of the file to which the waypoints are written.                       |
|---------|--------------------------------------------------------------------------------|
| [first] | the number of the first waypoint to transfer from the GeoExplorer II receiver. |
| [count] | the number of waypoints to transfer from the GeoExplorer II receiver.          |
| [port]  | the port used to communicate with the GeoExplorer II receiver (com1 or com2).  |
| Example | UPLOAD WAYPNT1.PTS 10 40 COM1                                                  |

#### Message Packets Used

Waypoint Upload

## A.1.2 DOWNLOAD

DOWNLOAD transfers waypoints from a PC to the GeoExplorer II receiver. Waypoints are stored in fixed format ASCII and are added to the end of the file. If no parameters are given, DOWNLOAD prompts for the file name, waypoint label, count, first waypoint to load, and communications port.

## **DOWNLOAD Command Line Syntax**

To use DOWNLOAD, enter the following at the DOS prompt:

| DOWNLOAD | [file] | [`waypoint'] | [count] | [first] |
|----------|--------|--------------|---------|---------|
| [port]   |        |              |         |         |

| [file]       | the name of the file from which waypoints are read.                                                                                    |
|--------------|----------------------------------------------------------------------------------------------------|
| ['waypoint'] | the waypoint label of the first waypoint to transfer to the GeoExplorer II receiver.                                                   |
| [count]      | the number of waypoints to send to the GeoExplorer II receiver.                                                                        |
| [first]      | the number of the first waypoint to load in the GeoExplorer II receiver. Waypoints are loaded sequentially beginning at this waypoint. |
| [port]       | the port used to communicate with the GeoExplorer II receiver.                                                                         |
| Example      | DOWNLOAD WAYPNT1.PTS 'POLE1' 40 10 COM1                                                                                                |

#### Message Packets Used

Waypoint Download

## A.1.3 DATALOG

DATALOG records position and velocity information to an ASCII file on the PC as the positions are calculated by the GeoExplorer II receiver. If no parameters are given, DATALOG prompts for the switches, download file name, datalogging interval, and communications port.

#### **DATALOG Command Line Syntax**

To use DATALOG, enter the following at the DOS prompt:

DATALOG [switches][file][interval][port]

| [switches] | selects the mode of operation of the datalogger: |                                                                         |
|------------|--------------------------------------------------|-------------------------------------------------------------------------|
|            | /p                                               | records position packets                                                |
|            | /v                                               | records velocity packets                                                |
|            | /pv and /vp                                      | record both                                                             |
|            | /m                                               | monitors records, no recording                                          |
| [file]     | the file in w                                    | which to store the data packets.                                        |
| [interval] |                                                  | which to record data. This can be<br>an the GeoExplorer II receiver I/O |
| [port]     | -                                                | ed to communicate with the er II receiver.                              |
| Example    | DATALOG /F                                       | PV GPSPOS5.ASC 5 COM1                                                   |

#### **Message Packets Used**

Position

Velocity

## A.1.4 SEE9600

SEE9600 does not create a file, but displays position and velocity information in ASCII format on the PC as it is computed by the GeoExplorer II receiver. There are no arguments. After typing SEE9600, you are prompted to enter the PC communications port.

#### Syntax

SEE9600

#### Message Packets Used

**Position Logging** 

Velocity Logging

# A.2 Message Packet Descriptions

The following message packets are sent between the GeoExplorer II receiver and the PC when the four ASCII I/O programs are invoked. If desired, you can write your own programs to use the message packets.

# A.2.1 Position

The GeoExplorer II receiver sends its current time, position, and altitude to the PC:

#GXGXP,hhmmss,XXXX.XXX,N,YYYYY.YYY,W,AAAAA,T, CRLF

| #         | the start of message character.                                                                                         |
|-----------|----------------------------------------------------------------------------------------------------|
| GX        | identifies the GeoExplorer II receiver as the sender.                                                                   |
| GXP       | the time and position message packet.                                                                                   |
| ,         | the message header delimiter.                                                                                           |
| hhmmss    | UTC or local time in hours, minutes, and seconds.                                                                       |
| XXXX.XXX  | latitude as XX degrees XX.XXX minutes, using the selected datum.                                                        |
| N/S       | North or South latitude.                                                                                                |
| ΥΥΥΥΥ.ΥΥΥ | longitude as YYY degrees YY.YYY minutes,<br>using the selected datum. For example, 10°<br>23.456' is sent as 01023.456. |
| E/W       | East or West latitude.                                                                                                  |
| AAAAA     | five digit altitude field.                                                                                              |
| Т         | units of altitude, F is feet, m is miles (English or<br>Nautical), M is meters, K is kilometers<br>(Metric).            |
| CR        | an ASCII carriage return.                                                                                               |
| LF        | an ASCII line feed.                                                                                                    |
|           |                                                                                                    |

## A.2.2 Velocity

The GeoExplorer II receiver sends its current time and velocity (speed and heading) to the PC:

| #GXSOG, hhmmss, XXX.XX, N, YYY, UU, CRLF |                                                                                                    |  |
|------------------------------------------|----------------------------------------------------------------------------------------------------|--|
| #                                        | the start of message character.                                                                                                    |  |
| GX                                       | identifies the GeoExplorer II receiver as the sender.                                                                                                    |  |
| SOG                                      | the speed over ground message packet.                                                                                                    |  |
| ,                                        | the message header delimiter.                                                                                                    |  |
| hhmmss                                   | time in hours, minutes, seconds.                                                                                                    |  |
| XXX.XX                                   | the speed.                                                                                                    |  |
| Ν                                        | the units of speed, K is knots, M is miles per<br>hour, k is kilometers per hour.                                                                                |  |
| YYY                                      | the heading in degrees.                                                                                                    |  |
| UU                                       | the heading indicator:                                                                                                    |  |
|                                          | TN is true north<br>MN is magnetic north<br>UN is user defined north reference<br>TS is true south<br>MS is magnetic south<br>US is user defined south reference |  |
| CR                                       | an ASCII carriage return.                                                                                                    |  |
| LF                                       | an ASCII line feed.                                                                                                    |  |

## A.2.3 Waypoint Upload

The PC queries the GeoExplorer II receiver for a waypoint: #CCGXQ,WnnnCRLF

| #    | the start of message character.         |
|------|-----------------------------------------|
| CC   | identifies the PC as the sender.        |
| GX   | identifies the GeoExplorer II receiver. |
| Q    | specifies a query message.              |
| ,    | the header delimiter.                   |
| Wnnn | the waypoint number, 00 through 99.     |
| CR   | an ASCII carriage return character.     |
| LF   | an ASCII line feed character.           |
|      |                                         |

The response follows on the next page.

In response to the waypoint upload message, the GeoExplorer II receiver sends the waypoint to the PC:

#GXWPL,XXXX.XXX,N,YYYYY.YYY,W,LLLLLLLLLLLL,ZZZ CRLF

| #          | the start of message character.                       |
|------------|-------------------------------------------------------|
| GX         | identifies the GeoExplorer II receiver as the sender. |
| WPL        | the message type of waypoint location.                |
| ,          | the message header delimiter.                         |
| XXXX.XXX   | latitude as XX degrees XX.XXX minutes.                |
| N/S        | North or South latitude.                              |
| YYYYY.YYY  | longitude as YYY degrees YY.YYY minutes.              |
| E/W        | East or West longitude.                               |
| LLLLLLLLLL | the waypoint name.                                    |
| ZZZ        | the waypoint number.                                  |
| CR         | an ASCII carriage return.                             |
| LF         | an ASCII line feed character.                         |

Α

## A.2.4 Waypoint Download

The PC sends a waypoint to the GeoExplorer II receiver:

#CCWPL,XXXX.XXX,N,YYYYY.YYY,W,LLLLLLLLLLL,ZZZ CRLF

| #         | the start of message character.          |
|-----------|------------------------------------------|
| CC        | identifies the PC as the sender.         |
| WPL       | the message type of waypoint location.   |
| ,         | the message header delimiter.            |
| XXXX.XXX  | latitude as XX degrees XX.XXX minutes.   |
| N/S       | North or South latitude.                 |
| YYYYY.YYY | longitude as YYY degrees YY.YYY minutes. |
| E/W       | East or West longitude.                  |
| L-L       | a 12 character label field.              |
| ZZZ       | the number of the waypoint uploaded.     |
| CR        | an ASCII carriage return character.      |
| LF        | an ASCII line feed character.            |

After sending a waypoint to the GeoExplorer II receiver, check the GeoExplorer II receiver to make sure the waypoint was received properly.

## A.2.5 Position Logging

The PC queries the GeoExplorer II receiver for the current time, position, and altitude:

#CCGXQ,GXPCRLF

| #   | the start of message character.            |
|-----|--------------------------------------------|
| CC  | identifies the PC as the sender.           |
| GX  | identifies the GeoExplorer II receiver.    |
| Q   | specifies a query message.                 |
| ,   | the message header delimiter.              |
| GXP | present GPS position fix with time of fix. |
| CR  | an ASCII carriage return.                  |
| LF  | an ASCII line feed.                        |
|     |                                            |

The response follows on the next page.

| The GeoExplorer II receiver sends the current time, position and altitude to the PC: |                                                                             |  |
|--------------------------------------------------------------------------------------|-----------------------------------------------------------------------------|--|
| #GXGXP,hhmmss,XXXX.XXX,N,YYYYY.YYY,W,AAAAA,TCR<br>LF                                 |                                                                             |  |
| #                                                                                    | the start of message character.                                             |  |
| GX                                                                                   | identifies the GeoExplorer II receiver as the sender.                       |  |
| GXP                                                                                  | the time and position message packet.                                       |  |
| ,                                                                                    | the message header delimiter.                                               |  |
| hhmmss                                                                               | UTC or local time in hours, minutes, and seconds.                           |  |
| XXXX.XXX                                                                             | latitude as XX degrees XX.XXX minutes.                                      |  |
| N/S                                                                                  | North or South latitude.                                                    |  |
| YYYYY.YYY                                                                            | longitude as YYY degrees YY.YYY minutes.                                    |  |
| E/W                                                                                  | East or West latitude.                                                      |  |
| AAAAA                                                                                | five digit altitude field.                                                  |  |
| Т                                                                                    | units of altitude, F is feet (English or Nautical),<br>M is meters (Metric) |  |
| CR                                                                                   | an ASCII carriage return.                                                   |  |
| LF                                                                                   | an ASCII line feed.                                                         |  |

# A.2.6 Velocity Logging

The PC queries the GeoExplorer II receiver for the current time and velocity:

#CCGXQ,SOGCRLF

| #   | the start of message character.         |
|-----|-----------------------------------------|
| CC  | identifies the PC as the sender.        |
| GX  | identifies the GeoExplorer II receiver. |
| Q   | specifies a query message.              |
| ,   | the message header delimiter.           |
| SOG | the velocity with time stamp.           |
| CR  | an ASCII carriage return.               |
| LF  | an ASCII line feed.                     |
|     |                                         |

The response follows on the next page.

In response to the velocity logging message, the GeoExplorer II receiver sends the current time and velocity to the PC:

#GXSOG,hhmmss,XXX.XX,N,YYY,UCRLF

| the start of message character.                         |
|---------------------------------------------------------|
| identifies the GeoExplorer II receiver as the sender.   |
| the velocity message packet.                            |
| the message header delimiter.                           |
| UTC or local time in hours, minutes, and seconds.       |
| the speed.                                              |
| Units of speed: K knots, M miles/hour k kilometers/hour |
| heading in degrees                                      |
| heading indicator: True or Magnetic                     |
| an ASCII carriage return                                |
| an ASCII line feed                                      |
|                                                         |

## A.3 GeoExplorer II Message Summary

| Position        | #GXGXP,HHMMSS,XXXX.XXX,N,<br>YYYYY,YYY,W,AAAAA,TCRLF |
|-----------------|------------------------------------------------------|
| Velocity        | #GXSOG,HHMMSS,XXX.XX,N,YYY,U,CRLF                    |
| Waypoint Upload | #GXWPL,XXXX.XXX,N,YYYYYYYY,W,<br>LLLLLLLLLLL,ZZZCRLF |

# A.4 PC Message Summary

| Waypoint Upload   | #CCGXQ,WNNNCRLF                |
|-------------------|--------------------------------|
| Position Logging  | #CCGXQ,GXPCRLF                 |
| Velocity Logging  | #CCGXQ,SOGCRLF                 |
| Waypoint Download | #CCWPL,XXXX.XXX,N,YYYYY.YYY,W, |
|                   | LLLLLLLLL,ZZZCRLF              |

# **B** Datums

This appendix lists the values used by the GeoExplorer II receiver to convert GPS positions from WGS-84 into other datums. The GeoExplorer II receiver always stores positions in WGS-84. When you select a different display datum under the *Configuration* menu, the GeoExplorer II receiver uses these values to convert the positions. For a detailed explanation of datums refer to Chapter 5 in the *Mapping Systems General Reference*.

# **B.1 Datum Definitions**

A datum is a mathematical model of the earth's shape. For the displayed position to agree with corresponding positions on a map, the datum selected in the GeoExplorer II receiver must be the same datum used to draw the map. The map's datum is usually indicated in the map legend or title block.

| Table B-1 lists the G | eoExplorer II receiver datums. The values are:                                                      |
|-----------------------|----------------------------------------------------------------------------------------------------|
| Х                     | The difference between the X value for the local datum and the X value for WGS-84.                  |
| Y                     | The difference between the Y value for the local datum and the Y value for WGS-84.                  |
| Z                     | The difference between the Z value for the local datum and the Z value for WGS-84.                  |
| Axis                  | The semi-major axis for the datum (the measure of the major axis of the earth model for the datum). |
| EC_SQ                 | Computed from flattening using the formula $e^2 = F (2-F)$ (e is eccentricity, F is flattening).    |
| Flattening            | Flattening value for the local datum.                                                               |
|                       |                                                                                                    |

Table B-1 lists the GeoExplorer II receiver datums. The values are:

Table B-1 Datum Definition

| Datum                    | X    | Y    | Z    | Axis        | EC_SQ           | Flattening         |
|--------------------------|------|------|------|-------------|-----------------|--------------------|
| Adindan N. Africa        | -162 | -12  | 206  | 6378249.145 | .006803511283   | 0.003407561308114  |
| AFG                      | -43  | -163 | 45   | 6378245.0   | .0066934216     | 0.0033523298577375 |
| Ain El Abd 1970          | -150 | -251 | -2   | 6378388.0   | .006722670022   | 0.00336700336683   |
| Alaska NAD83             | -5   | 135  | 172  | 6378137.0   | .00669438022290 | 0.00339007530392   |
| Alaska NAD27             | -5   | 135  | 172  | 6378206.4   | .006768657997   | 0.00339007530392   |
| Alaska/Canada<br>NAD27   | -9   | 151  | 185  | 6378206.4   | .006768657997   | 0.00339007530392   |
| Anna I Astro 1965        | -491 | -22  | 435  | 6378160.0   | .0066945416031  | 0.00335289174307   |
| ARC 1950                 | -143 | -90  | -294 | 6378249.145 | .006803511283   | 0.003407561308114  |
| ARC 1960                 | -160 | -8   | -300 | 6378249.145 | .006803511283   | 0.00340756137878   |
| Ascension Island<br>1958 | -207 | 107  | 52   | 6378388.0   | .006722670022   | 0.00336700336683   |
| Astro Beacon E           | 145  | 75   | -272 | 6378388.0   | .006722670022   | 0.00336700336683   |
| Astro B4 Sor. Atoll      | 114  | -116 | -333 | 6378388.0   | .006722670022   | 0.00336700336683   |

| Datum                     | Х    | Y    | Z    | Axis        | EC_SQ           | Flattening       |
|---------------------------|------|------|------|-------------|-----------------|------------------|
| Astro Pos 71/4            | -320 | 550  | -494 | 6378388.0   | .006722670022   | 0.00336700336683 |
| Astronomic Station 1952   | 124  | -234 | -25  | 6378388.0   | .006722670022   | 0.00336700336683 |
| Australian '66            | -133 | -48  | 148  | 6378160.0   | .0066945416031  | 0.00335289174307 |
| Australian '84            | -134 | -48  | 149  | 6378160.0   | .0066945416031  | 0.00335289174307 |
| Bahamas NAD27             | -4   | 154  | 178  | 6378206.4   | .006768657997   | 0.00339007530392 |
| Bangladesh Nepal          | 289  | 734  | 257  | 6377276.345 | .00663784663037 | 0.00335289174307 |
| Bellevue (IGN)            | -127 | -769 | 472  | 6378388.0   | .006722670022   | 0.00336700336683 |
| Bermuda 1957              | -73  | 213  | 296  | 6378206.4   | .006768657997   | 0.00339007530392 |
| Bogota Columbia           | 307  | 304  | -318 | 6378388.0   | .006722670022   | 0.00336700336683 |
| Bukit Rimpah              | -384 | 664  | -48  | 6377397.115 | .00667437223    | 0.00334277362407 |
| Camp Area Astro           | -104 | -129 | 239  | 6378388.0   | .006722670022   | 0.00336700336683 |
| Campo Inchauspe           | -148 | 136  | 90   | 6378388.0   | .006722670022   | 0.00336700336683 |
| Canada Mean<br>Value NA27 | -10  | 158  | 187  | 6378206.4   | .006768657997   | 0.00339007530392 |
| Canal Zone NAD27          | 0    | 125  | 201  | 6378206.4   | .006768657997   | 0.00339007530392 |
| Canton Island 1966        | 298  | -304 | -375 | 6378388.0   | .006722670022   | 0.00336700336683 |
| Cape S. Africa            | -136 | -108 | 292  | 6378249.145 | .006803511283   | 0.00340756137878 |
| Cape Canaveral mean value | -2   | 150  | 181  | 6378206.4   | .006768657997   | 0.00339007530392 |
| Caribbean NAD27           | -7   | 152  | 178  | 6378206.4   | .006768657997   | 0.00339007530392 |
| Carthage                  | -263 | 6    | 431  | 6378249.145 | .006803511283   | 0.00340756137878 |
| Central America<br>NAD27  | -6   | 127  | 192  | 6378206.4   | .006768657997   | 0.00339007530392 |
| Chatham New<br>Zealand    | 175  | -38  | 113  | 6378388.0   | .006722670022   | 0.00336700336683 |
| Carthage Tunisia          | 263  | -6   | -431 | 6378249.145 | .006803511283   | 0.00340756137878 |

 Table B-1
 Datum Definition (Continued)

| Datum                           | X    | Y    | Z    | Axis        | EC_SQ           | Flattening        |
|---------------------------------|------|------|------|-------------|-----------------|-------------------|
| Chua Astro                      | -134 | 229  | -29  | 6378388.0   | .006722670022   | 0.00336700336683  |
| Corrego Alegre                  | -206 | 169  | -4   | 6378388.0   | .006722670022   | 0.00336700336683  |
| Corrego Alegre<br>(provisional) | -206 | 172  | -6   | 6378388.0   | .006722670022   | 0.00336700336683  |
| Cuba NAD 27                     | -9   | 152  | 178  | 6378206.4   | .006768657997   | 0.00339007530392  |
| Cyprus Euro 1950                | -104 | -101 | -140 | 6378388.0   | .006722670022   | 0.00336700336683  |
| Djakarta                        | -377 | 681  | -50  | 6377397.115 | .00667437223    | 0.00334277362407  |
| DOS 1968                        | 230  | -199 | -752 | 6378388.0   | .006722670022   | 0.00336700336683  |
| Easter Island 1967              | 211  | 147  | 111  | 6378388.0   | .006722670022   | 0.00336700336683  |
| Egypt Euro 1950                 | -130 | -117 | -151 | 6378388.0   | .006722670022   | 0.00336700336683  |
| European 1950<br>mean value     | -87  | -98  | -121 | 6378388.0   | .006722670022   | 0.00336700336683  |
| European 1950                   | -87  | -96  | -120 | 6378388.0   | .006722670022   | 0.00336700336683  |
| European 1979                   | -86  | -98  | -119 | 6378388.0   | .006722670022   | 0.00336700336683  |
| Finnish Nautical                | 78   | 231  | 97   | 6378388.0   | .006722670022   | 0.00336700336683  |
| Gandajika Base                  | -133 | -321 | 50   | 6378388.0   | .006722670022   | 0.00336700336683  |
| NZ Geodetic<br>Datum 1949       | 84   | -22  | 209  | 6378388.0   | .006722670022   | 0.00336700336683  |
| Ghana                           | 0    | 0    | 0    | 6378137.0   | .00669437999013 | 0.00339007830392  |
| Great Britain '36               | 375  | -111 | 431  | 6377563.396 | .0066705397616  | 0.003344085052190 |
| Greenland NAD27                 | 11   | 114  | 195  | 6378206.4   | .006768657997   | 0.00339007530392  |
| Guam 1963                       | -100 | -248 | 259  | 6378206.4   | .006768657997   | 0.00339007530392  |
| Gunug Segara                    | -403 | 684  | 41   | 6377397.115 | .00667437223    | 0.00334277362407  |
| Gunug Serindung                 | 0    | 0    | 0    | 6377397.115 | .00667437223    | 0.00334277362407  |
| GUX I Astro                     | 252  | -209 | -751 | 6378388.0   | .006722670022   | 0.00336700336683  |
| Herat North                     | -333 | -222 | 114  | 6378388.0   | .006722670022   | 0.00336700336683  |
| Hjorsey 1955                    | -73  | 46   | -86  | 6378388.0   | .006722670022   | 0.00336700336683  |
| Hong Kong 1963                  | -156 | -271 | -189 | 6378388.0   | .006722670022   | 0.00336700336683  |

## Table B-1 Datum Definition (Continued)

| Datum                       | Х    | Y    | Z     | Axis        | EC_SQ           | Flattening        |
|-----------------------------|------|------|-------|-------------|-----------------|-------------------|
| Hu-Tzu-Shan                 | -634 | -549 | -201  | 6378388.0   | .006722670022   | 0.00336700336683  |
| Indian                      | 289  | 734  | 257   | 6377276.345 | .00663784663037 | 0.00332444981480  |
| Iran Euro 1950              | -117 | -132 | -164  | 6378388.0   | .006722670022   | 0.00336700336683  |
| Ireland 1965                | 506  | -122 | 611   | 6377340.189 | .00667053935565 | 0.00334085031824  |
| ISTS 073 Astro<br>1969      | 208  | -435 | -229  | 6378388.0   | .006722670022   | 0.00336700336683  |
| Johnston Island<br>1961     | 191  | -77  | -204  | 6378388.0   | .006722670022   | 0.00336700336683  |
| Kandwala                    | -97  | 787  | 86    | 6377276.345 | .00663784663037 | 0.00332444981480  |
| Kerguelen Island            | 145  | -187 | 103   | 6378388.0   | .006722670022   | 0.00336700336683  |
| Kertau Malay                | -11  | 851  | 5     | 6377304.063 | .00663784663037 | 0.00332444981480  |
| La Reunion                  | 94   | -948 | -1262 | 6378388.0   | .006722670022   | 0.00336700336683  |
| L.C. 5 Astro                | 42   | 124  | 147   | 6378206.4   | .006768657997   | 0.00339007530392  |
| Liberia 1964                | -90  | 40   | 88    | 6378249.145 | .006803511283   | 0.003407561308114 |
| Luzon Philippines           | -133 | -77  | -51   | 6378206.4   | .006768657997   | 0.00339007530392  |
| Mahe 1971                   | 41   | -220 | -134  | 6378249.145 | .006803511283   | 0.003407561308114 |
| Marco Astro                 | -289 | -124 | 60    | 6378388.0   | .006722670022   | 0.00336700336683  |
| Masirah Island<br>(Nahrwan) | -247 | -148 | 369   | 6378249.145 | .006803511283   | 0.003407561308114 |
| Masswa                      | 639  | 405  | 60    | 6377397.115 | .00667437223    | 0.00335243583451  |
| Merchich<br>(Morocco)       | 31   | 146  | 47    | 6378249.145 | .006803511283   | 0.003407561308114 |
| Mexico NAD27                | -12  | 130  | 190   | 6378206.4   | .006768657997   | 0.00339007530392  |
| Midway Astro 1961           | 912  | -58  | 1227  | 6378388.0   | .006722670022   | 0.00336700336683  |
| Mindanao (Luzon)            | -133 | -79  | -72   | 6378206.4   | .006768657997   | 0.00339007530392  |
| Minna                       | -92  | -93  | 122   | 6378249.145 | .006803511283   | 0.003407561308114 |
| Montjong Lowe               | 0    | 0    | 0     | 6377397.115 | .00667437223    | 0.00334277362407  |

## Table B-1 Datum Definition (Continued)

| Datum                        | х    | Y    | z               | Axis        | EC SQ           | Flattening         |
|------------------------------|------|------|-----------------|-------------|-----------------|--------------------|
| NAD27 CONUS                  | -8   | 160  | <b>–</b><br>176 | 6378249.145 | .006803511283   | 0.00339007530392   |
| NAD27 CONOS                  | -0   | 0    | 0               | 6378137.0   | .00669438022290 | 0.0033407561308114 |
| Nahrwan                      | -231 | -196 | 482             | 6378249.145 | .006803511283   | 0.003407561308114  |
| Namibia                      |      |      |                 |             |                 |                    |
|                              | 616  | 97   | -251            | 6377483.865 | .0066743722     | 0.0033427731662204 |
| Naparima BWI                 | -2   | 374  | 172             | 6378388.0   | .006722670022   | 0.00336700336683   |
| Observatorio 1966            | -425 | -169 | 81              | 6378388.0   | .006722670022   | 0.00336700336683   |
| Old Egyptian                 | -130 | 110  | -13             | 6378200.0   | .0066934216     | 0.0033523298577375 |
| Old Hawaiian<br>(mean value) | 61   | -285 | -181            | 6378206.4   | .006768657997   | 0.00339007530392   |
| Old Hawaiian, Maui           | 210  | -230 | -357            | 6378388.0   | .006722670022   | 0.00336700336683   |
| Old Hawaiian,<br>Oahau       | 201  | -224 | -349            | 6378388.0   | .006722670022   | 0.00336700336683   |
| Old Hawaiian,<br>Kauai       | 190  | -230 | -341            | 6378388.0   | .006722670022   | 0.00336700336683   |
| Oman                         | -346 | -1   | 224             | 6378249.145 | .006803511283   | 0.003407561308114  |
| Pico De Las Nieves           | -307 | -92  | 127             | 6378388.0   | .006722670022   | 0.00336700336683   |
| Pictcarin Astro              | 185  | 165  | 42              | 6378388.0   | .006722670022   | 0.00336700336683   |
| Puerto Rico                  | 11   | 72   | -101            | 6378206.4   | .006768657997   | 0.00339007530392   |
| Quatar                       | -128 | -283 | 22              | 6378388.0   | .006722670022   | 0.00336700336683   |
| Qoronq                       | 164  | 138  | -189            | 6378388.0   | .006722670022   | 0.00336700336683   |
| Rome 1940                    | -225 | -65  | 9               | 6378388.0   | .006722670022   | 0.00336700336683   |
| RT90 Sweden                  | -423 | 80.5 | -613            | 6377397.115 | .00667437223    | 0.00334277362407   |
| SAD-69/Brazil                | -67  | 4    | -39             | 6378160.0   | .0066945419     | 0.0033528918920198 |
| Santa Braz                   | -203 | 141  | 53              | 6378388.0   | .006722670022   | 0.00336700336683   |
| Santo (DOS)                  | 170  | 42   | 84              | 6378388.0   | .006722670022   | 0.00336700336683   |
| Sapper Hill 1943             | -355 | 16   | 74              | 6378388.0   | .006722670022   | 0.00336700336683   |

## Table B-1 Datum Definition (Continued)

|                                  |      | 1    |      | -           |                 |                    |
|----------------------------------|------|------|------|-------------|-----------------|--------------------|
| Datum                            | X    | Y    | Z    | Axis        | EC_SQ           | Flattening         |
| Schwarzeck                       | 616  | 97   | -251 | 6377397.115 | .00667437223    | 0.00334277362407   |
| Sicily                           | -97  | -88  | -135 | 6378388.0   | .006722670022   | 0.00336700336683   |
| Sierra Leone 1960                | 0    | 0    | 0    | 6378249.145 | .006803511283   | 0.003407561308114  |
| S. America '56                   | -288 | 175  | -376 | 6378388.0   | .006722670022   | 0.00336700336683   |
| S. America '69                   | -57  | 1    | -41  | 6378160.0   | .0066945419     | 0.00335297306875   |
| South Asia                       | 7    | -10  | -26  | 6378155.0   | .0066934216     | 0.0033523298577375 |
| S. Chilean 1963<br>(Provisional) | 16   | 196  | 93   | 6378388.0   | .006722670022   | 0.00336700336683   |
| SE Asia (Indian)                 | 173  | 750  | 264  | 6377276.345 | .00663784663037 | 0.00332444981480   |
| Southeast Base                   | -499 | -249 | 314  | 6378388.0   | .006722670022   | 0.00336700336683   |
| Southwest Base                   | -104 | 167  | -38  | 6378388.0   | .006722670022   | 0.00336700336683   |
| Tananariive '25                  | -189 | -242 | -91  | 6378388.0   | .006722670022   | 0.00336700336683   |
| Thai Viet Nam                    | 214  | 836  | 303  | 6377276.345 | .00663784663037 | 0.00332444981480   |
| Timbalai                         | -689 | 691  | -46  | 6377276.345 | .00663784663037 | 0.00332444981480   |
| Tokyo                            | -128 | 481  | 664  | 6377397.115 | .00667437223    | 0.00334277362407   |
| Tristan Astro 1968               | -632 | 438  | -609 | 6378388.0   | .006722670022   | 0.00336700336683   |
| United Arab<br>Emirates          | -249 | -156 | 381  | 6378249.145 | .006803511283   | 0.003407561308114  |
| Viti Levu 1916                   | 51   | 391  | -36  | 6378249.145 | .006803511283   | 0.003407561308114  |
| Voirol                           | 0    | 0    | 0    | 6378249.145 | .006803511283   | 0.003407561308114  |
| Wake-Eniwetok<br>1960            | 101  | 52   | -39  | 6378270.0   | .0067226700     | 0.0033670033557990 |
| WGS-72                           | 0    | 0    | -5   | 6378135.0   | .0066943177833  | 0.00335277945669   |
| WGS-84                           | 0    | 0    | 0    | 6378137.0   | .00669437999013 | 0.00335281066474   |
| Yacare                           | -155 | 171  | 37   | 6378388.0   | .006722670022   | 0.00336700336683   |
| Zanderij                         | -265 | 120  | -358 | 6378388.0   | .006722670022   | 0.00336700336683   |

| Table B-1 | Datum Definition (Continued) |
|-----------|------------------------------|
|           |                              |

\_\_\_\_\_

# C NMEA Format

This appendix describes the format of the NMEA 0183 output from the GeoExplorer II. The specific message packets that are sent and their contents are described. With this information you can write or use your own programs that accept the NMEA format.

NMEA is the standard for interfacing marine electronic devices. It permits accurate communication between electronic marine instruments, navigation equipment, and communications equipment.

The GeoExplorer II outputs the NMEA 0183 messages \$GPGGA (positions) and \$GPVTG (velocity). The format of these messages follows.

## C.1 \$GPGGA Format

The \$GPGGA message contains time, position, and fix related data for a GPS receiver. The format for a \$GPGGA message is:

\$GPGGA, hhmmss.ss, xxxx.xx, a, yyyyy.yy, a, x, xx, x.x , x.x, M, x.x, M, x.x, xxxx\*hh<CR><LF>

| hhmmss.ss   | The UTC of the position, in hours, minutes, and seconds.                                                                                              |
|-------------|----------------------------------------------------------------------------------------------------|
| xxxx.xx, a  | The latitude, N/S <sup>1</sup>                                                                                                    |
| ууууу.уу, а | The longitude, E/W <sup>1</sup>                                                                                                    |
| X           | A GPS quality indicator:<br>0 = fix not available or invalid<br>1 = GPS fix<br>2 = differential GPS fix                                               |
| XX          | The number of satellites in use, from 00 to 12.<br>This number may be different from the number<br>in view.                                           |
| X.X         | The Horizontal Dilution of Precision, HDOP.                                                                                                    |
| X.X         | The antenna altitude above or below MSL.                                                                                                    |
| Μ           | The units of antenna altitude in meters.                                                                                                    |
| X.X         | The geoidal separation, the difference between the WGS-84 earth ellipsoid and MSL.                                                                    |
| Μ           | The units of geoidal separation in meters.                                                                                                    |
| X.X         | The age of the differential GPS data. The time<br>in seconds since the last SC-104 Type 1 or 9<br>update. The field is null when DGPS is not<br>used. |
| xxxx        | The differential reference station ID, from 0000 to 1023.                                                                                             |

<sup>1.</sup> The number of decimal places is controlled by the Precision parameter as described in Port A and B, page 12-62.

## C.2 \$GPVTG Format

The \$GPVTG message contains information on the actual track and speed relative to the ground. The format for a \$GPVTG message is:

GPVTG, x.x, T, x.x, M, x.x, N, x.x, K\*hh<CR><LF>

| X.X | The value of the track in degrees True.        |
|-----|------------------------------------------------|
| Т   | The units of the track in True.                |
| X.X | The value of the track in degrees Magnetic.    |
| М   | The units of the track in Magnetic.            |
| X.X | The value of the speed in knots.               |
| Ν   | The units of the speed in knots.               |
| X.X | The value of the speed in kilometers per hour. |
| Κ   | The units of the speed in kilometers per hour. |
|     |                                                |

## D Real-Time Differential Correction

In real-time differential correction, the base station calculates and, using radios, immediately broadcasts a correction message for each satellite as it receives the GPS data. This correction is broadcast to the roving GeoExplorer II receiver, which applies the correction to the position it is computing. The result is that the position displayed on the GeoExplorer II receiver is differentially corrected in real-time. This method is used if you need to know your position to 2 to 5 meters of accuracy while in the field. The corrected positions can be recorded in a file or stored as waypoints as they are calculated.

For an overview of GPS and differential correction, refer to the booklet *Differential GPS Explained*, available from Trimble Navigation.

## D.1 RTCM Sources

The GeoExplorer II receiver can accept real-time differential corrections in RTCM SC-104 format. Real-time differential GPS messages in RTCM SC-104 format are available from a number of sources: U.S. Coast Guard differential GPS beacons, your own GPS Pathfinder Community Base Station with an appropriate radio and modem, or a commercial source using FM radio pagers.

## D.2 Connecting an RTCM Source

You can receive RTCM messages on either Port A or Port B. The standard GeoExplorer II data cable (P/N 30153) connects RTCM to Port A. If you can connect the standard data cable to your radio, use Port A.

Wiring information for the standard data cable is shown in Table D-1.

| Signal Name            | DE-9F Connector Pin            |
|------------------------|--------------------------------|
| 1. PPS (out)           | 1.                             |
| 2. TXDA (out) (Port A) | 2. (normal PC data connection) |
| 3. RXDA (in) (Port A)  | 3. (normal PC data connection) |
| 4. RXDB (in) (Port B)  | 4. Port B input                |
| 5. Ground              | 5. (normal PC data connection) |
| 6. TXDB (out) (Port B) | 6. Port B output               |
| 7. CTSA (in) (Port A)  | 7. Flow Control Port A         |
| 8. RTSA (out) (Port A) | 8. Flow Control Port A         |
| 9. no connection       | 9.                             |

Table D-1Data Cable Pinout

If you are going to use Port B, you need a special Y cable. Refer to Table D-2 for wiring information.

| To GeoExplorer II data cable<br>DE-9M | Port A DE-9F | Port B DE-9F |
|---------------------------------------|--------------|--------------|
| 1. PPS (out)                          | 1. PPS       | /            |
| 2. TXDA (out) (Port A)                | 2. RXDA      | /            |
| 3. RXDA (in) (Port A)                 | 3. TXDA      | /            |
| 4. RXDB (in) (Port B)                 | 4. /         | 2. TXDB      |
| 5. Ground                             | 5. GND       | 5. GND       |
| 6. TXDB (out) (Port B)                | 6. /         | 3. RXDB      |
| 7. CTSA (in) (Port A)                 | 7. RTSA      |              |
| 8. RTSA (out) (Port A)                | 8. CTSA      |              |

Table D-2Y Cable Pinout

Two different connector/pinout combinations can be used. DGPS receivers have connectors that are wired as a PC or as a modem. If the connectors are wired as a PC, the DGPS receiver has a DE-9 male connector. Plug the GeoExplorer II cable DE-9 female connector into the DGPS receiver connector. If the DGPS receiver has a DE-9 female connector it is usually connected as a modem. Connecting the GeoExplorer II receiver to a modem requires a null modem (to swap the data on pins 2 and 3) and a DE-9 male-male gender mender. In the United States of America, Radio Shack stores are a good source of DE-9 null modems (Radio Shack part number 26-264) and DE-9 male-male gender menders (Radio Shack part number 26-280.)

## D.3 Configuration for Real-Time DGPS

For the GeoExplorer II receiver to receive real-time corrections, the configuration parameters must be set correctly. The following parameters need to be set in the *Configuration/RTCM* screen.

- Mode must be set to Differential GPS or Auto GPS-GPD to activate real time differential correction.
- Port select which port to use and set the configuration parameters. The following options need to be set in the *Configuration/ RTCM/ Port* screen:
  - Protocol
  - Baud
  - Parity
  - Data bits
  - Stop bits

The protocol must be set to RTCM, RTCM/NMEA, RTCM/ASCII or RTCM/TSIP. The baud, parity, data bit and stop bits are explained in detail in Communication, page 12-61. They must be set to the same parameters as your modem. Some DGPS receivers supply the RTCM formatted corrections at 9600, N, 8, 1 while others supply the data at 1200, N, 8, 1. Refer to the documentation that came with your radio modem.

• Stale Time - should be twice the Message Gaps

For more information on setting these parameters, see RTCM, page 12-73.

## D.4 Collecting Data in Real-Time

The GeoExplorer II receiver is RTCM SC-104 ready. Connect an appropriate real-time radio link and select the correct configuration parameters.

#### D.4.1 Rover Files

Rover files are collected in the normal manner as described in Chapter 5, In the Field. If you have problems calculating positions, refer to the troubleshooting guide in Appendix E, Troubleshooting.

If the receiver is in Auto GPS-GPD mode, some computed positions may not be corrected in real-time. You can postprocess the file in the Pathfinder Office software to make sure all positions are differentially corrected if you have access to a base station that logs data files for postprocessing.

#### **RTCM Message Count and Message Gaps**

The RTCM Message Count and Message Gaps are displayed on the *Configuration/ RTCM* screen, see RTCM, page 12-73.

Message Count counts the real-time differential GPS signals received by the rover from the transmitting base station. Every time a correction is received, the counter increments by one. This is a good way of checking that corrections are being received correctly.

Message Gaps is the time (in seconds) between correction transmissions. The Stale Time should be twice the Message Gaps.

#### D.4.2 Waypoints

When the receiver is in Differential GPS mode, all computed positions are differentially corrected. Coordinates stored as waypoints are corrected, so there is no need for further processing.

#### D.4.3 Base Files

Base files are usually not recorded when using real-time differential corrections, since there is already a base station calculating and transmitting the corrections. However, it is always good practice to have access to a back up base file.

#### D.4.4 Other Important Information

The base station must track every satellite that the rover might use for positions. Use the default Elevation Mask values of  $10^{\circ}$  for the base and  $15^{\circ}$  for the rover. See the rover and base Elevation Mask descriptions in Elev Mask, page 12-20 and Elev Mask, page 12-38 for guidelines on changing the values.

For real-time corrections:

- the base station must be broadcasting the corrections at the same time the rover is calculating positions.
- any number of rovers can use the same broadcast signal.

# E Troubleshooting

This appendix contains important information about troubleshooting your GeoExplorer II receiver. It is divided into the following sections:

- general problems
- error codes
- resetting GeoExplorer II memory

If you cannot locate your problem here or the fix does not work, call the Trimble Technical Assistance Center (TAC). The phone numbers are:

```
1-800-SOS-4TAC (in North America)
+408-481-6940 (International)
+408-737-9142 (fax)
```

The Technical Assistance Center phones are answered from 6 AM to 6 PM Pacific Standard Time. A support technician can take your call, isolate your difficulty, and provide technical assistance.

## E.1 General Problems

If you run into trouble using the GeoExplorer II receiver, check Table E-1 to see if the problem is described. Try the suggested fix(es).

| Symptom                                                                                                    | Possible Cause                                         | Fix                                                                                                    |
|----------------------------------------------------------------------------------------------------|--------------------------------------------------------|----------------------------------------------------------------------------------------------------|
| The<br>GeoExplorer                                                                                                    | A bad power connection.                                | Make sure battery pack is connected.                                                                                       |
| II receiver<br>does not turn                                                                                                    | The batteries are dead.                                | Replace or recharge batteries.                                                                                             |
| on.                                                                                                    | The batteries are inserted incorrectly.                | Check polarity. The GeoExplorer II receiver only operates with all the batteries inserted correctly.                       |
| The screen<br>contrast is<br>lower than<br>normal.                                                                                         | The batteries are too<br>low to continue<br>operating. | Recharge or replace the batteries.<br>Continued use of the unit when the<br>batteries are low may lead to loss of<br>data. |
|                                                                                                    | The temperature is too cold                            | The GeoExplorer II does not operate in temperatures below -10°C.                                                           |
| The<br>GeoExplorer<br>II receiver<br>displays the<br>message<br>Boot RAM<br>failed or RAM<br>failed.                                       | An internal receiver<br>error has occurred.            | Return your GeoExplorer II receiver to<br>Trimble Navigation Limited for service.                                          |
| The<br>GeoExplorer<br>II receiver<br>displays the<br>message<br><i>Trimble</i><br><i>Navigation</i><br><i>Flash Loader</i><br><i>V4</i> b. | An internal receiver<br>error has occurred.            | Return your GeoExplorer II receiver to<br>Trimble Navigation Limited for service.                                          |

 Table E-1
 GeoExplorer II Troubleshooting

| Symptom                                  | Possible Cause                                                                                                 | Fix                                                                                                    |
|------------------------------------------|----------------------------------------------------------------------------------------------------|----------------------------------------------------------------------------------------------------|
| The<br>GeoExplorer<br>II receiver        | The wrong<br>communications<br>protocol is selected.                                                           | Select Configuration/ Communication/<br>Port A/ Protocol and set XMODEM as<br>the protocol.                                                                                                    |
| does not<br>transfer files<br>to the PC. | The data cable is not<br>connected to the correct<br>port on the PC.                                           | Set the correct communications port in the Pathfinder Office software.                                                                                                    |
| The<br>GeoExplorer<br>II receiver        | The antenna is blocked.                                                                                        | Make sure that there are no obstructions between the antenna and the horizon.                                                                                                    |
| does not<br>calculate                    | Too few satellites are available to obtain a                                                                   | Lower the Elevation Mask, but this may decrease the accuracy of the positions.                                                                                                    |
| positions.                               | position.                                                                                                    | Check satellite availability using the the Pathfinder Office planning module.                                                                                                    |
|                                          |                                                                                                    | Check the <i>Sat Tracking</i> screen to determine if enough satellites are visible to make a fix.                                                                                                    |
|                                          | The GeoExplorer II<br>receiver has an old<br>almanac that does not<br>reflect the current<br>satellite status. | Collect a new almanac by tracking a satellite for 12 to 15 minutes.                                                                                                    |
|                                          | The GeoExplorer II<br>receiver does not have<br>an almanac.                                                    | Collect a new almanac by tracking a satellite for 12 to 15 minutes.                                                                                                    |
|                                          | The PDOP is too high                                                                                           | Sufficient satellites are visible and<br>being tracked but the geometry is poor.<br>Check the PDOP on the <i>Sat Tracking</i><br>screen. Lower the PDOP Mask, but<br>this may degrade the accuracy of the<br>positions. |
|                                          | The RTCM mode is set incorrectly.                                                                              | If you are not operating in real-time,<br>the RTCM mode should be set to<br>Autonomous.                                                                                                    |

#### Table E-1 GeoExplorer II Troubleshooting (Continued)

\_\_\_\_\_

| Symptom                                                                                                 | Possible Cause                                                                                          | Fix                                                                                                    |
|----------------------------------------------------------------------------------------------------|----------------------------------------------------------------------------------------------------|----------------------------------------------------------------------------------------------------|
| The<br>GeoExplorer<br>II receiver                                                                       | The wrong<br>communications<br>protocol is selected.                                                    | Select Configuration/ Communication/<br>Port A (or Port B)/ Protocol to check<br>that the protocol is set to RTCM.                                 |
| does not<br>calculate<br>positions in<br>real-time<br>differential                                      | The wrong differential mode is selected.                                                                | Select Configuration/ Communication/<br>RTCM/ Mode GPS to check that the<br>mode is set to Differential GPS or Auto<br>GPS-GPD.                    |
| mode.                                                                                                   | The RTCM mode is<br>Differential and there<br>are not enough<br>satellites available for a<br>position. | Select Configuration/ Communication/<br>RTCM/ Mode GPS to change the<br>mode to Auto GPS-GPD, or wait until<br>enough satellites become available. |
|                                                                                                    | The baud rate or other setting is wrong.                                                                | Select Configuration/ Communication/<br>Port A (or Port B)/ Baud to check the<br>baud rate. It must match the baud rate<br>set on the RTCM device. |
|                                                                                                    | Corrections are not being received.                                                                     | Check the Message Count on the<br><i>Configuration/ RTCM</i> screen. If it is not<br>incrementing, corrections are not being<br>received.          |
|                                                                                                    |                                                                                                    | Check that radio signals are being transmitted.                                                                                                    |
| The<br>GeoExplorer<br>II receiver<br>does not<br>calculate<br>positions in<br>High<br>Accuracy<br>mode. | The GeoExplorer II<br>receiver has not<br>collected a complete<br>almanac.                              | Collect a new almanac by tracking a satellite for 12 to 15 minutes.                                                                                |

### Table E-1 GeoExplorer II Troubleshooting (Continued)

## E.2 Error Codes

If the GeoExplorer II receiver detects internal errors, it displays an error code on line 4 of the *Sat Tracking* screen under the *GPS Status* menu. Some of these errors are mere nuisances; others indicate a serious problem that requires service. See Table E-2.

 Table E-2
 GeoExplorer II Error Codes

| Code              | Reason                                                                                                    |
|-------------------|----------------------------------------------------------------------------------------------------|
| 01                | The contents of the battery-backed memory have been lost, clearing the almanac and data in memory.                                                                                                    |
|                   | The GeoExplorer II receiver does not have an internal battery. If the battery pack is disconnected for more than 15 minutes, internal memory is erased. The DC adapter has a replaceable Lithium battery, with a normal life of 1 year. When the Lithium battery is exhausted, replace with a 3V Lithium 2/3A battery. |
| 04, 06,<br>07, 08 | Channel alignment error, an internal processing error. Turn the GeoExplorer II receiver off and then back on to clear the error. If the error recurs, return the GeoExplorer II receiver for service.                                                                                                    |
| 32                | The internal oscillator has drifted. The GeoExplorer II receiver continues to operate, but should be returned for service if acquisition times become excessive.                                                                                                    |

## E.3 Resetting the GeoExplorer II Memory

In unusual circumstances, the GeoExplorer II receiver memory may become corrupted. Symptoms of corrupted memory include the GeoExplorer II receiver failing to respond to commands and failing to track at least one satellite after an hour. Resetting the memory can solve the problem, however all internal waypoints and data files are lost.

These symptoms may also indicate hardware or software problems. If resetting the memory does not clear the problem, or if the problem recurs, contact Trimble Navigation Limited. **Caution** – Resetting the memory deletes the data files, waypoints, and almanac file in memory. Perform this procedure only as a last resort.

To reset the GeoExplorer II receiver memory do the following:

- 1. In the *Main* menu press to select *Configuration*.
- 2. Use or to scroll to *Fact. Defaults* and press .
- 3. In the *Fact. Defaults* screen press (•) and select *Clear Memory*.

## F Part Numbers

The following tables list the name and Trimble part number for each item included with the GeoExplorer II mapping system.

This information is useful for ordering spare or replacement parts.

| Equipment Description                        | P/N      |
|----------------------------------------------|----------|
| GeoExplorer II system                        | 28778-00 |
| GeoExplorer II receiver                      | 17319-42 |
| Mapping Systems General Reference            | 24177-00 |
| GeoExplorer II Operation Manual              | 28801-00 |
| GeoExplorer II Quick Reference               | 29554-00 |
| Pathfinder Office version 1 activation disk  | 30949-00 |
| Pathfinder Office version 1.10 CD ROM        | 30950-00 |
| Pathfinder Office version 1.10 program disk  | 30948-00 |
| Pathfinder Office manual Volume I            | 31310-00 |
| Pathfinder Office manual Volume II           | 31311-00 |
| Pathfinder Office manual Volume III          | 31312-00 |
| Pathfinder Office version 1.10 Release Notes | 31298-00 |
| Phase Processor version 2 program disk       | 24631-10 |
| Phase Processor version 2 activation disk    | 31885-00 |
| Phase Processor Software User Guide          | 24344-10 |
| Mapping Systems General Reference            | 24177-00 |
| Leather receiver case                        | 17702    |
| Receiver lanyard                             | 19477    |
| AA batteries (4)                             | 19451    |
| Data download cable                          | 30153    |

 Table F-1
 GeoExplorer II System Part Numbers

| Table F-2120V External Power Kit |
|----------------------------------|
|----------------------------------|

| Equipment Description   | P/N      |
|-------------------------|----------|
| 120V External Power Kit | 23225-00 |
| Shoulder carrying pouch | 21754    |
| Camcorder battery       | 17466    |
| Battery eliminator      | 19074-01 |
| Battery clip cable      | 21757    |
| Vehicle power adaptor   | 19072    |
| Fuses for car adaptor   | 10530    |
| Power splitter cable    | 21756    |
| Battery charger (120V)  | 13012-10 |

#### Table F-3230V External Power Kit

| Equipment Description   | P/N      |
|-------------------------|----------|
| 230V External Power Kit | 23225-10 |
| Shoulder carrying pouch | 21754    |
| Camcorder battery       | 17466    |
| Battery eliminator      | 19074-01 |
| Battery clip cable      | 21757    |
| Vehicle power adaptor   | 19072    |
| Fuses for car adaptor   | 10530    |
| Power splitter cable    | 21756    |
| Battery charger (230V)  | 24624    |

#### Table F-4External Antenna Kits

| Equipment Description         | P/N      |
|-------------------------------|----------|
| External Antenna - Vehicle    | 28779-00 |
| External Antenna - Range Pole | 28780-00 |

**Caution** – The only maintenance you can perform on the GeoExplorer II receiver, other than keeping the outer surface and connectors free of dirt and dust, is recharging the lead acid battery and replacing the AA batteries. All other maintenance must be performed by Trimble Navigation Limited.

## F.1 Returning Parts to Trimble

You may need to return parts to Trimble Navigation Limited for service, repair, or replacement. In all correspondence with Trimble Navigation Limited concerning equipment, please refer to your instrument(s) by the TNL model number and full serial number that appears on the instrument. Also include the Return Material Authorization (RMA) Number.

Before returning the part(s) do the following:

1. Contact Trimble Customer Service for a Return Material Authorization (RMA) Number.

The phone numbers are:

1-800-SOS-4TAC (in North America) +408-481-6940 (International) +408-737-9142 (fax)

2. Securely attach a tag to the part(s) indicating the problem.

On the tag, describe what type of service is desired. If the part has problems, describe the symptoms. Write the TNL part number, the RMA number, and the full serial number of the part on the tag.

3. Keep a copy of the tag for your records.

To pack the part(s) for shipping do the following:

- 1. Place the part in its appropriate cutout in the box. Only send back the part(s) that need repair or replacement.
- 2. Securely close the box.

-or-

- 1. Wrap the part in heavy paper or plastic. If you are sending more than one part, wrap each one individually.
- 2. Use a layer of shock-absorbing material 70 to 100 mm (3 to 4 inches) thick around all sides of the instrument to provide firm cushioning and prevent movement inside the container.
- 3. Place the part(s) in a strong shipping container.

A double wall carton made of 350-pound test material is adequate.

4. Seal the shipping container securely.

To send the part to Trimble do the following:

1. Place a shipping label on the container.

The label must contain both Trimble's full address and your full address, including the name of a contact.

Trimble's full address is:

Trimble Navigation Limited Surveying & Mapping Division 645 North Mary Avenue Post Office Box 3642 Sunnyvale, CA 94088-3642 U.S.A.

- 2. Mark the container FRAGILE for careful handling.
- 3. Use the shipping company specified by Trimble Customer Service.

F

## Index

# of psns screen 12-84 0 to 999 12-84 \$GPGGA format C-2 message C-2 \$GPVTG format C-3 message C-3 120V External Power Kit part numbers F-3 12V camcorder battery 2-9, 3-3 7 to 9 hours operation 3-3 battery clip 3-5 battery clip cable 2-9 recharging 3-6 vehicle power adapter 2-9 230V External Power Kit part numbers F-3 2D Alt screen 12-19, 12-38 -500 to 20,000 12-20, 12-38 2D Altitude 4-11, 4-23 2D position 12-18, 12-37 2D tracking mode 5-5, 9-1 3D mode 5-5, 9-1 3D position 12-18, 12-37 3D tracking mode 5-5, 9-1

## Α

AA batteries 3-2, F-2 four heavy-duty alkaline 2-5 over 2 hours of operation 3-2 replacing 3-2 AA battery pack 2-5, 3-1, 3-2 battery retaining clip 3-3 four AA batteries 3-2 replacing batteries 3-2 Abandon Feature screen 7-17 About GeoExplorer screen 12-86 accuracy 2 to 5 meters 1-4avoid multipath 5-21 collect more positions 5-20 collect ODS 3D positions 5-21 distance of base from rover 1-4 increase the Elevation Mask 5-21 satellite numbers 1-4 satellites position 1-4 signal strength 1-4 submeter 1-4, 7-13 submeter to 5 meters 1-5 Add Here 5-27 Add Here screen 10-6

almanac 6-4, E-3, E-4 almanac file 6-4, 6-5, 13-1, E-6 Alt Reference screen 12-54 Ellipsoid (HAE) 12-55 Geoid (MSL) 12-55 altitude 5-4, 5-26, 8-2, A-1, A-2, A-7, A-12, A-13 altitude reference 4-5, 5-26 Altitude Units screen 12-54 Feet 12-54 Kilometers 12-54 Meters 12-54 Miles 12-54 Angular Units screen 12-53 Degrees 12-53 Grads 12-53 Mils 12-53 antenna 5-1, E-3 Antenna Ht 4-14, 4-25 Antenna Ht screen 12-25, 12-43 0 to 999.9 12-25, 12-43 feet 12-25, 12-43 meters 12-25, 12-43 antenna, Range Pole 5-23 antenna, Vehicle Mount 5-24 antennas, external 5-22 ASCII A-1 ASCII I/O program A-2 DATALOG A-5 DOWNLOAD A-4 SEE9600 A-6 UPLOAD A-3 ASCII messages A-1 ASCII programs A-1 asynchronous mode A-1

attribute 1-3, 2-2, 4-2, 5-12, 5-17, 7-1, 7-8, 7-9, 7-10, 7-17, 7-27 character 5-12, 7-11 default value 7-11 menu 5-12, 7-11 numeric 5-12, 7-11 value 5-12, 7-10 Attribute screen 7-12 audience xxix Auto 2D/3D mode 5-4 Auto GPS-GPD mode D-5, E-4 Autonomous mode 5-4 average positions 5-11, 5-20 Averaging screen 12-83 Off 12-83 On 12-83

## В

backlight 3-10 base file 7-1, 7-19, 13-1, D-5 amount of free memory available 7-20 close 7-21 continue logging 7-21 delete 5-19 halt logging 7-21 High Accuracy 7-20 name 7-20 review 5-19, 7-22 size 7-20 Base Options screen 12-30 2D Alt screen 12-38 Antenna Ht screen 12-43 Elev Mask screen 12-38

File Prefix screen 12-45 High Accuracy category 12-33 Log DOPs screen 12-44 Logging Rates category 12-31 PDOP Mask screen 12-41 PDOP Switch screen 12-42 Pos Mode screen 12-35 Reference Pos screen 12-46 SNR Mask screen 12-40 base station 1-5, 4-20, 7-19, 12-77, D-1, D-5, D-6 recording a base file 4-26 setting up 4-20 using a GeoExplorer 4-21 base station parameter 2D Altitude 4-23 Antenna Ht 4-25 Elevation Mask 4-23 File Prefix 4-25 Log DOPs 4-25 Logging Rates, Positions 4-22 Logging Rates, Raw Msmts 4-23 PDOP Mask 4-24 PDOP Switch 4-24 Position Mode 4-23 Reference Position 4-25 Sat Health 4-26 SNR Mask 4-24 batteries E-2 battery polarity E-2 battery charger 3-3, F-3 battery clip cable 3-6 fast charge LED 3-7 power splitter cable 3-6 battery clip 3-5

battery clip cable 2-9, 3-3, 3-6, F-3 battery eliminator 3-3, 3-4, F-3 3V lithium 2/3A battery 2-8 external power supply 2-8 battery pack E-2, E-5 Battery Usage screen 12-82 Hrs used 12-82 Reset Timer 12-82 baud D-4 baud rate E-4 Baud screen 12-66 1,200 12-66 150 12-66 2,400 12-66 300 12-66 4.800 12-66 600 12-66 75 12-66 9.600 12-66 BBS xxxii bearing 5-25, 5-35, 10-2, 10-14 before leaving the office 4-1 Bulletin Board Service xxxii BBS xxxii buttons 3-11 3-11 1 3-11 2 3-11 3 3-11 4 3-11 7 3-11 Esc 3-11

#### С

cable D-2. E-3 camcorder battery 3-1, F-3 Cannot Close screen 7-15 cautions xxxv Change Mode screen 12-79, 12-80, 12-81 channel alignment error E-5 Clear All 5-30 Clear All screen 10-12 No 10-13 Yes 10-13 Close Feature screen 7-15 Cannot Close screen 7-15 Close File 5-17 Close File screen 7-8, 7-21 No 7-8, 7-22 Yes 7-8, 7-22 collecting data in real-time D-4 communication port 4-3, 6-1, A-3 Communication screen 12-61 Port A screen 12-62 Port B screen 12-62 communications port 13-1, A-4, A-5, A-6, E-3 configuration for real-time DGPS D-4 Configuration screen 12-1 Base Options screen 12-30 Battery Usage screen 12-82 Communication screen 12-61 Coordinates screen 12-47 Date & Time screen 12-58 Datum screen 12-49 Fact. Defaults screen 12-84

Rover Options screen 12-2 RTCM screen 12-73 Sat Health screen 12-77 Units screen 12-50 WPT Averaging screen 12-82 coordinate system 4-5, 5-26, 8-1 Coordinates 4-16 coordinates D-5 Coordinates screen 12-47 Deg & Min 12-48 Deg/Min/ Sec 12-48 ECEF 12-48 OSGB 12-48 Trimble Grid 12-49 UTM 12-48 copyrights ii critical parameter 4-8 2D Altitude 4-11 Elevation Mask 4-11 Feature Logging, Line/Area 4-10 Feature Logging, Min Posn 4-10 Feature Logging, Points 4-10 Not in Feature Rate 4-11 PDOP Mask 4-12 PDOP Switch 4-13 Position Mode 4-11 SNR Mask 4-12 **Cross Track Error** XTE 5-25, 10-2 Custom Setup screen 12-52 Alt Reference screen 12-54 Altitude Units screen 12-54 Angular Units screen 12-53 Distance Units screen 12-52 North Reference screen 12-55 recommended settings 12-57

GeoExplorer II Operation Manual

Index-4

Velocity Units screen 12-53

#### D

data bits D-4 Data Bits screen 12-68 7 data bits 12-68 8 data bits 12-68 data capture 10-8 Data Capture screen 7-1 Delete File screen 7-24 Dictionary screen 7-27 No Dictionary screen 7-27 Open Base File screen 7-19 Open Rov. File (Data Dictionary) screen 7-3 Open Rov. File screen 7-1 Review File screen 7-22 data collection 4-20 critical parameters 4-8 noncritical parameters 4-13 data dictionary 4-2, 5-12, 5-16, 7-1, 7-2, 7-7, 7-9, 7-10, 7-18, 7-27, 7-28, 13-1 creating 4-2 deleting 4-4 transferring 4-3 Data Dictionary Editor Software User Guide 7-9 data download cable 2-5, 4-3, 6-1, F-2 pinout 2-5 data file 6-1. E-5 Data Transfer option 13-1 Idle screen 13-1 Loading screen 13-2 DATALOG A-5

datalogging interval A-5 date 11-1 Date & Time 4-18 Date & Time screen 11-1, 12-58 Date Format screen 12-58 Set Local Time screen 12-59 Time Display screen 12-60 Date Format screen 12-58 DD.MM.YY 12-59 DD/MM/YY 12-59 DD-MM-YY 12-59 MM/DD/YY 12-59 YY.MM.DD 12-59 YY-MM-DD 12-59 Datum 4-16 datum 4-5, 5-26, 8-1, B-1, B-2 definition B-1 datum definition axis B-2 EC\_SQ B-2 flattening B-2 X B-2 Y B-2 Z B-2 Datum screen 12-49 Delete File 5-19 Delete File screen 7-24 Delete screen 7-25 Delete screen 7-25, 7-28, 10-11 Delete WPT 5-30 Delete WPT screen 10-11 Delete screen 10-11 Department of Defense DoD 1-1 DGPS C-2, D-3 accuracy 1-5

Dictionary screen 7-26 Delete screen 7-28 Review screen 7-28 differential correction 1-3, 1-4, 1-5, 5-11, 5-20, 7-19, A-2 postprocessed 1-6, 4-20 real-time 1-6, 4-20, 5-4, D-1, D-5, E-3, E-4 Differential Correction Software User Guide 1-7 Differential GPS mode D-5, E-4 directory 6-2, 6-5 Disable Sats screen 12-80 Change mode screen 12-81 disclaimer of warranty iii Display Format screen 10-13 Dist/Bearing option 10-14 East/North option 10-15 Track & XTE option 10-14 Velocity/Time option 10-16 Dist/Bearing option 5-31, 10-14 Distance Units screen 12-52 Internatl Feet 12-52 Kilometers 12-52 Meters 12-52 Miles 12-52 Nautical Miles 12-52 US Survey Feet 12-52 Yards 12-52 document conventions xxxiv documentation **GeoExplorer Operation** Manual 2-7 GeoExplorer Quick Reference 2-7

Mapping Systems General Reference 2-7 Pathfinder Office manuals 2-7 DoD 1-5 DOS A-2 DOWNLOAD A-4 drive 6-2, 6-5

## Ε

East/North option 5-33, 10-15 Edit WPT 5-28 Edit WPT screen 10-8 Save screen 10-10 WPT screen 10-9 Elev Mask screen 12-20, 12-38 0° to 50° 12-21, 12-39 Elevation Mask 4-11, 4-23, 5-21, D-6, E-3 Enable Sats screen 12-79 Change Mode screen 12-80 entering information fields 3-12 equipment assembly 4-27 error code 01 E-5 04 E-5 06 E-5 07 E-5 08 E-5 32 E-5 error codes E-5 Estimated Time of Arrival ETA 5-25, 10-2 ETA 5-25, 10-2, 10-16

#### Index

External Antenna 2-9 External Antennas 5-22 External Antennas, Connecting 5-22 External Power Kit 3-3 12V camcorder battery and accessories 2-9 assembling 3-4 battery eliminator 2-8 recharging the 12V camcorder battery 3-6 shoulder carrying pouch 2-8

#### F

Fact. Defaults screen 12-84 Clear Memory 12-85 Set Defaults 12-85 FCC notice iii feature 4-2, 5-12, 5-17, 7-1, 7-8, 7-9, 7-10, 7-15, 7-17, 7-27 area 2-2, 5-12, 7-18 line 2-2, 5-12, 7-18 point 2-2, 5-11, 5-12, 7-18 Feature Logging category 12-3 Line/Area screen 12-4 Min Posn screen 12-6 Points 12-3 Feature Logging, Line/Area 4-10 Feature Logging, Min Posn 4-10 Feature Logging, Points 4-10 Feature screen Attribute screen 7-12 file 5-11 File Prefix 4-15, 4-25 file prefix 7-2 File Prefix screen 12-29, 12-45

A to Z 12-29, 12-45 file size 3-18 File Status 5-16 File Status screen 7-7 filename 6-2, 6-5, A-3, A-4, A-5 firmware upgrade 3-19 Flash Loader 3-9, 3-20, E-2 From Waypoint screen 10-4

## G

general problems E-2 GeoExplorer 1-1 AA battery pack 2-5 About screen 12-86 accessories 2-1 accuracy 1-4 accuracy specification 2-4 buttons 3-11 cables 3-4 components 2-1 Configuration screen 12-1 Data Capture screen 7-1 data download cable 2-5 Data Transfer option 13-1 Date & Time screen 11-1 documentation 2-7 entering information 3-12 External Antenna 2-9 External Power Kit 2-8 firmware 3-19 GPS Status screen 9-1 Identification screen 3-7 Main Menu 3-13, 5-18, 7-9, 7-18, 7-20 maintenance 2-1

mapping system xxix, 1-3 memory 3-18 Navigation screen 10-1 operation 3-1 part numbers F-1 Pathfinder Office software 2-6 physical characteristics 2-3 Position option 8-1 Power Off screen 3-8 rebooting 3-9 receiver xxix, 1-3, 2-1, 2-2, F-2 receiver case 2-4 receiver lanyard 2-4 screen 3-10 selecting options 3-12 standard system 2-2 system options 2-7 technical specifications 2-3 turning off 3-7 turning on 3-7 GeoExplorer II Operation Manual 2-2, F-2 GeoExplorer II Quick Reference xxix, 2-2. F-2 GIS 1-1, 1-3, A-2 **Global Positioning System** GPS 1-1 GPS 1-1, 4-1, 5-25, 5-27, 7-1, 9-1, 10-1, 10-5, 10-7, 12-77, B-1, C-2, D-1, D-5 concepts 1-1 control 1-1, 1-2 receiver 1-2 space 1-1, 1-2 the user 1-2 user 1-1

GPS Pathfinder Community Base Station D-1 GPS Position screen 8-1 GPS status 5-5 GPS Status screen 9-1 Sat Chnl Data screen 9-7 Sat Hlth & URA screen 9-7 Sat Posn & SNR screen 9-4 Sat Tracking screen 9-1 great circle calculations 5-25

## Η

HAE 12-17 hardware problem E-5 HDOP C-2 heading 1-3, 5-25, 5-35, 10-2, 10-14 height above the ellipsoid 12-17 HiAccuracy Feature screen 7-13 No 7-13 Yes 7-13 HiAccuracy File screen 7-4 No 7-5 Yes 7-5 High Accuracy critical parameters 4-9 High Accuracy category 12-8, 12-33 Log Rate screen 12-11, 12-34 Min Time screen 12-12 PtFeats screen 12-13 Recording screen 12-9, 12-33 High Accuracy data 5-5, 9-1 High Accuracy mode 1-4, 7-13, E-4 carrier phase data 1-4 high accuracy points, recording 5-14

Index

#### I

Identification screen 3-7 Idle screen 13-1 Ignore Health screen 12-78 Change Mode screen 12-79 in the field 5-1 internal memory E-5 internal oscillator E-5 internal receiver error E-2

#### L

Language 12-85 English 12-85 French 12-85 German 12-85 Portuguese 12-85 Russian 12-85 Spanish 12-85 lanyard 5-1 latitude 5-26, A-1, A-7, A-10, A-11, A-13, C-2 LCD 3-10 leather receiver case F-2 limitation of liability iv limited warranty firmware iv hardware v software iv Line/Area screen 12-4 1 to 999 12-5 All 12-5 feet 12-5 meters 12-5 Off 12-5

seconds 12-5 Loading screen 13-2 Log DOPs 4-15, 4-25 Log DOPs screen 12-26, 12-44 Off 12-26, 12-44 On 12-26, 12-44 Log Rate screen 12-11, 12-34 5 to 120 seconds 12-11, 12-35 Off 12-11, 12-35 Logging Rates category 12-31 Positions screen 12-31 Raw Msmts screen 12-32 Logging Rates, Positions 4-22 Logging Rates, Raw Msmts 4-23 longitude 5-26, A-1, A-7, A-10, A-11, A-13, C-2

#### Μ

Main Menu 5-18 Configuration Menu 3-17 Data Capture Menu 3-17 Data Transfer option 3-17 Date & Time option 3-17 GPS Status Menu 3-17 Navigation Menu 3-17 Position option 3-17 Main Menu option 7-9, 7-18, 7-20 map legend B-1 mapping 1-2 Mapping System General Reference 1-1 Mapping Systems General Reference xxxiii, 1-5, 2-2, 5-2, F-2 master control station 1-2 mean sea level 12-17

memory 192 KB 3-18 available 3-18 file duration 3-18 recording rate 3-19 Message Count D-5, E-4 Message Gaps D-4, D-5 message packet A-1, C-1 descriptions A-6 position A-7 position logging A-12 velocity A-8 velocity logging A-14 waypoint download A-11 waypoint upload A-9 message summary GeoExplorer A-15 PC A-16 Min Posn screen 12-6 0 to 999 12-6 Min Time screen 12-12 5 to 999 minutes 12-13 Off 12-13 Mode Auto GPS-GPD D-4 Differential GPS D-4 Mode screen 12-74 Auto GPS- GPD 12-75 Autonomous 12-74 Differential 12-74 modem D-1. D-3. D-4 monitor station 1-2 MSL 12-17. C-2 multipath 5-2, 5-21

### Ν

naming convention date 7-2, 7-20 time 7-2, 7-20 navigating 5-25 display format 5-31 navigation 1-2 navigation display Dist/Bearing 5-31 East/North 5-33 Track & XTE 5-32 Velocity/Time 5-34 navigation procedure 5-34 Navigation screen 10-1 Display Format screen 10-13 From Waypoint screen 10-4 Start Navigate screen 10-1 To Waypoint screen 10-3 Waypoint Setup screen 10-5 NAVSTAR 1-2 Nest Feature screen 7-18 NMEA files C-1 format C-1 NMEA message \$GPGGA C-1 \$GPVTG C-1 No Dictionary screen 7-27 noncritical parameter 4-13 Antenna Ht 4-14 Coordinates 4-16 Date & Time 4-18 Datum 4-16 File Prefix 4-15 Log DOPs 4-15 Sat Health 4-18

Units 4-17 Velocity 4-15 WPT Averaging 4-19 North Reference screen 12-55 North, Magnetic 12-56 North, Manual 12-56 North. True 12-56 South, Magnetic 12-56 South, Manual 12-56 South. True 12-56 Not In Feature Rate 4-11, 5-11 Not In Feature Rate screen 12-7 1 to 999 12-8 All 12-8 feet 12-8 meters 12-8 Off 12-8 seconds 12-8 notes xxxv

#### 0

ODS 3D mode 5-21 Off GeoExplorer 3-8 Old Position screen 8-2 On 12-26 GeoExplorer 3-7 Open Base File screen 7-19 Close File screen 7-21 Main Menu option 7-20 Pause/Resume option 7-21 Open Rov. File (Data Dictionary) screen 7-3 Select Feature screen 7-9 Open Rov. File screen 7-1

GeoExplorer II Operation Manual

Close File screen 7-8 File Status screen 7-7 HiAccuracy File screen 7-4 Main Menu option 7-9 Pause/Resume option 7-8 operation 3-1 power 3-1 options External Antenna 2-7 External Power Kit 2-7 organization xxix overdetermined mode 5-5, 9-1

## Ρ

parameters checking critical parameters 4-8 checking noncritical parameters 4-13 default settings 4-9, 4-14, 4-22 parity D-4 Parity screen 12-67 Even 12-67 None 12-67 Odd 12-67 part number 2-1 part numbers 120V External Power Kit F-3 230V External Power Kit F-3 GeoExplorer F-1 parts return to Trimble F-4 Pathfinder Office E-3 activation disk F-2 ASCII I/O programs A-2 CD ROM F-2

Index-11

manuals 1-7, 2-2, 2-7, 7-9, F-2 program disk F-2 Release Notes F-2 Pathfinder Office Software User Guide 2-7 Pause/Resume 5-17 Pause/Resume option 7-8, 7-17, 7-21 PC 1-6, 3-18, 5-19, 5-30, 6-1, 6-4, 6-5, 7-9, 7-24, 7-27, 10-12, 13-1, A-1, A-2, A-3, A-4, A-5, A-6, A-7, A-8, A-9, A-10, A-11, A-12, A-13, A-14, A-15, D-3, E-3 PDOP 5-5, 5-21, 9-2, E-3 PDOP Mask 4-12, 4-24, E-3 PDOP Mask screen 12-22, 12-41 1 to 99 12-23, 12-41 PDOP Switch 4-13, 4-24, 12-18, 12-37 PDOP Switch screen 12-24, 12-42 1 to 99 12-24, 12-42 Phase Processor activation disk F-2 program disk F-2 Software User Guide F-2 Phase Processor Software User Guide 1-5, 2-2, 2-7, 4-9, 7-13 planning 4-1 data collection 4-2 number of satellites 4-2 PDOP 4-2 Points screen 12-3 1 to 999 seconds 12-4 All 12-4 Off 12-4 polarity 3-3 Port A D-2 Port A or B screen

Baud screen 12-66 Data Bits screen 12-68 Parity screen 12-67 Precision screen 12-70 Protocol 12-63 recommended settings 12-72 Send At screen 12-71 Stop Bits 12-69 Port B D-2 Port screen 12-75 Pos Mode screen 12-15, 12-35 Auto 2D/3D 12-18, 12-37 Manual 2D 12-16, 12-36 Manual 3D 12-17, 12-37 ODS 3D 12-18, 12-37 position 1-3, 1-5, 2-2, 4-2, 5-2, 5-3, 5-5, 5-11, 5-13, 5-16, 5-17, 5-25, 5-27, 7-1, 7-7, 7-8, 7-15, 7-17, 7-19, 8-2, 9-1, 9-2, 10-1, 10-5, 10-6, 10-7, A-5, A-6, A-7, A-12, A-13, B-1, C-1, C-2, D-1, D-5 accuracy 1-3 improving accuracy 5-20 logging A-12 Position Mode 4-11, 4-23 Position option 8-1 GPS Position screen 8-1 Old Position screen 8-2 Positions screen 12-31 1 to 999 seconds 12-32 All 12-32 Off 12-32 power 3-1 AA battery pack 3-2 External Power Kit 3-3 Power Off screen 3-8

Almanac Indicator 3-8 Battery Usage 3-9 Countdown Timer 3-8 power splitter cable 3-3, 3-6, F-3 Precision screen 12-70 1 to 5 12-70 preface xxix project 7-3 protocol D-4, E-3, E-4 ASCII A-1 RTCM D-4 RTCM/ASCII D-4 **RTCM/NMEA D-4 RTCM/TSIP D-4** Protocol screen 12-63 ASCII 12-64 NMEA 12-64 None 12-64 RTCM 12-64 RTCM/ASCII 12-65 RTCM/NMEA 12-64 RTCM/TSIP 12-65 TSIP 12-65 **XMODEM 12-64** PtFeats screen 12-13 Ask 12-14, 12-15 Off 12-14, 12-15 On 12-14, 12-15

#### Q

Quick Plan Software User Guide 4-2

### R

radio D-1 broadcasts correction message 1-6 RAM 3-2, E-2 range 5-25, 5-35, 10-2 Range Pole Antenna 5-23 Raw Msmts screen 12-32 1 to 999 seconds 12-33 All 12-33 Off 12-33 reader comment form xxxiv real-time differential correction D-1 collecting data in real-time D-4 configuration for real-time DGPS D-4 connecting an RTCM source D-2 RTCM sources D-1 rebooting 3-9 receiver D-1 case 2-4 lanyard 2-4 receiver lanyard F-2 recording files Close File 5-17 Delete File 5-19, 5-20 File Status 5-16 improving position accuracy 5-20 Main Menu 5-18 Pause/Resume 5-17 Rename File 5-20 Review File 5-19 with a data dictionary 5-12 without a data dictionary 5-11 Recording High Accuracy Points 5-14

Recording screen 12-9, 12-33 Ask 12-10, 12-34 Off 12-10, 12-34 On 12-10, 12-34 Reference Pos screen 12-46 **Reference Position 4-25** reference position 1-5 related information Bulletin Board Service xxxii Technical Assistance xxxiii update notes xxxii World Wide Web xxxiii related publications xxxii other manuals xxxiii Rename File 5-20 resetting the GeoExplorer memory E-5 Return Material Authorization (RMA) Number F-4 returning to the office 6-1 Review File 5-19 Review File screen 7-22 Review screen 7-23 Review screen 7-23, 7-28 revision notice iii Rhumb line calculations 5-25 **RINEX 4-20** rover 4-20, 12-77, D-5, D-6 rover file 7-1, 7-2, 7-7, 13-1 amount of free memory available 5-16, 7-7 close 5-17, 7-8 continue logging 5-17, 7-8, 7-17 delete 5-19 duration 7-23 features 5-16, 7-7 halt logging 5-17, 7-8, 7-17

High Accuracy 7-20 logging rate 7-23 name 5-16, 7-7, 7-23 naming convention 7-2, 7-20 number of features 7-23 number of points 7-23 review 5-19 size 5-16, 7-7 type 7-23 rover files D-5 Rover Options screen 12-2 2D Alt screen 12-19 Antenna Ht screen 12-25 Elev Mask screen 12-20 Feature Logging category 12-3 File Prefix screen 12-29 High Accuracy category 12-8 Log DOPs screen 12-26 Not In Feature Rate screen 12-7 PDOP Mask screen 12-22 PDOP Switch screen 12-24 Pos Mode screen 12-15 SNR Mask screen 12-21 Velocity screen 12-27 RTCM A-2, D-2, E-4 connecting a source D-2 SC-104 1-6, D-4 SC-104 format D-1 sources D-1 RTCM mode E-3, E-4 RTCM screen 12-73 Mode screen 12-74 Msg Count 12-77 Msg Gaps 12-77 Port screen 12-75 Stale Time screen 12-76

RTCM setting Mode D-4 Port D-4 Stale Time D-4

### S

Sat Chnl Data 5-11 Sat Chnl Data screen 9-7 Chnl 9-7 Code 9-8 **PRN 9-7** Sat Health 4-18, 4-26 Sat Health screen 12-77 Disable Sats screen 12-80 Enable All 12-81 Enable Sats screen 12-79 Ignore Health screen 12-78 Sat Hlth & URA 5-9 Sat Hlth & URA screen 9-5 Hlth 9-6 **PRN 9-5** URA 9-6 Sat Posn & SNR 5-8 Sat Posn & SNR screen 9-4 Az 9-4 Elv 9-4 **PRN 9-4 SNR 9-5** Sat Tracking 5-5 Sat Tracking screen 9-1 number of satellites 9-3 PDOP 9-3 PRN 9-2 satellite 1-5, 5-3, 5-5, 5-8, 5-9, 7-19, 8-2, 9-1, 9-2, 9-4, 9-5, D-6, E-3, E-4

atomic clock 1-2 azimuth 5-8, 9-4 diagnostic information 5-11, 9-7 elevation 5-8, 9-4 health 5-9, 9-5 location 9-1 signal strength 5-8, 9-4 signals 1-2, 1-3, 5-2 status 9-1 SV 1-2 URA value 5-9, 9-5 Save screen 10-10 No 10-10 Yes 10-10 scope xxix screen backlight 3-10 contrast 3-10 SEE9600 A-6 Select Feature Screen Nest Feature screen 7-18 Select Feature screen 7-9 Abandon Feature screen 7-17 Close Feature screen 7-15 HiAccuracy Feature screen 7-13 Main Menu option 7-18 Pause/Resume option 7-17 Selective Availability S/A 1-4 Send At screen 12-71 serial port 2-5 Set Local Time screen 12-59 local time 12-59 offset time to UTC 12-59 shoulder carrying pouch 2-8, 3-3, F-3 sky view 5-1

Index

SNR Mask 4-12, 4-24, 5-21 SNR Mask screen 12-21, 12-40 0 to 99 12-22, 12-40 software Pathfinder Office 1-3, 1-6, 2-1, 4-2, 4-21, 5-12, 5-30, 6-1, 6-3, 10-12, 13-1, D-5, E-3 Phase Processor 1-4, 7-13, 7-20 software problem E-5 speed A-15, C-3 Stale Time 12-77, D-5 Stale Time screen 12-76 1 to 999 seconds 12-76 standalone utility **GROUPING 5-11** Standard for Interfacing Marine Electronic devices NMEA C-1 Start Navigate screen 10-1 stop bits D-4 Stop Bits screen 12-69 1 stop bits 12-69 2 stop bits 12-69 submenus 3-12 synchronous mode A-1

#### Т

TAC xxxiii, E-1 Technical Assistance xxxiii temperature E-2 time 11-1, A-7, A-8, A-12, A-13, A-14, A-15, C-2 Time Display screen 12-60 Local - 12 hrs. 12-60 Local - 24 Hrs. 12-60

UTC 12-60 Time to Go TTG 5-25. 10-2 tips xxxv title block B-1 To Waypoint screen 10-3 track C-3 Track & XTE option 5-32, 10-14 trademarks iii transferring almanac to PC 6-4 data files to PC 6-1 waypoints to PC 6-3 Trimble Customer Service F-4 Trimble Technical Assistance Center TAC xxxiii, E-1 troubleshooting 5-4, E-1 error codes E-5 general problems E-2 resetting the GeoExplorer memory E-5 TTG 5-25, 10-2, 10-16

## U

Units 4-17 units 8-1 Units screen 12-50 Custom Setup 12-51 Custom Setup screen 12-52 English Units 12-51 Metric Units 12-51 update notes xxxii UPLOAD A-3 upload station 1-2 US. Coast Guard differential GPS

GeoExplorer II Operation Manual

Index-16

beacon D-1 UTC A-7, A-13, A-15, C-2

#### V

Vehicle Mount Antenna 5-24 vehicle power adapter 2-9, 3-1, 3-3, 3-4 battery clip 3-5 cigarette lighter 3-5 power splitter cable 3-6 vehicle power adaptor F-3 Velocity 4-15 velocity 1-3, 5-25, 5-35, 10-2, 10-16, A-1, A-2, A-5, A-6, A-8, A-14, A-15, C-1 logging A-14 Velocity screen 12-27 1 to 999 12-28 All 12-28 feet 12-28 meters 12-28 Off 12-28 seconds 12-28 Velocity Units screen 12-53 Feet/sec 12-53 Kilometers/hour 12-53 Meters/sec 12-53 Miles/hour 12-53 Nautical MPH 12-53 Velocity/Time option 5-34, 10-16 viewing GPS status 5-5 Sat Chnl Data 5-11 Sat Hlth & URA 5-9 Sat Posn & SNR 5-8 Sat Tracking 5-5

the sky 5-1 your position 5-2

#### W

warnings xxxv waypoint 1-6, 5-25, 5-26, 5-27, 5-28, 5-30, 10-1, 10-3, 10-4, 10-5, 10-6, 10-7, 10-8, 10-11, 10-12, 13-1, A-3, A-4, A-9, A-10, A-11, D-1, D-5, E-5 altitude 4-4, 4-6 averaging 5-27, 10-7 coordinates 4-6, 5-26, 5-28, 5-29, 5-30, 10-5, 10-7, 10-8, 10-10, 10-11 delete 5-30, 10-11 download A-11 latitude 4-4 library 10-8 longitude 4-4 name 4-4, 4-6, 5-26, 5-27, 5-28, 5-29, 5-30, 10-5, 10-6, 10-8, 10-9, 10-11 number 4-6, 5-26, 5-27, 5-28, 10-5, 10-6, 10-8, 10-9 upload A-9 waypoint data created 5-26 edited 5-26 manually entered 5-26 Waypoint Setup screen 10-5 Add Here screen 10-6 Clear All screen 10-12 Delete WPT screen 10-11 Edit WPT screen 10-8 waypoint storage 10-8

waypoints Add Here 5-27 Clear All 5-30 creating in Pathfinder Office 4-7 defining 4-4 Delete WPT 5-30 Edit WPT 5-28 setting up 4-4 transferring from PC 4-7 transferring to PC 6-3 WGS-84 B-1, C-2 World Wide Web xxxiii WPT Averaging 4-19 WPT Averaging screen 12-82 # of psns screen 12-84 Averaging screen 12-83 WPT screen 10-9

## Х

XTE 5-25, 10-2, 10-14

#### **Reader Comment Form**

## GeoExplorer II Operation Manual P/N: 28801-00

#### We appreciate your comments and suggestions for improving this publication. Contributors of particularly helpful evaluations will receive a thank-you gift.

I use the following Trimble product\_\_\_\_\_\_

for Please circle a response for each of the statements below: 1 =Strongly Agree 2 =Agree 3 =Neutral 4 = Disagree5 = Strongly Disagree The manual is well organized. 1 2 3 4 5 1 2 5 I can find the information I want. 3 4 The information in the manual is accurate. 1 2 3 5 4 1 I can easily understand the instructions. 2 3 5 4 2 3 5 The manual contains enough examples. 1 4 2 The examples are appropriate and helpful. 1 3 4 5 2 The layout and format are attractive and useful. 1 3 5 4 2 The illustrations are clear and helpful. 1 3 4 5 The manual is: too long just right too short Please answer the following guestions: Which sections do you use the most?\_\_\_\_\_ What do you like best about the manual?\_\_\_\_\_ What do you like least about the manual? \_\_\_\_\_ Optional Name\_\_\_\_\_ Company Address\_\_\_\_\_ Telephone Fax

Please mail to the local office listed on the back cover or to Trimble Navigation Limited, Surveying and Mapping Division, 645 North Mary Avenue, Post Office Box 3642, Sunnyvale, CA 94088-3642. All comments and suggestions become the property of Trimble Navigation Limited.